Making Everything Easier!"

# Logic Pro X DUM VIES A Wiley Brand

#### **Learn to:**

- Record and edit live audio and **MIDI tracks**
- . Use real, virtual, and touch instruments in your recordings
- Add your own creative spin with effects and plug-ins
- Create and export professional-quality tracks and demos

#### **Graham English**

Cofounder of the leading premium tutorial website for Logic Studio

www.alliteb

#### **Get More and Do More at Dummies.com®**

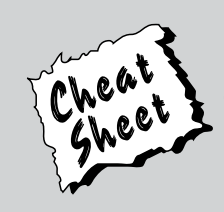

#### Start with **FREE** Cheat Sheets

Cheat Sheets include

- Checklists
- Charts
- Common Instructions
- And Other Good Stuff!

**To access the Cheat Sheet created specifically for this book, go to [www.dummies.com/cheatsheet/logicprox](http://www.dummies.com/cheatsheet/logicprox)**

#### **Get Smart at Dummies.com**

Dummies.com makes your life easier with 1,000s of answers on everything from removing wallpaper to using the latest version of Windows.

Check out our

- Videos
- Illustrated Articles
- Step-by-Step Instructions

Plus, each month you can win valuable prizes by entering our Dummies.com sweepstakes. \*

Want a weekly dose of Dummies? Sign up for Newsletters on

- Digital Photography
- Microsoft Windows & Office
- Personal Finance & Investing
- Health & Wellness
- Computing, iPods & Cell Phones
- eBay
- Internet
- Food, Home & Garden

#### **Find out "HOW" at Dummies.com**

*\*Sweepstakes not currently available in all countries; visit Dummies.com for official rules.*

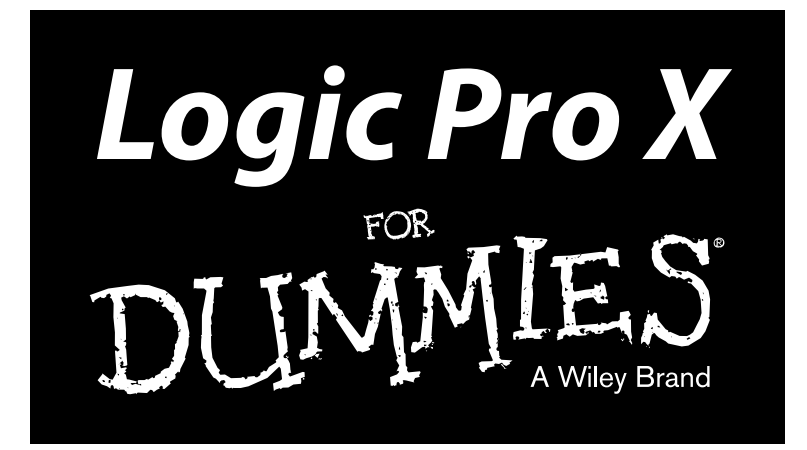

#### **by Graham English**

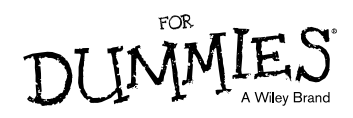

#### **Logic Pro X For Dummies®**

Published by: **John Wiley & Sons, Inc.,** 111 River Street, Hoboken, NJ 07030-5774, [www.wiley.com](http://www.wiley.com/)

Copyright © 2014 by John Wiley & Sons, Inc., Hoboken, New Jersey

Published simultaneously in Canada

No part of this publication may be reproduced, stored in a retrieval system or transmitted in any form or by any means, electronic, mechanical, photocopying, recording, scanning or otherwise, except as permitted under Sections 107 or 108 of the 1976 United States Copyright Act, without the prior written permission of the Publisher. Requests to the Publisher for permission should be addressed to the Permissions Department, John Wiley & Sons, Inc., 111 River Street, Hoboken, NJ 07030, (201) 748-6011, fax (201) 748-6008, or online at <http://www.wiley.com/go/permissions>.

**Trademarks:** Wiley, For Dummies, the Dummies Man logo, Dummies.com, Making Everything Easier, and related trade dress are trademarks or registered trademarks of John Wiley & Sons, Inc. and may not be used without written permission. All other trademarks are the property of their respective owners. John Wiley & Sons, Inc. is not associated with any product or vendor mentioned in this book.

*Logic Pro X For Dummies®* is an independent publication and has not been authorized, sponsored, or otherwise approved by Apple, Inc.

**LIMIT OF LIABILITY/DISCLAIMER OF WARRANTY: THE PUBLISHER AND THE AUTHOR MAKE NO REPRESENTATIONS OR WARRANTIES WITH RESPECT TO THE ACCURACY OR COMPLETENESS OF THE CONTENTS OF THIS WORK AND SPECIFICALLY DISCLAIM ALL WARRANTIES, INCLUDING WITH-OUT LIMITATION WARRANTIES OF FITNESS FOR A PARTICULAR PURPOSE. NO WARRANTY MAY BE CREATED OR EXTENDED BY SALES OR PROMOTIONAL MATERIALS. THE ADVICE AND STRATEGIES CONTAINED HEREIN MAY NOT BE SUITABLE FOR EVERY SITUATION. THIS WORK IS SOLD WITH THE UNDERSTANDING THAT THE PUBLISHER IS NOT ENGAGED IN RENDERING LEGAL, ACCOUNTING, OR OTHER PROFESSIONAL SERVICES. IF PROFESSIONAL ASSISTANCE IS REQUIRED, THE SERVICES OF A COMPETENT PROFESSIONAL PERSON SHOULD BE SOUGHT. NEITHER THE PUBLISHER NOR THE AUTHOR SHALL BE LIABLE FOR DAMAGES ARISING HEREFROM. THE FACT THAT AN ORGANIZATION OR WEBSITE IS REFERRED TO IN THIS WORK AS A CITATION AND/OR A POTENTIAL SOURCE OF FURTHER INFORMATION DOES NOT MEAN THAT THE AUTHOR OR THE PUBLISHER ENDORSES THE INFORMATION THE ORGANIZATION OR WEBSITE MAY PROVIDE OR RECOMMENDATIONS IT MAY MAKE. FURTHER, READERS SHOULD BE AWARE THAT INTERNET WEBSITES LISTED IN THIS WORK MAY HAVE CHANGED OR DISAPPEARED BETWEEN WHEN THIS WORK WAS WRITTEN AND WHEN IT IS READ.**

For general information on our other products and services, please contact our Customer Care Department within the U.S. at 877-762-2974, outside the U.S. at 317-572-3993, or fax 317-572-4002. For technical support, please visit [www.wiley.com/techsupport](http://www.wiley.com/techsupport).

Wiley publishes in a variety of print and electronic formats and by print-on-demand. Some material included with standard print versions of this book may not be included in e-books or in print-on-demand. If this book refers to media such as a CD or DVD that is not included in the version you purchased, you may download this material at [http://booksupport.wiley.com](http://booksupport.wiley.com/). For more information about Wiley products, visit [www.wiley.com](http://www.wiley.com/).

Library of Congress Control Number: 2014935512

ISBN 978-1-118-87504-9 (pbk); ISBN 978-1-118-87563-6 (ebk); ISBN 978-1-118-87503-2 (ebk)

Manufactured in the United States of America

10 9 8 7 6 5 4 3 2 1

## **Contents at a Glance**

. . . . . . .

. . . . . . . . . .

. . . . . . . .

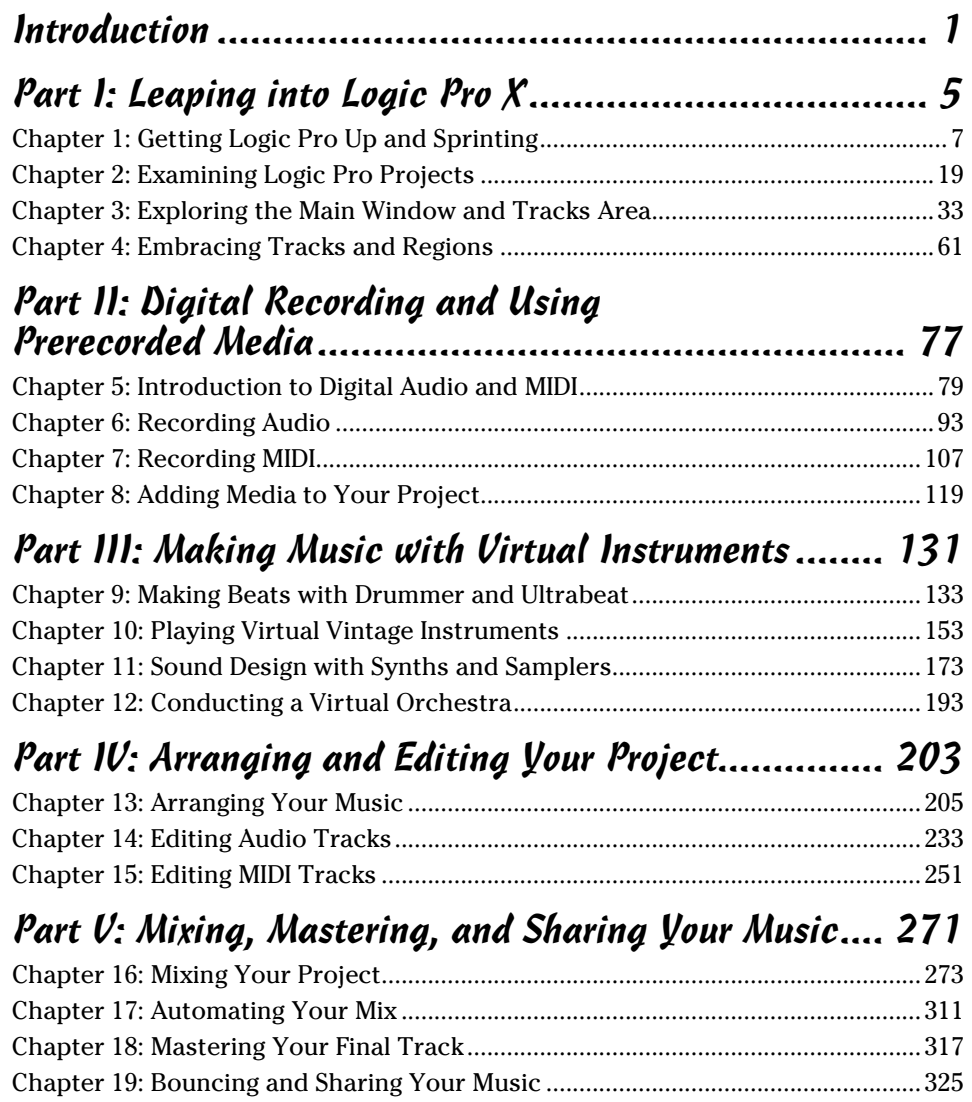

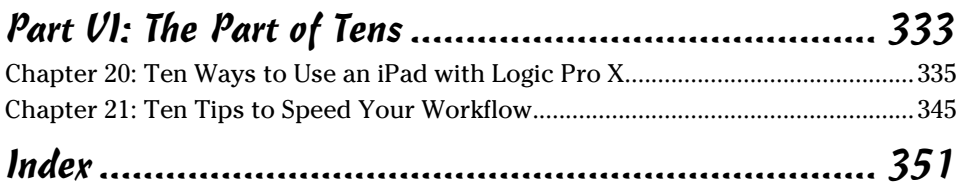

## **Table of Contents**

 $- - - -$ 

. . . . . . . . . . .

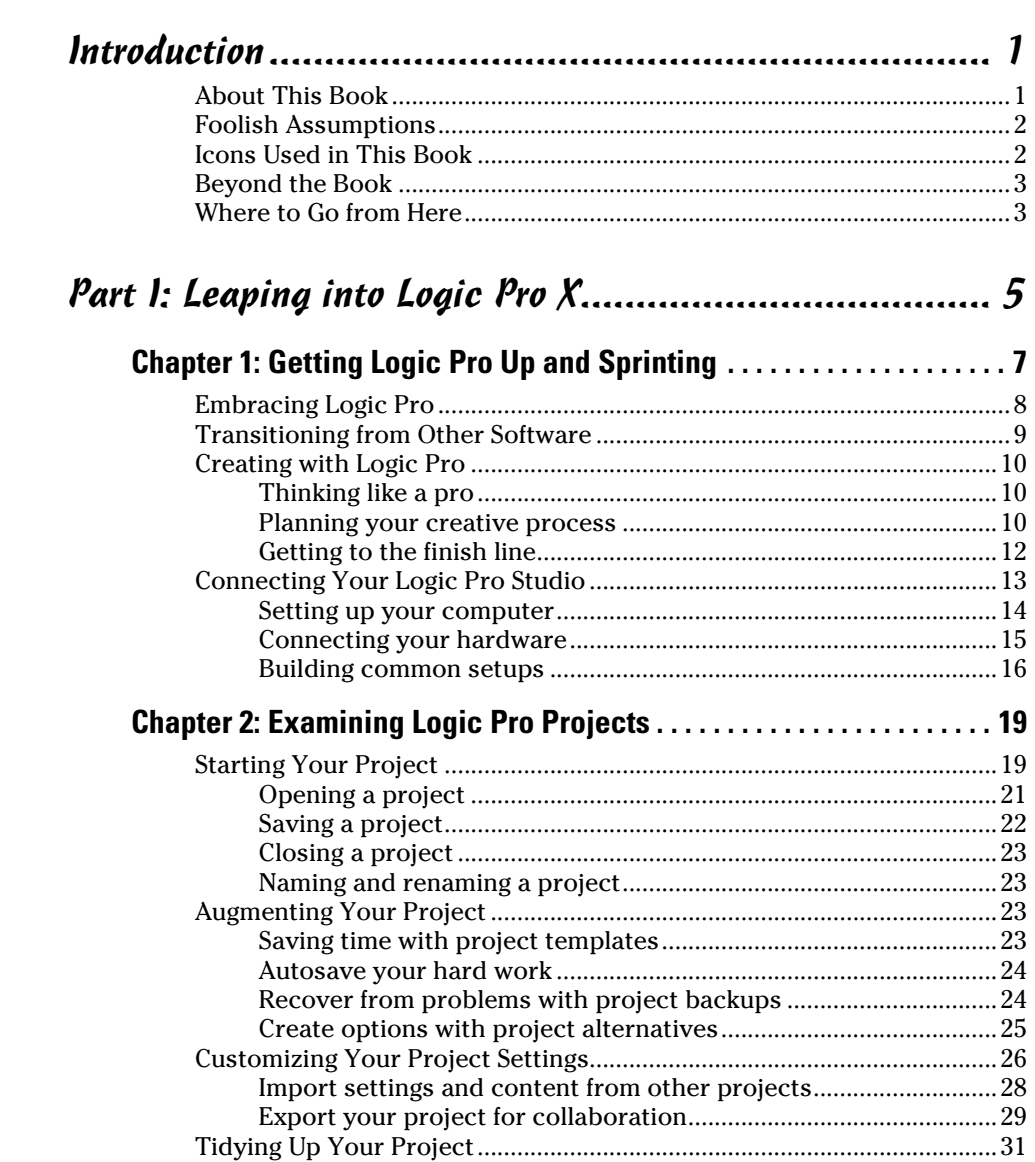

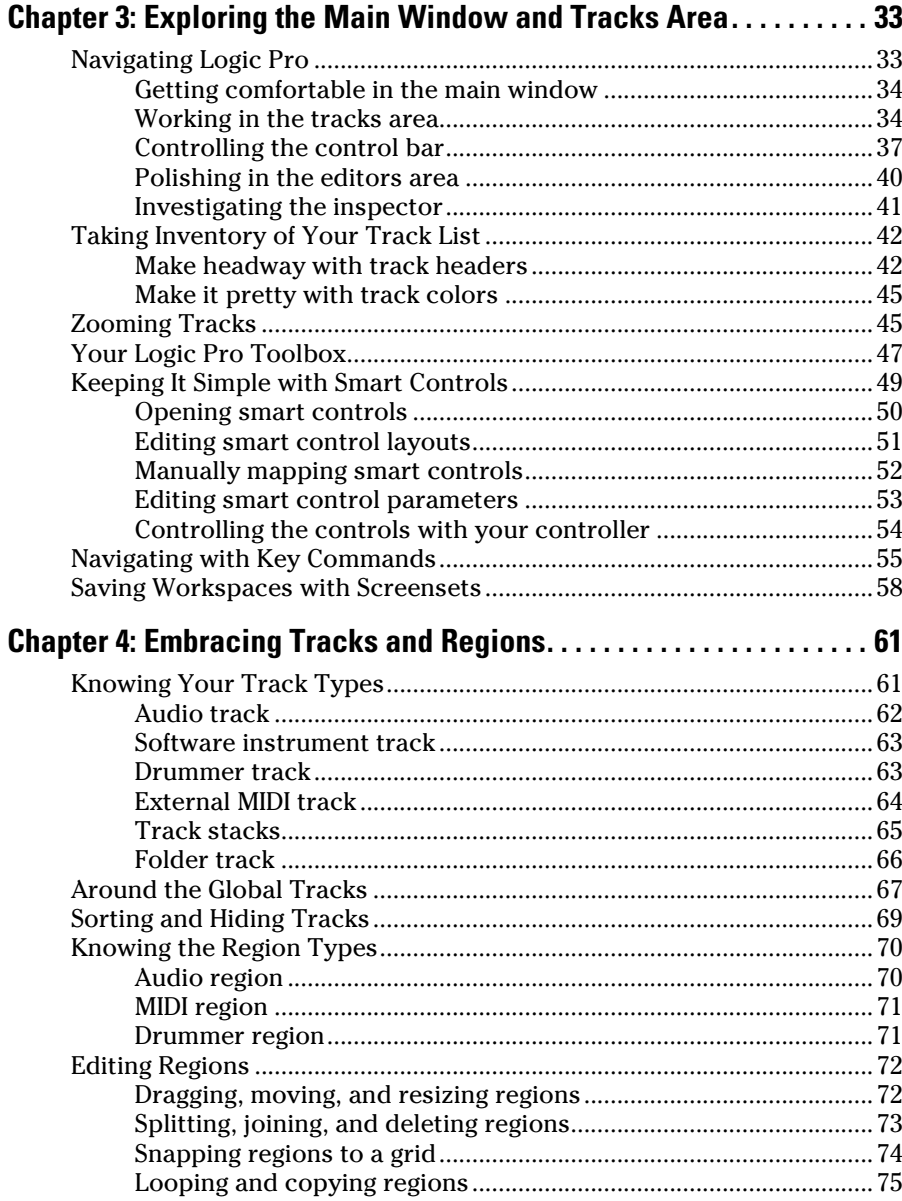

vi

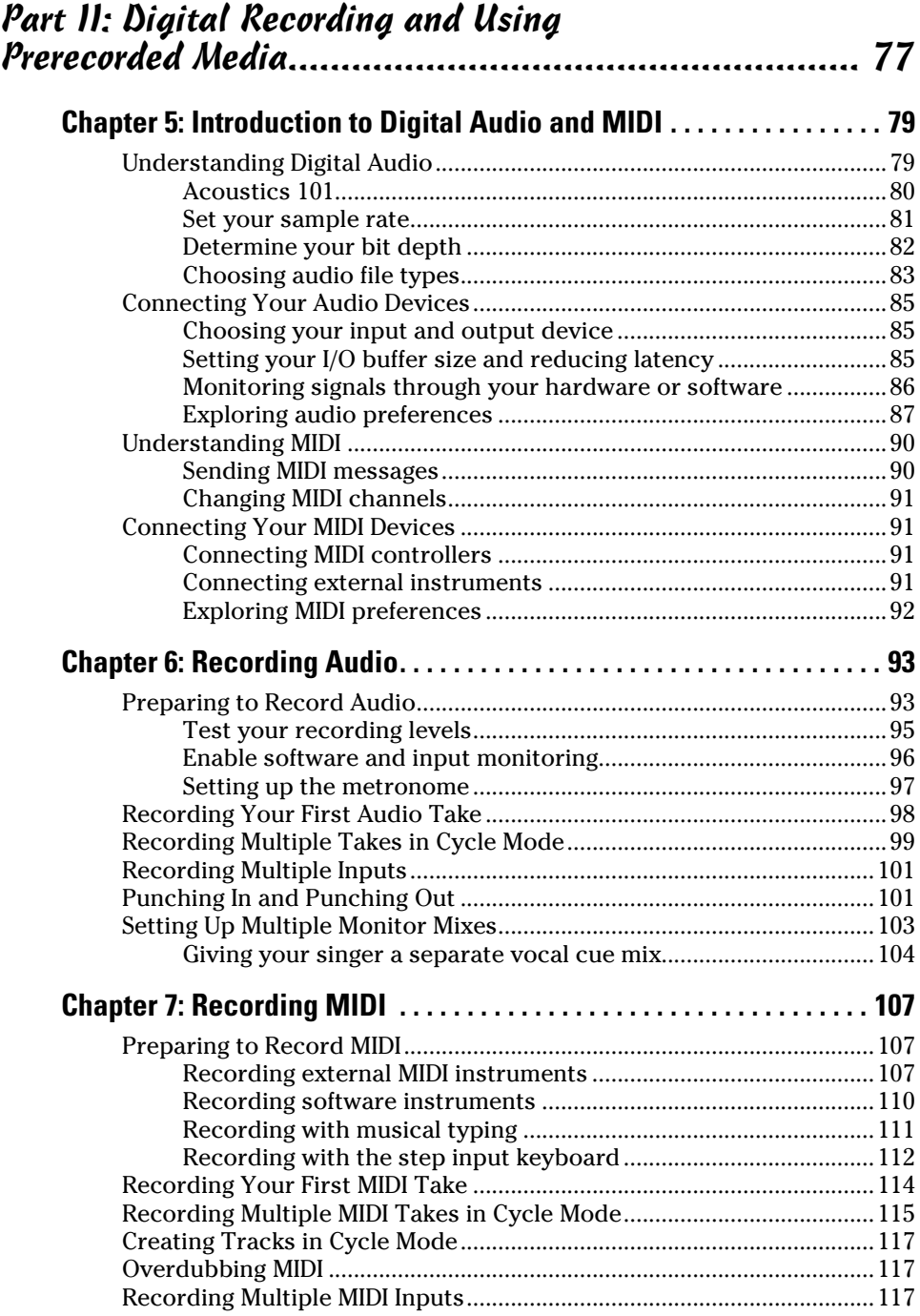

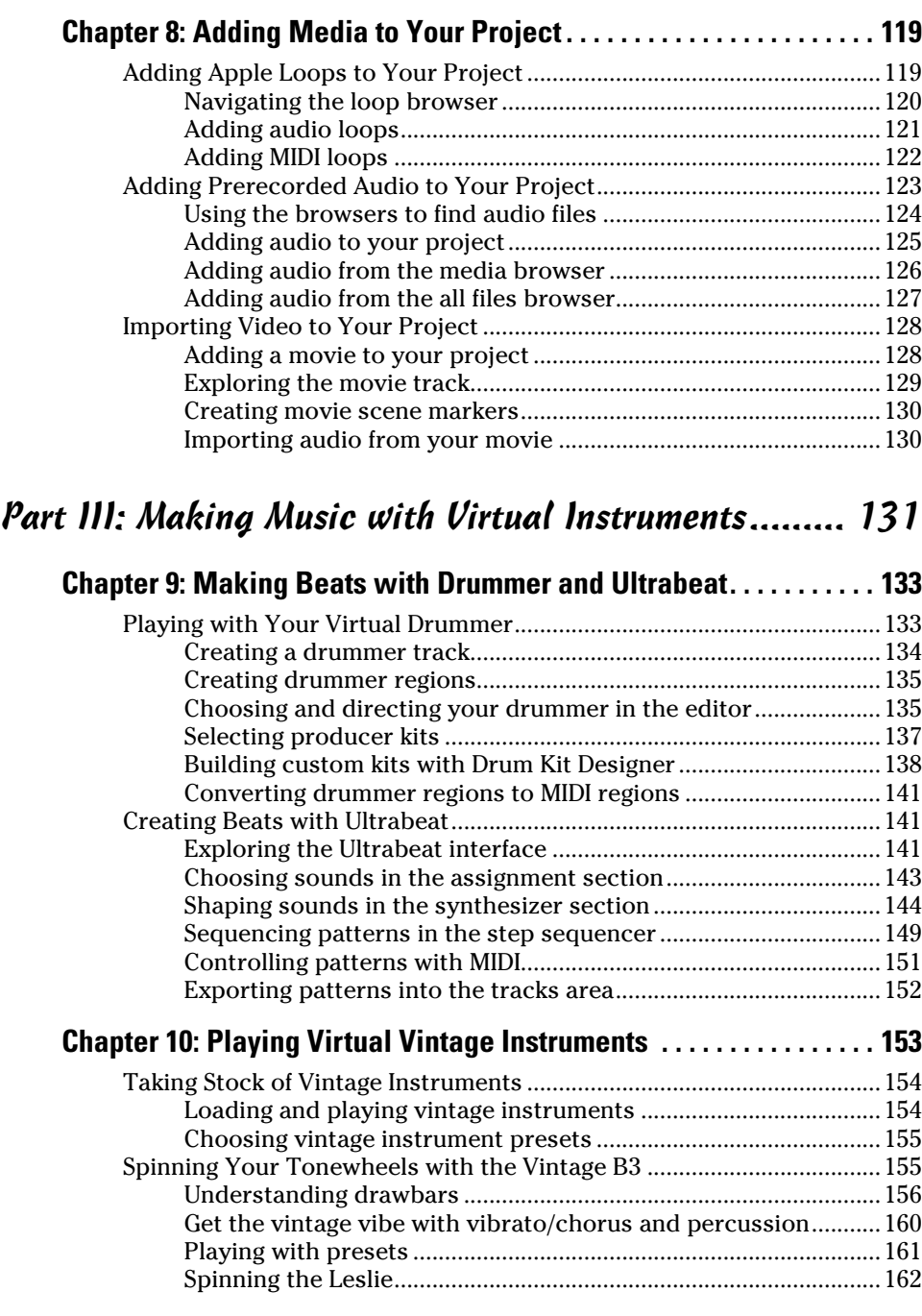

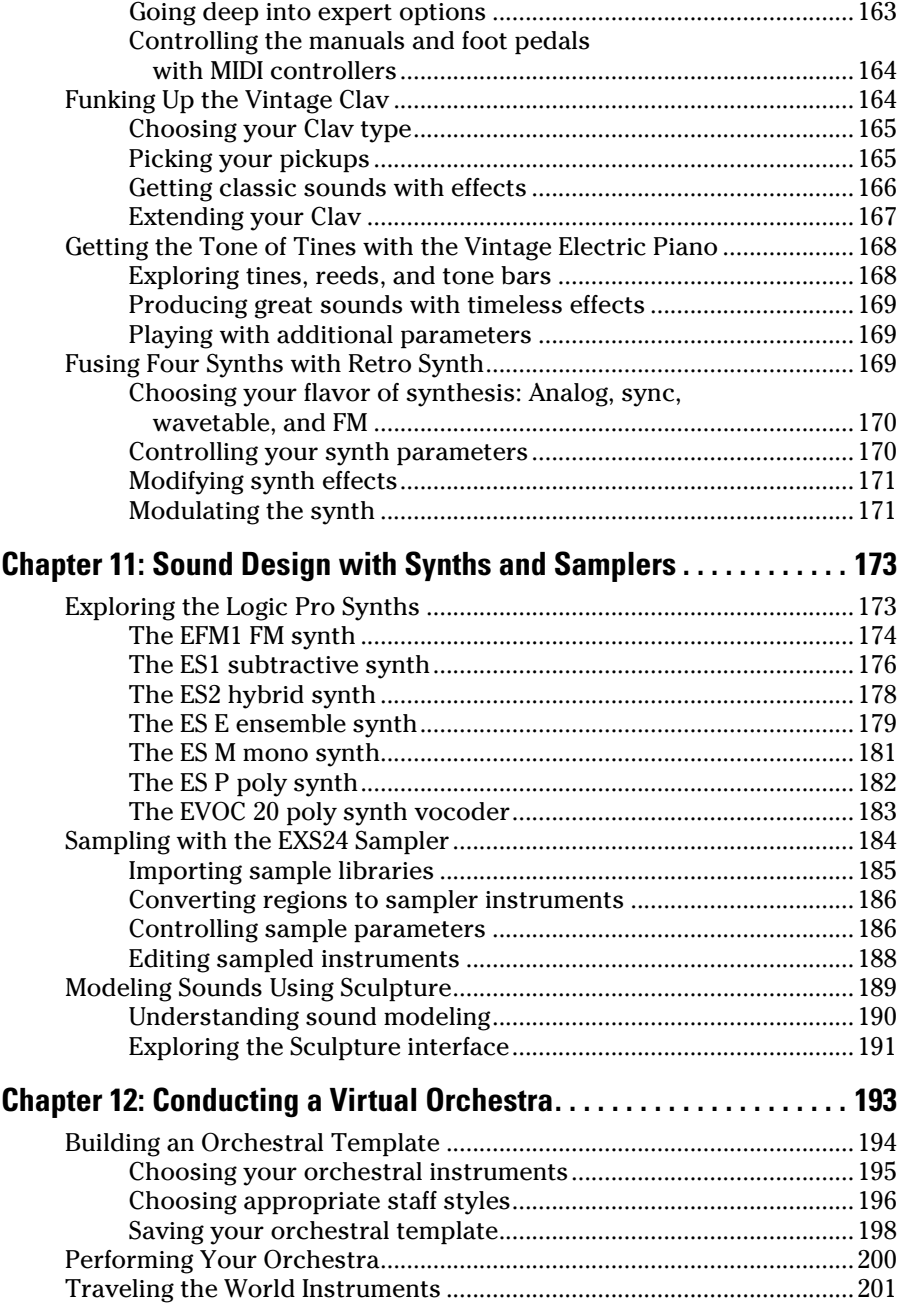

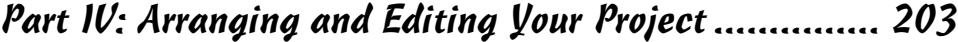

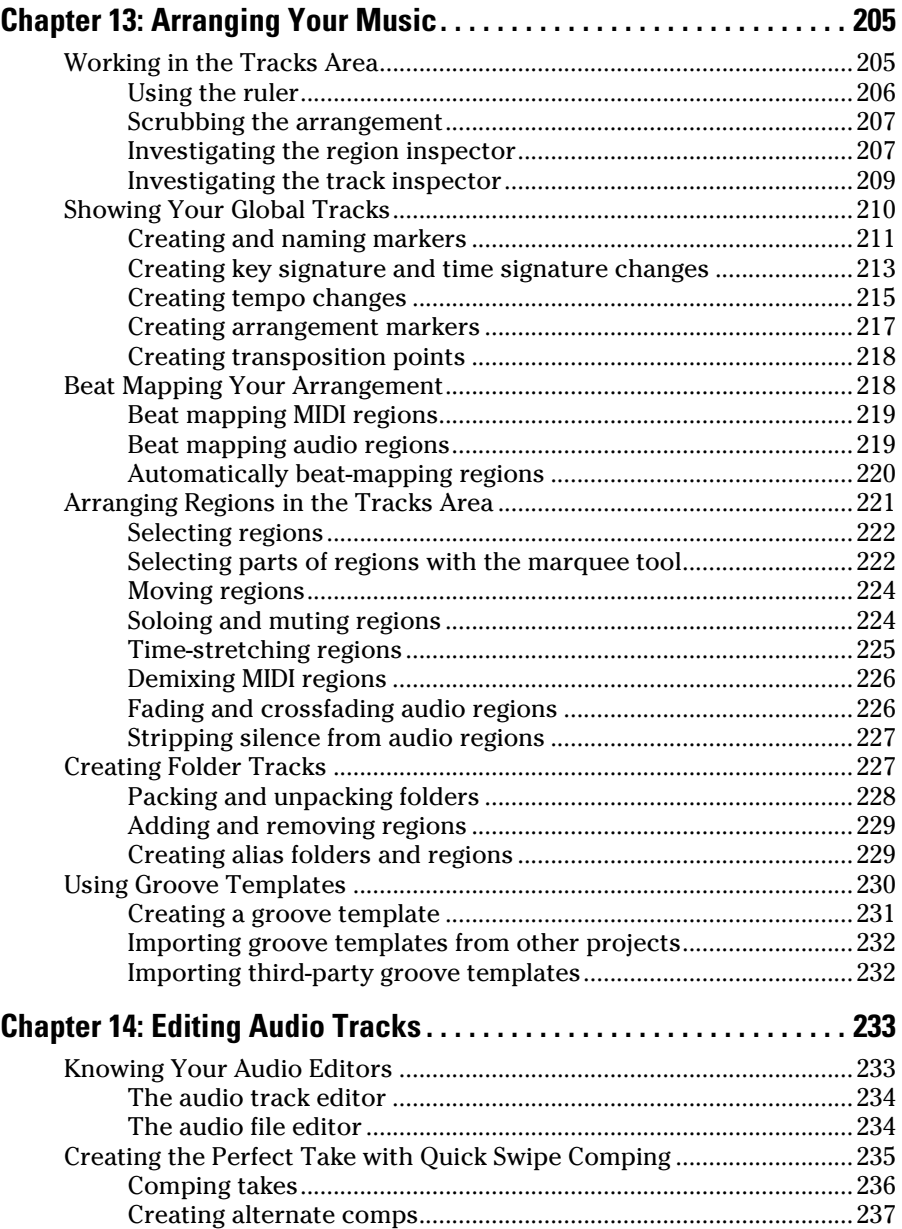

#### **Table of Contents** *xi*

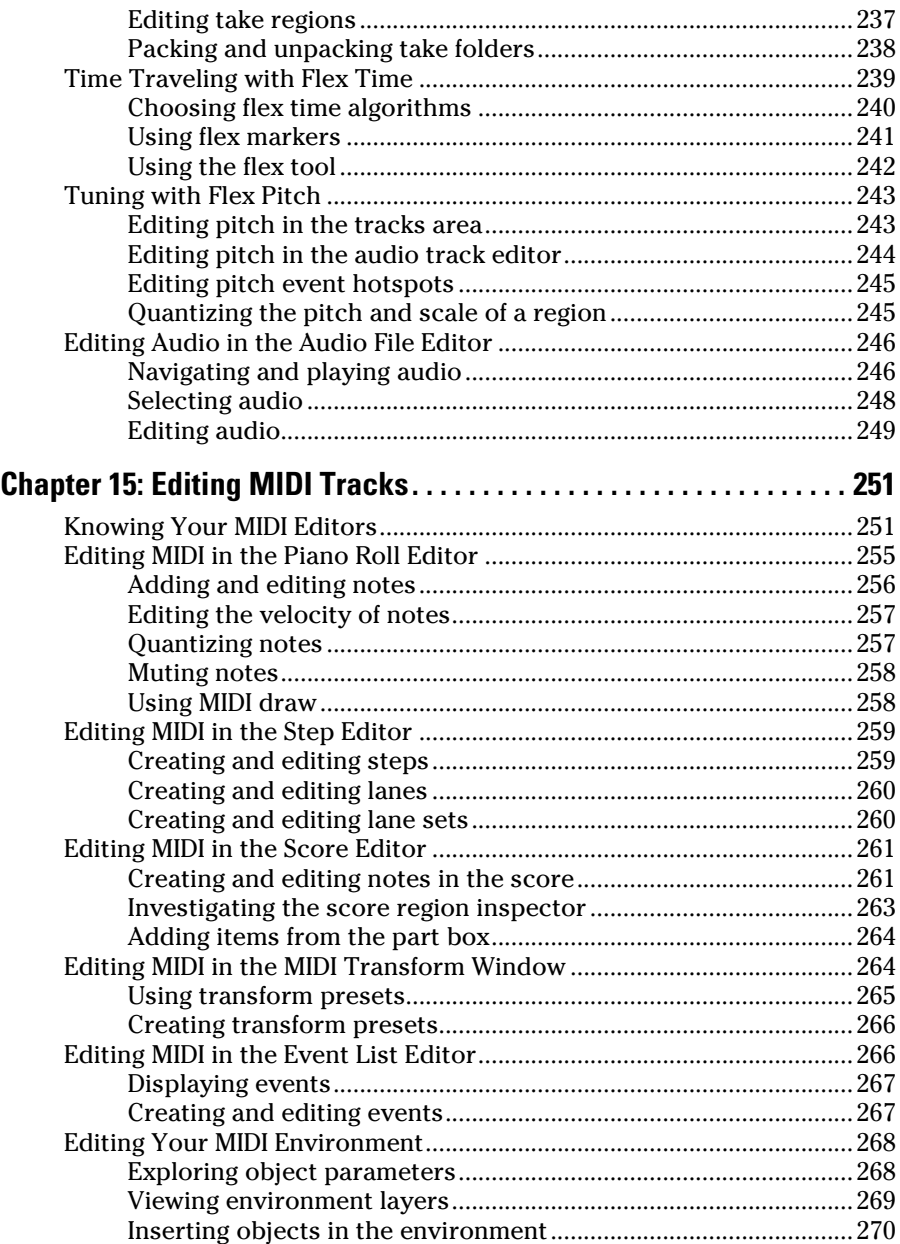

#### Part V: Mixing, Mastering, and Sharing Your Music .... 271

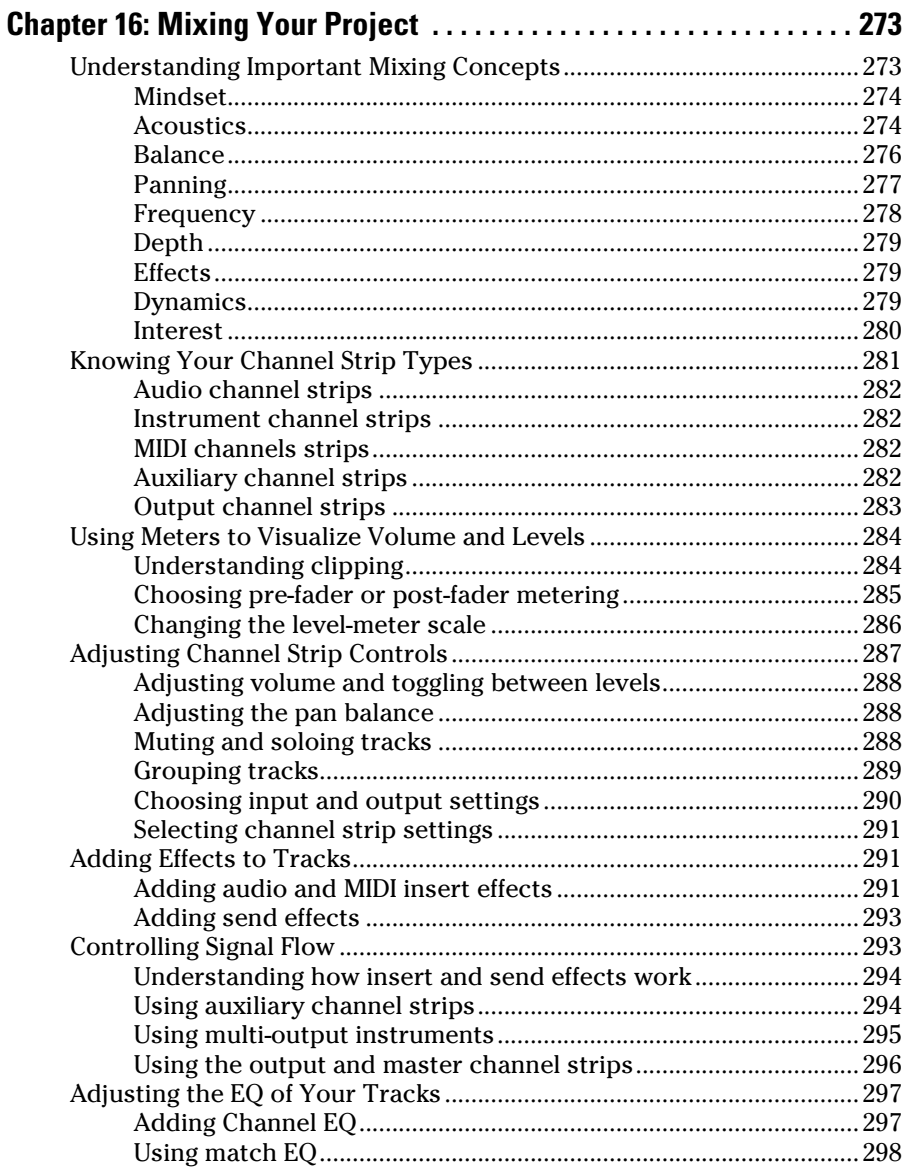

#### **Table of Contents** *xiii*

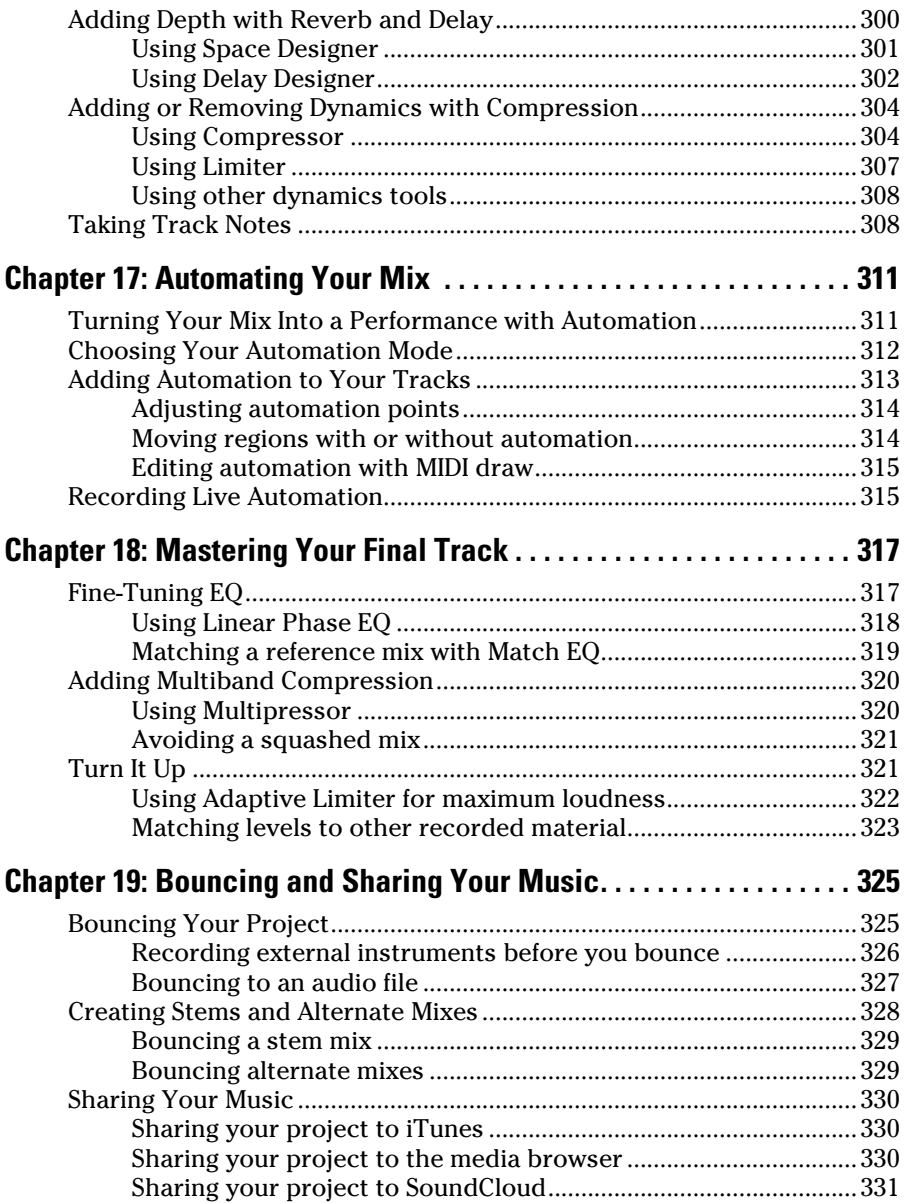

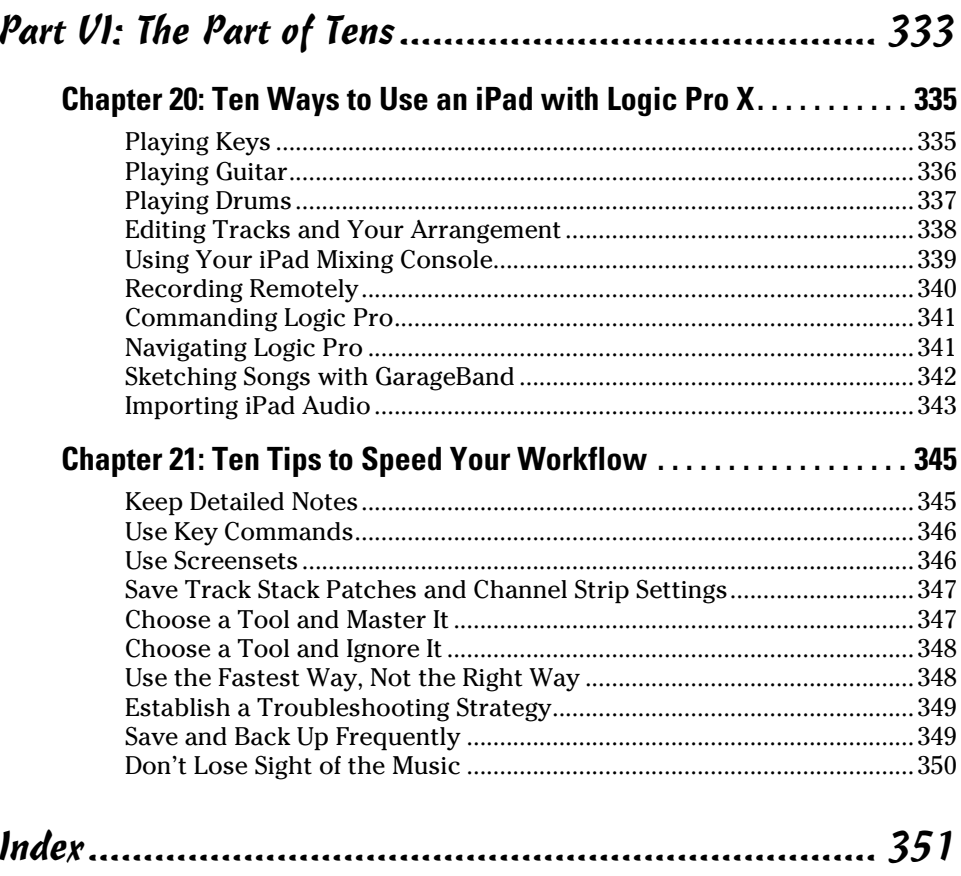

## **Introduction**

<span id="page-16-0"></span>It its near-permanent spot in the top-ten grossing apps in the entire Mac App Store, Logic Pro X has proven itself to be in high demand. You shouldn't expect anything less than stellar software from Apple. And there's a good reason why Logic Pro is professionally competitive. Apple designs intuitive software that music producers love and at the best possible value.

In line with Apple's mission, I wrote *Logic Pro X For Dummies* to add value to your Mac and Logic Pro X. You learn how to record, arrange, edit, mix, and share your music, becoming a self-sufficient musician with your computer and Logic Pro. This book will guide you to make more music.

#### *About This Book*

If I could give people one superpower, I would give them instant musical talent. My world would be a curious musical, filled with willing musical partners. Logic Pro X For Dummies is my honest attempt to make musical partners out of every reader, including you.

This book is designed to get you making music fast. You don't even need to know how to play an instrument to make music with Logic Pro because it comes with additional content that you can use in your projects. Regardless of your current capabilities, the step-by-step instruction in this book will get you making music fast.

I'm happy you came to me to learn Logic Pro X because I have been coaching Logic Pro users since 2007 and know the common frustrations and mistakes people make. I want you to feel confident using the software so you can complete more projects and share your music — with others and with me. This book gives you the most important information you need to quickly meet your musical goals and turn your ideas into completed projects.

*Logic Pro X For Dummies* is organized for easy access. It's your productivity advisor and your reference for quickly finding the information you need. And because many people learn more quickly by watching someone else, I provide free videos and project templates to accompany the book at [http://](http://logicstudiotraining.com/lpxfordummies) [logicstudiotraining.com/lpxfordummies](http://logicstudiotraining.com/lpxfordummies).

<span id="page-17-0"></span>Throughout the book, I use certain conventions to show you what to do. For example, when you choose items from menus, I use the command arrow, such as Choose File⇔Edit. Links to websites are presented in a monospace font, such as [http://logicstudiotraining.com](http://logicstudiotraining.com/). If you purchased the e-book, links are live and will take you directly to the web page. Finally, Logic Pro uses the term *key command* for any combination of keys that can act as a shortcut to a function; when I refer to the Command key, I use the  $\frac{40}{10}$  symbol.

### *Foolish Assumptions*

As I said, I want to give you instant talent, but I have to make some assumptions about you, my friendly reader. I'm pretty sure you have the music bug. But it's possible that you want to only record audio with Logic Pro X, such as voice-overs or live seminars. This book covers those topics, but I'm also writing for the musician in you.

I believe that you bought this book not only to learn how to use software but also to create music. Logic Pro is the tool and your music is the reason the tool exists.

I also assume that you're not making as much music as you could be making. I know I'm not. I'm sure we could all be bringing more music into the world, and I often aggressively push for it. I love to train musicians because they are great listeners. Great listeners make great leaders, and if I didn't push for more great leaders, I would feel that I wasted a golden opportunity to inspire you to greatness. The more music you make, the better listener you become.

Even if you're a beginner, I assume you'll be able to make music that sounds great with Logic Pro X. It might be a foolish assumption, but given everything Logic Pro X can do for you, I really don't think so. Finally, I make the safe assumption that you'll enjoy your time with Logic Pro X.

## *Icons Used in This Book*

You'll see helpful icons throughout this book. Scan for them and you'll find useful information that will help pull everything together and even broaden your perspective. Readers love to scan and I love to write for scanners.

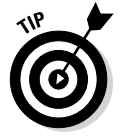

The Tip icon is usually designed to give you an "aha" moment. Tips go beyond step-by-step instruction into strategies and techniques to make better sounding music. Pay close attention to the tips!

<span id="page-18-0"></span>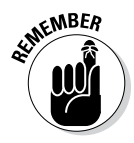

The Remember icon points out information that you need to keep in mind as you use Logic Pro. In some cases, you'll be given key commands that are important to remember. Other times, you'll see a short refresher on information that's relevant to the topic and covered elsewhere in the book. Whenever you see this icon, it's important to at least store the information in your shortterm memory. After all, the book remembers everything for you in the long term.

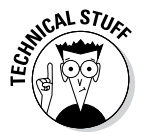

The Technical Stuff icon points out information that can be either skipped or treated as extra credit. The information in these sections shouldn't be beyond your understanding, but you don't need to know how the engine works to drive a car.

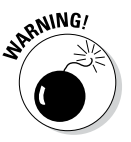

The Warning icon is reserved for potential mistakes that could cause you to sound bad. That's the last thing I want, and fortunately, sounding bad is hard to achieve with Logic Pro X. So when you see the Warning icon, please read it!

## *Beyond the Book*

As mentioned, I deliver content outside this book in the form of videos and project files. Where appropriate, I've added a link to a web page with further instructions. These videos should help you visualize the content of the book, and the project files are excellent resources for starting out.

In addition, *For Dummies* books include one of my favorite tools of all time, the cheat sheet. I make cheat sheets for a hobby, and I'm excited to give you what I've got at [www.dummies.com/cheatsheet/logicprox](http://www.dummies.com/cheatsheet/logicprox).

You also have access to Dummies.com online articles that expand the book even further. You'll find these articles on the book's Extras page at [www.](http://www.dummies.com/extras/logicprox) [dummies.com/extras/logicprox](http://www.dummies.com/extras/logicprox). And if the book has any technical updates, they'll be posted there as well.

## *Where to Go from Here*

Although I wrote the book to be somewhat linear and to follow a logical progression, you can start anywhere you want. Because I reference chapters throughout the book, you should be able to open any chapter and follow along.

If you're new to Logic Pro, you'll at least want to skim the first four chapters. These chapters make up Part I and will get you started using Logic Pro and understanding how it works. Part II shows you how to record audio, load and play software instruments, and add prerecorded media to your project. If you're upgrading from previous versions of Logic Pro, you might skip to Part III and learn about the new software instruments or head over to Part IV where you learn how to use the exciting new editing features such as flex pitch.

Part V is dedicated to mixing audio so that the final result sounds good and is ready to share with the world. From the beginning of the book to the end, you have a powerful music production blueprint. I hope you get what you need. If you should have a question, you can find me online or on Facebook at [www.](http://www.facebook.com/logicproxfordummies) [facebook.com/logicproxfordummies](http://www.facebook.com/logicproxfordummies).

# <span id="page-20-0"></span>**Part I Leaping into Logic Pro X**

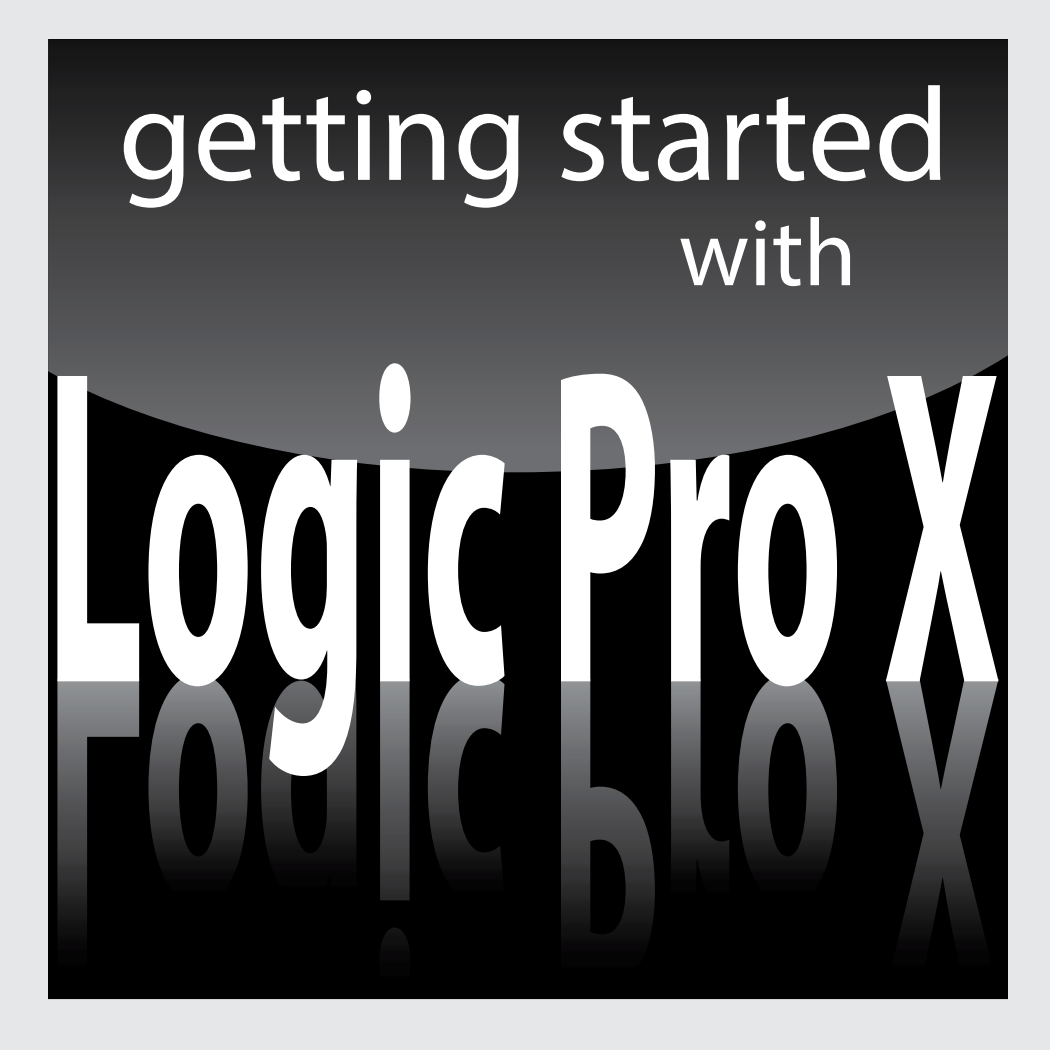

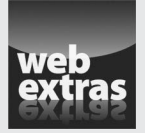

Visit [www.dummies.com](http://www.dummies.com/) for great Dummies content online.

#### *In this part...*

- $\triangleright$  Understand the benefits of creating with Logic Pro and set up your Logic Pro studio. Develop a productive workflow and mindset.
- ✓ Learn how to start Logic Pro projects and discover timesaving tips to help you finish them. Share your projects for collaboration and back up and secure your work.
- ✓ Explore the Logic Pro main window and tracks area. Navigate the software interface, play and control your project, and explore the tools.
- ✓ Understand how tracks and regions work in Logic Pro. Adjust your tempo and time signature, save track settings for instant recall, and learn how to edit and loop regions.

## **Chapter 1**

# <span id="page-22-0"></span>**Getting Logic Pro Up and Sprinting**

#### *In This Chapter*

- ▶ Understanding the benefits of creating with Logic Pro
- ▶ Getting into the Logic Pro mindset
- ▶ Developing a productive workflow
- ▶ Setting up your Logic Pro studio

--------

The joke used to be that Logic Pro wasn't logical. I would argue that it was logical but not intuitive. Nowadays, you can't make that joke without dating yourself because Apple, which is known for making the complicated simple, bought Logic Pro from Emagic in 2002. The product just keeps getting better and better.

You'll find that creating music with Logic Pro can be a straightforward and rewarding experience. One caveat: As you explore Logic Pro, remember your desired outcome. With so many bright and shiny objects in this deep and powerful app, getting distracted is easy. But if you keep your musical and learning goals in mind, you'll discover why Logic Pro is responsible for so many Billboard hits.

Take command. Logic Pro listens.

In this chapter, you discover why Logic Pro users are proud, productive, and ready to play. You'll understand how to plan your creations, get the most value from your time with Logic Pro, set up your studio, and much more.

#### **Remembering the Logic Pro journey**

<span id="page-23-0"></span>Logic Pro has come a long way since its inception. In the mid-80s, the German company C-LAB created Supertrack for the Commodore 64 computer. This product evolved into the Creator software program and eventually became Notator Logic, which ran on the Atari system in the early 90s. Here are some important milestones on the path to Logic Pro X:

- $\triangleright$  1994: Audio recording capabilities were added to Notator Logic.
- ✓ 2000: Virtual instruments were added to Logic 4.
- $\triangleright$  2002: Apple purchased Logic.
- ✓ 2004: Logic 6 became Mac-only.
- $\swarrow$  2007: Several audio applications, including Logic Pro 8 and MainStage, were bundled

as Logic Studio. New features such as Quick Swipe Comping and the Delay Designer plug-in were introduced, and the copy protection USB dongle was eliminated.

- ✓ 2009: Logic Pro 9 introduces more features such as flex time editing, Amp Designer, and Pedalboard plug-ins.
- $\swarrow$  2010: Logic Pro 9 goes 64-bit.
- ✓ 2013: Logic Pro X is released, with a redesigned look, flex pitch editing, new editors, the Drummer software instrument, the Bass Amp Designer plug-in, virtual vintage instruments, MIDI plug-ins, track stacks, smart controls, tighter integration with GarageBand, the Logic Remote iPad app, and much more.

### *Embracing Logic Pro*

Lots of digital audio workstations (DAWs) are out there, so why would you want to settle down with Logic Pro? Here's a list of reasons why you don't need to look any further than Logic Pro:

- $\triangleright$  Logic Pro is designed by Apple, so hardware and software compatibility are simple and usually hassle-free. I have upgraded Logic Pro and the Mac operating system within a week of new releases and have yet to encounter any problems. If you're ever wondering whether it's safe to upgrade, stop by [http://logicstudiotraining.com](http://logicstudiotraining.com/) and ask me.
- $\triangleright$  Logic Pro has thousands of sampled instruments and effects presets, so you can save thousands of dollars in additional expenses. You get a complete studio — including a virtual drummer who won't show up late or scuff your floors.
- $\triangleright$  Logic Pro excels at both recording and editing audio and MIDI. Some DAWs do one or the other really well, but Logic Pro does both with superb sound quality and ease of use.
- $\triangleright$  Logic Pro is compatible with most audio and MIDI hardware. I rarely get asked hardware questions from my clients because the product just works.
- <span id="page-24-0"></span>✓ Logic Pro enables you to provide professional notation for lead sheets and full scores. When you need to hand out chord charts to the band or provide fully engraved charts with advanced markup to the orchestra, Logic Pro has you covered. Logic Pro can also create guitar tablature and add lyrics to your score.
- ✓ Logic Pro supports many hardware control surfaces, so you can control knobs, faders, buttons, and other parameters in Logic Pro right from your hardware. An inexpensive MIDI controller can be turned into a remote control for advanced control (or when the hand you use for your mouse or trackpad begins to ache from overuse).
- ✓ Logic Pro is a powerful mixing console. If your computer can handle it, you can have 255 audio tracks, 255 software instrument tracks, and 255 auxiliary tracks. You weren't worried about running out of tracks, were you? And because you don't have 255 hands, you can automate parameter changes on all those tracks.
- $\triangleright$  Logic Pro is a 64-bit application that gives you increased power. Older 32-bit apps allow the use of only 4MB of RAM, but Logic Pro can access all the memory your computer has installed. You can run more plug-ins and more software instruments without a hiccup.

I've only touched the surface of what Logic Pro can do. Surround sound, virtual vintage instruments, drum machines, guitar amps and pedals, pitch and time editing, and MIDI effects are a fraction of what you have available as a Logic Pro user. Congratulations on making such a smart choice to embrace Logic Pro. Welcome to the club!

## *Transitioning from Other Software*

I won't bad-mouth or slam other DAWs. It's a good rule to live by, especially when you collaborate with musicians who use different software. I happen to be a fan of GarageBand and use it regularly because it integrates so well with Logic Pro. If you've used GarageBand, you'll find the Logic Pro interface familiar and welcoming.

Logic Pro X has many of the same features as GarageBand, plus a lot more, such as a professional mixer and finer control over audio and MIDI regions. GarageBand 10 users are familiar with smart controls, but with Logic Pro X you can do a lot more with them, such as control and edit more parameters. Best of all, Logic Pro can open GarageBand projects, including GarageBand projects created in iOS, the operating system that powers the iPhone, the

<span id="page-25-0"></span>iPad, and the iPod touch. Being able to start projects on one of those devices and continue working on them in GarageBand or Logic Pro creates a powerful workflow.

If you're coming from another software environment, maintain a beginner's mind as you explore Logic Pro. The workflow is probably similar to what you're accustomed to. It won't take you long to understand that a Logic Pro project has tracks containing MIDI or audio regions and that you can arrange those regions right in the main window or edit them in the various editors. Did I just give the whole book away right there? Not quite, but understanding Logic Pro is almost that simple.

Just remember, if your objective is clear, Logic Pro can help you reach it.

## *Creating with Logic Pro*

With Logic Pro, you have a full band at your fingertips. From country to dance music, songwriting to film scoring, capturing MIDI performances to professional audio recording, Logic Pro will excite your passions and showcase your strengths. Lead the way and Logic Pro will follow.

#### *Thinking like a pro*

Whether or not you're in it for the money, having a professional mindset can make your experience with Logic Pro more productive and enjoyable.

My advice to new and seasoned Logic Pro users alike is to set a goal and work steadily towards that goal. Here's what I've found and I hope you agree. Creativity loves speed. Slow and tedious labor kills creativity faster than anything. So set a clear objective and move quickly towards completion.

#### *Planning your creative process*

You can always wait for inspiration to strike you — but you could end up waiting a long time. And when inspiration does strike, it often doesn't stick around long. For all the moments when you're not feeling inspired, having a plan for your creative process can help.

What's your purpose for the project? Are you learning something or creating something? If you're learning, what's your learning goal and how much time are you going to give it? You could easily get lost trying to learn everything

Logic Pro can do and never create anything. That will suck the joy out of using Logic Pro, and you'll find yourself opening it less and less. So give yourself learning limits and give yourself creative projects. Connecting to the purpose of your project will keep you motivated and moving in a clear and forward direction.

Here are some example projects to get you learning and creating:

- ✓ **Learn a tool.** Logic Pro comes with lots of tools and editors to help you achieve your creative goals. Spend 5 to 15 minutes learning a single tool, function, or editor. You will have many opportunities to do this throughout the book.
- ✓ **Write a song.** Lots of my students find it easier to separate writing a song from recording a song. Writing a song means starting from scratch and trying out ideas. You'll end up doing some recording, but your purpose is not to create "keeper" tracks but to experiment and organize your ideas.
- ✓ **Record a song.** If you've already written a song, record it. Logic Pro has an intuitive interface, and you'll be able to polish your tracks until they're as shiny as a platinum record.
- ✓ **Sequence an 8-bar loop.** Not all projects have to be big and grand. A simple 8-bar piece of music can become a loop that you can use in another project or license to another artist.
- ✓ **Compose a score.** Use the orchestral instruments or synthesizers to create a score for a video or just for fun. If you have any home videos on your computer, you can import them to Logic Pro and give them a soundtrack. Play the video at the next holiday reunion, and your film composition is sure to impress friends and family.
- ✓ **Design a sound.** Spend 30 minutes with any of the Logic Pro virtual instruments and come up with your own sounds. Several synths even come with a randomize button to keep the sound fresh. Ever wondered what a six-foot guitar made of cardboard would sound like? Me neither, but you can make it happen with the Sculpture software instrument in Logic Pro.
- ✓ **Mix a song.** You can use a project you've recorded or you can use Apple loops to practice your mixing chops and share your project with the world. Be sure to consult my mixing guide at [http://logic](http://logicstudiotraining.com/) [studiotraining.com](http://logicstudiotraining.com/) to make your time in audio engineering land productive and free of earaches.

These examples are just a sampling of the types of projects you can start. The main point is to set a clear objective so you can achieve your goal. Set yourself up to win and you'll stay motivated.

#### <span id="page-27-0"></span>*Getting to the finish line*

Most Logic Pro users come to me for help not with getting started but with getting things done. When inspiration fades, so does motivation, unless you have a strategy for getting to the finish line.

Here are some tips for completing projects:

- ✓ **Set time limits.** Give yourself the shortest time frame for completing a task. Parkinson's law states that work expands to fill the time available to complete it. Set aside 10 hours to complete a job, and it will take 10 hours. Set aside 30 minutes, and the job will take 30 minutes. For larger projects, put a deadline on the calendar and stick to it. This suggestion might sound rigid, but the only thing you have to lose is your uncompleted projects.
- ✓ **Make projects attainable.** Dream big but be realistic. If you've never done a particular task before, give yourself time to learn and improve. You might want to write a chart-buster, but begin by writing a simple song with a clear structure. Then you can build upon your new skills and improve with each project.
- ✓ **Break the project down.** Typically, an album is made up of many songs, each song is made up of many instruments recorded on separate tracks, and each track is made up of many takes that are edited and turned into a final take. When you list all the tasks required to complete your project, you'll have an easier time completing each task.
- ✓ **Keep it simple.** The fewer parts you commit to your project, the easier it will be to complete. Many pop songs have 32 tracks on the low end and more than 100 tracks on the not-so-high end, but that doesn't mean you have to do the same. Lots of great songs have only four instruments, including the lead vocal. Try to simplify your project; you'll find that completing your project is much easier when it isn't complicated.

The more you create, the better you'll get. The more projects you complete, the more confidence you'll have. With confidence and chops, you'll tackle more ambitious projects and find yourself working with higher-level musicians.

Now that you've read about the Logic Pro producer's mindset, it's time to get your gear ready to handle your mad genius.

#### <span id="page-28-0"></span>*Connecting Your Logic Pro Studio*

You can do a lot just with the Logic Pro software. You can play the software instruments with your computer keyboard by using musical typing (described in Chapter 7). You can import media from a variety of sources, such as iTunes or iMovie (as detailed in Chapter 8). You can use headphones or your computer speakers to listen to your project. To take advantage of all that Logic Pro has to offer, however, you'll want to connect some peripheral devices.

Consider adding some or all of the following devices to your studio:

- ✓ **Audio interface:** You'll need to get audio into and out of your computer. Your computer probably has a built-in mic, but you might also want to capture audio from a variety of sources such as a keyboard, guitar, and microphone. You may want to be able to record more than one instrument at a time. Audio interfaces allow you to get professional sounding audio into your Logic Pro project. You can get inexpensive, good quality input devices through major retailers such as Amazon and the Apple store, or you can search eBay and Craigslist for used options. USB and Thunderbolt connectivity are standard on the latest Apple computers. Firewire might be another option, depending on the capabilities and age of your computer.
- ✓ **Speakers:** In the pro audio community, your speakers are known as *monitors.* In a pinch, your computer speakers will do just fine. I use them to do a chunk of my mixing because many people listen to music on their laptop's speakers. (The same advice goes for Apple's earbuds, which are provided with all their mobile devices.) For a more accurate picture of your audio, listen to your project on a set of monitors that produces the entire frequency range. There's a good chance that the audio interface you choose will have a stereo monitor output for connecting a pair of speakers.
- ✓ **MIDI controller:** MIDI (musical instrument digital interface) allows devices to talk to each other and enables you to control all the wonderful software instruments that come with Logic Pro. A MIDI controller can be a keyboard, drum pads, or any other device that transmits MIDI. MIDI controllers connect to your computer by USB or by a separate MIDI interface for devices that have 5-pin DIN connectors.
- ✓ **iPad**: The Logic Remote iPad app can control software instruments and the mixer, execute key commands, and more. Best of all, the app is free! It connects to Logic Pro through your Wi-Fi network. Got a keyboard sitting 20 feet across the room? No problem: Use the iPad to control Logic Pro remotely. I cover Logic Remote in Chapter 20.

#### <span id="page-29-0"></span>*Setting up your computer*

If you haven't already installed Logic Pro X on you computer, get it from the Apple App Store. Open the App Store in your Applications folder and search for Logic Pro X. Purchase and install it (an installation wizard will guide you) — but be patient while downloading because the program is about 800MB. You need a minimum of 5GB of disk space plus 35GB if you want to add optional content available through a free in-app download. You also need a minimum of 4GB of RAM, a display with 1280-by-768 resolution or higher, and OS X v10.8.4 or later.

To download the additional Logic Pro X content, launch Logic Pro X. Choose Logic Pro X➪Download Additional Content. Select all the additional content packages you want to install, and then click the Install button.

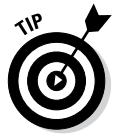

I recommend finding the hard drive space to download the additional content because the instruments, samples, and loops you get are fantastic and fun to play.

Here are some tips to make your experience with Logic Pro X as smooth as possible:

- ✓ **Pay attention to Time Machine backups.** If you use Time Machine to back up your computer, Time Machine might access the hard drive while you're accessing the hard drive with Logic Pro. As a result, you might get an error if you're working on a project with a high track count or lots of samples streamed from the disk. Turn off Time Machine temporarily if you encounter any issues.
- ✓ **Shut down other apps if you run out of power or if Logic Pro gets glitchy.** When I arrange or edit my projects, I often leave other apps open. When I'm recording or in the final process of mixing, however, I close all other apps so that the hard drive is free and extra power is available for processor-intensive Logic Pro effects.
- ✓ **Prevent app nap in OS X Mavericks.** When apps are hidden and not actively working, they enter *app nap* to save power and battery life. This feature might get in the way if you put Logic Pro in the background while you, say, look at lyrics in a text document while recording your voice. To prevent Logic Pro "napping," go to the Applications folder, right-click or Ctrl-click the Logic Pro X application, and choose Get Info. Then select the Prevent App Nap check box.

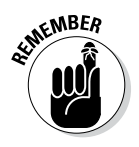

✓ **Show Advanced Tools.** Logic Pro X has with several advanced features that aren't available by default. You should enable them so that you can follow along with the examples in this book. In the main menu, choose Logic Pro X➪Preferences➪Advanced Tools and then select the Show Advanced Tools check box, as shown in Figure 1-1.

<span id="page-30-0"></span>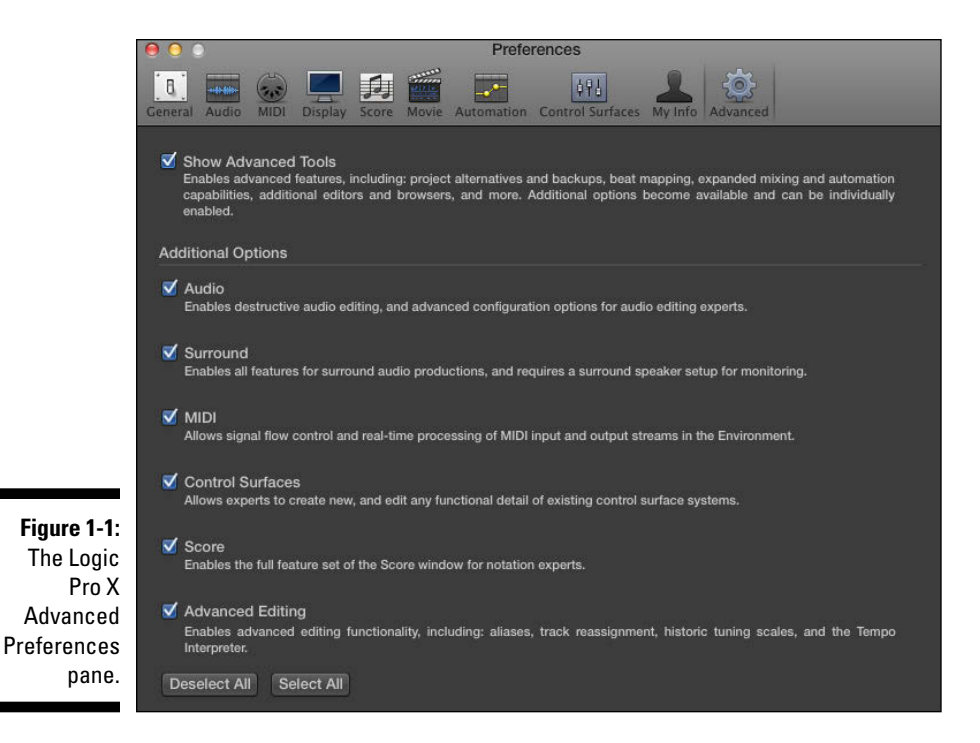

Now that you've installed Logic Pro X and made a few tweaks, you're ready to connect your hardware and start making music.

#### *Connecting your hardware*

If you plan on recording audio, you'll need a way to get audio into Logic Pro. Your Mac probably has a built-in line in or microphone. These may work in a pinch, but professional-quality recordings need professional hardware. Luckily, most professional hardware is compatible with Logic Pro X, so you should have a simple plug-and-play experience.

After you connect your audio hardware, you tell Logic Pro how to use it by choosing Logic Pro X➪Preferences➪Audio. Select the Devices tab, as shown in Figure 1-2, and use the Output Device and Input Device drop-down menus to choose your audio hardware.

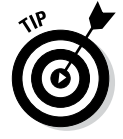

You can get to Logic Pro X Preferences quickly by pressing  $\mathcal{H}$ +comma (,). This key command will display the Preferences in most applications on your Mac.

#### <span id="page-31-0"></span>*16* **Part I: Leaping into Logic Pro X**

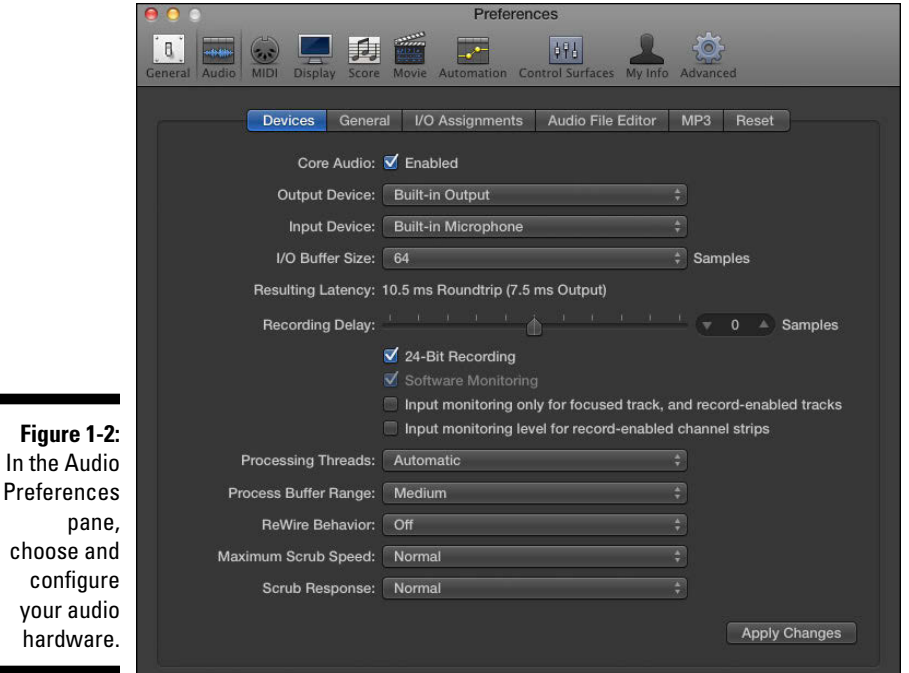

Similarly, if you plan to control Logic Pro from a MIDI controller, your computer needs to be connected to the controller. Many controllers will send and receive MIDI through USB, eliminating the need for a third-party interface. Other controllers may use 5-pin DIN cables and require a hardware MIDI interface to go between the computer and the controller. Check the literature; Logic Pro will probably be mentioned.

After you've connected your MIDI controller, Logic Pro will automatically listen for your controller's signals on the currently selected track. Playing software instruments with a MIDI keyboard controller is usually a plug-andplay experience without any need for customization.

With all your hardware connected, Logic Pro X is ready and waiting for your commands.

#### *Building common setups*

To help you visualize what a complete hardware and software setup looks like, I've designed some possible systems. You can create music with a computer and the Logic Pro software alone. However, if your goals are more ambitious and you want to get good sounds into and out of Logic Pro, consider

your hardware and the acoustics of your listening environment. Idealized scenarios aren't necessary for good quality or enjoyment. With a Mac computer and Logic Pro X, your baseline for quality and fun is already high.

It's easy to believe that you need the best equipment (and a lot of it) to create anything worthy of attention. Don't believe the hype and don't get GAS (gear acquisition syndrome). Spend your money wisely and spend your time creating, not buying. The setups in this section can be built inexpensively.

In a recording setup, such as the one shown in Figure 1-3, you need to get audio from instruments or microphones into Logic Pro. You also need to hear what you're recording through monitors or headphones. Your audio interface is the intermediary between your computer and the peripherals.

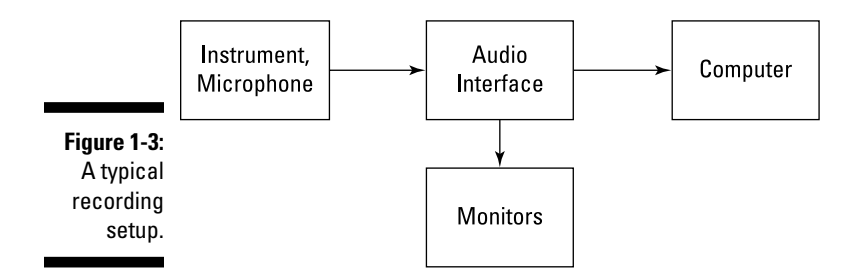

In a MIDI studio, such as the one in Figure 1-4, instruments such as synthesizers, drum machines, samplers, and even alternate controllers (for example, a guitar MIDI system) connect to a MIDI interface, which transmits the MIDI messages from the various instruments to the computer. An audio interface is still needed to transmit audio in and out of your system.

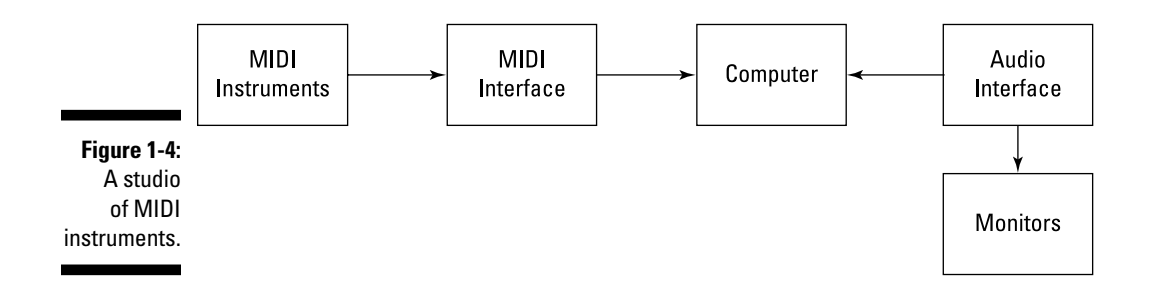

If all you do is mix other people's music, you may never need to do any recording of your own. In this case, you need an audio interface to get audio from Logic Pro and into a pair of monitors, as shown in Figure 1-5. You may, however, use a controller to mimic a mixing console with faders, knobs, buttons, and other useful features that control Logic Pro remotely.

#### *18* **Part I: Leaping into Logic Pro X**

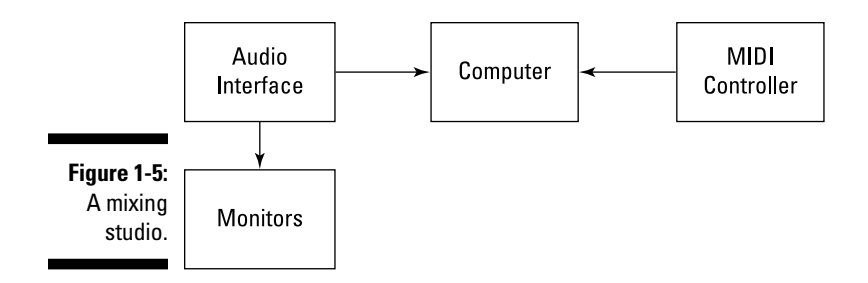

I love to travel, and I never go anywhere without a laptop and an instrument. I travel with guitars, drum machines, small keyboards, and sometimes more than one of each. I like to keep the setup as simple as possible while affording me the flexibility that I love. In a mobile rig, such as the one shown in Figure 1-6, headphones will replace speakers, and portable interfaces and microphones will be used to get audio in and out of Logic Pro.

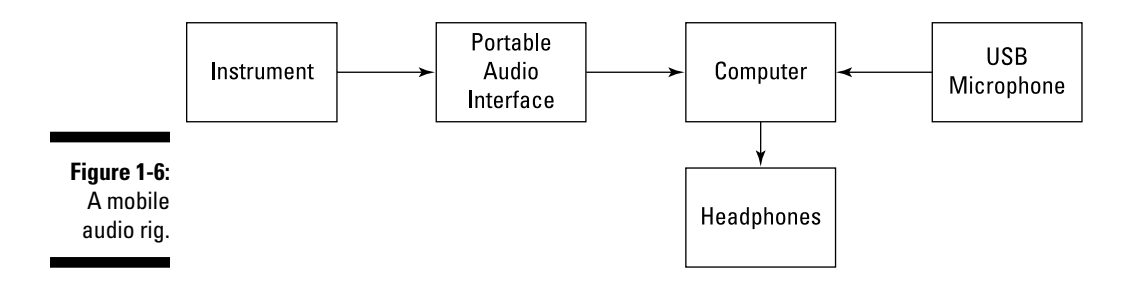

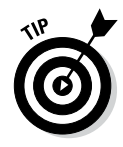

If you plan on performing live, consider buying MainStage, the companion app to Logic Pro. MainStage shares all the instruments and presets with Logic Pro but is designed for live performance. It has a gorgeous full-screen interface that's easy to read on stage. MainStage doesn't include features that you don't need live, such as notation or audio and MIDI editors.

There's never been a better time to be a Logic Pro user. You get an amazing studio at an amazing price and you can do amazing things with it. I hope you're as excited as I am to dig into what Logic Pro can do.

## **Chapter 2**

# <span id="page-34-0"></span>**Examining Logic Pro Projects**

#### *In This Chapter*

▶ Starting and finishing projects

-------

- ▶ Discovering some timesaving workflow tips
- ▶ Backing up and securing your projects
- ▶ Sharing your projects for collaboration

<sup>*L*</sup> ogic Pro projects are similar to any computer file types, except they're larger in scope than files such as text documents. You might be shocked to see an entire chapter about a file type, but there's so much more you can do with Logic Pro projects than you can with other file types that you'll soon understand how important they are to the creative process.

..................................

Projects are flexible. When disk space is a concern, for example, you can save only the assets you want to keep. You can create project templates to speed up your workflow and set up Logic Pro exactly how you want to work. Each project contains global settings of the entire project as well as different snapshots of the project, such as different arrangements, mixes, or treatments. For example, you can create an alternate version of your project if the producer calls for a version without a vocal (for when the performer needs to sing live on TV to a backing track).

In this chapter, I cover naming conventions to keep all your projects organized, tips and tricks to speed up your workflow, strategies for archiving and backing up your work, and much more.

### *Starting Your Project*

A *project* is the file type that you work with in Logic Pro. The file extension of a Logic Pro project is .logicx. The project file contains MIDI events, parameter settings, and information about the audio and video in your project.

To get the big picture of your project and how it relates to Logic Pro, the hierarchy goes like this:

Project➪Tracks➪Regions➪Events

Your project contains tracks. Your tracks contain regions. Your regions contain events. The File menu is where you do most of your project-level work.

To start an empty default Logic Pro project, choose File<sup>€</sup>New or press Shift+⌘+N. A New Tracks dialog window opens, as shown in Figure 2-1. At the top of the screen, choose the type of track you would like to begin working with and then click Create.

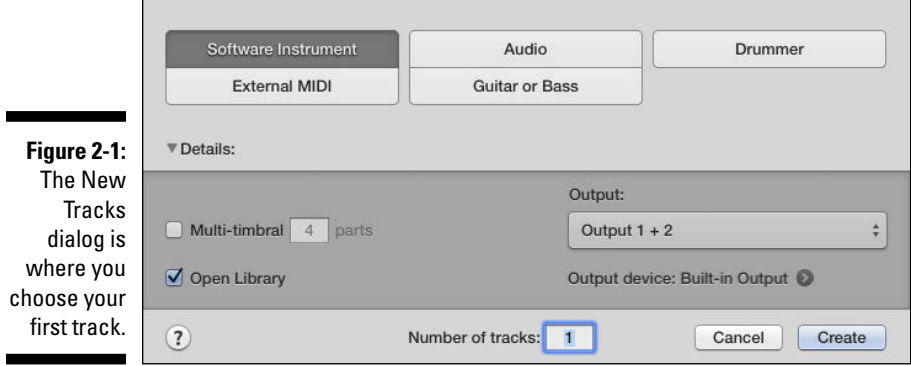

A more advanced and customized way to start a new project is to choose File $\div$ New from Template ( $\mathcal{H}$ +N). The Project Chooser window opens, as shown in Figure 2-2. You can select a premade project template, a recent project, or your own customized project template. I show you how to create a customized orchestral template in Chapter 12. Click Details (on the left) to display even more options for your new project, such as the tempo, time and key signatures, and audio input and output.

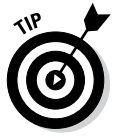

You can change any project option, but you should stick to a single sample rate. The default sample rate, 44.1 kHz, is used for CD quality audio and is the choice I recommend to all beginners. The 48 kHz sample rate is often used in video projects. Using higher sample rates depends on your hardware capabilities and project needs.

After you start your project, you're ready to begin recording, arranging, editing, and mixing. It's a dream come true.

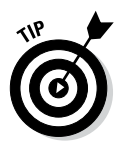

Choose a custom startup action to tell Logic Pro what to do when you launch it. If you're the prolific type, you can create a new project every time you launch the app. If you, like me, are a mere mortal, you might want to open the most recent project on startup. Choose Logic Pro X➪Preferences➪General and select the Project Handling tab, as shown in Figure 2-3. Then select your startup action. Logic Pro is kind enough to ask you what to do when it starts. But it won't take food and drink orders. I've tried.
### **Chapter 2: Examining Logic Pro Projects** *21*

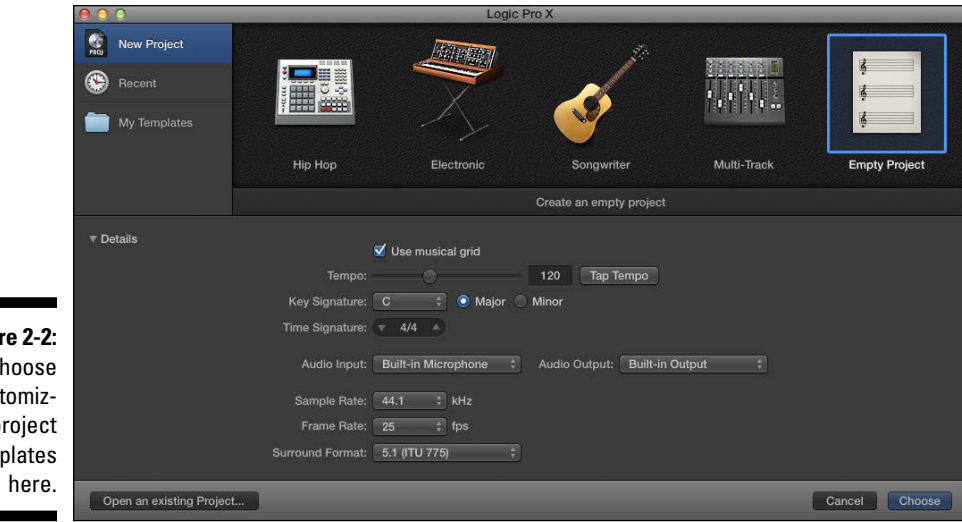

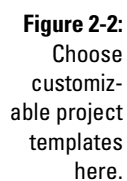

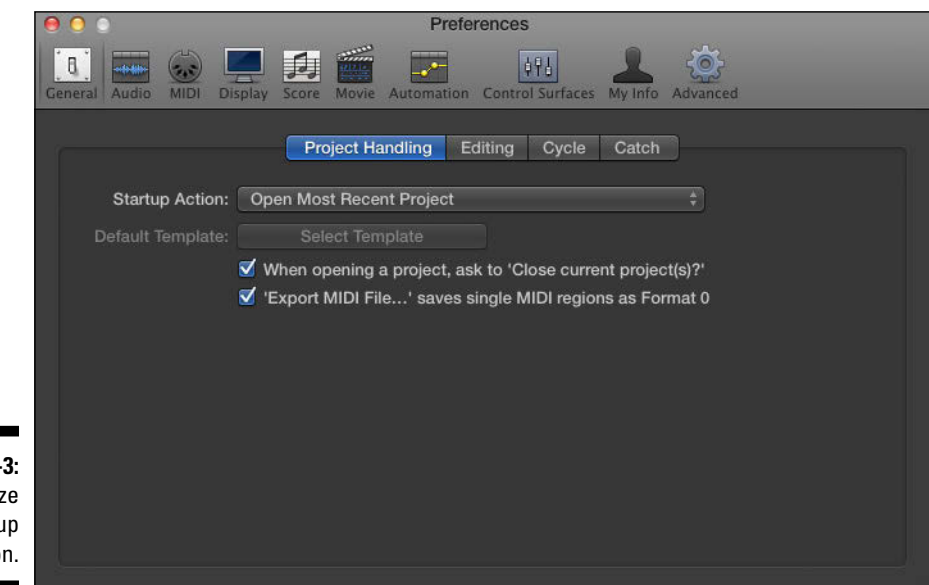

**Figure 2-3: Customize** your startup action.

# *Opening a project*

You can open a project in several ways. You can click a project file in Finder, which will launch Logic Pro and open the project. If another project is open, Logic Pro will ask if you want to close the project. More than one project can be open simultaneously, so it's not necessary to close the current project. To switch between open projects, choose Window on the main menu and then select the project in the list at the bottom of the menu.

You can open a project also from the File menu. Choose File➪Open or press ⌘+O and a dialog will open allowing you to navigate to the location of your project in Finder. Choose File<sup>√</sup>Open Recent instead to see a list of your recent projects.

Logic Pro can also open MIDI files, AAF files (Advanced Authoring Format files used by digital audio workstations such as Pro Tools), XML files (used by Final Cut Pro X), and GarageBand projects. It can also open projects created with earlier versions of Logic Pro.

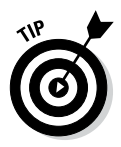

If this is your first time launching Logic Pro X, you can open a demo project from the Help menu. Choose Help<sup>√</sup>Logic Pro Demo Project and a project by a chart-topping band will give you something to explore.

# *Saving a project*

When you create your project, it is autosaved in the Logic folder under the temporary name Untitled.logicx. (You can get to the Logic folder in Finder by navigating to Users➪USERNAME➪Music➪Logic.)

To save your project manually, choose File⊰Save. In the Save dialog that appears, name your project and choose a location or keep the default location, which is the Logic folder. You can choose to organize your project as a package or a folder. A *package* saves your project as a single file that includes all project assets. A *folder* saves the project file and saves its assets in subfolders.

You can also choose to copy specific file types into your project. It's a good idea to copy your audio files into the project, but you might not want to copy samples due to their potentially large file size. The benefit to saving a project without assets is that you conserve hard drive space. The downside is that it can be easy to mistakenly delete assets the project depends on. Hard drive space is inexpensive, so it makes sense to include all assets in your project folder. By doing so, organizing, moving, and archiving projects will be easier.

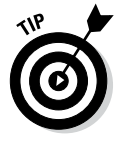

I find saving projects as packages is the simplest approach. You can view the contents of packages (all package file types, including Pages, Keynote, and Numbers files) by Ctrl-clicking the package in Finder and choosing Show Package Contents. All your audio files and assets will be in the Finder window that opens.

If you want to save the project with a different name or in a different location, choose Save As on the File menu. If you want to create a copy of the project, choose Save a Copy As on the File menu.

# *Closing a project*

When you're ready to close your project, choose File☆Close Project. If you've made any changes since you last saved your project, Logic Pro asks if you want to save the project. If you don't want to keep those changes, select Don't Save from the Save dialog.

Don't confuse the Close Project command with the Close command. Both are on the File menu. The Close command simply closes the currently focused window. However, if your project has only one window open, which is often the case, using the Close command will also close your current project.

# *Naming and renaming a project*

It's a good idea to have a naming convention and stick with it. When I'm saving a project that doesn't yet have a title, my file-naming convention is to use the date, key signature, harmonic mode, and tempo, followed by any other useful descriptors such as the musical genre, song section, and version numbers. For example:

2014-01-01 C Mixolydian 120bpm funk verse 1

Naming your file this way enables you to match projects based on mode and tempo. If you eventually come up with a title for your project, use the Save As command (described earlier) or just rename the project file in Finder. Or you can use the Rename function by choosing File➪Project Management➪Rename.

# *Augmenting Your Project*

Projects are so basic to your workflow that you may take them for granted after a while. But you can do several cool things at the project level that will make your time with Logic Pro more productive.

# *Saving time with project templates*

When you create a project (see earlier in this chapter), you see Project Chooser, where you can begin a project from a premade template. These default templates are excellent starting places. You can also create your own project templates.

How can you save time with templates? If you're recording several songs with a band and each song has a similar setup or you're a film composer and use the same orchestra setups for all your scores, you could create a project template once and use it over and over again. (You find out how to create an orchestral template in Chapter 12.)

To save a template, set up your project how you want it and then choose File<sup>↓</sup>Save as Template. Project templates are saved in a special folder located at Users➪USERNAME➪Music➪Audio Music Apps➪Project Templates.

I love using templates and I've saved dozens of them. I have genre-based templates, templates that include my favorite third-party software, and templates that I've created from analyzing popular hits (and not-so-popular guilty pleasures). Templates are excellent productivity tools.

### *Autosave your hard work*

When I was in high school, I spent an entire evening sequencing a popular song in one of the first Apple MIDI sequencers. I spent hours hunched over a computer keyboard instead of doing my homework, completely focused, with no bathroom breaks, until the electricity went out. I hadn't saved the project even once.

Even though I was crushed, I jumped back in, and sequencing was much easier the second time around. I also developed a habit of pressing ⌘+S that I still have to this day. You might even find my left hand "air-saving" while I'm away from the computer. It's a habit I'm happy to have.

Fortunately for you, Logic Pro X autosaves your work. If Logic Pro should crash, when you reopen the project, it will ask you to choose an autosaved version or the last manually saved version. However, even though the program autosaves, get in the habit of saving your work after every important change you make.

### *Recover from problems with project backups*

What would you do if your computer was stolen or ruined? Barring the financial considerations of buying a new computer, could you recover quickly? If I were to lend you my own computer, could you rebound and save the game? If you couldn't, please pay attention, for the sake of your music.

I'm a backup fanatic. I back up all my computers using Apple Time Capsule, built-in Time Machine software, and a few rotating external drives. I also back up my entire computer offline using Amazon S3 cloud storage. But wait, there's more. I sync my current projects using Dropbox so I can work on them at multiple computers.

Logic Pro X also creates project backups every time you save your project. As long as you have Show Advanced Tools selected in the Advanced Preferences pane (see Chapter 1), you can revert to an earlier saved version of your project. Every time you save your project, a backup is made. You can revert to these backups by choosing File<sup>≠</sup>Revert To. A list of your time-stamped project backups allows you to go back in time to a previously saved project. This feature saves you when you try things out that you don't like or make mistakes while working.

### *Create options with project alternatives*

You can create alternative projects within a project. This feature saves you from creating new projects or copies of projects every time you want to try something new. The downside of creating copies of projects is that if you don't do it properly and you delete audio from one project that's being used in another project, you might lose that file in the first project. If everything is self-contained, you can try things out until your mad genius is content. Also, if you create two projects and want to A/B them, switching back and forth means all the plug-ins have to be reloaded each time, which can take enough time that your ear can't tell the difference between the two.

To create a project alternative, choose File ⊅Alternatives → New Alternative. You can rename and remove the alternatives by choosing File⊅Alternatives  $\triangle$ Edit Alternative. As shown in Figure 2-4, each project alternative is time-stamped, which helps you know which project is the most recent and which is the original.

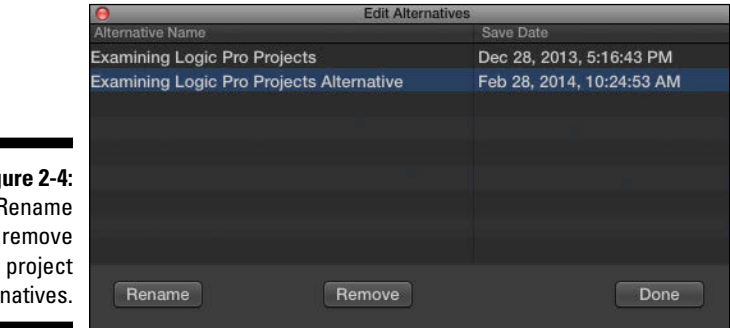

**Fig** Rename and alter

Following are some examples of project alternatives you might want to try:

✓ **Arrangements:** Create project alternatives with different lengths for advertising, such as 10, 15, 30, and 60 seconds. Create an alternative with a short intro geared towards music industry professionals. Or try different instrumentations. Or if your band has a prima donna who needs to be louder than everyone else, let that band member hear

the louder version while the rest of the band hears the version you so expertly crafted. Or perhaps you want to hear how the project would sound with a song section in a different place.

- ✓ **Singers:** A secret in the song-pitching business is that female listeners often prefer to hear a male singer on a demo. With project alternatives, you can record a female singer on the version you want the public to hear but record a male singer when sending the demo to potential clients or artists.
- ✓ **Mixes:** You can create a project alternative with a loud vocal and one with a soft vocal. Or create an alternative without the vocal, in case the singer needs to perform the song to a backing track. (See Chapter 19 for information on the different alternate mixes you should produce.)

# *Customizing Your Project Settings*

Similar to the Logic Pro X Preferences, your project has its global settings that you can adjust. You get to the project settings shown in Figure 2-5 by choosing File➪Project Settings.

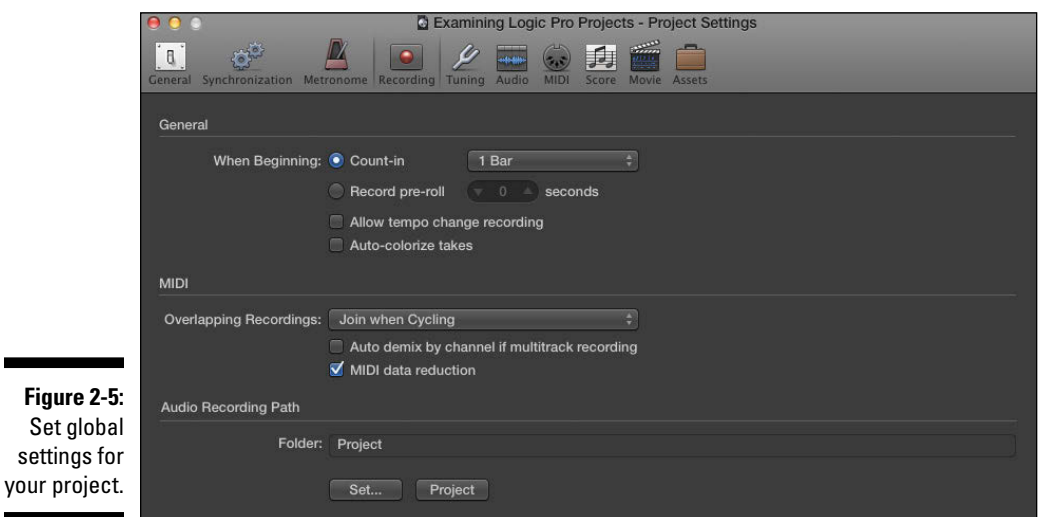

Here's a description of the Preferences panes you can choose at the top of the Project Settings window:

✓ **General:** Set the grid to display bars and beats or time. Selecting bars and beats stores tempo information in the audio files you create. Storing the tempo in files is useful if you'll use the assets in other projects that recognize the data. Using the Time setting also changes the primary ruler to display time instead of bars and beats.

**Figure** 

- ✓ **Synchronization:** Sync your project to an external device or control your project from an external device.
- ✓ **Metronome:** This window is where you control the internal metronome sound generator, uniquely called Klopfgeist. You can also control an external click via MIDI if you prefer to use a different sound. When you don't want to hear the metronome while recording, select Only During Count-In, which is useful when the sound gets in the way of the prerecorded media you're listening to.
- ✓ **Recording:** Adjust the number of bars or seconds that play before you begin recording. The MIDI settings give you several options for recordings that overlap. You can create take folders, join the regions, or create new tracks. (These settings are covered in depth in Chapter 7.) You can also set the audio recording path in this window.
- ✓ **Tuning:** If you play with a lot of live instruments, such as piano, you might need to detune the software instruments that accompany the acoustic instruments to make their pitch match. You can also experiment with several alternate scale types, though most people stick with Equal Tempered.
- ✓ **Audio:** The sample rate is important to set here 44.1 kHz is common for CD quality audio, and 44.8 kHz is common for video projects. (Sample rates are described in detail in Chapter 5.) You can adjust the automatic management and naming of channel strips. If you plan on mixing in surround sound, you can choose your surround format. You can adjust the Pan Law, which helps compensate for the fact that sounds get louder if they're in both speakers equally.
- ✓ **MIDI:** The Input Filter tab on this Preferences pane gives you some useful options if your external MIDI device is sending a lot of extra data that you don't need. For example, *aftertouch* (pressure applied to a keyboard key while it is being held down) and system exclusive data can add a lot of data, and if you're not using those features, turning them off makes editing in the list editor much easier because it's not filled with extraneous data.
- ✓ **Score:** If the MIDI tracks in your project will be printed for musicians to play, you can adjust the settings here. This pane has many settings, and most are for professional notation. If you plan on printing a lead sheet, quick parts, or guitar tablature, you may need to check out these settings. Otherwise, the default settings are often all you need.
- ✓ **Movie:** If you import a movie into your project to compose a film score, Movie Start is a useful setting because movies don't often start at 0. You can also adjust the volume if it's getting in the way of your work, and you can have the movie follow the tempo.
- ✓ **Assets:** When you select every option in this pane, all your assets are copied (not moved, but copied) into the project folder or package. Selecting every option is the safest way to go because all your assets are in one place, but you might not want to go this route if you're concerned about your hard drive space.

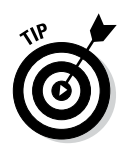

After you adjust your project settings the way you like, save your project as a template (choose File<sup>±</sup>>Save as Template). That way, when you start a new project, you won't have to repeat your work. Project templates save you time and give your clicking finger relief so you can use it for more creative pursuits.

### *Import settings and content from other projects*

What if you've already started a project but have another project that's set up the way you want? Importing settings from other projects into your current project is a breeze. Choose File➪Project Settings➪Import Project Settings. A dialog asks you to find the project from which you want to import settings. Select the project, choose Import, and the window in Figure 2-6 appears, displaying the settings you can import into your project. Select the project settings you want to copy and click Import.

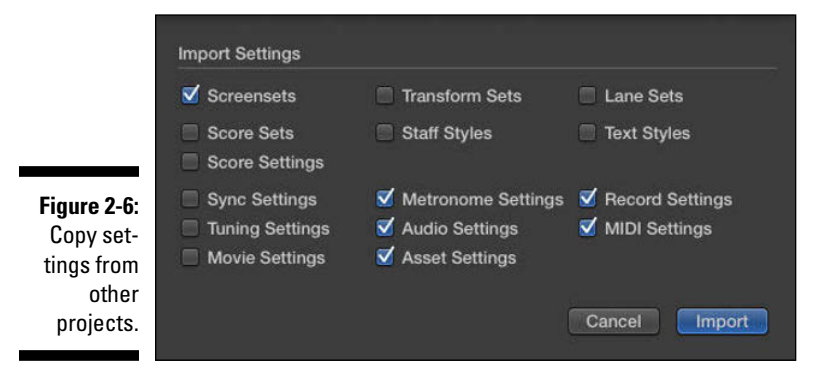

If you want to import track content (the audio and MIDI regions) and channel strip settings from another project, you use another project import option. Choose File➪Import➪Logic Projects. In the dialog that appears, select the project from which you want to import and then click Import.

The all files browser opens on the right side of the main window and displays the track import view, as shown in Figure 2-7. Track content, plug-ins, effects sends (see Chapter 16), I/O (input/output) settings, and automation are shown for every track.

Decide what you want to import by selecting the check boxes. You can also bring in markers and other global track content. When you're ready to import, click Add to import the content into the current project or click Replace to import the data and replace the content of the currently selected track. Replace mode works on only a single track at a time.

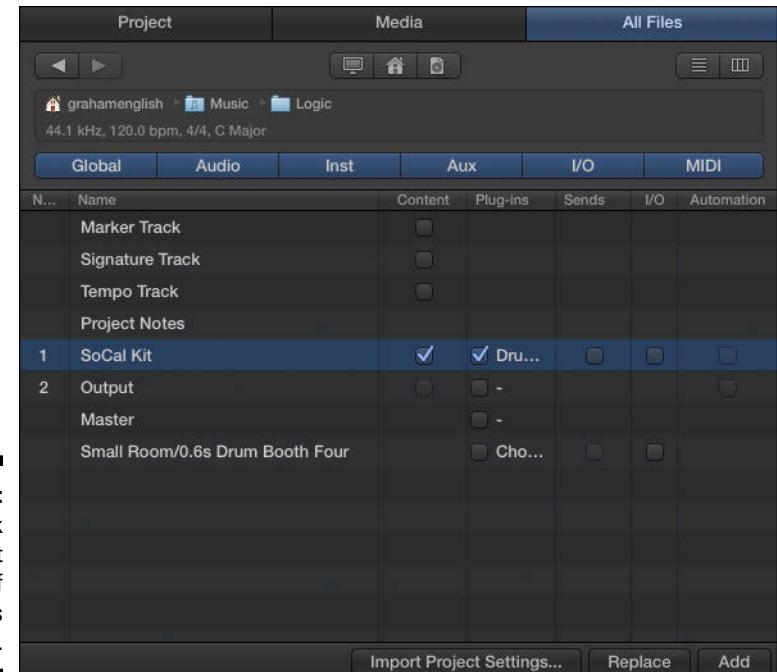

**Figure 2-7:**  The track import view of the all files browser.

> The Import Project Settings button gives you the same dialog as File⇒Project Settings<sup>↓</sup>Import Project Settings does. As you can see, you can import information into your current project in several ways.

> Another way to get to the projects import function is to use the all files browser and navigate to a Logic project. Choose View➪Show Browsers or press the F key. Click the All Files tab of the browser, select the project from which you want to import, and double-click the project or click the Import button at the bottom of the browser. The browser displays the track import view, and you can choose what you would like to import into your current project.

# *Export your project for collaboration*

You might want to export your project for several reasons. Perhaps you want to collaborate with other artists or you want to work on your project in a different software application. You can also export portions of your project for use in other projects. To export regions, MIDI selections, tracks, and the entire project, begin by choosing File  $\triangle$ Export.

#### *Exporting regions*

To export a region and add it to your Apple loop library, choose File⇔Export⇔ Region to Loop Library. The dialog shown in Figure 2-8 appears. Name your file, choose the loop type, select the scale and genre, and add other tags and instrument descriptors. Click Create to export your Apple loop and add it to the loop library.

If you simply want to export the region to your hard drive as an audio file, choose File➪Export➪Region as Audio File. In the dialog that appears, select the file location, audio file format, and bit depth.

### *Exporting MIDI selections*

You can export a selection of MIDI tracks as a MIDI file by choosing File $\ddot{\triangleright}$ Export➪Selection as MIDI File. Selecting more than one MIDI region will result in a single MIDI file.

### *Exporting tracks*

To export your tracks for use in a different audio application, such as Pro Tools, choose File➪Export➪All Tracks as Audio Files. In the dialog that appears, select the audio format, the bit depth, and other options that will determine how the tracks are processed before they are exported. If your exported audio tracks will be mixed in another application, it's best to select the Bypass Effect Plug-ins and Include Volume/Pan Automation options.

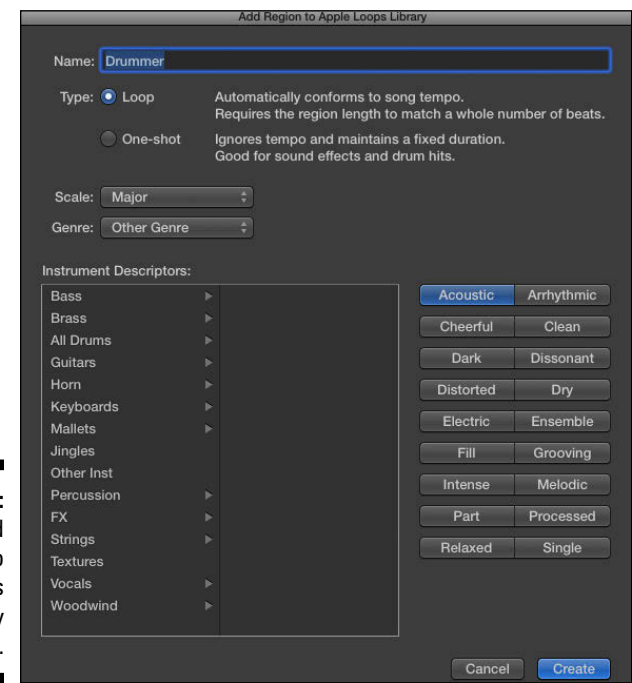

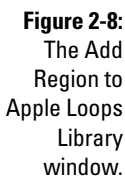

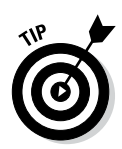

If you're collaborating with a Pro Tools user, add an empty MIDI track to your project and export it separately. That way, if you have marker data, it will be exported along with the tempo information, and your Pro Tools user will have a marker and tempo map to import with the audio files. The Pro Tools user will thank you and treat you like a hero!

### *Exporting projects*

Exporting a project as an AAF (Advanced Authoring Format) file is another option for collaborating with Pro Tools users. Choose File☆Export☆Project as AAF File. All the used regions will be exported, including their track and position references and volume automation.

To export a project as a Final Cut Pro XML file, choose File☆Export☆Project to Final Cut Pro XML. Software instruments and automation data are exported as audio, but MIDI tracks are ignored.

You can export your MIDI score as a MusicXML file if you want to edit the notation in a program such as Sibelius or Finale or in a music optical character recognition (OCR) application such as SmartScore or PhotoScore. Cubase and Sonar can also import MusicXML files. Select the MIDI you want to export, open the score editor by choosing Window↔ Open Score Editor, and then choose File➪Export➪Score as MusicXML.

# *Tidying Up Your Project*

When you work on your projects, you'll probably try lots of things, record takes that don't make the mix, and basically add a bunch of audio and MIDI data that doesn't need to be there when it comes time to share or archive your project. You should give your project a spring-cleaning to get it ready for the next season in its life. If you plan to send your project to a collaborator or archive it because it's finished, you'll appreciate the following useful tools in the File⊰≻Project Management menu:

- ✓ **Clean Up:** Deletes unused files, backups, and media browser files, as shown in Figure 2-9. This function is safe to use because it deletes only unused data. However, it deletes media you may have shared with the media browser, so sharing with the media browser isn't the best strategy if you want your media to be available for other projects or other applications in the future.
- ✓ **Consolidate:** Creates a copy of all the assets you select and includes them in the project, as shown in Figure 2-10. If you haven't been including assets in your project up until now, this is your chance to pull everything into your project. This function is useful also when you want to share the project for collaboration because the Logic Pro user you're sharing with might not have the same samples or content installed.

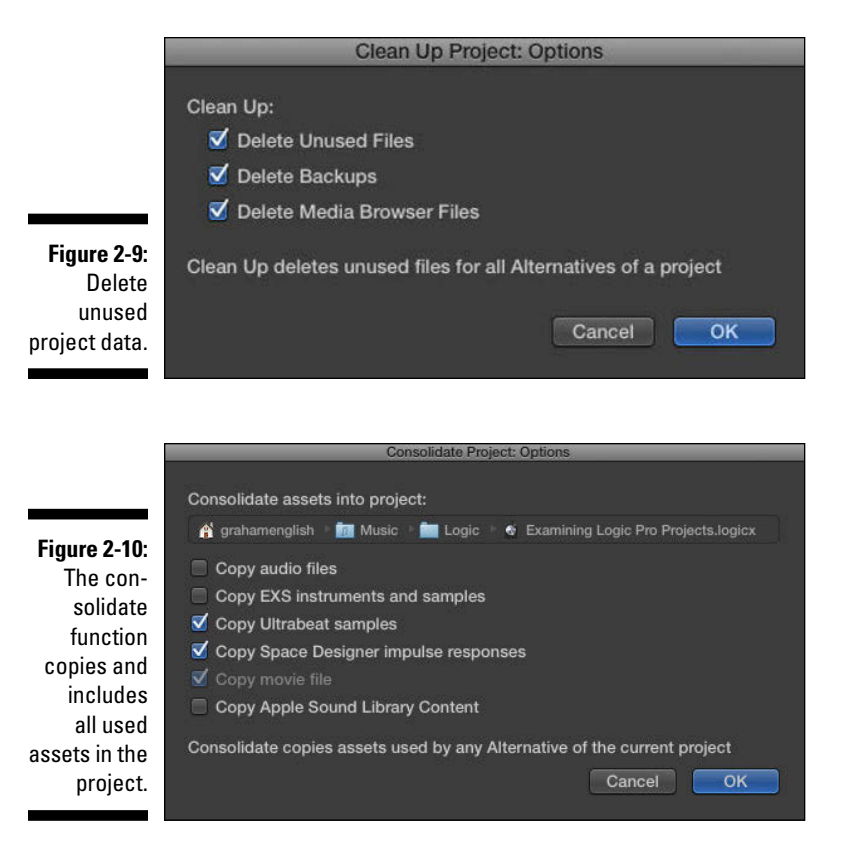

- ✓ **Rename:** Opens a dialog asking you to select your new project name. (This function is similar to using the File ⇒Save As command.)
- ✓ **Show in Finder:** Opens a Finder window with your project selected. Use this function when you need to get to your project file quickly.

Now that your project is nice and tidy, it's important to think about protecting it for the future. A good backup strategy can save you from downtime and avoidable, life-shortening stress. Hard drives fail, so back up your project files on CD or DVD and consider using a service that allows you to back up offsite. Also, because Logic Pro X will probably not be the final version of this amazing software, export your tracks as audio files so that you can import them into a version of Logic Pro down the line. Your future self will thank you.

# **Chapter 3 Exploring the Main Window and Tracks Area**

### *In This Chapter*

- ▶ Navigating the windows
- ▶ Playing and controlling the project
- ▶ Exploring the tools and controls
- ▶ Saving time and speeding up your workflow

. . . . . . . . . . . .

**Logic Pro X has a simple single-window design that helps you be more productive and puts everything you need only a click away. You can do** most of what you need to do right in the main window. But you can also open windows separately and push windows to different displays. The program is as flexible as it is simple.

...................

In this chapter, you discover how to navigate the Logic Pro interface. You also learn some timesaving tricks and smart ways to use key commands to accomplish the bulk of your work. Navigating Logic Pro X with speed and purpose will put your music out in the world and build your project catalog. You'll be zipping around Logic Pro in no time.

# *Navigating Logic Pro*

To get the most out of Logic Pro X, you should know the name and purpose of each area of the main window. Plus, if you ever need to contact the folks in product support, you'll be able to communicate the problem with precision.

### *Getting comfortable in the main window*

The *main window,* shown in Figure 3-1, was called the arrange window in earlier versions of Logic Pro. The main window title makes more sense because you can use it to do a lot more than just arrange. The name also stresses the importance of this Logic Pro key element. As the highly effective Stephen Covey once said, "The main thing is to keep the main thing the main thing."

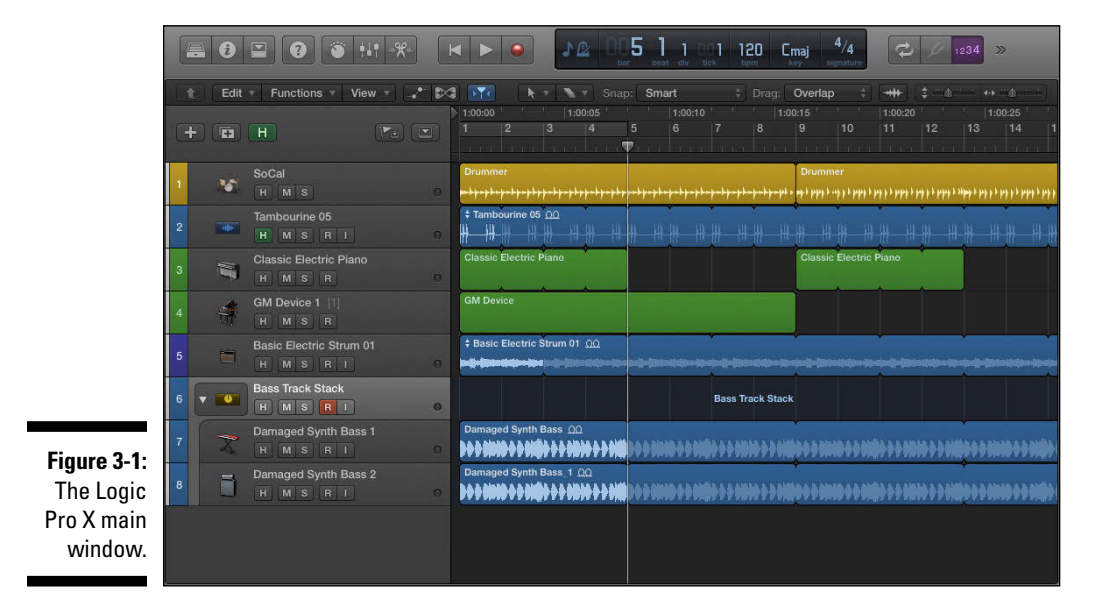

The main window includes the tracks area and the control bar. It's highly customizable and gives you all the tools you need to begin making music. To display the main window, choose View on the main menu bar.

# *Working in the tracks area*

The tracks area, shown in Figure 3-2, contains your project's tracks of audio and MIDI regions. When you create a project, Logic Pro asks you what type of track you would like to create. The tracks you create are added to the vertical track list to the left of the tracks area. To create more tracks, click the new tracks (plus sign) icon at the top of the track list or choose Tracks⇔New Tracks. I cover the track list in more detail later in this chapter.

#### [www.allitebooks.com](http://www.allitebooks.org)

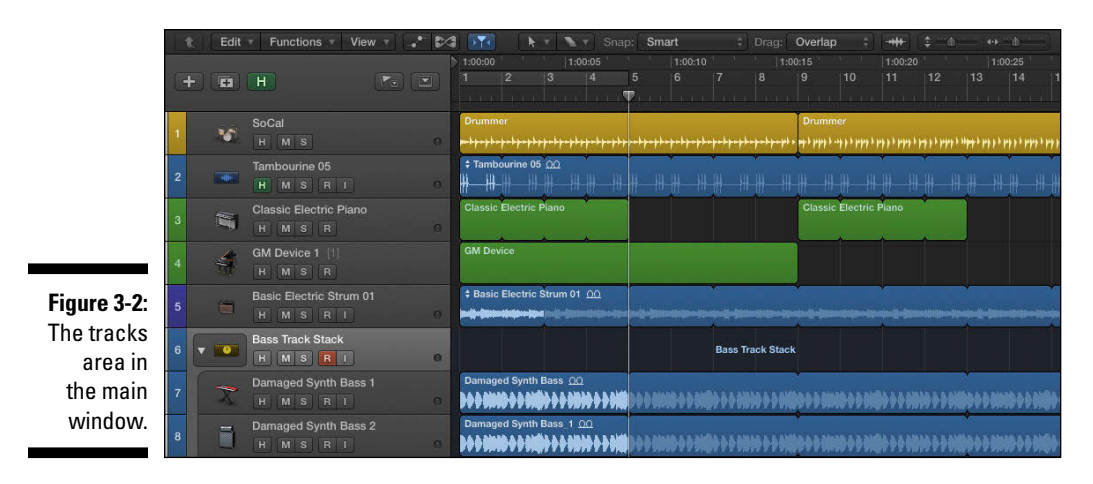

Download a Logic Pro X project template with several tracks and regions so you can follow along with the examples in this chapter. Visit [http://](http://logicstudiotraining.com/lpxfordummies) [logicstudiotraining.com/lpxfordummies](http://logicstudiotraining.com/lpxfordummies).

The toolbar above the tracks area, shown in Figure 3-3, contains several menus to help you work.

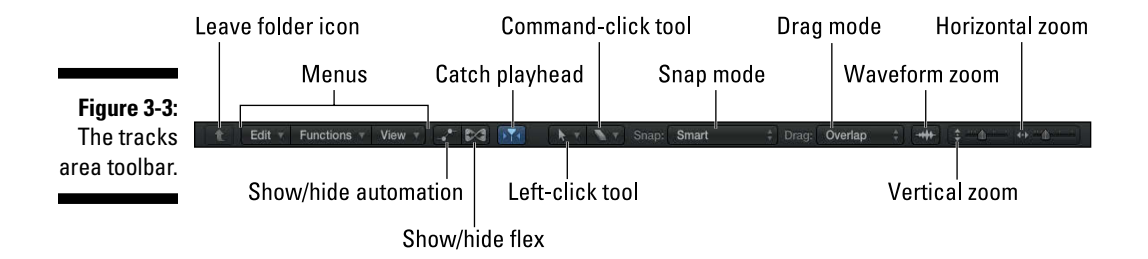

Here's an overview of what's available in the menus:

- $\triangleright$  The Edit menu gives you several functions that you can apply to your regions, including basic functions such as copy and paste and regionspecific functions such as splitting, joining, and repeating. The options in this menu are almost identical to the options in the Edit submenu in the main application menu, so you have two places to execute commands. This feature is useful when you don't have the main window open and are working in an editor in a separate window. For details on editing audio and MIDI, see Chapters 14 and 15.
- $\triangleright$  The Functions menu gives you even more actions to take on your regions, such as naming and coloring your tracks and regions, MIDI quantizing (snapping your MIDI events more precisely to the time grid)

and transforming, and removing silence from audio regions. When you want to do something to a region, check out the Functions and Edit menus first.

 $\blacktriangleright$  The View menu gives you more viewing options and useful tweaks to the tracks area. If Advanced Editing is selected in the Advanced Preferences pane (see Chapter 1), you have a Link option to control the relationship between open windows. Selecting the secondary ruler is useful when you want to view your project ruler in clock time as well as in bars and beats. The marquee ruler gives you a visual indicator of selections you've made with the marquee tool. You can get rid of the grid in the tracks area if you're working in free time or if it gets in the way visually. The Scroll in Play option continually scrolls the tracks area as you play.

I turn off the Scroll in Play option because I like my tracks area to snap when it reaches the end instead of continually scrolling. The tracks area behaves more like sheet music, where you have to turn a page when you get to the end, but Logic Pro is your personal page turner. I find it harder to follow the tracks area when it scrolls.

- $\triangleright$  To the right of the View menu are icons to display or hide automation and futuristic flex modes (more on flex editing in Chapter 14) and catch the playhead, that is, the tracks area will follow *(catch)* the playhead instead of remaining still.
- $\blacktriangleright$  In the center of the toolbar are two tool menus. The left tool menu is the currently selected tool that's visible when your cursor is in the tracks area. The right tool menu selects the ⌘-tool that becomes available when your cursor is in the tracks area and you press the  $\mathcal B$  key. Both tool menus are described in detail later in the chapter.
- $\blacktriangleright$  The snap function makes dragging regions easier. You can choose the snap mode from the drop-down menu to the right of the tool menus. Smart mode is usually all you need until you're trying to do something specific. At the top of the drop-down menu, you can choose a finer snap value if you need to move a region more precisely. If you snap a region to a relative value and the region doesn't start exactly on the beat, it will move relative to its current position. That's the default value and usually what you want, until you need to move something more precisely. To make use of snap modes, select Snap to Grid in the Edit menu.
- $\triangleright$  To the right of the snap modes is your drag mode drop-down list. The different drag modes allow you to overlap, not overlap, crossfade, or shuffle regions in a track. Overlap mode preserves the region borders of the selected region when you drag it on top of another region. No Overlap shortens the right boundary of the region on the left. X-Fade creates a crossfade the length of the overlapped area.

The shuffle modes move the regions in the direction of the particular shuffle mode selection; in addition, resizing a region resizes all the regions, and deleting a region moves the regions by the length of the deleted region. Shuffle is a complicated function that is used mostly in

audio situations such as editing voice-overs or audio interviews and not in musical settings. Only one audio region can be played at a time, so any part of a region that's hidden won't be heard.

 $\triangleright$  Finally, on the far right of the toolbar are a zoom button that zooms your audio waveforms and sliders that control the vertical and horizontal track zoom.

# *Controlling the control bar*

The control bar, which is shown in Figure 3-4, is located at the top of the main window. It contains view icons that show and hide windows, transport controls for playback and recording, an LCD display area for viewing important information about your project, and icons for different behavior modes and specific functions.

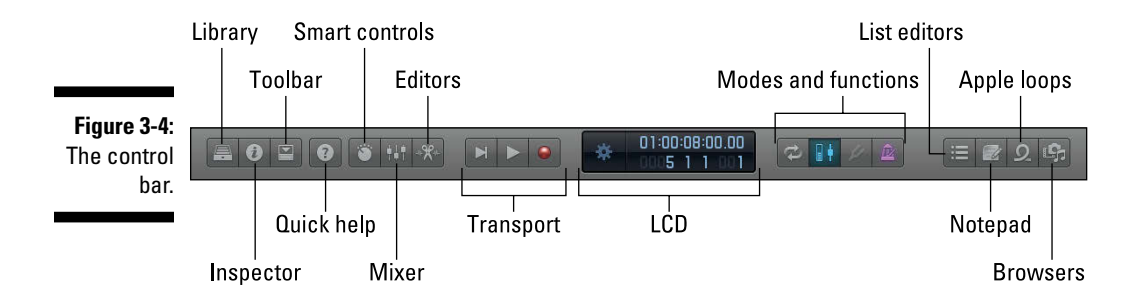

You can customize the control bar by Control-clicking an empty area and choosing the Customize Control Bar option. On my 13-inch MacBook Air, I can't see all the default control bar items, so I always customize it to show only what I need.

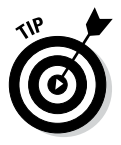

After you customize the control bar the way you like it, save it as a template so you can recall it later. You can also import your customized control bar from another project by importing the project's screensets. You'll learn more about screensets later in this chapter.

When you become comfortable using key commands to navigate Logic Pro, you may never need to click the control bar. But it still provides a good heads-up display, indicating whether certain functions are engaged.

The leftmost group of view icons displays the library, inspector, and toolbar. To the right of the view icons are the Quick Help icon and the editor icons. Here's a brief description of what these icons allow you to do:

- $\triangleright$  The library is where you load and save settings for recall later. It's like having a modular studio where you can save and load entire mixer setups, guitar amp settings, or even groups of software instruments. The library is one of the most powerful new features in Logic Pro X, and you find out about it throughout the book. The key command to open the Library is Y.
- $\blacktriangleright$  The inspector icon opens a dynamic editing window for the object or objects currently selected in the tracks area. The inspector is more like three inspectors in one. It inspects the selected track, the channel strip where you adjust the track's sound, and the selected region or regions. The key command to open the inspector is I.
- $\triangleright$  The toolbar icon puts a customizable row of functions along the bottom of your control bar. You can customize the toolbar by Control-clicking it and choosing Customize Toolbar. When you're new to Logic Pro, displaying this toolbar is helpful. When you've memorized the key commands or need more screen real estate, however, you might want to hide the toolbar. You can do so by pressing Control-Option-⌘-T.
- $\triangleright$  The quick help icon is another good tool for new Logic Pro users. Click this icon when the inspector is displayed, and you'll see details for whatever your cursor is hovering over. If the inspector isn't displayed, you'll see a floating window with the same details. The quick help icon doesn't have a key command, but you can create one for it. Details on creating key commands are provided later in the chapter.
- $\triangleright$  The smart controls icon opens an editor that's new in Logic Pro X. The smart controls are displayed in the main window below the tracks area. The content of the smart controls editor depends on the selected track. Smart controls decide which parameters you need the most, and they do an almost perfect job. The key command to open the smart controls is B.
- $\triangleright$  The mixer icon opens the pristine-sounding or dirty-sounding mixer, depending on how you decide to mix it. The mixer is so versatile and great that it gets plenty of attention throughout this book, including an entire chapter on mixing (Chapter 16). Like the smart controls, the mixer appears at the bottom of the tracks area. The key command to open the mixer is X.
- $\triangleright$  The editors icon displays the group of editors associated with the selected region type. The editors open at the bottom of the tracks area; which editors you see depends on whether you have an audio, a MIDI, or a drummer region selected. All editors are covered in detail in Chapters 14 and 15. The key command to open the editors is E.
- ✓ The *transport* is a collection of icons that provide basic controls for playing, recording, pausing, stopping, forwarding, rewinding, and generally navigating your project. You can customize the control bar to contain your choice of 17 transport icons.

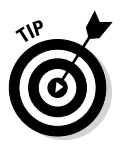

Because all these functions are easily performed with key commands, I display only the most important controls on my transport. I always display the stop, play, and record icons because when you click and hold down on them, you see additional options that you often need to adjust throughout your work.

The LCD display indicates the current location of the playhead. You can see your project in beats, time, or a customized display. To change the display mode, click the left section of the display and make a selection. A useful feature of the custom display options is to open a giant beats or time display in a separate floating window for viewing from afar.

You can enter data directly into the LCD display by double-clicking or click-dragging (for tempo and location). You edit other key project parameters, such as key and time signatures, by clicking the display and manually entering the data.

During hard-drive- and processor-intensive work, such as recording and mixing, I like to show the load meters in the display so I know how far I'm pushing my computer.

 $\triangleright$  To the right of the LCD display are several mode and function icons. You can customize the control bar so that is displays your most important modes and functions.

A few mode icons, such as cycle mode, are useful to have available, even if you know the corresponding key command, because their pressed state lets you know quickly whether the mode is enabled. And some icons, such as the tuner, don't have corresponding key commands so it's handy to have them on the control bar.

- $\triangleright$  On the far right of the control bar is another group of view icons. The list editors icon opens a window on the right side of the tracks area with four tabs: Event, Marker, Tempo, and Signature. Each tab gives you editing access to the smallest details of your project data. The Event tab updates its display depending on what you have selected. The Marker, Tempo, and Signature tabs show events that affect your project globally. The key command to open the list editors window is D.
- $\triangleright$  The notepad icon opens a window on the right side of the tracks area with two tabs of notes: Project and Track. I keep copious notes throughout my project, so I open these tabs a lot. The Project notes tab is a great place to write song lyrics. You could use the Track notes tab as a change log, so you don't forget what you've tried out or how you've edited your track. The key command to open the notepad is Option-⌘-P.
- $\triangleright$  The Apple loops icon opens a loop browser in a window on the right side of the tracks area. You can filter your loops by using the descriptive icons or you can search for them directly in the search field. Selecting a loop automatically auditions it. When you find one you like, drag it to the bottom of the tracks area, where you see the *Drag Apple Loops Here* text. The key command to open the Apple loop browser is O.

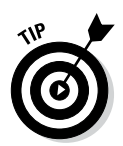

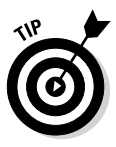

- $\triangleright$  The browser icon opens a window on the right side of the tracks area with three tabs: Project, Media, and All Files. The project browser shows you all the audio in your project. The media browser shows you all the media on your computer that is indexed by iTunes, GarageBand, and Logic Pro, as well as the movies in your User Movies folder. The all files browser works similarly to Finder; you can navigate to any location on your computer to import media. The key command to open the browser is F.
- $\triangleright$  The master volume slider is a new feature in Logic Pro X and might be familiar to GarageBand users. Because GarageBand doesn't have a mixer, the master volume slider is the main way to turn your project volume up or down. In Logic Pro X, a master fader in the mixer serves the same function as the master volume slider on the control bar, so the slider isn't necessary.

As you can see, the control bar gives you lots of, well, control. Even though most of these modes and functions are available as key commands, having them in your line of sight can help your workflow. For starters, you can click them. But more than that, they make great visual reminders of what you can do with Logic Pro. And if you're up to the challenge, you can use them to help you memorize their key commands.

# *Polishing in the editors area*

The control bar editor icons and corresponding key commands aren't the only ways to open the various editors. Double-click an audio, a MIDI, or a drummer region and the corresponding editor will open at the bottom of the tracks area. An audio region defaults to the audio track editor. A MIDI region defaults to the piano roll editor, shown in Figure 3-5. A drummer region defaults to the drummer editor.

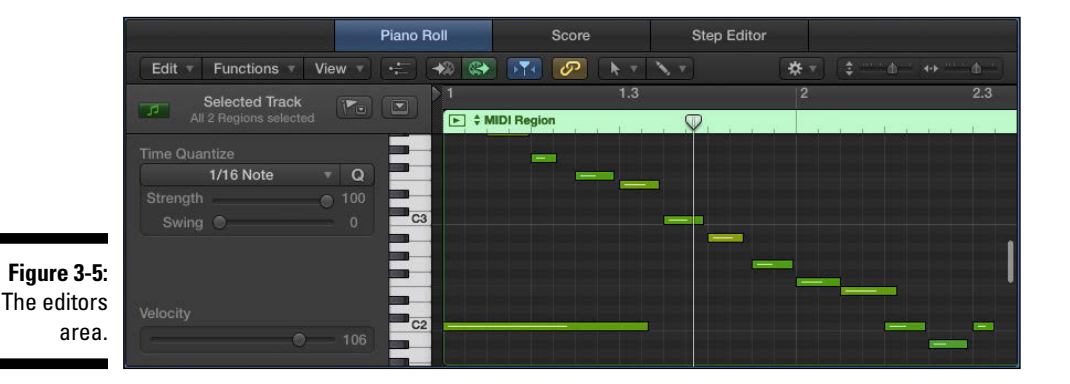

In the audio and MIDI editor windows, you'll see tabs for additional editors. The MIDI editor displays tabs for the score and step editors in addition to the piano roll editor. The audio editor shows a tab for the audio file editor in addition to the audio track editor.

Just like the tracks area, the editors area has a toolbar with edit, functions, and view menus; icons; tool menus; and snap and zoom settings. (You find out what the editors can do in Chapters 14 and 15.) When you learn how to navigate the tracks area, you'll have a pretty easy time navigating the editors.

# *Investigating the inspector*

The inspector, shown in Figure 3-6, is an important tool, and you'll quickly memorize its key command, I. (When you've memorized the key command, consider deleting the inspector icon on the control bar to free up space.) The inspector can take up a lot of space in the main window, but it's integral to editing your tracks and shaping your sound.

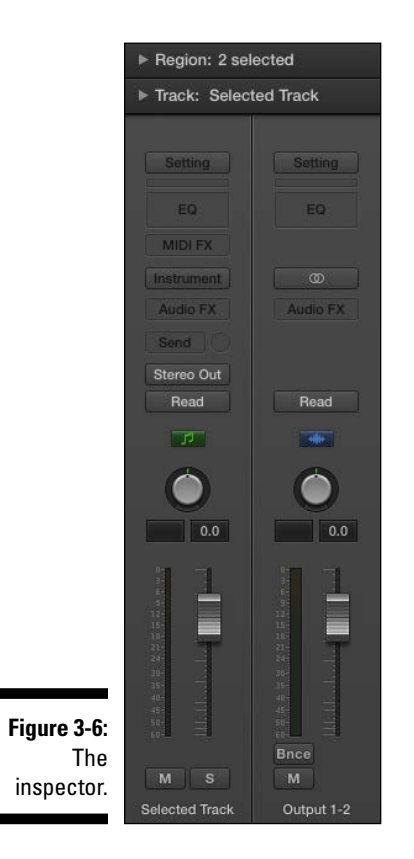

At the bottom of the inspector are two channel strips. The strip on the left corresponds to the currently selected track. The strip on the right is dynamic and is discussed further in Chapter 16. Above the channel strips are two panes that you can open and close:

- $\triangleright$  The track inspector pane gives you details about the entire track. You can change the track icon here, which I love to do. You discover what the track inspector can do in Chapter 4.
- $\triangleright$  The region inspector shows you details about the currently selected region or regions. The details in both the region and track inspector panes depend on what kind of track or region is selected.

Understanding the difference between the track and region inspector panes will save you from a lot of confusion as you work. You discover more about tracks and regions in Chapter 4.

# *Taking Inventory of Your Track List*

Every track you create is added to the track list and given a track header, as shown in Figure 3-7. You can reorder tracks by dragging the track headers to new locations in the list. To select more than one track at a time, ⌘-click the track headers. You can delete tracks by choosing Track➪Delete Track or by Control-clicking the track header and choosing Delete Track. You can also navigate your track list by using the up and down arrow keys.

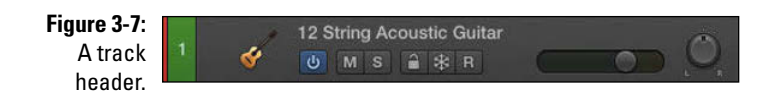

# *Make headway with track headers*

Track headers are customizable and resizable. Choose Track➪Configure Track Header (or press Option-T) to display the Track Header Configuration dialog shown in Figure 3-8. Select the additional items you want to see in your track headers and click Done. You can also Control-click any track header to pull up the Track Header Configuration dialog. You can resize the track header vertically or horizontally by placing your cursor at the top, bottom, or right edge of the track header and dragging when your cursor changes to the resize pointer.

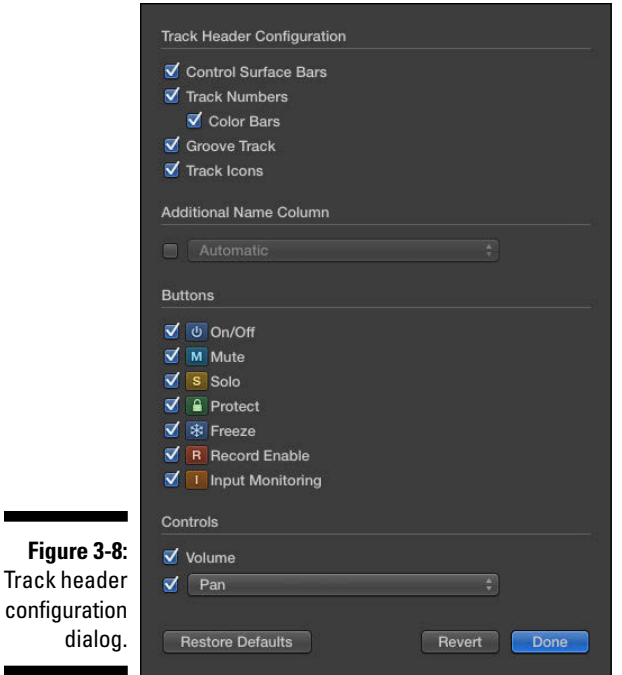

By default, all the buttons and controls aren't shown on the track headers. Here's a brief description of the track header configuration options:

- ✓ **Control Surface Bars:** Select this option to add on the far left of the track header a thin bar that indicates whether the track is being controlled by a control surface. A *control surface,* such as your iPad, is a hardware device that allows you to control a digital audio workstation such as Logic Pro. Many MIDI controllers can also be used as control surfaces, which allow you to use hardware to control the onscreen faders, knobs, buttons, and displays. To read an in-depth manual on control surfaces, choose Help<sup>√</sup>Logic Pro Control Surfaces Support.
- ✓ **Track Numbers:** Select the Track Numbers option to display the track number on the left of the track header. Selecting this check box also gives you the option to select the Color Bars check box, which colorizes the track numbers area and visually organizes your tracks. You find out more about track colors in the next section.
- ✓ **Groove Track:** You can set one track in your project as the groove track and select other tracks to follow the timing of the groove track. When a groove track is selected, a star will appear to the right of the track number and all other tracks will have check boxes that you can select to make a track follow the groove track. For the details on groove tracks, see Chapter 13.
- ✓ **Track Icons:** If you Control-click the track icon in the track header, you can choose a new icon from the icon pop-up menu. Track icons are useful visual indicators and look cool, too.
- ✓ **Additional Name Column:** Add a name column to the right of the track name. You can also customize what the column displays by using the drop-down menu in the track header configuration dialog.
- ✓ **On/Off:** Use the on/off icon to save processing power. To turn off tracks, you must select Show Advanced Tools in the Advanced Preferences pane (see Chapter 1). When a track is turned off, it is silenced.
- ✓ **Mute/Solo:** The mute icon silences the track. You can mute all tracks by pressing ⌘ while you click the mute icon. The solo icon mutes every track except the soloed track. You can mute or solo multiple tracks at once by clicking and holding down on the icon and dragging your cursor up or down the track list.
- ✓ **Protect:** This icon prevents changes to the track. With the protect icon enabled, you won't be able to record or edit the track. Protecting a track is useful when you want to make sure it remains exactly as it is, without accidental changes.
- ✓ **Freeze:** When you freeze a track, you reduce processing power on the track by temporarily turning the track and all its audio effects into an audio file. This feature is useful for software instruments and audio tracks with lots of plug-in effects that require a lot of processing power. With freeze enabled, all plug-ins (including software instruments) are temporarily deactivated and the track is turned into an audio file that includes all effects.
- ✓ **Record Enable:** Click the record enable icon to enable your track for recording.
- ✓ **Input Monitoring:** This icon allows you to monitor audio tracks that aren't enabled for recording. Use this icon whenever you need to set audio levels for recording or to practice a part you plan to record.
- ✓ **Volume/Pan:** If you're used to working in GarageBand, having your volume and pan control in the track header might help you get accustomed to Logic Pro. I'm usually in need of more workspace in the tracks area, so I don't display these. Plus, I find the mixer controls better suited for the job. But when I'm on a bigger computer screen, I like to fill my track headers. The volume slider does double-duty as a level meter. You can change the pan control to an effects send control. You learn more about send effects in Chapter 16.

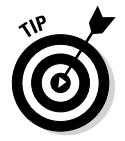

You can quickly rename a track in the track header by pressing Shift-Return and typing the new name. You can get through the entire track list by pressing Tab between each new name.

### *Make it pretty with track colors*

Track colors not only make your tracks pretty but also help you identify tracks and groups of tracks quickly. In the track header configuration dialog (refer to Figure 3-8), you can display the color bars to aid visual recognition. When you create new regions on a track, they are also colorized in the same color. You can even change the color of regions independently of the track color. However, selecting a track automatically selects all the regions on the track, so if you colorize a track while all the regions are selected, those regions will also change color.

To change a track color, Control-click a track and choose Assign Track Color. You'll be shown a beautiful palette of 72 color swatches that you can use to colorize your selected tracks and regions. By default, MIDI tracks are colorized green and audio tracks are blue. I always group my tracks by color. Drums get their own color, lead vocals get their own color, background vocals get a different color — you get the idea. Group your groups with color.

# *Zooming Tracks*

You'll probably need to zoom in and out of tracks a lot, especially when you're editing. Fortunately, you can zoom tracks in several ways. The first trick is to turn on Auto Track Zoom by pressing Control-Z or by choosing View➪Auto Track Zoom from the tracks area toolbar. With Auto Track Zoom on, as in Figure 3-9, the currently selected track will automatically zoom horizontally. You see not only more of the track contents but also a quick indicator of which track is selected and has focus. The key command makes it easy to toggle between the two zoom states.

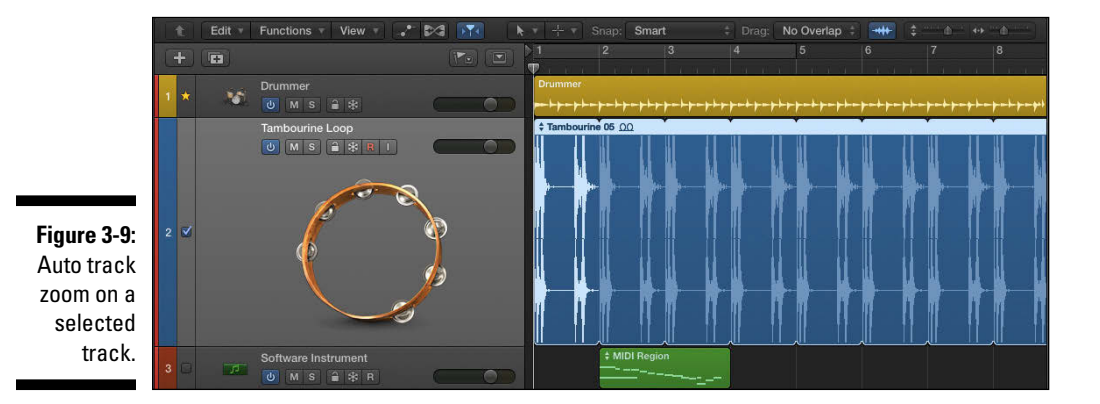

At the top right of the tracks area toolbar are two zoom sliders, vertical to the left and horizontal to the right. Drag the sliders to adjust the zoom level. You can also use key commands to zoom; I suggest that you memorize them because they're so easy to use. To zoom in on all your tracks vertically, press ⌘-down arrow; to zoom out, press ⌘-up arrow. Likewise, to zoom in horizontally, press  $\mathcal{L}$ -right arrow; to zoom out, press  $\mathcal{L}$ -left arrow.

If you want to zoom in on a specific area of your tracks, you can use the zoom tool. It's always available when your cursor is in the tracks area: Simply press Control-Option while dragging over the area you want to zoom. Your cursor will temporarily turn into the zoom tool, and the area you select will automatically zoom when you release the cursor. To get back to the previous level of zoom, press Control-Option while clicking anywhere in the tracks area.

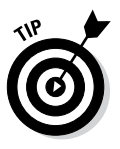

You can recall up to three levels of zoom by using the zoom tool. This means you can zoom in on a large portion of your project, zoom in on a smaller section, zoom in on a single part of a region, and then recall each one in sequence just by pressing Control-Option and clicking the tracks area.

Another useful key command to memorize is Z, which toggles the Zoom to Fit Selection or All Contents command. If a region is not selected, this zoom command zooms out to fit all the content in the tracks area. The tracks and regions are smaller and you can view all your content. If you have any regions selected, the same command will zoom in on those regions.

One more zoom to consider is the Waveform Vertical Zoom. Press  $\mathcal{H}$ -minus (-) or ⌘-plus (+) to zoom only your audio waveforms. This zoom feature makes your audio waveforms larger in the regions without making the regions themselves bigger. I use this feature a lot for audio editing and voice-over work when waveforms aren't tall because they're not recorded at high volumes. If you forget the key command, use the waveform vertical zoom icon to the left of the zoom sliders in the tracks area toolbar (refer to Figure 3-9).

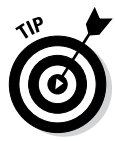

The default state of zoom should be to see the entire project. You learned how to zoom out to see your entire project by pressing Z with no regions selected. From that position, you can easily see where you want to focus and get there quickly by Option-Command-dragging over the area. When you're finished, zoom back out and decide what to do next. This method of zooming creates an efficient workflow.

You can zoom in and out of your project in many other ways, as you discover later in the chapter when you read about creating your own key commands.

# *Your Logic Pro Toolbox*

Tools imply work. But Logic Pro is about having fun. So think of your toolbox as a fun box. The toolbar in the tracks area has several tools you can play with.

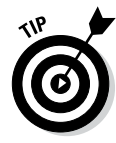

Another important key command is T. This key command opens the tools menu, as shown in Figure 3-10. In several windows, including the tracks area and most of the editors, pressing T opens the tools menu, and you can choose a tool with your cursor or with the keyboard shortcuts listed on the right. Note that the keyboard shortcut for the default pointer tool is also T, giving you an efficient workflow in which you can press T twice to get back to the pointer quickly.

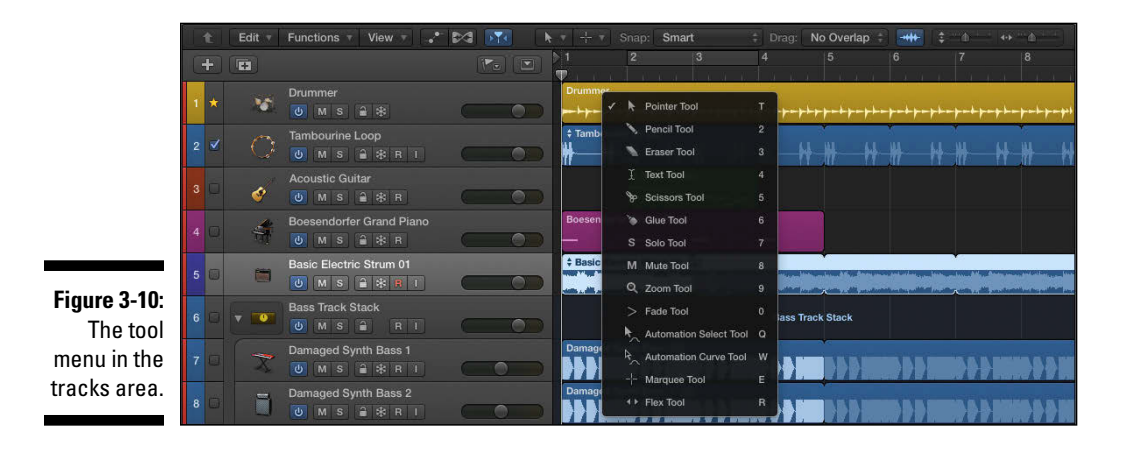

Here's what's on the tool menu:

- ✓ **Pointer:** The pointer is your default tool for selecting and moving things. Using the pointer tool, you can copy items by Option-dragging them. Grabbing the corners and edges of regions can temporarily cause the pointer to take a descriptive shape as an indicator of additional pointer functions. Place your cursor over the upper half of the right side of a region to turn the cursor into the loop tool. With the loop tool active, dragging the region corner to the right loops the region. Place your cursor over the lower half of the region's right side to change the length of the region as you drag the corner. You'll get the hang of the pointer quickly because it will be your most-used tool.
- ✓ **Pencil:** The pencil tool is similar to the pointer tool, in that it can also loop, drag, alter length, and even select regions and other events. What makes the pencil unique is that it creates regions when you click in

empty track areas. Note that if the project hasn't been saved and you click an empty area with the pencil tool, you'll be asked about opening an audio file.

- ✓ **Eraser:** The eraser tool deletes regions and events from the tracks area. If multiple regions or events are selected and you click one of them with the eraser tool, all selected items will be deleted. This tool doesn't get a lot of use because pressing Delete has the same effect. However, if you are going to delete several items in a row, clicking with the eraser tool is faster than selecting each item one by one and pressing Delete after each. And if you're trying out for the Logic Pro Editing Olympics, every keystroke counts.
- ✓ **Text:** With the text tool selected, you can rename regions and other events.
- ✓ **Scissors:** Use the scissors when you want to split items. The scissors tool has a special Option-click behavior that can split a region into portions of equal length. You can also click-drag the scissors tool over a region to find the right place to make your split.
- ✓ **Glue:** The glue tool joins selected items. You can also click-drag over items to select them before joining them.
- ✓ **Solo:** Use the solo tool when you want to listen to only a single region. With the solo tool, click and hold down on a region to hear it. You can also drag the solo tool through the region to listen to whatever the tool touches, a process known as *scrubbing.*
- ✓ **Mute:** The mute tool mutes or unmutes the items and other selected items it touches. You can select multiple items and mute or unmute them all at once or simply click any region to mute or unmute it.

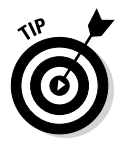

The mute tool is a useful arranging tool because you can quickly hear how sections of music will sound without the muted part. Using the mute tool on a region is often better than deleting the region if you're not sure you want to commit to the edit.

- ✓ **Zoom:** You learned how to use the zoom tool previously in this chapter by Control-Option-dragging in the tracks area. You can also choose it as a tool from the tool menu, which you rarely need to do except when you forget the key command, which isn't likely since you'll be using it so much. Another trick with the zoom tool: If your cursor is over an empty part of the tracks area, you only have to press Option to make your cursor the zoom tool.
- ✓ **Fade:** With the fade tool, you can fade in and fade out the volume of your audio regions by dragging over the start or end of the region, respectively. You may need to zoom in horizontally to see the fade that's applied to the region. You can edit the length of the fade by dragging the start or end point with the fade tool. You can also adjust the curve of the fade by dragging up or down within the start and end points.
- ✓ **Automation Select:** I discuss automation in detail in Chapter 17. When automation is active, the automation select tool allows you to select automation data for editing. Show Advanced Tools in the Advanced Preferences pane must be selected to enable automation tools.
- ✓ **Automation Curve:** You can bend an automation curve by dragging it with the automation curve tool. (You find out more about automation in Chapter 17.)
- ✓ **Marquee:** Use the marquee tool to select and edit regions and parts of regions. You drag the marquee tool over the objects you want to select or edit. After you've made a selection with the marquee tool, clicking Play on your transport will start your project at the beginning of your selection and playback will stop at the end of the selection. The marquee selection can also be used for punch recording, which you learn about in Chapter 6. The marquee tool is flexible, and you'll use it a lot throughout this book.
- ✓ **Flex:** The flex tool is going to blow your mind when you learn more about it in Chapter 14. With the flex tool selected, you can grab an audio region's waveform to manipulate it and change its rhythm. The flex tool will save you from throwing away recordings that contain mistakes because you can fix them. It's like having a time machine.

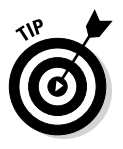

You have two tools available at all times. The first tool, chosen by the left tool menu on the menu bar, is the tool that's currently available. The second tool, chosen by the right tool menu, is available by pressing ⌘. You can select any tool to be your ⌘-click tool. If you're slicing a lot of regions, make the scissors your ⌘-click tool. Different workflows require different tools, and the ⌘-click tool will help you accomplish your work quickly.

# *Keeping It Simple with Smart Controls*

Smart controls are your personal Logic Pro genius bar. Smart controls know what you're trying to achieve and give you the best tools for the job. They don't give you every available parameter — only the most important ones.

Smart controls are dynamic. The controls you're given depend on the selected track and the software instrument or plug-in effects on that track. For example, if you have a compressor and EQ plug-in on a track, the smart controls will give you a combination of the most important controls of each plug-in. If a software instrument track is selected, the smart controls will also include parameters that affect the sound of the instrument.

Last but not least, smart controls look cool and make you want to play with them.

# *Opening smart controls*

 $\bullet$  Click the smart controls icon in the control bar or press the key command B to open the smart controls at the bottom of the tracks area, as shown in Figure 3-11. I memorized the smart controls key command by remembering the word *best,* as in *best controls.* You can also choose View➪Show Smart Controls. To open smart controls in a new window, choose Window➪Open Smart Controls or press  $\mathcal{H}-3$ .

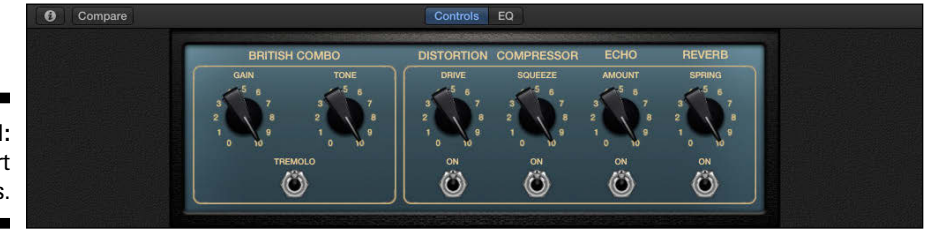

**Figure 3-11:**  The smart controls.

> At the top of the smart controls is a menu bar. In the center of the menu bar are two buttons to quickly switch between the track's smart controls and dedicated channel EQ. If no EQ is inserted on the track and you press the EQ button, a plus sign icon in the center of the control area will allow you to insert an EQ into the track's channel strip instantly.

 $\blacktriangleright$  If the selected track is a software instrument track, an arpeggiator icon appears on the right side of the menu bar, as shown in the margin. An *arpeggiator* turns the chords you play into *arpeggios,* or one note played after another as opposed to simultaneously.

Click the icon to turn on the arpeggiator and a pop-up menu will appear so you can choose a preset or adjust the settings. The arpeggiator is a popular synth effect across many genres. Many of The Who's greatest hits feature vintage synth arpeggiators and the effect is common in pop and dance music. (The arpeggiator and other MIDI effects are covered in more detail in Chapter 16.)

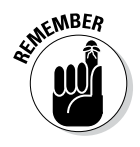

To enable the smart controls icons and features described in this chapter, Show Advanced Tools must be selected in the Advanced Preferences pane. Choose Logic Pro X➪Preferences➪Advanced Tools and select the Show Advanced Tools option.

On the left side of the smart controls menu bar is the smart controls inspec- $\bullet$ tor icon (shown in the margin) and a Compare button. The icon opens the inspector on the left side of the Smart Controls window, as shown in Figure 3-12. The Compare button compares the edited smart controls with the saved version.

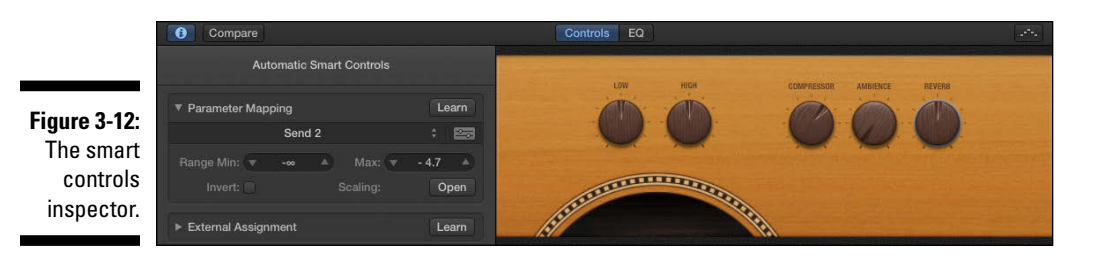

# *Editing smart control layouts*

Smart controls automatically give you quick control over the most important parameters, so you won't need to edit them often. If you want to control a parameter that's not included in the automatic smart control layout, you can edit the sound directly in either the software instrument interface or the effects plug-ins inserted in the track. (You find out how to adjust the plug-ins directly in Chapter 16.)

Think of smart controls as shortcuts to the sound parameters that you use most often. For example, if your track contains a software instrument, such as an electric piano, the smart controls will give you the knobs that are frequently needed to adjust the sound of an electric piano. If you were to also add an effect to the track, the smart controls will readjust based on the new setup. Smart controls will continue to adjust as you add or remove effects to a track — that's why they're smart.

But what if you want to manually customize the smart controls for a particular purpose? Fortunately, smart controls are as flexible as they are intelligent. They also have a menu of gorgeous layouts designed to emulate the look and feel of gear you may be familiar with, such as classic guitar amps and instruments.

To change the smart controls layout, follow these steps:

#### **1. Click the inspector icon.**

The smart controls inspector opens to the left of the screen controls. At the top of the inspector is the name of the current layout (refer to Figure 3-12). The default layout is Automatic Smart Controls.

#### **2. Click the name of the current layout at the top of the inspector.**

A pop-up menu appears.

**3. Make a selection from the menu of layouts.**

The smart controls are updated.

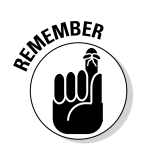

Smart control layouts are predefined. You can't add knobs, buttons, or other controls to the layout, though you can map the relationship between the controls and your track's parameters, as you discover next.

# *Manually mapping smart controls*

When you open the smart controls and choose Automatic Smart Controls as the layout, all the screen controls are mapped to the track parameters automatically. If the controls aren't mapped to the parameters you want or some of the controls remain unmapped, you can both manually and automatically map the smart controls.

To map smart controls automatically:

- **1. Open the smart controls inspector by clicking the inspector icon in the smart controls menu bar.**
- **2. Open the Parameter Mapping area by clicking the disclosure triangle (refer to Figure 3-12).**
- **3. Click the Parameter Mapping pop-up menu and make a selection as follows:**
	- Choose Map All Controls when you want to completely reset the controls and have them automatically mapped. Automatically mapping your controls is a great starting place and usually gives you control over the parameters you need.
	- Choose *Map All Unmapped Controls* when you want to map only the controls that are currently labeled Unmapped.

You can manually map smart controls in two ways. The first way is to map controls by using the Learn button:

#### **1. Open the smart controls inspector.**

#### **2. In the layout, select the control that you want to map to a parameter.**

Depending on the current layout, your controls could include knobs, faders, switches, buttons, and other interfaces. You should select the controller type that's similar to the parameter you want to control. For example, a switch or button will control a parameter that has an on/off state, and a knob will control a parameter that has a range.

#### **3. Click the Learn button next to the Parameter Mapping menu in the inspector.**

The Learn button flashes orange to indicate that learn mode is active.

#### **4. Click the plug-in or channel strip parameter you want to control.**

For example, you might click the volume slider on the track. (Channel strip parameters and plug-ins are described in Chapter 16.)

#### **5. Click the Learn button again to finish mapping controls.**

The selected control now adjusts your track volume.

The first method is great if you know which parameters you want to adjust. The second way allows you to map controls by browsing the Parameter Mapping pop-up menu.

- **1. Open the smart controls inspector.**
- **2. Select the control in the layout you want to map to a parameter.**
- **3. Click the parameter mapping disclosure triangle (see the margin) to open the mapping area, and then click the parameter name (or click Unmapped if the control is unmapped).**

A pop-up menu appears.

**4. Choose the parameter you want to control.**

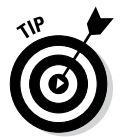

 $\blacktriangledown$ 

You aren't limited to mapping a control to a single parameter. You can add additional parameters to the control by clicking the parameter name in the inspector and choosing Add Mapping. In addition to adding mappings, you can copy and delete mappings from the same pop-up menu.

### *Editing smart control parameters*

After you've mapped a control to parameters, you can adjust how the control modifies the parameters. For example, you might want a volume knob to never go all the way down and all the way up. You might want the control to modify a specific range. Open the Parameter Mapping area in the inspector by clicking the disclosure triangle, and you'll see values that you can edit below the parameter name:

- ✓ **Range Min:** This value sets the minimum range of the parameter.
- ✓ **Max:** This value sets the maximum range of the parameter.
- ✓ **Invert:** This check box switches the minimum and maximum values.
- ✓ **Scaling:** Click the Open button to open a graph to adjust the minimum and maximum range values, as shown in Figure 3-13.

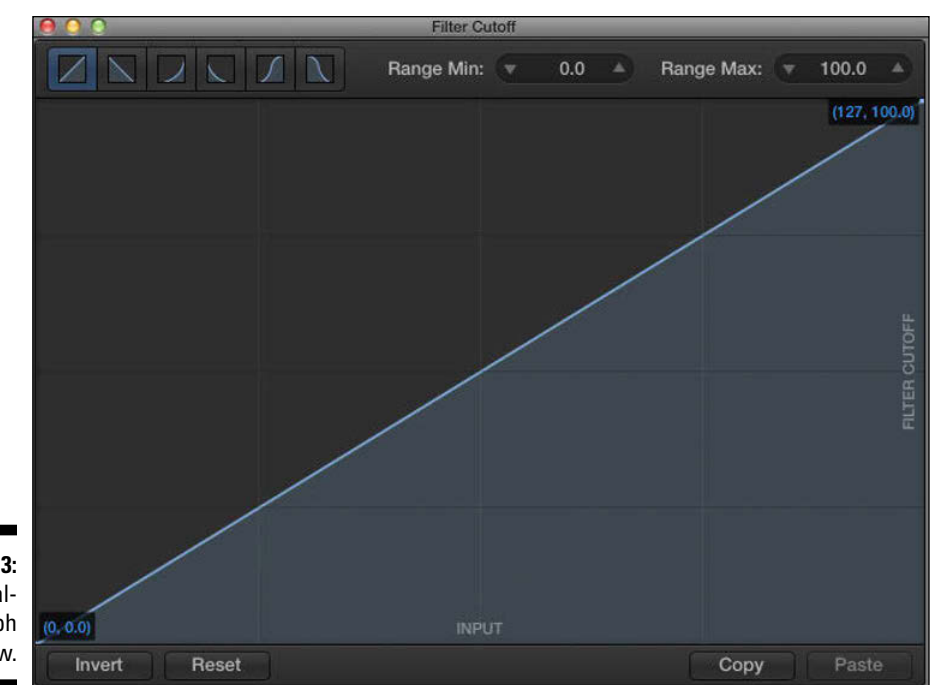

**Figure 3-13:**  The scaling graph window.

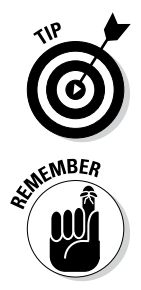

If you have more than one parameter mapped, you can change the order of the parameters by dragging the left side of the parameter name up or down the list.

Don't forget to use the Compare button, which lets you audition changes before fully committing to them.

### *Controlling the controls with your controller*

A major benefit of smart controls is how much time they save you. Instead of having to open plug-ins and instrument interfaces and find the parameters you need to change, smart controls give you the most used controls in a simple and beautiful interface.

As Steve Jobs would say in every keynote, "But wait, there's more." Your MIDI controller can control all smart controls. The setup is super fast:

- **1. Click the inspector icon to display the smart controls inspector.**
- **2. In the layout, click the control that you want to control.**

### **Smart controls and the 80/20 rule**

Vilfredo Pareto, an Italian economist, discovered that 80 percent of the income in Italy (and every country he studied afterwards) was in the hands of 20 percent of the population. Since his discovery, the 80/20 rule has been applied to just about everything: 80 percent of your business comes from 20 percent of your clients; 80 percent of your results come from 20 percent of your efforts.

And now I will make the connection between Logic Pro X and the 80/20 rule: Smart controls give you 20 percent of the controls that you will use 80 percent of the time.

Use the 80/20 rule as a lever to get more accomplished and with better results. I use it to select my opportunities, schedule my time, and guide my songwriting. And when you find out that your tools are purposefully designed to give you 80/20 leverage, you can believe that the Logic Pro X designers want you to make more music.

Smart controls are your 80/20 lever.

- **3. Click the external assignment disclosure triangle to display the assignment name field.**
- **4. Click the Learn button.**
- **5. Move the control on your MIDI device that you want to pair with the selected control on the layout.**

As long as the Learn button is enabled, you can continue to select controls in your smart controls layout and move controls on your MIDI device to pair the hardware and software.

**6. When you're finished, click the Learn button.**

You've just paired your MIDI controller with your smart controls and saved yourself time. You're beginning to love *Logic Pro X For Dummies,* aren't you? And we're just getting started.

# *Navigating with Key Commands*

The absolute fastest way to navigate Logic Pro is with key commands. I've talked about key commands quite a bit and don't intend to stop. I sometimes talk about key commands on intimate dates and important holiday gatherings. I find them to be festive and captivating. And even if my date doesn't agree that key commands are great conversation starters, I'm sure you will.

Learn any new key commands lately? Open the Key Commands window, shown in Figure 3-14, by pressing Option-K or by choosing Logic Pro  $X \triangle K$ ey Commands➪Edit. Your cursor is automatically placed in the search field. Type the name of the command you're looking for, even if you have to guess at the keywords, and your search results will be displayed in the key commands list. If you press Tab, your cursor will move to the key commands list and pressing any key combination will instantly take you to the associated command.

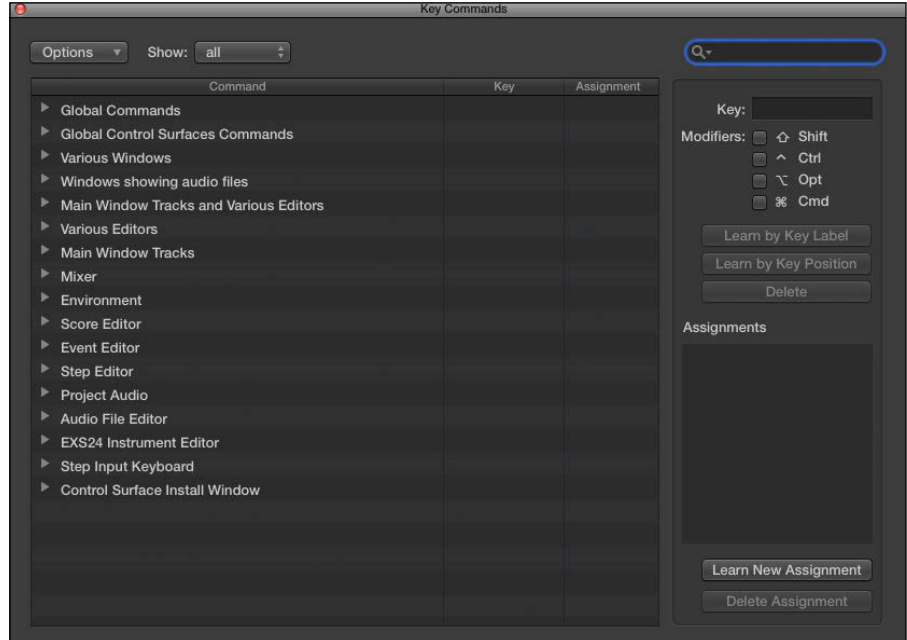

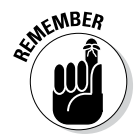

**Figure 3-14:**  The Key Commands window.

> The key command to open the key commands is Option-K. If you can't remember which modifier key to use, it doesn't hurt to try all the modifier keys until you get it right. Anything you do to your project you can undo.

From the Key Commands window, you can create your own key commands:

- **1. Search or browse for the command.**
- **2. Select the command and then click the Learn by Key Label button.**

If you have a keyboard with a numeric keypad and you want to distinguish between number keys on the alphanumeric keyboard or numeric keyboard, press the Learn by Key Position button instead. A full-size keyboard is a great tool for music production. The additional keypad can store a lot of key commands.
### **3. Press the key and modifier key or keys.**

If the key command is already in use, an alert will ask you to cancel the operation or replace the key command.

### **4. Click the Learn by Key Label button again to finish.**

What's the next best thing to being able to assign thought commands? How about assigning commands to your MIDI controller? Simply follow these steps:

- **1. Search or Browse for the command.**
- **2. Click the Learn New Assignment button.**
- **3. Press a button on your MIDI controller.**
- **4. Click the Learn New Assignment button again to finish.**

To delete a key command, select the command and click the Delete button. To delete a controller assignment, select the command and click the Delete Assignment button.

At the top of the Key Commands window is an Options drop-down menu with the following options:

- ✓ **Presets:** Choose a key command preset for another language and, in some instances, other presets installed on your computer.
- ✓ **Import Key Commands/Export Key Commands:** If you have customized key commands that you use regularly and have to work on a different computer, you can simply import your key commands from this menu. Be a good guest and back up the owner's key commands first.
- ✓ **Copy Key Commands to Clipboard:** This menu item is useful if you want to print your key commands for reference, all 30 or so pages of them.
- ✓ **Expand All/Collapse All:** So many key commands are available that it's necessary to group them into categories. Being able to expand and collapse the key command menus will help you browse all your choices.
- ✓ **Scroll to Selection:** If you have a key command selected at the bottom of the list but you've travelled to the top of the list looking for another key command, you can quickly jump to your selection using this command.
- ✓ **Initialize all Key Commands:** This item resets all your key commands to their original state, erasing all key command modifications you may have made. Fortunately, the original set of key commands is a great place to start.

To the right of the Options menu is an additional drop-down menu to show all, used, or unused key commands. Some functions are available only by using a key command. If you open the Key Commands window once a session and learn a new key command, it will be a valuable session.

# *Saving Workspaces with Screensets*

As you've discovered so far, Logic Pro X has lots of windows, inspectors, icons, and interfaces. You could probably imagine having two or three 30-inch displays with everything open all at once. So what do you do when you get your screen just the way you like it? You create a *screenset,* a snapshot of your current screen layout.

I love screensets. Whenever I move windows around and get them the way I like them for a particular job, I save it as a screenset. If I need to do a different job with a different focus, I create a new screenset. I give you some ideas about how you can use screensets later, but first let me show you exactly what screensets are and how they help you make more music.

You're always using a screenset. The numbered menu to the right of the Window menu shows you what screenset is currently selected. Screensets store window size and placement, your control bar customization, your zoom level, and much more. You can import another project's screensets by using the import project settings (see Chapter 2). You can assign screensets to all the number keys except 0, which makes them easy to navigate. You can also store double-digit screensets. Press Control for only the first digit of doubledigit screensets (but you still can't use 0).

To create a screensets, do one of the following:

- $\triangleright$  Press any number key from 1–9. If a screenset doesn't already exist, one is created. To create screensets higher than 9, press Control with the first digit.
- $\angle$  Click the Screenset menu (the number in the main menu to the right of Window) and choose Duplicate to make a copy of your current screenset. Name your screenset in the dialog that appears and press OK.

After you have a screenset exactly how you like it, you can lock it from the Screenset menu. You can also delete and rename screensets from the Screenset menu.

Screensets are easy to recall because all you have to do is use your number keys. Most projects don't need more than 9 screensets, but it's nice to know you can have as many as you want in case you need them for a specific workflow.

Following are some ideas for using screensets:

- $\triangleright$  Open the score in a separate window from the main window to reference the music notation while you record or edit.
- $\triangleright$  Open the Mixer and Floating Transport windows when you're focusing on mixing.
- $\triangleright$  Audio and MIDI editing might need windows to be positioned just right for a good workflow.
- $\triangleright$  Software instruments and their interfaces can get their own screenset for quick sound editing or playing.
- $\triangleright$  Open a main window with no inspectors or editors so you can see your full arrangement quickly. Don't forget the Z key command, which zooms everything to fit in the main window.
- $\triangleright$  If you work on a laptop and a desktop computer like I do, you can create a set of screensets optimized for the display size and save them as a template for either starting projects or importing the screensets into current projects.

Here's how I use screensets. I reserve screenset number 9 for project notes and number 8 for track notes. Both screensets have the Notes window open and set to the correct tab so I can quickly jot down ideas and references and keep a change log. Screenset number 1 is reserved as an ad hoc workspace where I can set up windows for specific workflows and then duplicate the screenset to its own name and number. Whenever I get the windows just right for what I'm about to do, I duplicate it as its own screenset and give it a descriptive name.

You've learned why Logic Pro X is a music producer's powerhouse and timesaver. It's capable not only of sounding great but also of bringing out the great in you.

## **Part I: Leaping into Logic Pro X**

# **Chapter 4**

# **Embracing Tracks and Regions**

### *In This Chapter*

- ▶ Understanding how tracks and regions work
- ▶ Adjusting your tempo and time signature
- ▶ Saving track settings for instant recall

-----------

▶ Editing and looping regions

Tracks and regions are the basic building blocks of your project. You can have up to 255 audio tracks and 255 software instrument tracks in a project, so it's safe to say that you won't ever run out of tracks.

Each track gives you independent control over the sound and placement of a single sound source. These days, multitrack recording might not seem like such a big deal because your iPhone has similar capabilities, but it wasn't that long ago when multitrack recording didn't exist. Now we have nondestructive recording and editing with 200 steps of undo history. It's tempting to say with a straight face that you can record better than The Beatles.

Regions are objects on your tracks that you create, edit, and manipulate until your ear is content. Regions are versatile containers for your creative ideas.

In this chapter, you find out about several track types and region types as well as gain some basic region editing skills.

# *Knowing Your Track Types*

As described in Chapter 3, the tracks you create are added to the vertical track list to the left of the tracks area, as shown in Figure 4-1. You create more tracks by clicking the new tracks (plus sign) icon at the top of the track list or by choosing Tracks➪New Tracks. You can also create specific track types with key commands and with the Tracks menu.

In this section, you discover what the different track types do and how to create them.

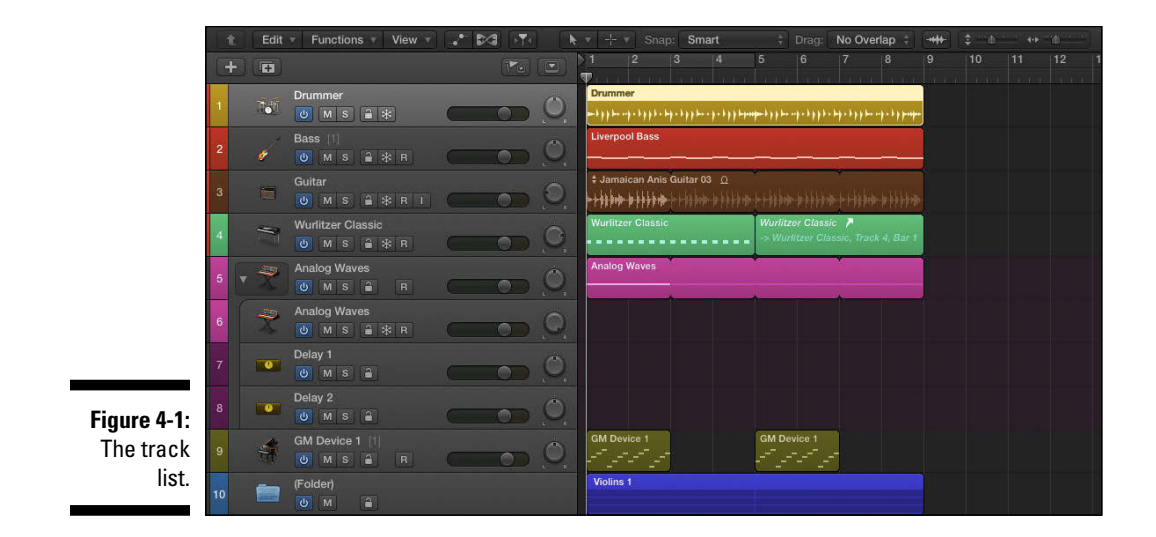

## *Audio track*

An *audio track,* like the one shown in Figure 4-2, can contain audio regions, audio Apple loops, and imported audio files. You use an audio track when you want to record a live instrument or a microphone, as described in Chapter 6. You can also import prerecorded audio files and loops into your project, as described in Chapter 8.

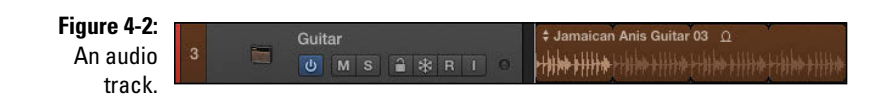

To create an audio track, do one of the following:

- ✓ Press Option-⌘-A.
- ✓ Choose Track➪New Audio Track.

You can edit audio tracks by using the audio track editor or the audio file editor. For more on editing audio, see Chapter 14.

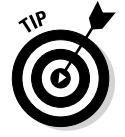

You can spot an audio track by the audio waveforms in the track's regions, as shown in Figure 4-2.

### *Software instrument track*

A *software instrument track,* shown in Figure 4-3, can contain MIDI regions, MIDI Apple loops, and imported MIDI files. You use a software instrument track when you want to record one of Logic Pro's software instruments or a third-party software instrument that you've installed.

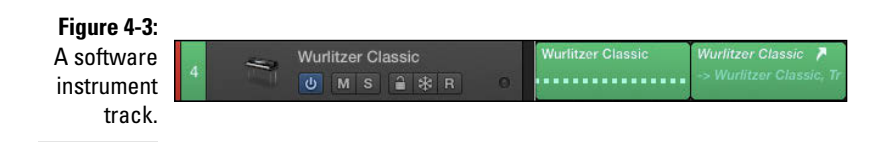

To create a new software instrument track, do one of the following:

- ✓ Press Option-⌘-S.
- ✓ Choose Track➪New Software Instrument Track.

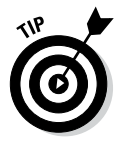

Logic Pro is compatible with third-party Audio Unit (AU) instruments. Audio Units are Apple's own plug-in format. The marketplace for Audio Unit instruments and effects is massive. Lots of great developers are out there to help you bring your imagination into reality.

You record MIDI data on software instrument tracks, which are covered in Chapter 6. You can edit software instrument tracks by using the piano roll editor, score editor, and step editor, which you will learn about in Chapter 15.

## *Drummer track*

A *drummer track* is used when you want to add a virtual drummer to your project. The drummer track, shown in Figure 4-4, won't let you play its drums (sounds like a lot of drummers I know); the only way to control a drummer track is in the dedicated drummer editor, which you'll learn about in Chapter 9.

**Figure 4-4:**  A drummer track.

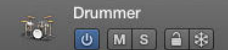

**Drummer** ապես Երբինանդան բրինասիս Երբին<del>իսյան</del> Երբինապես Երբինանդան բիրնապես Ե ō

To create a drummer track, choose Track➪New Drummer Track. Logic Pro doesn't have a built-in key command for this option, so why not create one now? I chose Shift-Option-⌘-D for my key command. (For information on creating key commands, see Chapter 3.)

You learn how to make beats with Drummer in Chapter 9. Drummer, which is new to Logic Pro X, plays and sounds amazing. Because Drummer was created using human drummers and recording engineers, it sounds natural. It can even respond to a track of your choosing. Artificial intelligence has arrived and it's got rhythm.

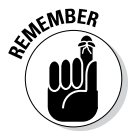

You can have only one drummer track per project. If you would like to add a second drummer track, you can convert the first drummer track to MIDI regions, but you will no longer be able to use the drummer editor and you'll have to use the regular MIDI editors to control the performance. All this is discussed in Chapter 9.

### *External MIDI track*

An *external MIDI track,* shown in Figure 4-5, can contain MIDI regions. Use an external MIDI track when you need to send MIDI data to an external device such as a synthesizer or a drum machine. External MIDI tracks make no sound of their own, so you must send the MIDI data out to your MIDI device and receive the audio signal from your MIDI device on a separate audio track.

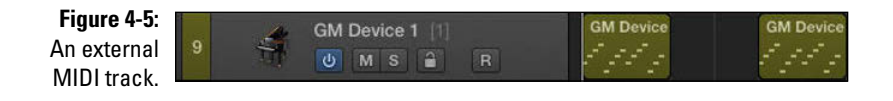

To create a new external MIDI track, do one of the following:

- ✓ Press Option-⌘-X.
- ✓ Choose Track➪New External MIDI Track.

In the tracks area, external MIDI tracks look and behave a lot like software instrument tracks, because they both contain MIDI data. But if you open the inspector (press I), you'll see that the channel strip of an external MIDI track looks very different than a software instrument track. The external MIDI track has no audio capabilities and no plug-ins. A MIDI channel strip, covered in Chapter 16, is used to route MIDI data through a MIDI port on a MIDI channel. Using different MIDI ports and MIDI channels allows you to build a project that can communicate with many different external instruments, up to 16 channels per instrument.

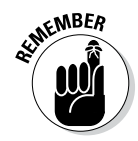

External MIDI tracks only send MIDI data out of Logic Pro. If you want to receive the audio signal from the external MIDI device, you must create a separate audio track to monitor or record the audio.

### *Track stacks*

*Track stacks,* an innovation in Logic Pro X, help you organize your tracks by placing them as subtracks within a main track. You expand and collapse the track stack by using the disclosure triangle, as shown in Figure 4-6.

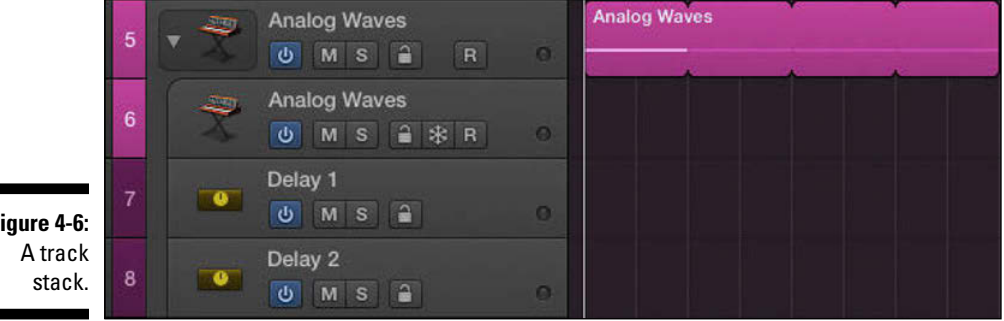

**Figure 4-6:** 

Two types of track stacks are available:

- ✓ **Folder stack:** A folder stack can control the volume of all the tracks in the track stack. All the tracks can be automated, soloed, muted, and grouped as a whole. But folder stacks can't be saved as patches and you can't add effects to the entire group or control their audio output as a group.
- ✓ **Summing stack:** This stack routes audio, saves all tracks and their settings, and can be saved as a patch for later recall. All tracks in a summing stack send their audio outputs to a collective auxiliary track. You find out more about audio routing and auxiliary tracks in Chapter 16.

To create a track stack, follow these steps:

**1. Select the tracks you want to include in the track stack.**

To select more than one track at a time, hold down the  $\#$  key while making your selections.

- **2. Press Shift-**⌘**-D or choose Track**➪**Create Track Stack.**
- **3. Select the type of track stack you want to create.**

Your choices are Folder Stack or Summing Stack.

### **4. Click Create.**

The tracks are now grouped in a track stack.

You can remove the tracks from a track stack by selecting the track stack and choosing Track➪Flatten Stack or pressing Shift-⌘-U.

As mentioned previously in this section, summing track stacks can be saved as a patch for instant recall. For example, you can build an entire orchestral project with dozens of software instrument tracks (as described in Chapter 12) and save the tracks as a patch. Your orchestral track stack is then available for all your projects. Like smart controls, track stacks deliver a more productive workflow.

To save a summing track stack as a patch, follow these steps:

- **1. Select the summing track stack in the track list.**
- **2. Open the library by pressing Y or by choosing View**➪**Show Library.**
- **3. Click the Save button at the bottom of the library and name your patch.**
- **4. Click Save.**

Your patch is now saved in the library.

To load a patch on a selected track, simply select the patch in the library.

### *Folder track*

A *folder track* is similar to a track stack, but folder tracks are focused more on regions. Track stacks organize tracks; folders organize regions. A folder track, shown in Figure 4-7, can contain multiple tracks and their regions but doesn't have its own channel strip.

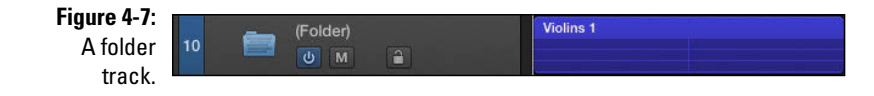

You might use a folder track to

- $\triangleright$  Store tracks you're no longer using
- $\triangleright$  Organize the regions of song sections
- $\triangleright$  Organize arrangements and parts in a song
- $\triangleright$  Sequence longer material, such as albums and musicals

To create a folder track, do the following:

- **1. Select the regions in the tracks area.**
- **2. In the tracks area toolbar, choose Functions**➪**Folder**➪**Pack Folder.**

To view the contents of a folder track, double-click the folder. To exit the folder, click the leave folder arrow on the far left of the tracks area menu, as shown in Figure 4-8.

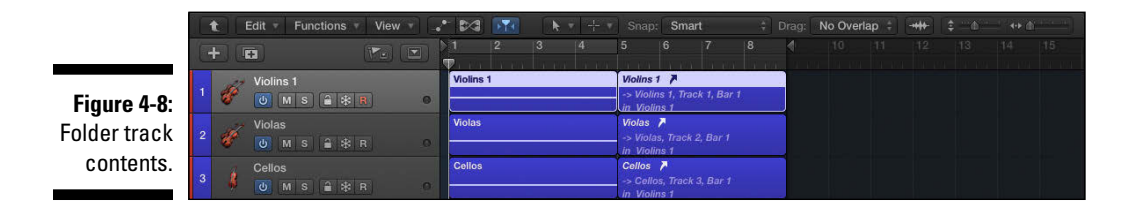

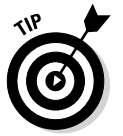

After you've created a folder track and put some MIDI tracks in it, you can move that folder to an empty software instrument track and the MIDI in the folder will play the software instrument.

You can unpack a folder by selecting the folder and choosing Functions ↓Folder. Then choose Unpack Folder to New Tracks if you want to create tracks in the tracks area of the current project level, or choose Unpack Folder to Existing Tracks to use the existing tracks of the current project level.

As you just discovered, tracks do more than just hold audio and MIDI. They are creative instruments that you can play and explore.

# *Around the Global Tracks*

*Global tracks,* shown in Figure 4-9, contain lanes and data, but they're global to the project. Global settings such as tempo and time signature changes affect the entire project, and you set them in your global tracks.

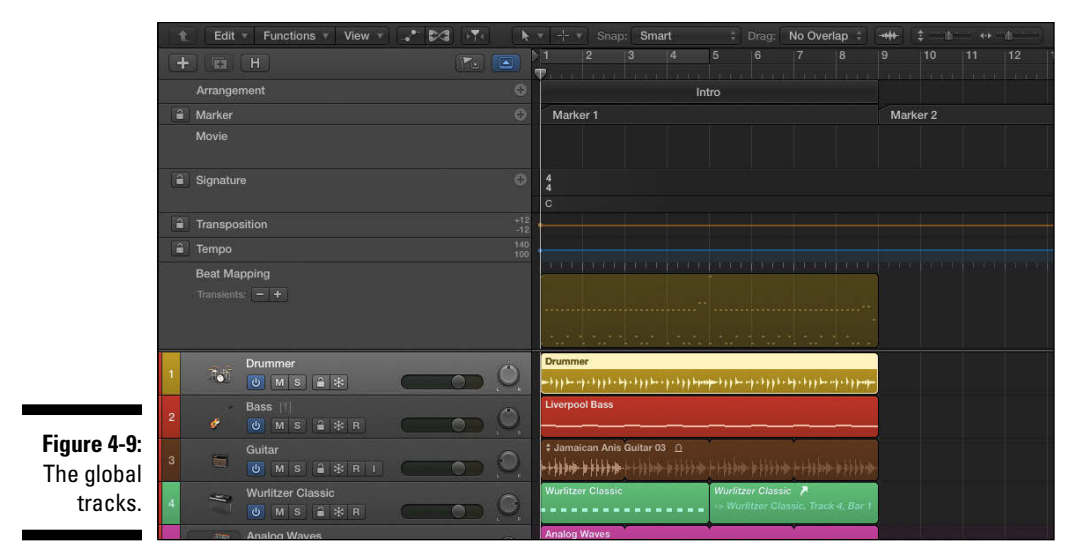

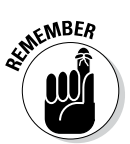

To have all the options mentioned in this book available to you, choose Logic Pro X➪Preferences➪Advanced and select all the options.

To display your global tracks, do one of the following:

- ✓ Choose Track➪Global Tracks➪Show Global Tracks.
- $\blacktriangleright$  Press G.
- $\triangleright$  Click the global tracks icon at the top right of the track headers menu.

You might not see all available global tracks on the screen. To choose which global tracks are displayed, do the following:

- **1. Choose Tracks**➪**Global Tracks**➪**Configure Global Tracks or press Option-G.**
- **2. Select the global tracks you want to show.**
- **3. Click Done.**

Here's a brief description of the different global tracks:

- ✓ **Arrangement track:** The arrangement track creates special markers that are meant to help you organize your project based on common song sections, such as chorus, verse, and intro.
- ✓ **Marker track:** The marker track lets you mark spots on your project. You can name your markers, put descriptive text on them, and navigate to them by using key commands.
- ✓ **Movie track:** The movie track shows thumbnails of imported movies. To import a movie into your project, choose File⇔Movie⇔Open Movie. You can choose to extract the audio from the movie into a track in your project.
- ✓ **Signature track:** The signature track controls both the key signature and the time signature of your project. You can change either at any point in your project by selecting the pencil tool on the tool menu and clicking where you want the change to occur.
- ✓ **Transposition track:** The transposition track transposes MIDI and Apple loops but not audio files. Click the track with the pencil tool to create a transposition node. Drag the node up or down and MIDI regions, MIDI Apple loops, and audio Apple loops will follow the transposition track.
- ✓ **Tempo track:** The tempo track defines your object tempo. Double-click anywhere in the tempo track lane to create a new tempo node. Adjust the tempo by dragging the node up or down.
- ✓ **Beat mapping track:** The beat mapping track aligns the project tempo to the content on your tracks. It's useful for projects that don't have a consistently perfect tempo.

Global tracks are covered in even more detail in Chapter 13, where you learn about arranging.

## *Sorting and Hiding Tracks*

You can move tracks by dragging the track headers up and down. You can also sort tracks automatically according to type or whether or not they are being used by choosing Tracks➪Sort Tracks By.

Hiding tracks is useful when you want to clean up your project. You might not be ready to delete a track that's no longer being used, but you want it out of the way. Here's how you can hide tracks:

**1. Click the green hide icon on the track header menu (or press H if the icon isn't visible), as shown in Figure 4-10.**

Hide icons will appear also on each track.

**2. Click the hide icon on the track you want to hide.**

The icon turns green.

**3. Click the hide icon in the track header again.**

The icon turns orange, indicating that tracks are hidden. The track is hidden from the track list and the channel strip disappears from the mixer.

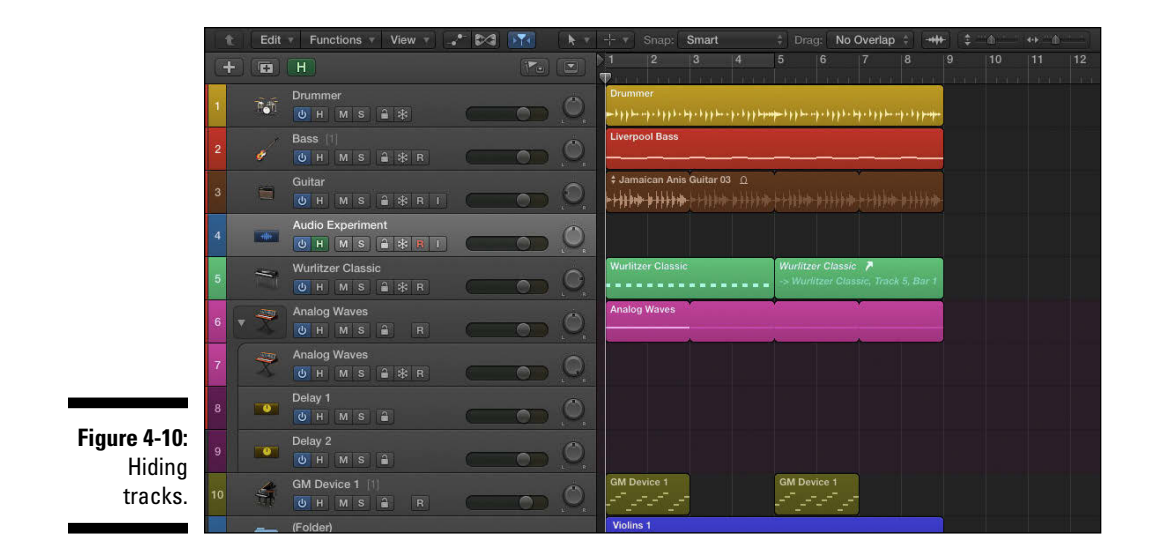

To unhide your tracks, click the hide icon in the track header. The tracks are again displayed in the track list and mixer.

## *Knowing the Region Types*

The rounded rectangles in your tracks area are called regions. Think of *regions* as flexible placeholders for your audio and MIDI data. Regions can be empty, waiting for you to add content, or created as you record new content. Regions are references to your MIDI and audio data. They can even reference a reference, allowing you to change one region and have all other regions follow suit.

In this section, you discover the different types of regions and how to use them.

### *Audio region*

An *audio region* can be your own audio recording, an audio Apple loop, or an imported audio file. Audio regions, shown in Figure 4-11, can be only audio tracks. You can identify an audio region by its audio waveforms.

**Figure 4-11:**  An audio region.

Guitar <sub>(D)</sub>

Audio regions contain references to audio files. An audio region isn't the file itself, and this is important to remember. If you split an audio region in half, for example, the audio file isn't split in half. And if you delete a portion of an audio region, the audio file isn't deleted — it simply isn't referenced by the region any more. If you want to get that portion of audio back, all you have to do is drag the edge of the region. You learn more about basic region editing later in this chapter.

## *MIDI region*

**Wurlitzer Classic** 

A *MIDI region* contains MIDI data. MIDI regions can be used on software instrument tracks or external MIDI tracks. You can identify MIDI regions by their thin rectangle note events, as shown in Figure 4-12.

**Figure 4-12:**  A MIDI region.

> MIDI regions are more flexible than audio. You can definitely manipulate audio beyond recognition, but you can't remove a single note from an audio file and put it on its own track, as you can with MIDI. MIDI regions allow you to experiment and compose with complete freedom.

### *Drummer region*

::::!!!!!::::::::::::!!

A *drummer region* can appear only on a drummer track. Drummer regions, shown in Figure 4-13, are like a MIDI-audio hybrid region. They look like audio but they contain MIDI data. The difference between a drummer region and a MIDI region is that you can't edit the MIDI data directly on a drummer region. You have to use the drummer editor to edit the drummer region. However, after you're happy with how a drummer region sounds, you can export the region as MIDI to edit in a MIDI editor. For details, see Chapter 9.

**Drummer** 

**Figure 4-13:**  A drummer region.

> Drummer regions don't allow MIDI input from an external MIDI controller. The drummer editor controls the contents of a drummer region. Think of these regions as virtual drummers. Drummer is great for songwriting.

ի արտերի իստերունի ինչում իր նիրե<del>կացու</del>նի ինչությունի ինչուների նույթի համար ներ

# *Editing Regions*

The bulk of your Logic Pro arranging and editing will probably consist of working with regions in the tracks area. In this section, you discover the basics of editing regions.

### *Dragging, moving, and resizing regions*

Regions can be dragged to different locations on the timeline. They can be moved also to different tracks entirely, and they can be resized.

To drag a region, use the pointer or pencil tool to select the region and drag it left and right in the tracks area or up and down to a different track. You can move regions to tracks of a different type, but they won't play. Regions must be on the correct track type to make a sound. But it's nice to be able to move regions out of the way temporarily on any track and then move them back again.

You can also move regions by using the Edit➪Move menu. Here are your options:

- ✓ **To Playhead:** Move all selected regions to the current playhead position.
- ✓ **To Recorded Position:** Move a region back to its original recorded position. This command works only on time-stamped audio regions.
- ✓ **First Transient to Nearest Beat:** Move the first transient of an audio region to the nearest beat. A *transient* is a loud and short sound in a waveform. This command is useful when the region starts on the beat but the first audio waveform transient is after the start of the region.
- ✓ **To Selected Track:** Move regions to a selected track. The regions will keep their current time position.
- ✓ **Shuffle Left/Shuffle Right:** Align regions so that their start or end points are aligned with the neighboring region.
- ✓ **Nudge Left/Nudge Right:** Nudge the region left or right. First set the nudge value in Edit➪Move➪Set Nudge Value To.

To resize a region, move your cursor to the lower left or right of the region until the cursor changes to the resize cursor, as shown in Figure 4-14. Then click and drag to resize the region. A help tag pops up to give you the details on your edit.

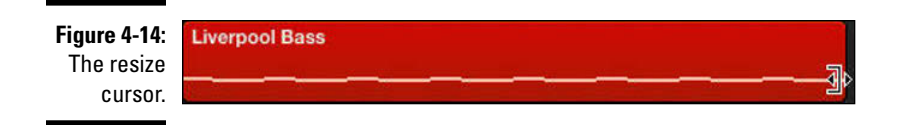

Several other ways to move and resize regions are available only as key commands. For example, press Control-\ (backslash) for the Set Optimal Region Sizes Rounded by Bar. This command is useful when you want your selected region's start and end points to align with the bar.

To find more key commands that move and resize regions, choose Logic Pro X➪Key Commands➪Edit. Then search by using the keywords *region, move,* and *length* or just browse the categories.

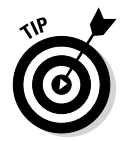

If you have overlapped regions, you can choose Track➪Other➪New Track for Overlapped Regions to put the regions in their own track lane.

## *Splitting, joining, and deleting regions*

Sometimes you want to make two regions out of a single region. This is called splitting regions. You can split regions in several ways:

- $\vee$  Use the scissors tool to split a region wherever you click.
- ✓ Choose Edit➪Split➪Regions at Playhead.
- ✓ Press Control while clicking a region to display an edit menu with several split commands.

You can join regions to make a single region. This is useful when you've done a lot of editing and want to simplify your edits into a single region. To join regions:

- **1. Select the regions you want to join.**
- **2. Use the glue tool to click one of the selected regions.**

You can join regions also by pressing J or by choosing Edit⇔Join ⇔Regions.

You can delete a region from the tracks area or from the project entirely. To delete regions:

- **1. Select the regions you want to delete.**
- **2. Use the eraser tool to click one of the selected regions.**

You can delete regions also with the Delete key or by choosing Edit $\div$ Delete.

Deleting MIDI regions automatically deletes them from the project. Deleting audio regions removes the audio from the tracks area but not from the project. You can find the audio files that have been deleted from the tracks area in your project audio browser, as detailed in Chapter 8.

### *Snapping regions to a grid*

When you move regions, they snap to the grid based on the snap settings in the tracks area menu bar. The following snap values are available:

- ✓ **Smart:** The Smart setting snaps regions to the nearest value on the grid and depends on the current ruler division and level of zoom. This setting is usually all you need except when you want to get specific.
- ✓ **Bar:** This setting snaps regions to the nearest bar.
- ✓ **Beat:** This setting snaps regions to the nearest beat.
- ✓ **Division:** This setting snaps regions to the nearest division based on the project time signature.
- ✓ **Ticks:** This setting snaps regions to the nearest clock tick, which is 1/3840 of a beat.
- ✓ **Frames/Quarter Frames:** These settings snap regions to the nearest SMPTE (Society of Motion Picture and Television Engineers) timecode frame.
- ✓ **Samples:** This setting snaps regions to the nearest sample, which depends on your project sample rate.
- ✓ **Off:** This setting turns off the snap function.

### *Looping and copying regions*

Want to hear a musical part again? And again? And again? Copy or loop your regions.

Repetition is an important part of music composition, so Logic Pro enables you to repeat regions in the tracks area. To place a copy of a region at a new location, Option-drag the region to the new location on the track. Here's another way to copy and paste regions:

- **1. Select the region you want to copy.**
- **2. Press** ⌘**-C or choose Edit**➪**Copy.**
- **3. Place the playhead where you want to paste the region.**
- **4. Press** ⌘**-V or choose Edit**➪**Paste.**

If you want the region to repeat continuously for any length of time, you can loop it. The benefit of looping is that if you edit the original region, all the loops are edited as well. Loops reference the original region; they aren't copies of the region.

To create a loop, place the cursor in the upper-right corner of the region you want to loop, and the cursor turns into the loop cursor, as shown in Figure 4-15. Drag the cursor as far as you want the region to loop.

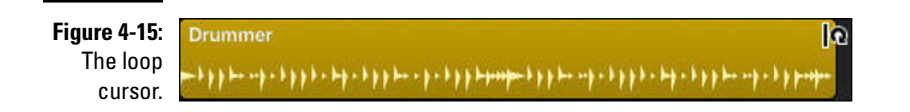

You can loop both audio and MIDI regions. Looping regions saves a lot of time when you're mocking up your arrangement.

Tracks and regions are fundamental to your workflow. With just a little experience, you'll understand how to get the most from them. And now you know some basic editing as well as how to save track settings for instant recall by using track stacks. With these fundamental skills, you're ready to dive in to digital audio and MIDI and begin recording some music.

## **Part I: Leaping into Logic Pro X**

# **Part II Digital Recording and Using Prerecorded Media**

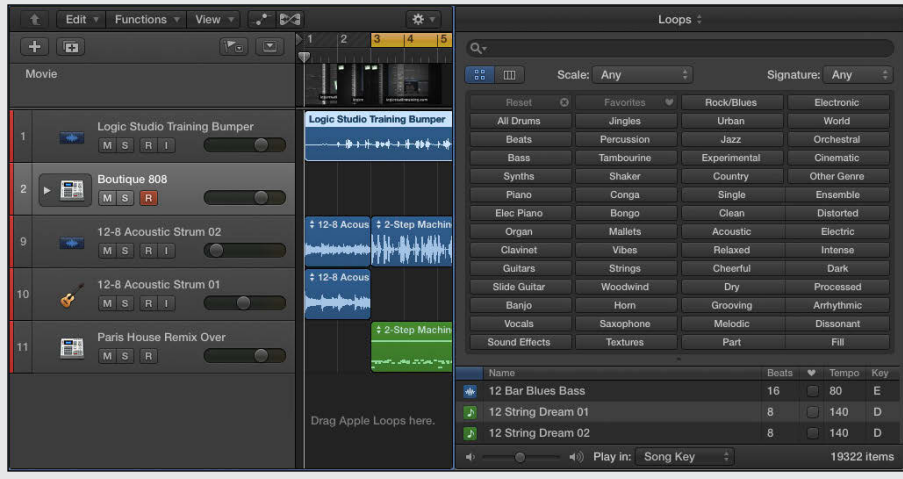

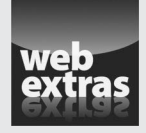

Want to find out how to use more than one audio interface at the same time? Read the free article online at [www.dumies.com/extras/logicprox](http://www.dummies.com/extras/logicprox).

### *In this part...*

- $\triangleright$  Understand the fundamentals of digital audio and get highquality audio from Logic Pro. Set up and connect your audio and MIDI hardware.
- ✓ Set up Logic Pro for recording audio, record audio tracks and multiple takes, and set up separate monitor mixes. Discover advanced recording techniques such as multitrack recording, overdubbing, and punch recording.
- $\triangleright$  Record external MIDI instruments and software instrument tracks. Use musical typing and onscreen keyboards to record MIDI.
- ✓ Import audio and MIDI into your project and use Apple loops. Navigate the Logic Pro browsers and import video into your project.

# **Chapter 5 Introduction to Digital Audio and MIDI**

### *In This Chapter*

- ▶ Understanding the fundamentals of digital audio
- **▶ Getting high-quality audio from Logic Pro**
- ▶ Setting up audio and MIDI preferences

--------

▶ Connecting your audio and MIDI hardware

*E*ven though Logic Pro does a great job of giving you exactly what you need, understanding the basics of digital audio and MIDI are still important for making high-quality recordings. One of the first steps you take with a project is defining your project's audio settings. These settings can have a big effect on the sound quality of your recordings. Your project's audio settings can also affect compatibility with your hardware and other audio systems.

..............

In this chapter, you find out how to set up Logic Pro to get the best sound quality. You discover how to connect your audio and MIDI devices and avoid common pitfalls. You also choose the recording audio file type that's right for the job

# *Understanding Digital Audio*

So what's the big difference between digital and analog audio anyway? In *analog recording,* a representation (an analog) of the sound source is reproduced on a physical medium, such as records or tape. In *digital recording,* multiple measurements are taken of the sound source and stored digitally as binary code, or 1s and 0s. The process of measuring and recording digital audio is called *sampling.*

The *sample rate* is how often a slice of audio is turned into a digit each second. The higher the sample rate, the higher the audio fidelity. You want high-quality audio even if your goal is to mangle and distort it. The noise you introduce into your audio should be a choice, not the result of a misunderstanding.

You also want a wide *dynamic range,* which is the ratio of loudest to quietest sound. Dynamic range is measured in decibels, or dB. CDs have a dynamic range of about 90 dB. Logic Pro is capable of 24-bit recording and has a dynamic range of around 125 dB. You'll be pleased that Logic Pro is capable of recording audio at and exceeding industry standards, depending on your hardware capabilities.

In this section, you find out how to set your project's sample rate and bit depth, and you choose the best audio file type for your project. This knowledge will ensure high sound quality and compatibility.

### *Acoustics 101*

Ready to get out your calculus textbooks and start plotting sine waves? You're not? Phew. Me neither. But it's important to define some audio terms so you understand the choices you make as you record digital audio.

After you understand some basic acoustic theory, you'll be able to identify how the choices you make in Logic Pro affect what you hear. Without getting too technical and long-winded, let's define some aspects of sound:

- ✓ *Frequency* is the *number* of cycles completed by a sound wave in one second, as shown in Figure 5-1. Frequency is measured in Hertz (Hz).
- ✓ *Wavelength* is the *distance* traveled over one cycle of a sound wave.
- ✓ *Period* is the *duration* of a sound wave cycle in time and is inversely proportional to frequency. The lower the frequency, the longer the period.

Here's why understanding some audio fundamentals is important. Audio has to travel through the atmosphere to get to you so you can perceive it. A low E string on a bass guitar has a frequency of 41.2 Hz and takes about 27 feet to complete a full cycle. Bass frequencies travel far, so you can hear the low boom of a loud car stereo coming a mile away. But bass doesn't always sound good in a small space because it can't complete a full wavelength without hitting a wall and bouncing around the room. And before you know it, all those bass frequencies pile on each other and multiply, causing room modes. *Room modes* are frequencies that can be too loud or too quiet based on how sound reacts to the room's dimensions.

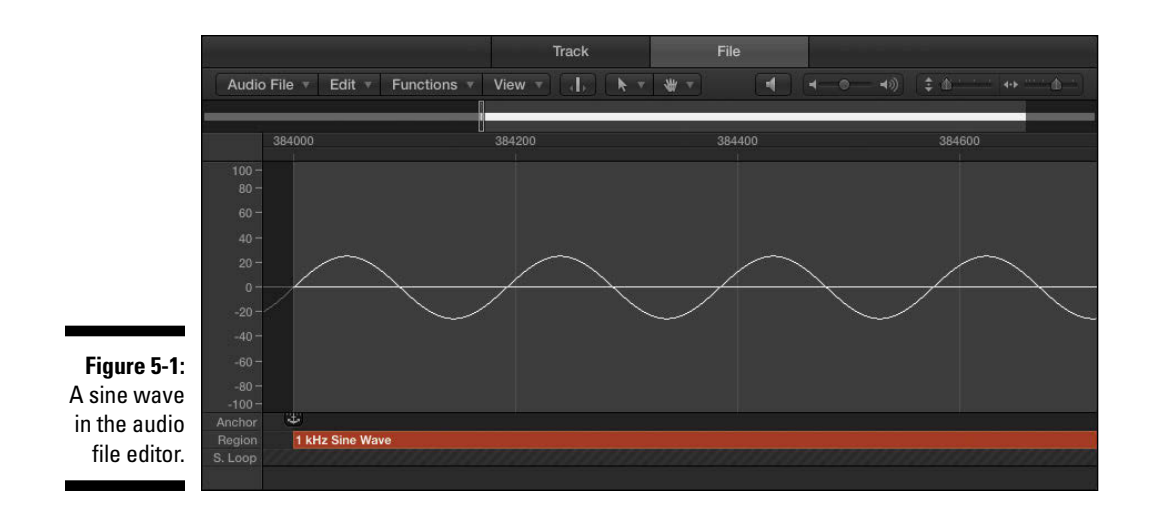

Knowing a little bit about audio will enable you to make adjustments to your sound to improve its quality. Knowing what frequency is and that every sound is made up of multiple frequencies will help you as you record and mix your audio. In the upcoming sections, I keep the technical information to a minimum and the discussion as practical as the subject will allow.

### *Set your sample rate*

Setting your project sample rate is one of the first things you should do before you begin recording audio. If your project consists only of software instruments and MIDI, you can change the sample rate at any time. But when audio is included in your project, changing the sample rate will require your audio to be converted to the new sample rate.

Logic Pro is capable of converting your audio to any sample rate, but this processing introduces the potential for degradation. Strive to capture clear recordings that need little processing. Beginning your project with the correct sample rate will help you achieve this goal.

If you must change the sample rate, *downsampling* (converting the sample rate from high to low) is preferable to upsampling. So start your projects with as high a sample rate as your hardware will allow or the project requires. The downsides of very high sample rates are larger file sizes and additional hardware processing. Your computer can't hold as many tracks or effects plug-ins on a project with a higher sample rate.

To set your sample rate:

### **1. Choose File**➪**Project Settings**➪**Audio.**

The Project Settings window opens to the Audio pane, as shown in Figure 5-2.

#### **2. In the Sample Rate drop-down list, select the sample rate.**

Logic Pro supports the following sample rates: 44.1, 48, 88.2, 96, 176.4, and 192 kHz.

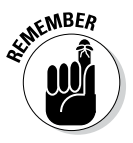

CD audio uses a sample rate of 44.1 kHz and is ideal for most situations. For video production, 48 kHz is common. Higher sample rates are usually reserved for audiophile recordings, such as classical music and DVD audio. However, as hardware and processing power improves, higher sample rates may become more common.

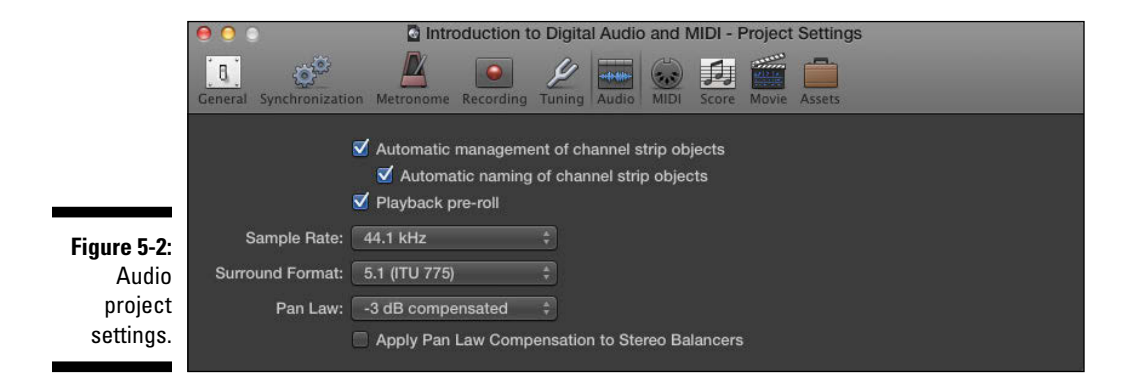

### *Determine your bit depth*

*Bit depth* is the number of bits of information in each sample. A higher bit depth equals higher resolution for each sample. The default Logic Pro setting is 24-bit recording. If you turn off 24-bit recording, Logic Pro will record in 16 bit. Similar to your sample rate, the only downsides of using a higher bit depth are that it takes up more drive space and uses more processing power.

To turn on or off 24-bit recording:

**1. Choose Logic Pro**➪**Preferences**➪**Audio.**

The Preferences window opens to the Audio pane.

**2. Click the Devices tab, as shown in Figure 5-3.**

- **3. Select the Core Audio check box.**
- **4. In the middle of the screen, select or deselect the 24-Bit Recording option.**

When 24-bit recording is not selected, Logic Pro records in 16 bit.

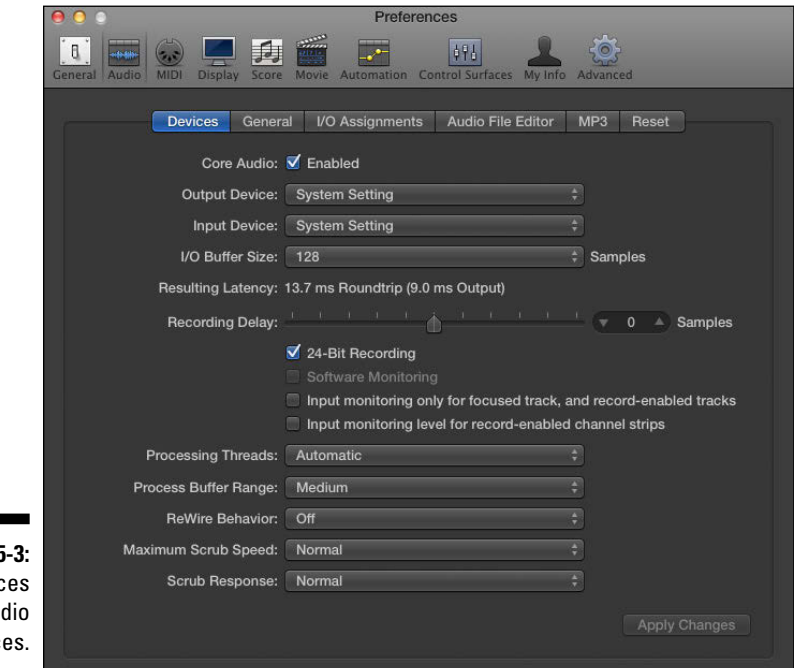

**Figure 5 The Device** tab of Au Preferenc

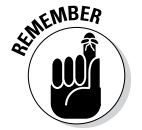

Bit depth is different than *bit rate,* which is the number of bits of information processed each second, as opposed to each sample. When exporting your project to lossy audio formats such as MP3, higher bit rates equal higher quality sound. You choose a bit rate when you export your audio in Chapter 19.

### *Choosing audio file types*

When Logic Pro records audio, it creates an audio file on your hard drive. Different file types have different advantages. All recording file formats are lossless, so they have the same sound quality. The major difference in the recording file type is the recording duration.

Logic Pro can record audio in the following file types:

- ✓ **AIFF:** 4 GB size limit. AIFF has a stereo-file time limit between 20 minutes and 3 hours and 15 minutes, depending on bit depth and sample rate. AIFF is the default Mac lossless audio file type. All Macs and most other operating systems can read AIFF files.
- ✓ **WAVE:** 4 GB size limit. WAVE has a stereo-file time limit between 40 minutes and 13 hours and 30 minutes, depending on bit depth and sample rate. This file type is the default audio file type in Windows operating systems. To be nice to a Windows user, it can't hurt to use the WAVE file type. WAVE also has a longer recording duration, which gives it an advantage over AIFF.
- ✓ **CAF:** No size limit. CAF has a time limit of hundreds of years, if you can call that a limit. Apple loops and sound effects installed with Logic Pro use the CAF file type.

To choose the recording file type for your audio recordings, follow these steps:

- **1. Choose Logic Pro**➪**Preferences**➪**Audio.**
- **2. Click the General tab.**
- **3. On the Recording File Type drop-down menu, make a selection, as shown in Figure 5-4.**

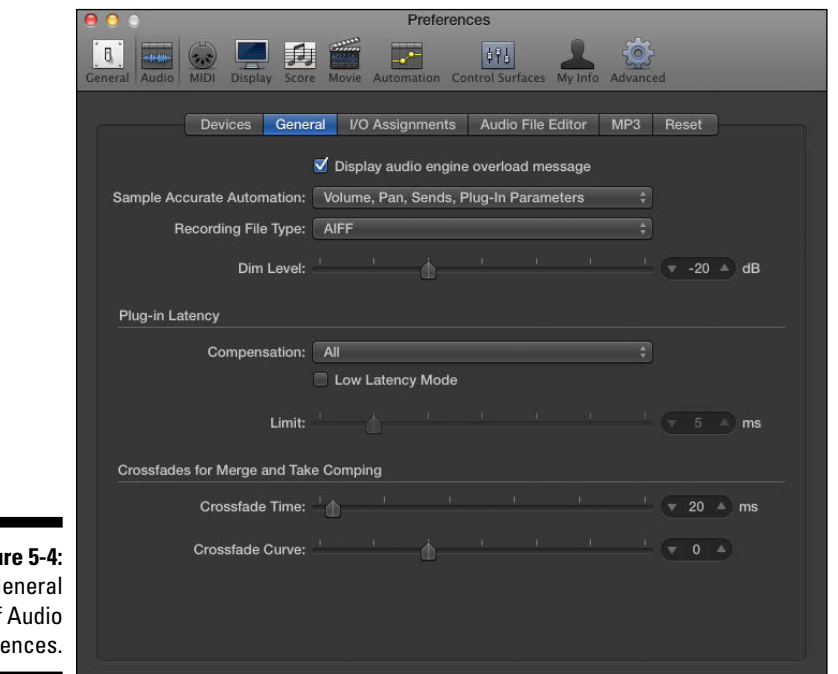

**Figu** The G tab of Prefere

### [www.allitebooks.com](http://www.allitebooks.org)

# *Connecting Your Audio Devices*

If you plan on recording audio from a microphone or an instrument, you'll need a way to get the audio into Logic Pro. Your Mac probably has a builtin line in or microphone. Although these may work in a pinch, professional recordings need higher-quality input devices. The documentation of most professional hardware will show you how to set it up with Logic Pro.

## *Choosing your input and output device*

After your hardware is set up and connected to your computer, you must select the hardware in Logic Pro Preferences. To choose your audio input and output devices:

- **1. Choose Logic Pro X**➪**Preferences**➪**Audio.**
- **2. Click the Devices tab.**
- **3. On the Input Device and Output Device drop-down menus (refer to Figure 5-3), make your selections.**

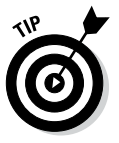

You can choose separate input and output devices. You may want to record a guitar by using a mobile guitar interface and monitoring through the computer speakers or headphones. In this case, you select the audio interface as the input and select Built-in Output as the output.

### **4. Click the Apply Changes button.**

Logic Pro will now begin using your selected input and output device for audio.

### *Setting your I/O buffer size and reducing latency*

*Latency* refers to the delay between your audio input and audio output. This delay is unavoidable in software because your sound source must be converted to digital audio and processed before it can be heard. In many cases, latency is negligible and won't be noticeable. However, latency can become an issue when a track has lots of plug-ins that require significant processing.

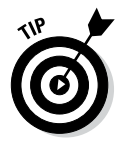

It's a good idea to record most of your tracks before you begin adding lots of plug-ins. The more plug-ins you add, the more processing power required, and the more latency you can introduce into the system. If you record without a lot of plug-ins, latency probably won't be an issue.

When you record, latency can be a hindrance if you can't hear what you're playing exactly when you're playing it. Fortunately, you can adjust the latency as follows:

- **1. Choose Logic Pro X**➪**Preferences**➪**Audio.**
- **2. Click the Devices tab.**
- **3. On the I/O Buffer Size drop-down menu (refer to Figure 5-3), make your selections.**

Note that a smaller buffer size will reduce latency.

A smaller buffer size requires more processing power. If you set the buffer size too low, you can introduce clicks and pops in your audio. Experiment with the buffer size until you find a setting that minimizes latency but doesn't introduce unwanted audio artifacts.

**4. Click the Apply Changes button.**

Logic Pro will begin using your selected I/O buffer size.

### *Monitoring signals through your hardware or software*

Some audio interfaces have built-in monitoring capabilities. This means you can listen to the source material you're recording through your hardware instead of through the Logic Pro X software. Monitoring through your hardware is useful if the software introduces too much latency.

By default, Logic Pro monitors audio through the software. To turn software monitoring off, follow these steps:

- **1. Choose Logic Pro X**➪**Preferences**➪**Audio.**
- **2. Click the Devices tab.**
- **3. Deselect the Software Monitoring check box (refer to Figure 5-3).**

If no hardware is connected, the check box will appear dimmed and will be unavailable.

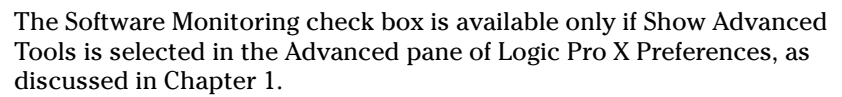

**4. Click the Apply Changes button.**

Audio will no longer be monitored through Logic Pro.

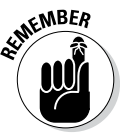

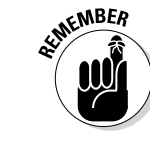

## *Exploring audio preferences*

You've seen Logic Pro X audio preferences throughout this chapter. As you've discovered, you can customize the software to your audio needs in many ways. Next, I briefly cover some global audio preferences that will be of use as you record, edit, and mix your audio in Logic Pro.

Open the Audio Preferences window by choosing Logic Pro X<br/> $\div$ Preferences $\div$ Audio. Here's a brief description of the audio preferences:

✓ **I/O Assignments tab:** The I/O Assignments tab has three tabs: Output, Bounce Extensions, and Input, as shown in Figure 5-5. The Output tab enables you to send your audio to a different output pair if your hardware supports it. Select the Mirroring check box to send your output through stereo out in addition to a second output.

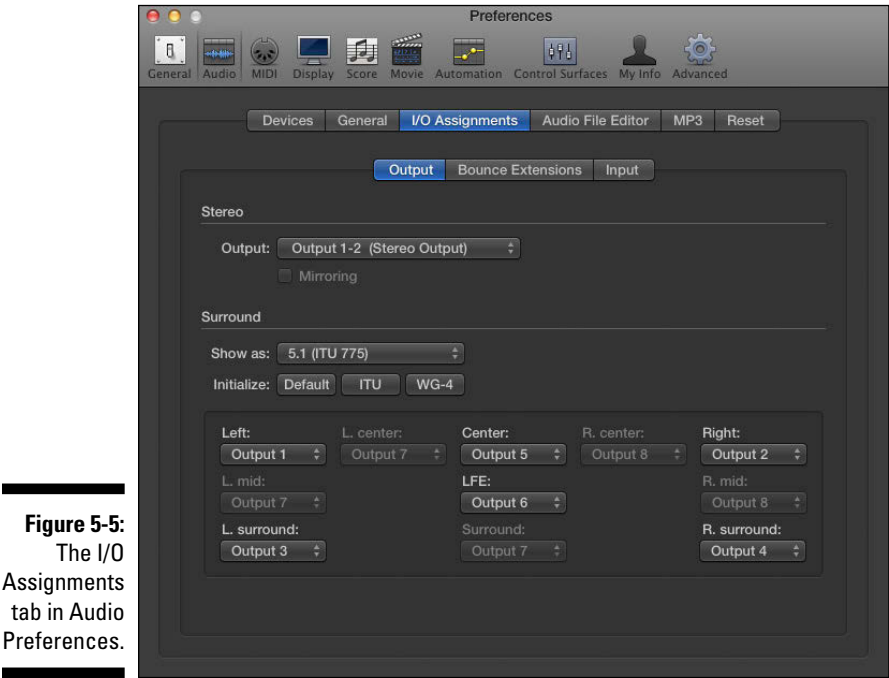

**Assignments** 

✓ **Audio File Editor tab:** This tab, shown in Figure 5-6, let's you set the preferences for the audio file editor. (For details on this editor, see Chapter 14.) The audio file editor has its own undo history with a definable number of steps. You can also choose an external audio editor if you have one that you prefer.

### *88* **Part II: Digital Recording and Using Prerecorded Media**

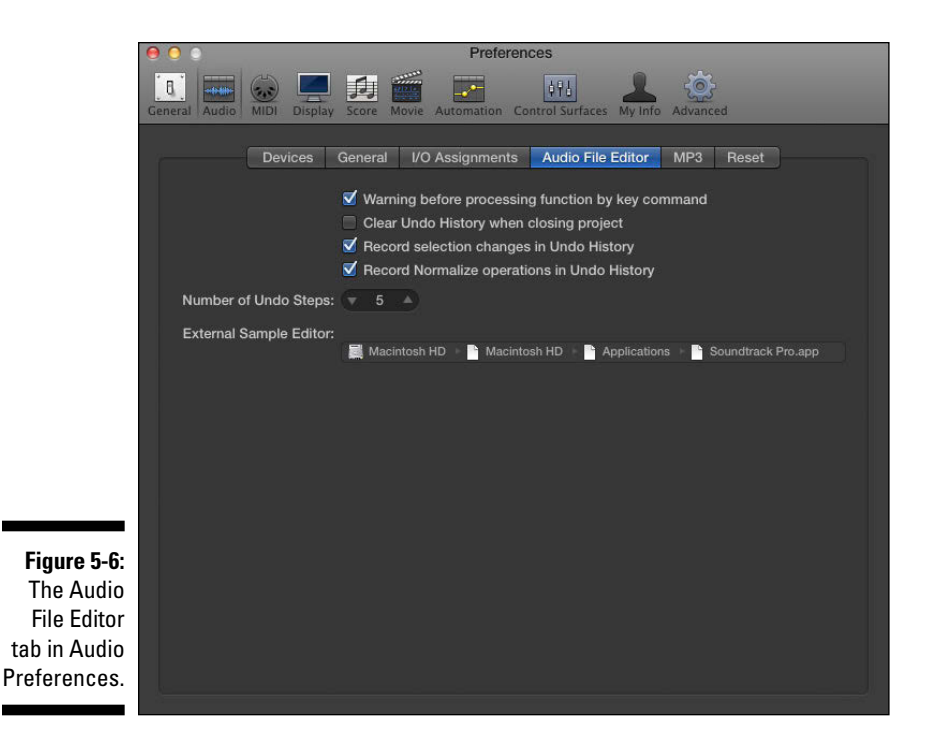

- ✓ **MP3 tab:** The MP3 tab, shown in Figure 5-7, enables you to set the default bit rate of mono and stereo MP3 files. As discussed previously in this chapter, a higher bit rate will result in higher quality audio.
- ✓ **Reset panel:** If your software instruments get stuck and continuously play notes, you can reset them in this tab. Sometimes sustain messages from a sustain pedal get stuck, and notes continue playing as a result. You can reset sustain MIDI messages in addition to modulation and pitch bend in this tab, as shown in Figure 5-8.

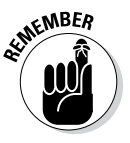

In addition to global audio preferences, you can make changes to the project's audio settings by choosing File➪Project Settings➪Audio (refer to Figure 5-2). These preferences usually work just fine in their default state. The only setting you'll want to adjust when you begin your project is the sample rate, which you learned how to do previously in this chapter.

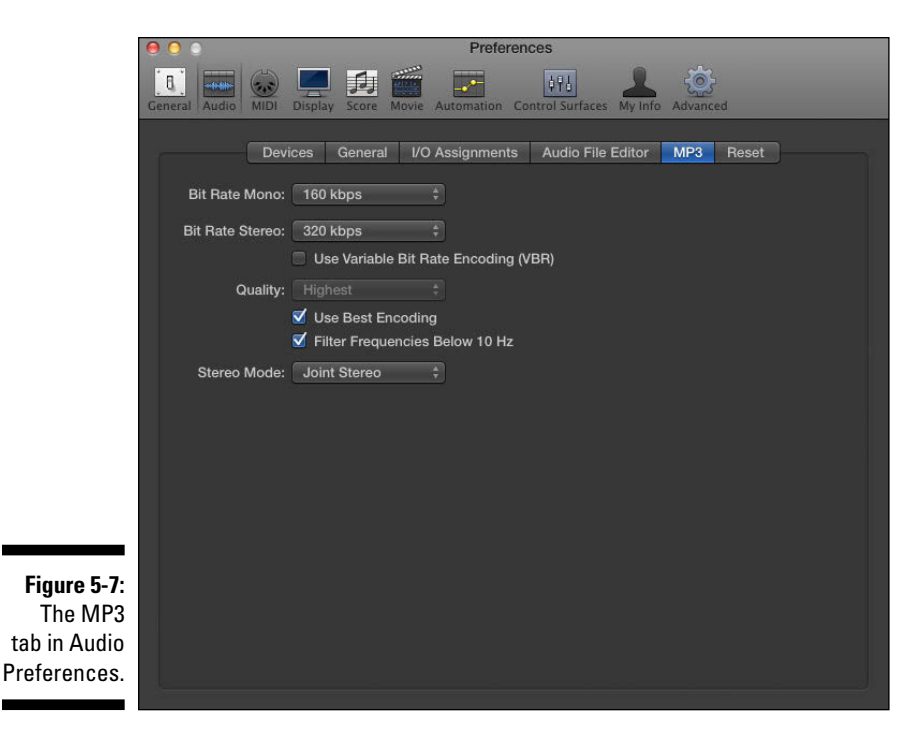

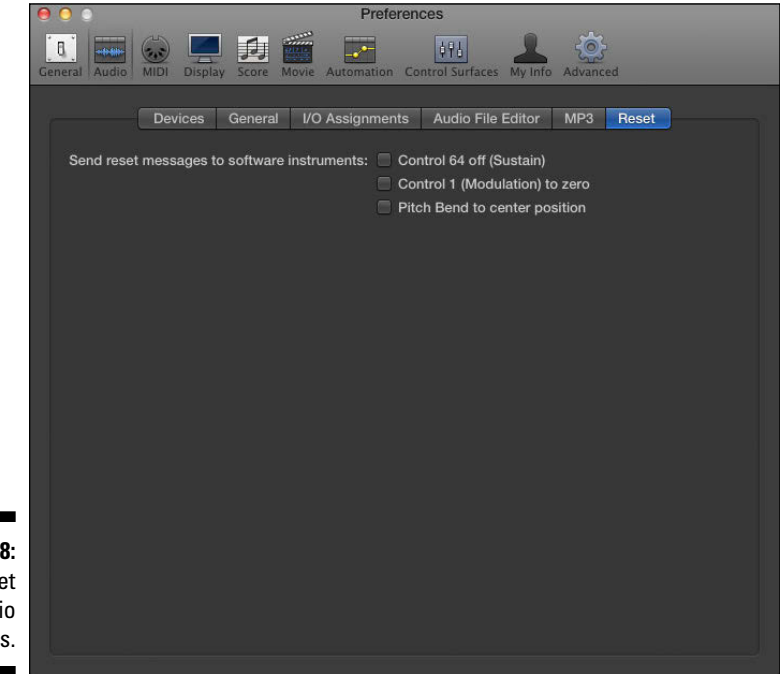

#### **Figure 5-8:**  The Reset tab in Audio Preferences.

# *Understanding MIDI*

The *MIDI* (Musical Instrument Digital Interface) protocol enables compatible devices to send and receive data. It was created to allow hardware to speak to each other. Logic Pro uses the MIDI protocol to play and record software instruments, automation, and external MIDI hardware. In this next section, you find out how to use MIDI and to connect your MIDI devices to Logic Pro.

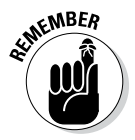

MIDI does not contain audio. Your external MIDI devices still need their audio to be routed into your computer and Logic Pro to be heard. Follow the instructions for connecting your audio devices as described previously in the "Connecting Your Audio Devices" section.

## *Sending MIDI messages*

MIDI messages are sent from one device and received by another, such as from a MIDI controller to Logic Pro. These messages can include information about pitch, velocity, sustain, and much more. Logic Pro translates the MIDI messages and sends them to a software instrument or to external hardware. (You create software instrument tracks and external MIDI tracks in Chapter 4.)

You'll use MIDI to accomplish many of your musical goals in Logic Pro. As described in Chapter 3, you can even assign your MIDI controller to a Logic Pro command. It's not difficult to map a button on your MIDI keyboard to tell Logic Pro to play your project. But while Logic Pro is always using MIDI under the hood, you'll mostly be using MIDI to play software instruments.

To verify that Logic Pro is receiving the messages your MIDI controller is sending, show the MIDI activity in the LCD on your control bar as follows:

**1. Control-click an empty area on your control bar and choose Customize Control Bar and Display.**

A window opens with customization options.

- **2. In the LCD column, choose Custom.**
- **3. Select the MIDI Activity (In/Out) check box.**
- **4. Click the OK button.**

Your LCD displays a small dot in the upper-right corner . If no MIDI is being received, the display will read No In/No Out.

## *Changing MIDI channels*

MIDI devices send and receive information on 16 different channels. Many Logic Pro software instruments are *multi-timbral,* which means they can play multiple different sounds simultaneously. You can set these sounds to different MIDI channels, which allows you to play them independently using multiple MIDI controllers. Or if you have a MIDI controller that has a split or layer function, you can potentially use a single keyboard to play multiple software instruments at a time. You find out how to set MIDI channels for MIDI recording in Chapter 7.

# *Connecting Your MIDI Devices*

MIDI devices can include keyboards, drum pads, alternative controllers such as guitar MIDI systems, and more. Although you don't need a MIDI controller to make music with Logic Pro, it's a lot more fun if you have a way to play software instruments. And trained players can make use of their skills to input music more quickly and accurately.

## *Connecting MIDI controllers*

Many MIDI controllers will send and receive MIDI through USB, eliminating the need for a third-party interface. Older MIDI controllers may use 5-pin DIN cables and require a third-party hardware interface. Connect your controller to your MIDI interface or to your computer's USB port.

### *Connecting external instruments*

If you're connecting a MIDI synthesizer or workstation to Logic Pro, in addition to making MIDI connections, you must be able to monitor the instrument's audio. If your audio interface supports hardware monitoring, you can monitor the instrument through your hardware. If it doesn't, you'll need to add an audio track to your project to monitor the instrument. For more on monitoring audio sources, see Chapter 6.

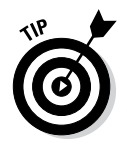

When you play the keyboard, the instrument is sending and receiving MIDI at the same time, so sounds are doubled. Most keyboards have a Local Off function, which you'll want to use to stop the sound from doubling.

## *Exploring MIDI preferences*

Global and project preferences are similar to audio preferences. To open the Global MIDI Preferences pane, choose Logic Pro X<sup>₹</sup>Preferences<sup>₹</sup>MIDI. Here's a brief description of three tabs in the MIDI Preferences pane:

- ✓ **General:** If you have MIDI communication problems, click the Reset All MIDI Drivers button.
- ✓ **Reset Messages:** If your MIDI controllers get stuck, including stuck notes, select the controller you want to reset on this tab.
- ✓ **Sync:** If you want to sync Logic Pro with another device or adjust the timing of your MIDI, you can do so on this tab.

To open the Project MIDI Preferences pane, choose File⇒Project Settings⇒MIDI. Here's a brief description of the three tabs on the Project Preferences pane:

- ✓ **General:** You can set up MIDI to scrub with audio in the tracks area. *Scrubbing* means to audition audio while you drag your cursor over it.
- ✓ **Input Filter:** If you're not using certain MIDI functions or don't want these functions to be sent or received, you can select them on this tab and they will be filtered out.
- ✓ **Chase:** Use this tab to set how MIDI events will behave when you start your project after a MIDI event has been triggered. For example, if you play your project in the middle of a pitch bend, selecting the Pitch Bend check box will ensure that the bend is synchronized correctly.

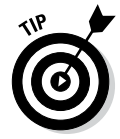

You can use the Audio MIDI Setup utility to set up devices connected to your computer. (Audio MIDI Setup is in the Utilities folder of your Applications folder.) You can test MIDI and audio devices, set audio levels, and much more. For a video tour of the Audio MIDI Setup utility, visit  $h$ ttp://logic [studiotraining.com/lpxfordummies](http://logicstudiotraining.com/lpxfordummies).

Now that you know the fundamentals of digital audio and MIDI, you're well on your way to recording your own audio and MIDI. With your hardware set up and your audio and MIDI preferences chosen, you're ready to begin recording some great sounds.
# **Chapter 6 Recording Audio**

#### *In This Chapter*

- ▶ Setting up Logic Pro for recording audio
- ▶ Recording audio tracks and multiple takes
- ▶ Overdubbing and punch recording audio
- ▶ Setting up separate monitor mixes

about 20 years before the introduced to the original Notator Logic in 1994, about 20 years before the introduction of Logic Pro X. "The Sign" by Ace of Bass was the number-one song that year. While I can't confirm that the song was referring to the emergence of computer audio recording, I can confirm that it was a breakthrough year for Logic.

......................

Fast forward 20 years and you have a powerful and an affordable digital audio workstation that scores of major artists are using to create chart-topping hits. In this chapter, you discover how to record audio, build the perfect track from multiple recordings, and much more.

### *Preparing to Record Audio*

In Chapter 5, you connect your audio hardware, set the project sample rate, and select the recording file type. You should confirm that the incoming signal from your audio source (microphone or instrument) is being received by your audio interface by checking the levels of your hardware inputs. (Check your audio interface documentation for details.)

Before you can begin recording, you need to create an audio track by choosing Track➪New Audio Track. The new audio track is added to the track list and selected automatically.

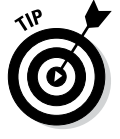

Name your new track something descriptive because the audio files generated from recording will use the track name in the file name. To name your track, double-click the track header or press Shift-Enter and type your track name.

On your new track, select the correct input as follows:

- **1. Select the track.**
- **2. Open the track inspector by pressing I or by choosing View**➪**Show Inspector.**
- **3. Click the Input slot, as shown in Figure 6-1, and choose the correct input.**
- **4. Click the input format icon to toggle between stereo and mono input.**

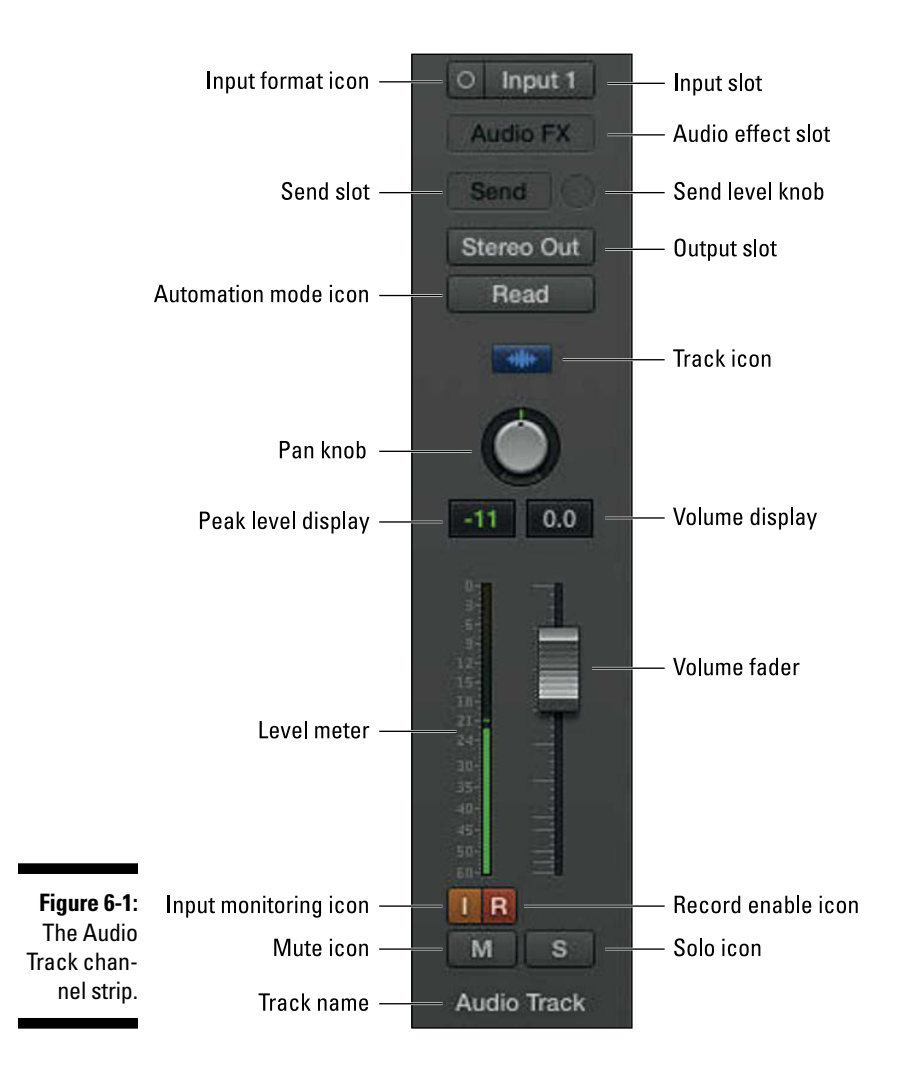

#### *Test your recording levels*

To test the volume level at which you'll record, enable the track for recording by clicking the record enable icon on the track header (refer to Figure 6-1) or by pressing Control-R. The record enable icon will blink red to let you know that the track is enabled for recording. Play your instrument or speak into your microphone to test the recording level. If your signal is too high or low, adjust the instrument volume or the input level on your audio interface.

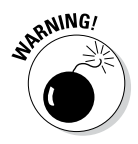

Don't clip the audio signal! When a signal is too loud and exceeds the limit that digital audio can reproduce, the signal is said to be *clipping.* You can see when your signal is clipping by the peak level display at the top of your track's level meter, as shown in Figure 6-2. When the number above the level meter is positive, the peak level display will become red, indicating that the track is clipping. During the recording phase, the best way to remedy signal clipping is to lower the volume on your instrument or audio interface. (Be sure to check for clipping on your audio interface as well.)

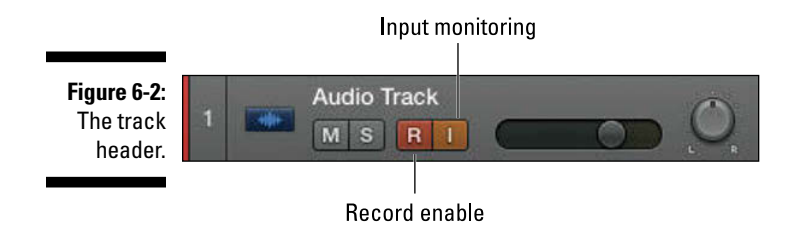

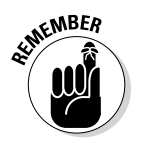

You must have Show Advanced Tools selected in the Logic Pro X Advanced Tools Preferences pane. Choose Logic Pro X<sup>⊄</sup>>Preferences<sup>≠</sup>>Advanced Tools and select Show Advanced Tools.

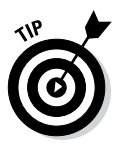

*Pre-fader metering,* which is used to test recording levels, means the level meter shows you the level of the signal before the fader. You can turn on prefader metering by customizing your control bar, as described in Chapter 3, and selecting Pre Fader Metering in the Modes and Functions column. An icon is added to your control bar, as shown in Figure 6-3, to allow you to toggle pre-fader metering. You want your meters to show you the signal pre-fader so that you can be aware of what's being recorded, even if you lower the fader to blend better with the other tracks. If you use post-fader metering, the meter will show you the level of the track after it has been raised or lowered, and you won't know whether it's clipping.

#### *96* **Part II: Digital Recording and Using Prerecorded Media**

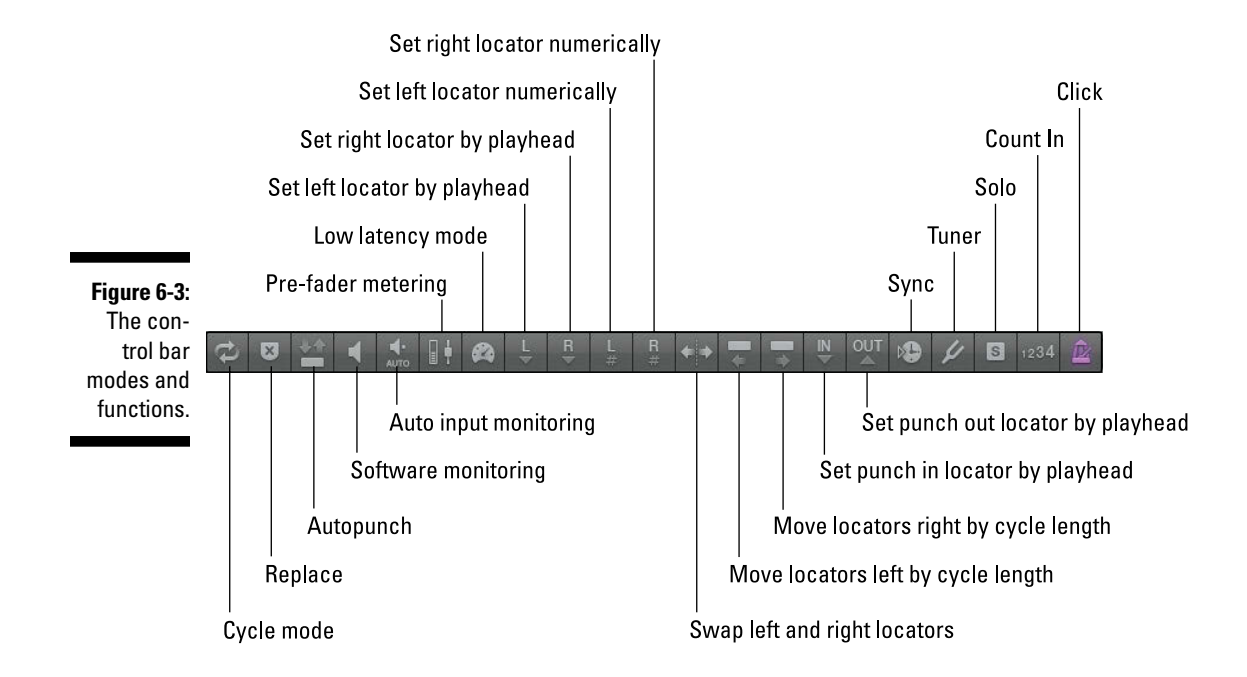

#### *Enable software and input monitoring*

If you're not going to monitor your signal through your hardware, you'll need to turn on software monitoring. Follow these steps:

**1. Choose Logic Pro X**➪**Preferences**➪**Audio.**

The Audio Preferences window opens.

- **2. Click the Devices tab.**
- **3. Select the Software Monitoring check box.**

You can now use the Logic Pro software to monitor your audio. If you plan on monitoring the signal through your hardware, deselect Software Monitoring.

When a track is record enabled, you'll be able to hear it. If a track isn't record enabled, you won't hear it unless you've turned on input monitoring.

If you're monitoring from hardware and not software, you should turn off input monitoring. Turn it off and on by clicking the input monitoring icon on the track header (refer to Figure 6-2) or on the channel strip.

#### *Setting up the metronome*

By default, Logic Pro will play a metronome as you record. To turn off the metronome while recording, choose File➪Project Settings➪Metronome and select the Click While Recording check box, as shown in Figure 6-4. If you want to hear the metronome while you play the track, press K to toggle the metronome on and off.

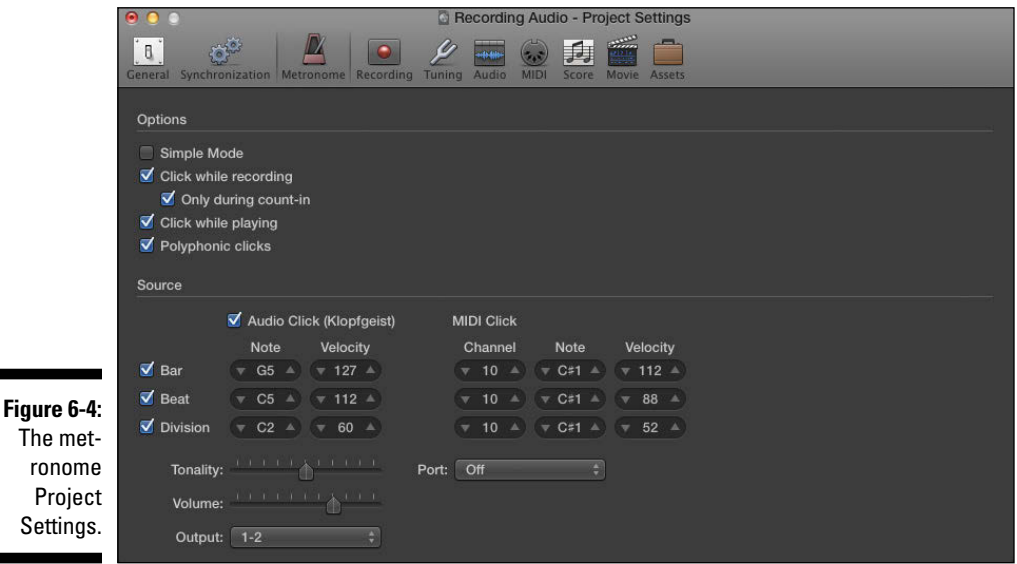

The audio click you hear in the metronome is generated by the Klopfgeist software instrument. You can play it as instrument (though I don't know why you'd want to). You can also set up an external sound source as your metronome. In Figure 6-4, MIDI channel 10 is set to transmit a MIDI click. MIDI channel 10 is often reserved for drum sounds, so if you have a multi-timbral keyboard workstation, you can set a drum sound to MIDI channel 10 to receive the MIDI click.

If you have a drumbeat that grooves a little differently than the metronome, you may want it to hear the click only during the count-in and not while recording. To do so, select the Only During Count-In check box.

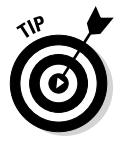

Be careful of metronome blindness, a condition where you don't even realize that the metronome is playing because your brain has tuned it out. It's happened to me and to others. The click can be heard over the entire mix but you forget that it's on as you're playing the track.

If you want to adjust the number of bars that the metronome counts in before recording, choose File➪Project Settings➪Recording and select the number of bars or beats you want on the drop-down menu, as shown in Figure 6-5.

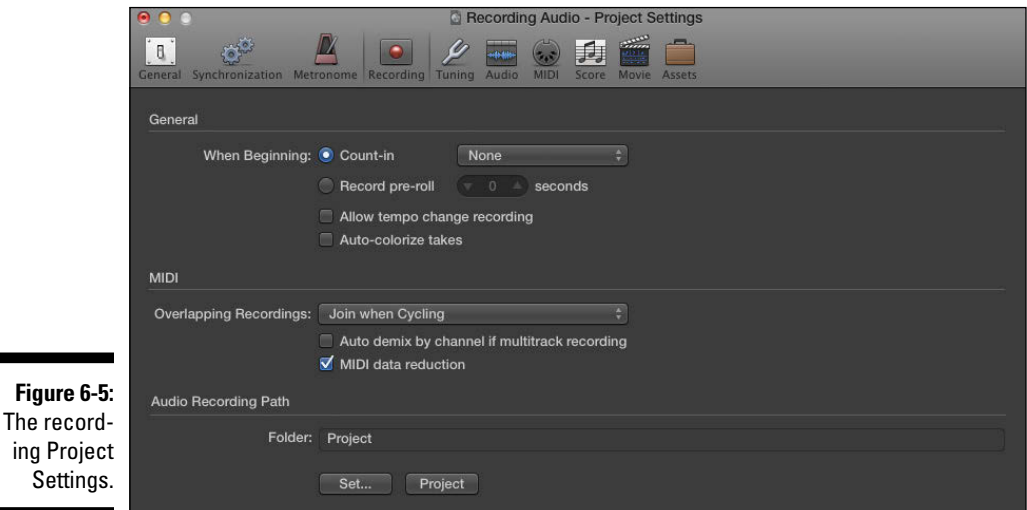

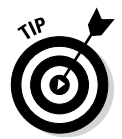

If you're recording a slower song, select the Division check box to give yourself more clicks to reference the time. And if you're recording a drummer, you'll be a recording session hero.

### *Recording Your First Audio Take*

In the recording world, a single recording is called a *take.* Recording a good take is like capturing something special and elusive. Logic Pro helps you capture the moment quickly and easily.

With your track selected and record enabled, you can begin recording as follows:

- **1. Place the playhead where you want to begin recording.**
- **2. Press R or click the record icon in the control bar transport, as shown in Figure 6-6.**
- **3. Wait for the count-in and then start playing.**

#### **4. When you're finished, click the stop icon on the transport or press the spacebar.**

A new audio region will fill the area where you began and stopped recording, as shown in Figure 6-7.

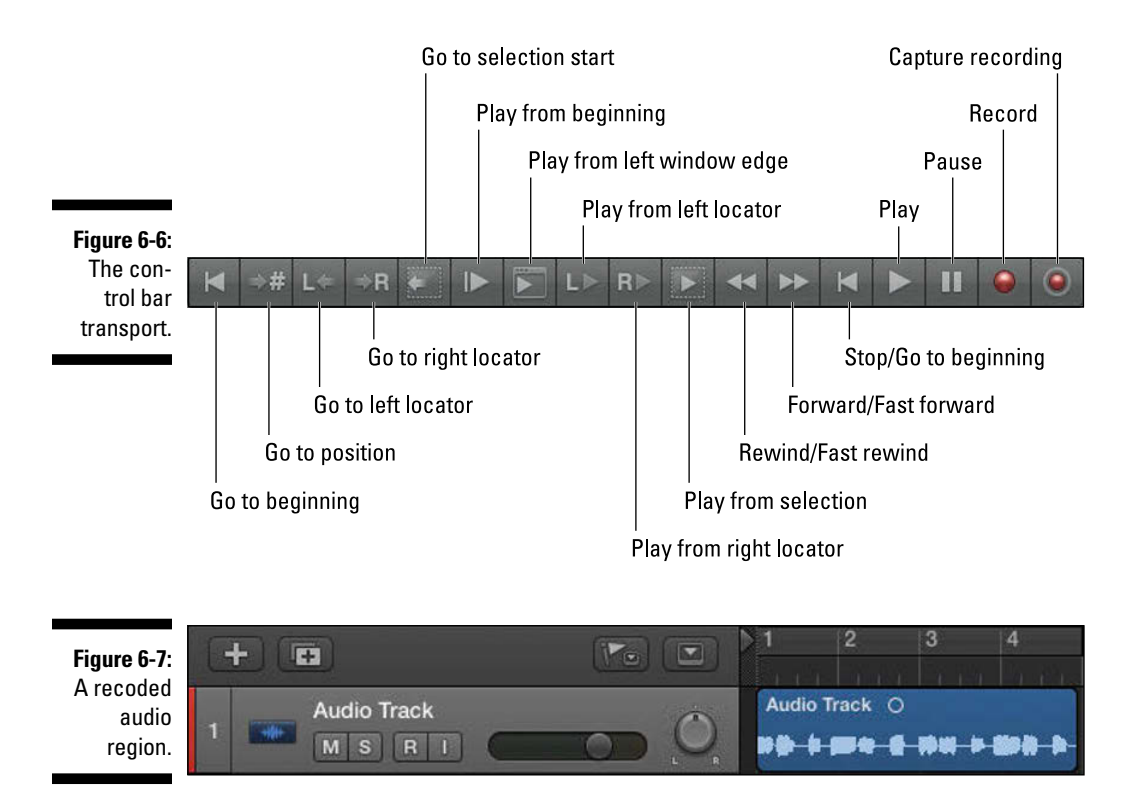

To play back what you just recorded, place the playhead at the beginning of your newly recorded region and then click the play icon on the transport or press the spacebar. When you're finished listening to your new recording, press the spacebar again and the project will stop playing.

## *Recording Multiple Takes in Cycle Mode*

You can record additional recordings, or takes, on a track that already contains audio regions. A take folder is created to contain the original and new takes. In cycle mode, new lanes are created each time the cycle passes.

#### *100* **Part II: Digital Recording and Using Prerecorded Media**

3

|4

Audio Track O

15

<del>i ma 6 mu s ma</del>

 $\overline{2}$ 

When cycle mode is enabled, playback or recording begins at the left locator and repeats when it reaches the right locator. To set up cycle mode, set the left and right locators by dragging from left to right in the upper half of the ruler in the tracks area. The cycle area will be displayed as a yellow strip in the upper half of the ruler, as shown in Figure 6-8. You can turn cycle mode on and off by pressing C or clicking the cycle icon in the control bar (refer to Figure 6-6).

6

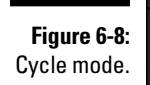

To record in cycle mode, turn on cycle mode and begin recording as you did previously. After the second take is recorded, a take folder is created in the cycle area, as shown in Figure 6-9, and new lanes are added with each pass through the cycle. This is a great way to get several takes that you can edit into a perfect (or close to perfect) take. You learn how to edit your takes in Chapter 14.

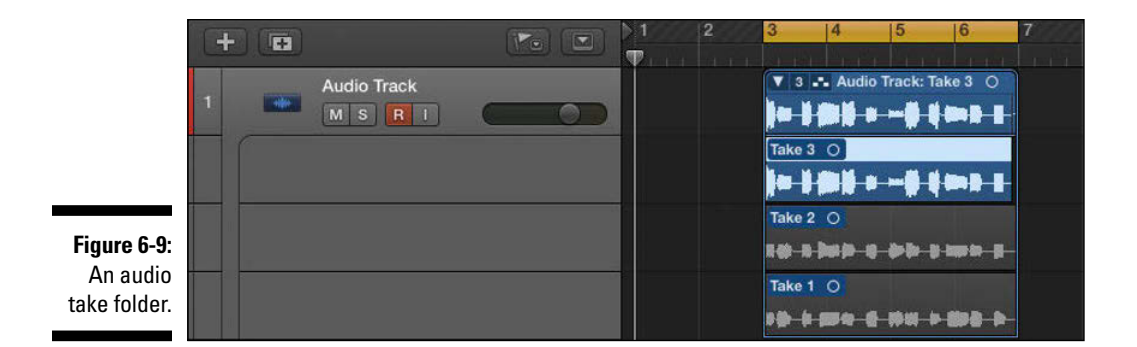

A key to using cycle mode is setting locators. You can set locators in many ways. Here are a few useful locator commands:

- ✓ Choose Navigate➪Set Locators by Selection (⌘-U) to set the locators according to the regions you've selected.
- ✓ Choose Navigate➪Auto Set Locators➪Enable Auto Set Locators to automatically follow your region selection or marquee tool selections.

 $\triangleright$  Set the locators manually in the control bar LCD if you have Locators (Left/Right) selected in the Customize Control Bar and Display options (see Chapter 3 for details).

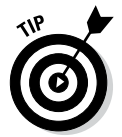

Open the Key Commands window (Option-K) and type *locators* in the search bar. You'll find dozens of key commands. After you browse the available locator key commands, you'll have an idea of what you can do and how important locators are to a speedy workflow.

### *Recording Multiple Inputs*

You aren't limited to recording one track at a time. You can record multiple tracks by record-enabling several tracks at once and following the same steps as recording a single take. You can also create multiple takes on multiple tracks at once. Say that three times fast.

To record multiple tracks at once, set each track to the correct input, as you did previously. When all track inputs are set correctly, you can begin recording. You can even record multiple takes on multiple inputs at the same time. The number of tracks you can record at one time depends on your hardware and computer power.

### *Punching In and Punching Out*

Replacing just a portion of a track is called *punch recording.* You play the track, punch in and record the new part, and then punch out when you're done. It's like punching the work clock for a bar or two. Play, punch in, punch out, and play again.

The first way to set up punch recording is to do it on-the-fly, as the track is playing, as follows:

**1. Choose Record**➪**Allow Quick Punch-In.**

This is the default setting.

**2. Choose Record**➪**Record Button Options**➪**Record/Record Toggle.**

The settings of both the record icon and the record key command are updated so that clicking the record icon or using the key command toggles the record state on or off, while continuing to play.

- **3. Press the spacebar to play your project.**
- **4. At the point where you want to begin recording (punch in), press R.**
- **5. At the point where you want to stop recording (punch out), press R again.**

Your project continues playing but no longer records.

While your project is playing, you won't be able to hear the input of the selected track until you begin recording. This setting is the default and is useful if you need to hear the recorded track to time the punch in. After you begin recording, you'll be able to hear the input. But if you want to listen to the input during playback as well as during recording, turn off Auto Input Monitoring on the Record menu.

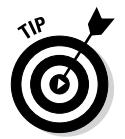

If you want to listen to the input of tracks that are not record-enabled, click the track's input monitoring icon (refer to Figure 6-2).

When you need more precision in your punch recording, you can preprogram the punch in and punch out points. This technique is called *autopunch recording.* To begin autopunch recording, follow these steps:

#### **1. Click the autopunch icon in the control bar (refer to Figure 6-3).**

If you don't see the icon, customize the control bar. A second ruler is shown at the top of the tracks area, as shown in Figure 6-10.

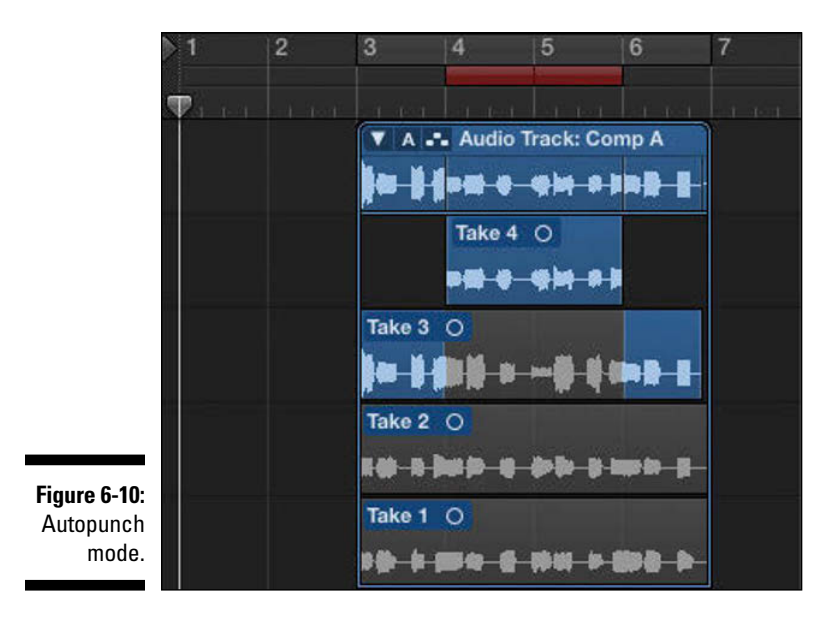

#### **2. Set the autopunch locators by dragging from left to right in the autopunch area of the ruler.**

The autopunch area will be displayed by a red stripe (refer to Figure 6-10).

#### **3. Start recording before the punch-in point.**

Recording begins automatically when the playhead reaches the left autopunch locator and ends when it reaches the right autopunch locator.

#### **4. Stop recording after the punch-in point.**

A take folder is created, and a new lane is added that includes your autopunch recording.

### *Setting Up Multiple Monitor Mixes*

In the recording world, the *monitor mix* is what the engineer hears from the speakers. It's possible to create multiple monitor mixes if your hardware supports multiple outputs. Small nearfield monitors are the standard choice for getting a good sound. Sometimes, a large set of speakers is used to get a full giant sound that impresses the clients and, well, everyone else. A third set of small speakers or even a single mono speaker may be used to imitate cheaper sound systems, though you can use your built-in computer speakers for this job.

To set up additional monitor mixes, follow these steps:

- **1. Choose Logic Pro**➪**Preferences**➪**Audio.**
- **2. Click the I/O Assignments tab and then click the Output tab.**
- **3. On the Output menu, choose the output pair you want to set up, as shown in Figure 6-11.**

The outputs you have available depend on your hardware.

**4. Select Mirroring to mirror the stereo output to the selected output.**

Your mix will now be played through the additional output pairs.

#### *104* **Part II: Digital Recording and Using Prerecorded Media**

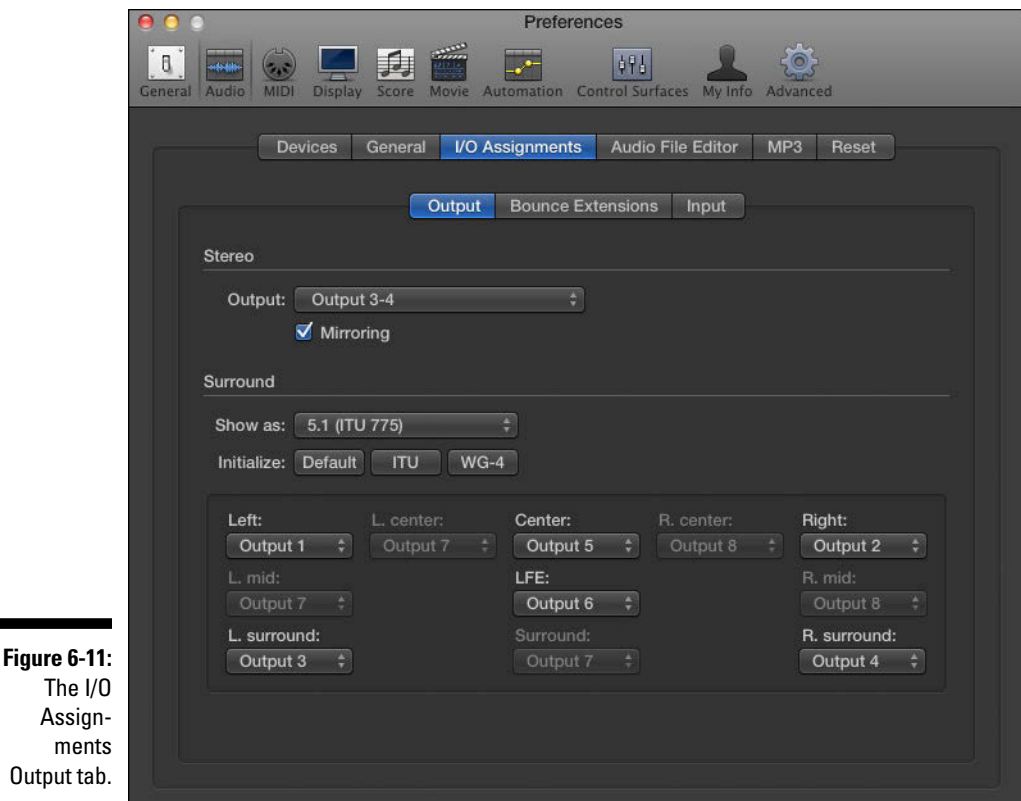

#### *Giving your singer a separate vocal cue mix*

If you're recording by yourself and using a microphone, you need headphones so that any audio played back won't leak into your recording. But as you add other people to the recording process, you might need to set up different headphone submixes for each person you record.

Giving a performer a separate headphone mix, known as a *cue mix,* can improve the precision and emotion of a performance. Vocalists need to hear different things than drummers need to hear. And if you want to get the best performance out of a performer, you need his or her recording process to be smooth and productive. That's why you need to give performers their own mix, the way they want it.

The

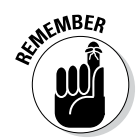

Your hardware must have multiple outputs to route the submix to the correct output.

The process of setting up different submixes involves splitting the audio signal of a track and routing the parallel signal to an auxiliary track via the Send slot. (Refer to Figure 6-1 for the location of the Send slot.) To set up a submix:

- **1. Click the Send slot on each track you want to send to the submix.**
- **2. On the Bus drop-down menu, choose an unused bus.**

An auxiliary track is automatically added to the mixer. A bus is used to route audio to auxiliary tracks. To open the mixer and view the auxiliary track, press X.

**3. Click the Send slot again, and choose Pre Fader.**

Setting the send to pre-fader allows you to adjust the volume of the track in the monitor mix using the track fader without changing the volume of the signal sent to the auxiliary track. If the send is set to post-fader, any adjustments you make to the volume of the track are also sent to the submix.

**4. Adjust the volume of the track in the submix by using the Send Level knob.**

#### **5. Click the Output slot on the auxiliary track, and set it to the correct hardware output.**

You can adjust the overall level of the submix by using the auxiliary track's volume fader in the mixer.

Eight sends are available per channel strip, so you can send the track's signal to eight different parallel submixes.

The recording techniques you discover in this chapter will put you well on your way to bringing your musical visions into reality. Recording in Logic Pro is straightforward but flexible enough to meet your needs. You have a powerful tool that will capture your music so you can share it with the world.

#### **Part II: Digital Recording and Using Prerecorded Media**

# **Chapter 7 Recording MIDI**

#### *In This Chapter*

▶ Setting up Logic Pro to record MIDI

. . . . . . . .

- ▶ Recording external instrument and software instrument tracks
- ▶ Using musical typing and onscreen keyboards to record MIDI
- ▶ Overdubbing and recording multiple MIDI tracks

ogic Pro was created as a powerful MIDI sequencer. MIDI is the ultimate<br>flexible recording medium, enabling you to change what you record until<br>it's partiet. It does have limitations, but it's unlikely that you'll notice t it's perfect. It does have limitations, but it's unlikely that you'll notice them.

--------

----------

. . . . . . . . . . . . . .

In this chapter, you find out how to record MIDI, filter MIDI events, multitrack MIDI recording, use musical typing, and much more.

### *Preparing to Record MIDI*

MIDI is just data. Audio is not included in a MIDI region or a MIDI message. What you hear when a MIDI track plays is either the software instrument connected to the track or the audio output from your external instruments. To begin recording MIDI, you'll need to create either an external MIDI track or a software instrument track. Each type of track is explained in this section.

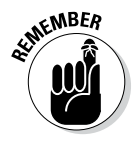

Show Advanced Tools must be selected in the Advanced Preferences pane. Choose Logic Pro X➪Preferences➪Advanced and then select Show Advanced Tools.

### *Recording external MIDI instruments*

If you have an external MIDI instrument such as a keyboard workstation, you need to route the audio from the instrument into an audio track in your project. To create an audio track, choose Track<sup> $\div$ </sup>New Audio Track (Option-\\$-A). You should also turn on input monitoring, as explained in Chapter 6, so you can hear the input of your MIDI instrument.

After you've verified that the audio is coming out of your instrument and into the audio track, you create and set up an external MIDI track as follows:

**1. Choose Track**➪**New External MIDI Track (or press Option-**⌘**-X).**

A new external MIDI track is added to the track list and automatically selected.

**2. Open the inspector by pressing I or by choosing View**➪**Show Inspector.**

The inspector shows you an external MIDI track channel strip, as shown in Figure 7-1. Note that the controls are different than those available with other types of tracks, and you can't add effects or control the audio in your project. You can, however, control various MIDI functions on the external instrument.

**3. Display the track inspector by clicking the disclosure triangle above the channel strip, as shown in Figure 7-2.**

The track inspector area opens allowing you to adjust the external MIDI track settings.

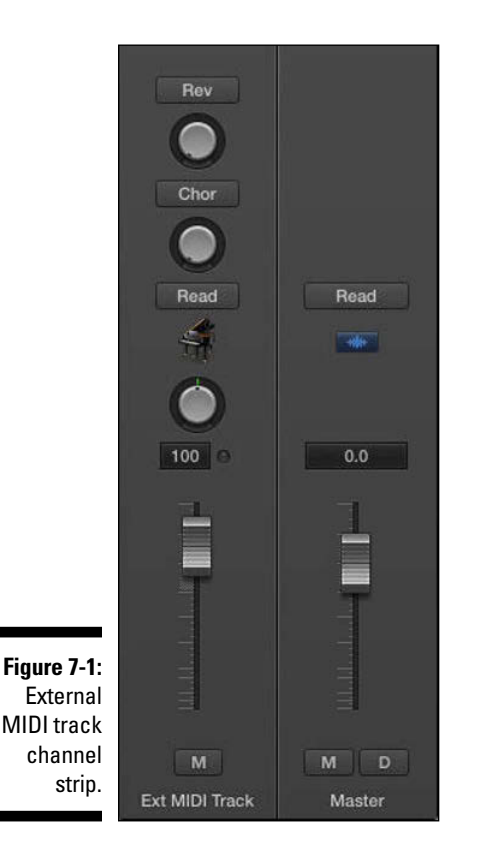

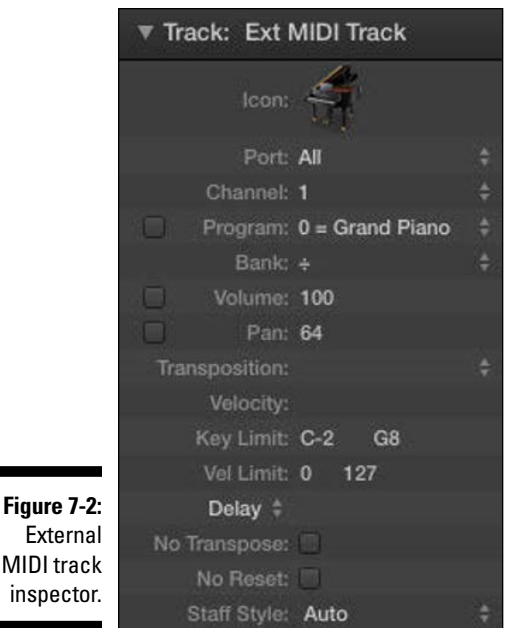

#### **4. Select the correct MIDI port and channel in the track inspector.**

If you have multiple external MIDI instruments connected to a thirdparty interface, you can choose different MIDI ports to control the instrument independently. Each MIDI port or MIDI instrument can transmit and receive up to 16 different channels. This allows you to control 16 different sounds on each MIDI instrument.

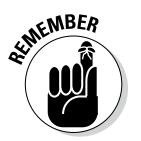

**MIDI** 

You need two tracks for external MIDI instruments: an audio track to monitor the instrument and the external MIDI track to record the MIDI. For this reason, I record external MIDI instruments to audio as soon as possible. For starters, leaving tracks as MIDI invites indecision. You can tweak until the end of time, but if you want to be productive, you need to make decisions quickly. Also, because external gear and multiple tracks only complicate your project, recording your external MIDI instruments as audio simplifies the project and guarantees that you'll have the performance captured if a piece of gear changes or breaks later.

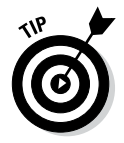

Most keyboard workstations have a local off function. You should turn on Local Off on your external MIDI instrument; otherwise, you'll get doubled audio when both your hands and the MIDI data are playing the sounds on your keyboard.

### *Recording software instruments*

To record a software instrument, you'll need to create a new software instrument track. Follow these steps:

#### **1. Choose Track**➪**New Software Instrument Track (or press Option-**⌘**-S).**

A new software instrument track is added to the track list and automatically selected.

#### **2. Open the inspector by pressing I or by choosing View**➪**Show Inspector.**

The inspector displays a software instrument track channel strip, as shown in Figure 7-3.

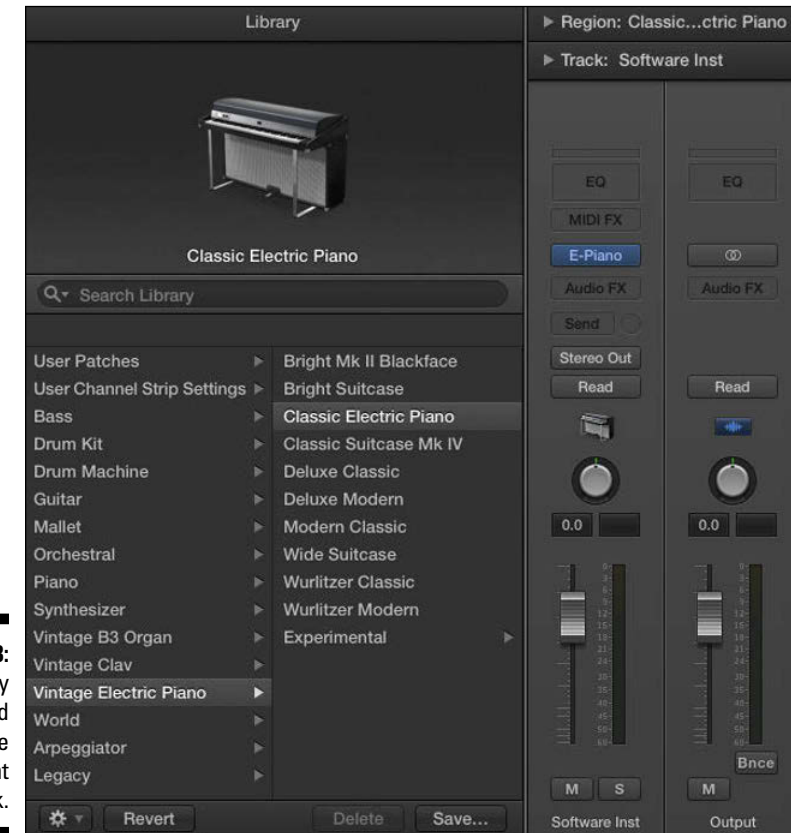

**Figure 7-3:**  The library menu and the software instrument track.

#### **3. Open the library by pressing Y or by choosing View**➪**Show Library.**

The library menu opens to the left of the inspector.

**4. On the library menu, select the patch you want to use.**

You can audition patches by selecting a patch and playing your MIDI controller.

**5. Display the track inspector by clicking the disclosure triangle above the channel strip (refer to Figure 7-3).**

The track inspector area opens allowing you to adjust the software instrument track settings.

**6. Set the correct MIDI channel in the track inspector.**

The default MIDI channel is set to All, which means your MIDI controller can be set to any MIDI channel and the software instrument track will receive the signal. If you want to set the track to receive from only a single MIDI channel, you need to set it to the correct MIDI channel in the track inspector. Using different MIDI channels is useful if you have more than one MIDI controller and you want them to control specific software instrument tracks.

### *Recording with musical typing*

What if you don't have a keyboard controller handy? No problem. You can use musical typing to play your computer keyboard like a musical keyboard. Simply do the following:

**1. Choose Window**➪**Show Musical Typing or press** ⌘**-K.**

The Musical Typing keyboard appears, as shown in Figure 7-4.

**2. Play the notes on the keyboard by pressing the corresponding keys.**

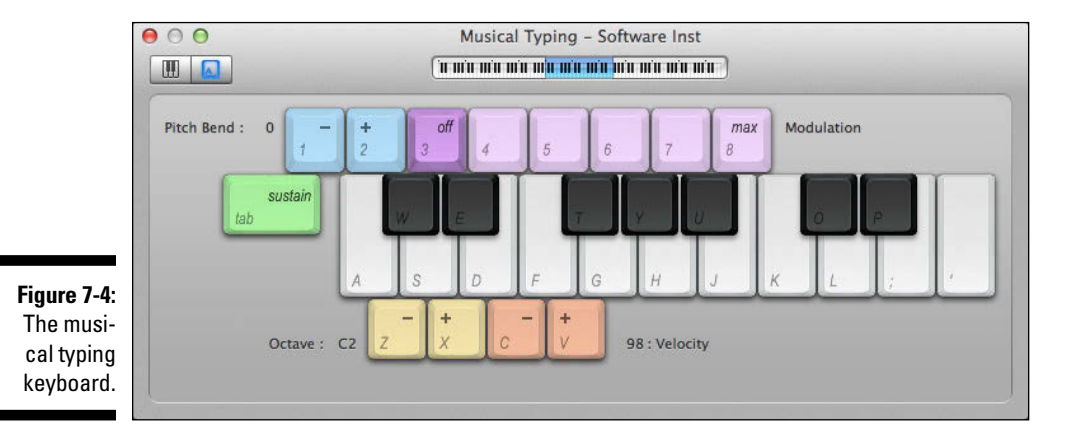

You can do a lot with the musical typing keyboard. Here's a description of the keys and what they do:

- $\triangleright$  You have access to almost an octave and a half by using the middle and top rows of alphabet keys.
- $\triangleright$  Sustain the notes you play by holding down the Tab key.
- $\triangleright$  Pitch bend down and up by using the 1 and 2 keys.
- $\blacktriangleright$  Modulate the software instrument by pressing the 4 through 8 keys. Turn off modulation by pressing 3. The parameter that gets modulated will depend on the selected software instrument.
- $\blacktriangleright$  Shift the keyboard octave down or up by pressing Z or X, respectively. To change the octave, drag the blue area in the keyboard at the top of the window (as shown in Figure 7-5).
- $\blacktriangleright$  Adjust the velocity of the keyboard down or up by pressing C or V, respectively.
- ✓ Switch between the musical typing keyboard and the onscreen keyboard (shown in Figure 7-5) by clicking the keyboard icon in the upper-left corner of the interface.

**Figure 7-5:**  The onscreen keyboard.

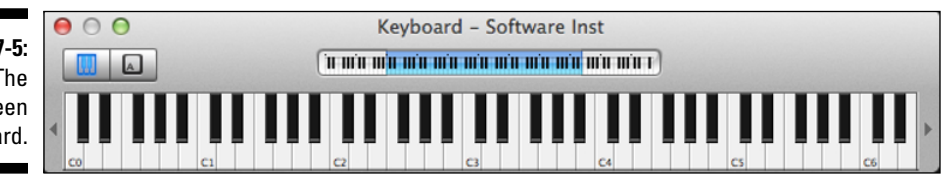

### *Recording with the step input keyboard*

The step input keyboard allows you to enter notes one at a time. It's great for non-keyboard players or keyboard players who need a little help inputting technical passages or those impossible to play with only two hands. The step input keyboard is also great for inputting scores from sheet music without having to learn how to play the part.

A MIDI region must be open in a MIDI editor to input notes with the step input keyboard. To use the step input keyboard, follow these steps:

#### **1. Double-click the MIDI region you want to edit.**

The piano roll editor opens at the bottom of the tracks area.

**2. Choose Window**➪**Show Step Input Keyboard (or press Option-**⌘**-K).**

The step input keyboard appears, as shown in Figure 7-6.

- **3. Place the playhead where you want to begin inputting notes.**
- **4. Click the note length and note velocity icons, and then click the key you want to input.**

A MIDI note event is added to the piano roll editor at the playhead position.

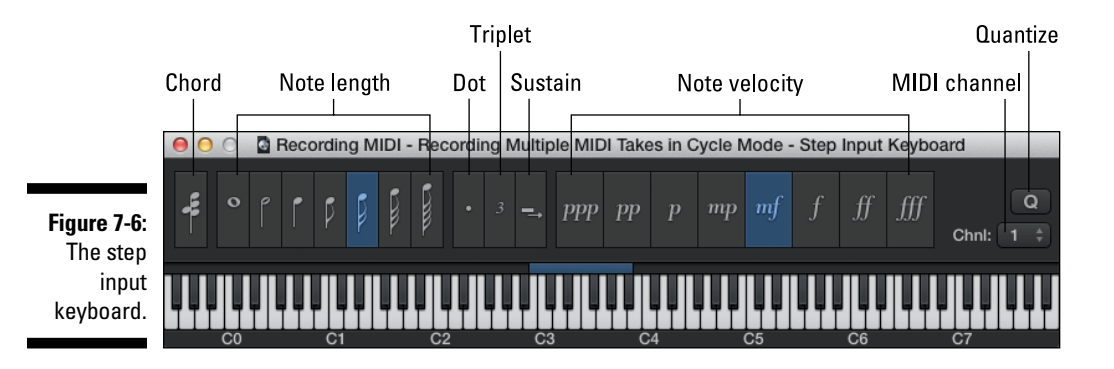

The step input keyboard has the following advanced features:

- $\triangleright$  To input notes sequentially on the same beat, select the chord icon on the left side of the step input keyboard.
- $\triangleright$  To make the first note you click a length and a half of the currently selected note length, select the dot icon. The second note you click will be half the length of the currently selected note length.
- $\triangleright$  To make the next three notes you play part of a triplet, select the triplet icon.
- $\triangleright$  Select the sustain icon to lengthen the selected note in the editor by the length selected in the Step Input Keyboard.
- $\triangleright$  To snap the next note you input to the nearest division on the grid, select the quantize icon.
- ✓ To define the MIDI channel of the next selected note, choose a value in the MIDI channel drop-down menu.

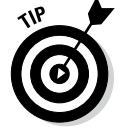

The step input keyboard uses traditional notation for velocity values: ppp (16) pp (32), p (48), mp (64), mf (80), f (96), ff (112), and fff (127).

### *Recording Your First MIDI Take*

Recording a MIDI take is similar to recording an audio take. Just do the following:

**1. Select the track, and then record-enable it by clicking the record enable icon on the track header or by pressing Control-R.**

The record enable icon will blink red to let you know that the track is enabled for recording.

- **2. Place the playhead where you want to begin recording.**
- **3. Press R or click the record icon on the transport in the control bar.**

Refer to Chapter 3 for control bar and transport details.

- **4. Wait for the count-in and then start playing.**
- **5. When you're finished, press the spacebar or click the stop icon on the transport.**

A new MIDI region will fill the area where you began and stopped recording, as shown in Figure 7-7.

**Figure 7-7:**  A recorded MIDI region.

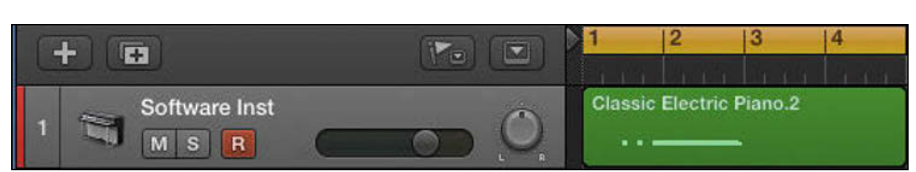

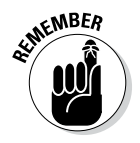

You can adjust the recording count-in by choosing File⇒Project Settings Recording➪Count-In.

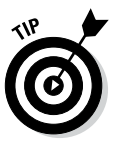

As you record a MIDI track, your controller could be sending a lot more data than note on and note off messages. You could be sending aftertouch data, system exclusive data, or other control changes. If you don't need these types of MIDI data in your project, you can filter them. Choose File➪Project Settings  $\triangle$ MIDI, click the Input Filter tab, and then select the MIDI data you want to filter (see Figure 7-8). Recording all MIDI data isn't a big deal, but if you need to do MIDI editing in the list editor (described in Chapter 15), having less data makes it easier.

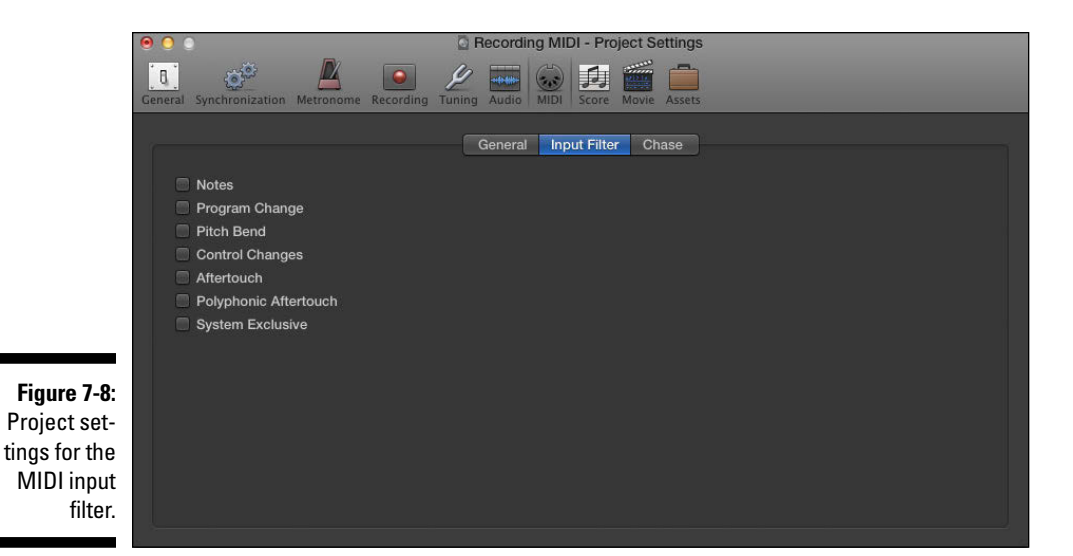

### *Recording Multiple MIDI Takes in Cycle Mode*

As with audio takes, you can record multiple MIDI takes to build a perfect take. Building a final composite take from multiple takes is called *comping*. To create a take folder when recording in cycle mode, you must first choose Record➪MIDI Recording Options➪Create Take Folders. The MIDI recording options will set how your project behaves when you create overlapping MIDI regions.

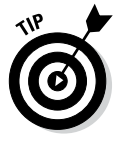

You can get to the MIDI recording options also by choosing File☆Project Settings ☆Recording. Then select how your project handles overlapping MIDI regions on the drop-down menu, as shown in Figure 7-9. For a detailed look at all overlapping recording options, see the video guide I provided for you at <http://logicstudiotraining.com/lpxfordummies>.

To record MIDI takes in cycle mode, follow these steps:

**1. In the cycle ruler at the top of the tracks area, drag from left to right to set the cycle locators.**

Cycle mode is automatically turned on and represented by a yellow strip in the ruler.

### *116* **Part II: Digital Recording and Using Prerecorded Media**

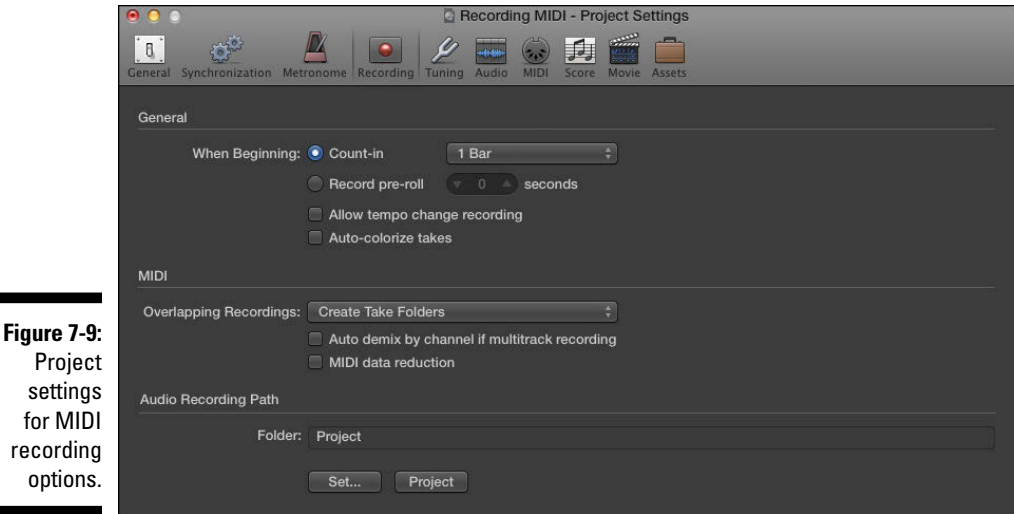

#### **2. Press R to begin recording.**

After the second take is recorded, a take folder is created, as shown in Figure 7-10, and new lanes are added with each pass through the cycle. All previous takes are muted so you hear only the current take.

#### **3. Press the spacebar to end recording.**

#### **4. Click the disclosure triangle in the upper-left corner of the take folder.**

The take folder will open and display all the takes, as shown to the right in Figure 7-10. You can open the take folder also by double-clicking it or by selecting it and pressing Control-F.

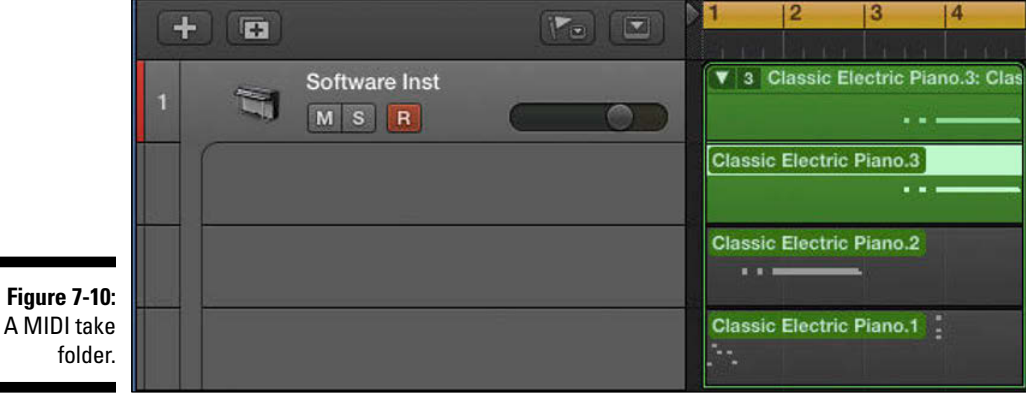

۰

### *Creating Tracks in Cycle Mode*

You might want to record a beat or groove and build it one take at a time. Recording this way makes it easier to focus on a single element rather than playing a full part. Logic Pro gives you several options when you record in cycle mode:

- ✓ Record➪MIDI Recording Options➪Create Tracks when Cycling creates a new take track with each pass. A take track uses the same channel strip as the original track, so it doesn't use up more resources. For example, if you're recording MIDI drums and want each drum sound on a different track, you can create new tracks in cycle mode until you have a complete beat. You can use the same technique with a multi-instrument (a single software instrument with more than one sound) and create an entire groove from the ground up. Recording this way is like using a looper, with each loop building on the first, except it continues to add layers until you stop recording.
- ✓ Record➪MIDI Recording Options➪Create Tracks and Mute When Cycling mutes the previous track after each pass. Use this if you don't want to build on the previous take but do want to create take alternatives. This method is similar to take recording, but it creates new take tracks instead of creating a take folder. Logic Pro lets you accomplish similar goals in several ways. In many cases, there's no right way to do something — just the way that lets you get the job done.

## *Overdubbing MIDI*

You may need to add a part to an existing region. Building drum grooves is a perfect example. You might want to join the new recording to the already existing region. In this case, choose Record⊄MIDI Recording Options ⊅Join with Selected Regions. Everything you record on top of a current region will be joined with it, as long as it's selected before you begin recording.

If you want a similar recording behavior while recording in cycle mode, choose Record➪MIDI Recording Options➪Join When Cycling. Now all regions will be joined after each pass.

### *Recording Multiple MIDI Inputs*

You can record more than one MIDI track at a time. Record-enable each track that you want to record and then record as usual. Anything you play will be recorded on all record-enabled tracks.

If you want to use two or more controllers to perform different parts on different software instruments, you'll need to set the tracks and controllers to separate MIDI channels in the track inspector, as described previously in the "Preparing to Record MIDI" section.

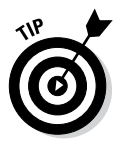

I've saved the best tip for last. Imagine that you're playing your project and it's sounding good. You're feeling the vibe, so you reach over to your keyboard and improvise a sick riff. "Oh, that was nice! I wish I had recorded that," you think to yourself as you gaze beyond the cold heartless computer, disappointed. Stop feeling blue. I have great news: You were recording the entire time! You can capture that recording retroactively:

- $\blacktriangleright$  Press Shift-R to capture the most recent MIDI performance. Depending on your current MIDI recording options, your most recent performance is captured as a region, take, or take track on the selected track.
- $\triangleright$  You can add the capture recording icon to the control bar. For details on customizing the control bar, see Chapter 3.
- ✓ Capture recording works only on MIDI tracks. You can't retroactively capture audio recordings.

As you can see, your creative power is limited only by your imagination. And your imagination is fueled by the possibilities Logic Pro gives you. You have a professional recording studio that can handle any project you can envision.

### **Chapter 8**

# **Adding Media to Your Project**

#### *In This Chapter*

- ▶ Importing audio and MIDI into your project
- ▶ Using Apple loops

. . . . . . . . . . . .

- ▶ Navigating the Logic Pro browsers
- ▶ Importing video to your project

**What if you don't play an instrument or sing? Are you destined to stare at an empty project? No way. Apple loops and prerecorded media** come to the rescue.

.................................

Logic Pro X comes with an enormous amount of media that you can add to your project. You can build an entire song with nothing but this media. In this chapter, you learn how to use Apple loops, import audio and video files, and much more.

### *Adding Apple Loops to Your Project*

*Apple loops* are audio and MIDI files that contain additional metadata, such as the key signature, time signature, and tempo. Logic Pro reads this metadata and adjusts the Apple loop to your project settings. For example, if you take an Apple loop in the key of G at 120 beats per minute and put it into a project in the key of E at 100 beats per minute, the Apple loop will automatically adjust to the project tempo and key. Apple loops are flexible. They do a lot of yoga when you're not using them. It would be a shame for all that stretching to go to waste, so please use Apple loops.

Apple loops can be beats, instrument parts, sound effects, or anything that you want to repeat. You can build an entire project with only Apple loops, or you can use them as accents to live instruments. As limber as they are with time and key signatures, they're equally able to fit into your project needs.

#### *Navigating the loop browser*

Logic Pro X gives you a special loop browser to search and find Apple loops, as shown in Figure 8-1. To open the loop browser, choose View➪Show Apple Loops or press O. You can also open the loop browser by clicking the loop browser icon in the control bar. If you don't see the loop browser icon, you can customize the control bar as described in Chapter 3.

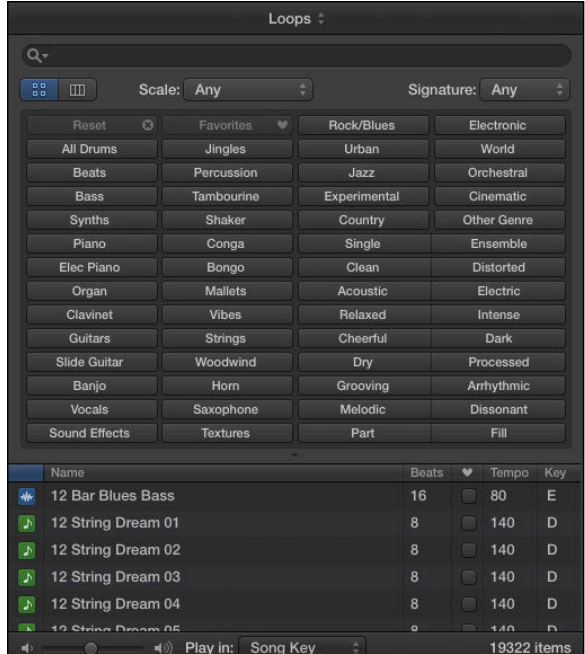

**Figure 8-1:**  The Apple loop browser.

Here's a description of the loop browser and its functions:

- ✓ **Loops index drop-down menu:** At the top of the loop browser is a dropdown menu where you can select different loop collections installed on your computer. To view only loops that you've created, choose the My Loops category. At the bottom of the menu, you can choose Reindex All Loops to rebuild the catalog. You may want to reindex your loops after you've added loops to your system.
- ✓ **Search bar:** You can search for loops by name with the search bar.
- ✓ **View icons:** Below the search bar are two view icons that let you switch between button view and column view. The button view is the default state that shows you clickable keyword buttons to refine your loop search. The column view lets you navigate through loops by category.
- ✓ **Scale menu:** You can filter your search by scale type, including Major, Minor, Neither, or Good for Both.
- ✓ **Signature menu:** You can filter your search by time signature.
- ✓ **Keyword buttons:** While in button view, you can click multiple keyword buttons to filter the search results. The top-left button is the Reset button, which clears all button choices. To the right of the Reset button is the Favorites button, which filters the search results to any loop that has been selected as a favorite.
- ✓ **Category columns:** While in column view, you filter the search results by navigating through categories of loops.
- ✓ **Results list:** This area displays the Apple loops. It has six columns: loop type, loop name, beats, favorites, tempo, and key. Loop types are divided into blue audio Apple loops and green MIDI Apple loops.
- ✓ **Volume slider:** Selecting a loop automatically plays it. The volume slider adjusts the loudness of the loop as you audition it.
- ✓ **Play In menu:** You can select the auditioned loop to play in the Song Key (the key of the current project), the Original Key (the key of the Apple loop), or a specific key.
- ✓ **Count:** The number of loops that fit your search criteria is displayed at the bottom right of the loop browser.

### *Adding audio loops*

Audio loops are audio files and can be added to audio tracks. In the loop browser, you can spot an audio Apple loop by its blue icon containing a waveform. You can edit audio Apple loops just as you can a recorded audio region. To add an audio Apple loop to your project, do one of the following:

- $\triangleright$  Drag an audio Apple loop from the loop browser to an empty area of the tracks area or track list, as shown in Figure 8-2. An audio track will be created and the loop will be added to a region on the track.
- $\blacktriangleright$  Drag an audio Apple loop from the loop browser to an existing audio track. The Apple loop will be added to the tracks area at the position where you drop the loop.

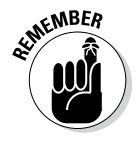

You can't drag an Apple loop to a software instrument track or an external MIDI track from the loop browser. Logic Pro is thoughtful enough to warn you if you try. After the loop is in the tracks area, however, you can drag an Apple loop region to a software instrument track or an external MIDI track but it will not play. So if you drag an Apple loop into your project and it's not playing, make sure it's on the right type of track.

#### *122* **Part II: Digital Recording and Using Prerecorded Media**

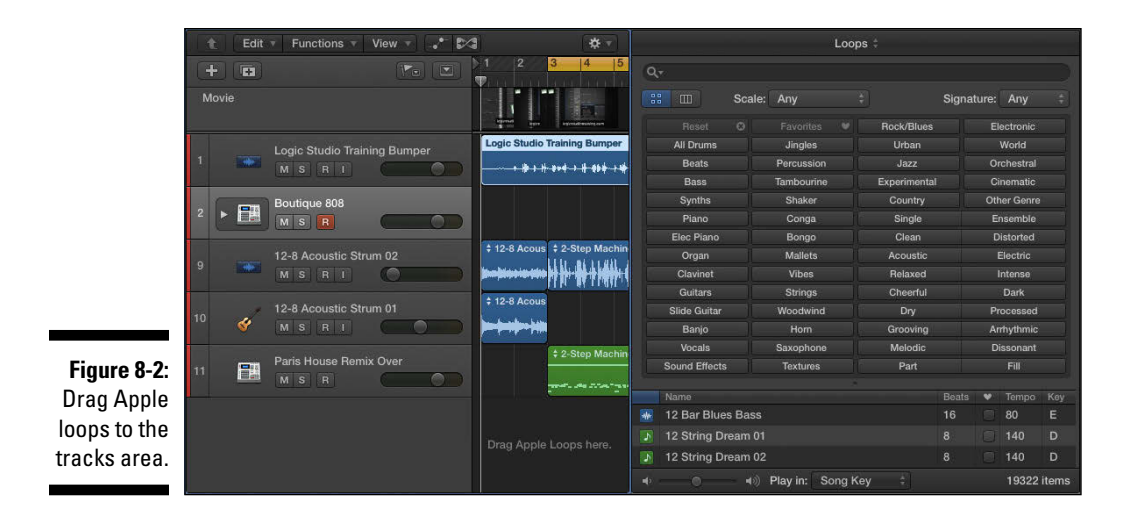

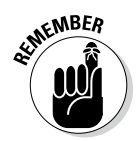

If you stretch an audio Apple Loop too far from its original key or tempo, your loop may end up with a pulled muscle. An audio Apple loop doesn't always sound good when it's stretched too far, but it still makes a great placeholder until you can replace it.

### *Adding MIDI loops*

MIDI loops can be added to software instrument tracks or external MIDI tracks. You can identify MIDI Apple loops by their green icon in the loop browser. To add MIDI Apple loops to your project, do one of the following:

- ✓ Drag a MIDI loop to an external MIDI track. A MIDI region is created on the track with the Apple loop contents.
- $\triangleright$  Drag a MIDI loop to a software instrument track or to an empty area of the tracks area or track list. A software instrument track is created, the corresponding software instrument is added to the track, and the loop is added to a MIDI region on the track.

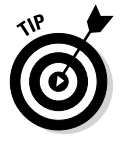

If you drag a MIDI Apple loop to an audio track, the loop will be converted to audio and added to the tracks area at the position where you drop the loop.

You can also create your own Apple loops from any audio or MIDI region in your project. To create your own Apple loops, Control-click any region and choose Export➪Add to Loop Library (Shift-Control-O). The Add Region to Apple Loops Library window appears, as shown in Figure 8-3.

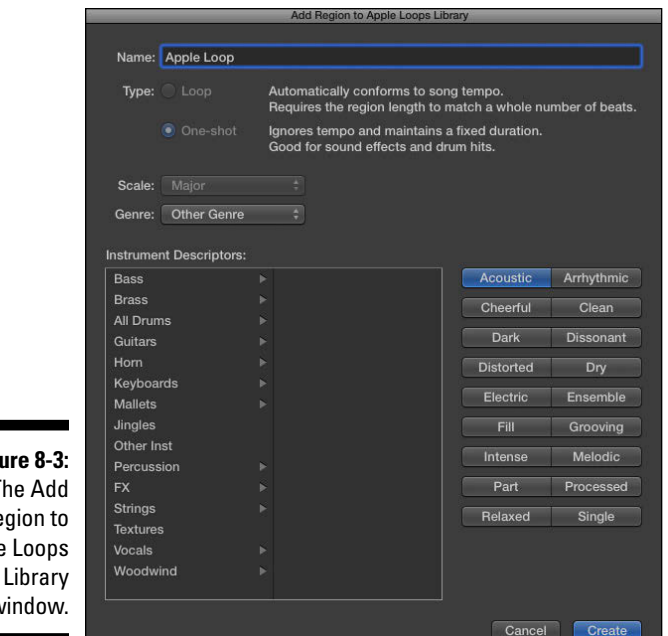

**Figu**  $\mathsf T$ Re Apple window.

You can create the following:

- ✓ **Loop:** A loop will follow the project tempo. Loops are great for regions you want to repeat again and again.
- ✓ **One-shot:** A one-shot will not follow the tempo and will play until the region completes. One-shots are great for sound effects or sounds that don't have rhythmic content.

You can also choose the scale, genre, and instrument descriptors. Click the Create button and your Apple loop will be added to the loop browser.

### *Adding Prerecorded Audio to Your Project*

If you have audio files on your hard drive that you want to bring into your project, Logic Pro makes the process a breeze. In most cases, adding audio files to your project is a simple drag-and-drop process from Finder or from one of the Logic Pro browsers to an empty audio track.

### *Using the browsers to find audio files*

To open the Logic Pro browsers, choose View➪Show Browsers or press F. The browsers open to the right of the tracks area, as shown in Figure 8-4.

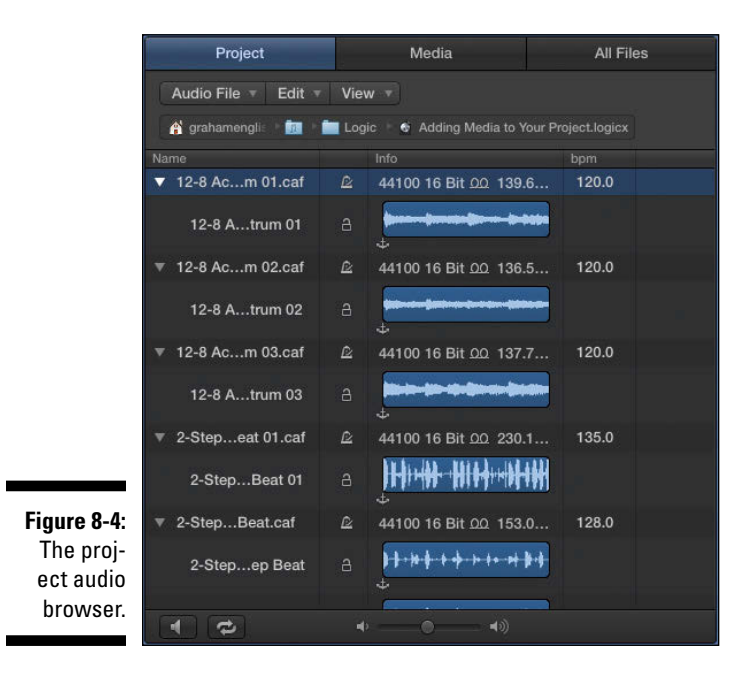

Logic Pro gives you three browsers for adding media to your project:

- ✓ **Project audio browser:** Add or remove files that are already in your project.
- ✓ **Media browser:** Import audio and video into your project from the system-wide media browser. You can also import GarageBand projects from the media browser.
- ✓ **All files browser:** Import files from anywhere on your hard drive as well as import settings from other Logic Pro projects. (For details, see Chapter 2.)

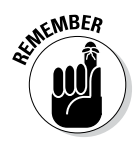

Show Advanced Tools must be enabled to view the project audio browser and all files browser. Choose Logic Pro X➪Preferences➪Advanced Tools, and select Show Advanced Tools.

#### *Adding audio to your project*

All the audio you record or import into your project will show up in the project audio browser. Click the Project tab in the browser window to see all the audio that's been collected in your project (refer to Figure 8-4).

At the top of the project audio browser are three menus:

- ✓ **Audio File:** Add audio files from anywhere on your computer. You can delete, back up, and move files. You can also convert audio files to different formats or convert selected regions to independent audio files on this menu.
- ✓ **Edit:** Cut, copy, paste, and delete audio files. You can also select all, used, or unused files on this menu. The project browser has its own undo history, which you can access on this menu.
- ✓ **View:** Sort, show, hide, or group your audio files in the browser.

The file list has the following four columns:

- ✓ **Name:** Displays the file name with a disclosure triangle next to it. Click the disclosure triangle to display all the regions that use the audio file. Clicking a region will select the region in the tracks area. You can doubleclick the file and region name to rename them.
- ✓ **Icon:** Displays icons that tell you whether the file or region is timestamped, follows the project tempo, contains tempo information, or is missing.
- ✓ **Info:** Displays sample rate, bit depth, input format, and file size. It also displays a waveform with an anchor icon. You can drag the icon to edit the absolute start time of the region. Click the center of the waveform to audition the audio file.
- ✓ **bpm:** Displays the tempo of the audio file if the file contains tempo information.

You can audition these files by clicking the play icon at the bottom left of the browser. Click the play icon again to stop. Click the loop icon to repeat the audio file after you click the play icon. A volume slider adjusts the volume of the audio file you're auditioning.

You can drag the audio files and regions to existing audio tracks or to an empty area in the tracks area or track list, where a track will be created to contain the region.

### *Adding audio from the media browser*

The second tab in the Browser window is the media browser. The media browser displays media created by other Mac applications such as iMovie, GarageBand, iTunes, or Logic Pro. If you want to import content from your iTunes library, which I do all the time to add reference tracks to my project, use the media browser.

At the top of the media browser are the following two tabs:

- ✓ **Audio:** Import songs from your iTunes library and GarageBand projects.
- ✓ **Movies:** Import movies from your Movies folder, iMovie projects, and Final Cut Pro projects.

Below the tabs are the media libraries available on your computer. Selecting a library updates the results list at the bottom of the browser, as shown in Figure 8-5. At the bottom of the window are a play icon and a search field to find and audition your media.

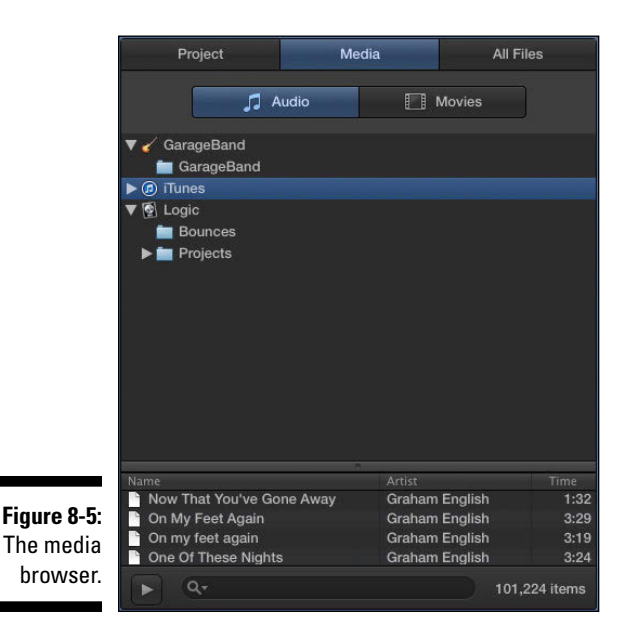

To add media from the media browser, drag the media to an existing audio track or to an empty area in the tracks area or track list, where a track will be created to contain the region.

### *Adding audio from the all files browser*

The third tab in the browser window is the all files browser. If you want to add audio, MIDI, or movies from your computer, you would do it from this browser, as shown in Figure 8-6. The all files browser is like the Finder app.

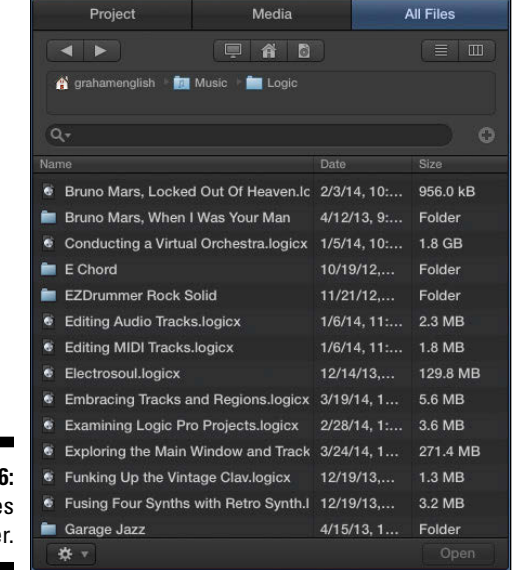

**Figure 8-**The all file browse

Here's a description of the elements in the all files browser:

- ✓ **Back and forward icons:** Use these icons to navigate backward or forward, respectively, in your browsing history.
- ✓ **Computer, home, and projects icons:** These three icons will take you to your Macintosh HD, user home directory, or Logic Pro projects directory, respectively.
- ✓ **List and column view icons:** These icons display your files in list view or column view, respectively.
- ✓ **File path selector:** The file path is displayed in this area and is clickable so that you can navigate up the file hierarchy.
- ✓ **Search field:** Use the search field to find files in your current folder. The plus icon to the right of the search field allows you to add up to 10 search filters.
- ✓ **Results list:** Your current search results are displayed in this area. You can sort the three columns — Name, Date, and Size — by clicking the column headers.

✓ **Action menu:** The gear icon has some actions that you can apply to the currently selected item in the results list. You can add audio files to the project audio browser, find the selected file in Finder, create new files, and convert ReCycle files to Apple loops. Depending on the file type selected, you can also audition the audio.

After you've located the file you want to add to your project, you can drag it into the project just like the other browsers. You can also import project settings from the all files browser, as described in Chapter 2.

### *Importing Video to Your Project*

Logic Pro X isn't just an audio/MIDI sequencer. You can also import video and add your own movie score. Film and TV scoring with Logic Pro X is intuitive, and you'll find that adding movies to your project is simple.

#### *Adding a movie to your project*

As you discovered previously in the chapter, you can add QuickTime movies to your project by using any of the media browsers. You can also add a movie by choosing File➪Movie➪Open Movie (Option-⌘-O). Navigate to the movie file in the dialog that appears and click Open. The Open Movie dialog asks you to open the movie; if the movie contains an audio track, you can extract the audio track into your project, as shown in Figure 8-7. Click OK and the movie is added to your project and the audio is added to the track list.

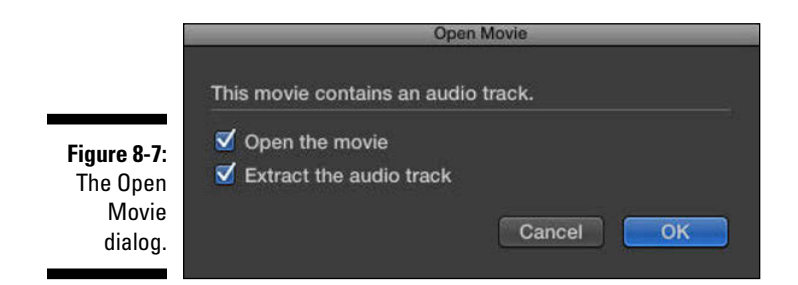

Display the inspector, and the movie appears at the top of the inspector, as shown in Figure 8-8. You can double-click the movie to open the video in a separate window.
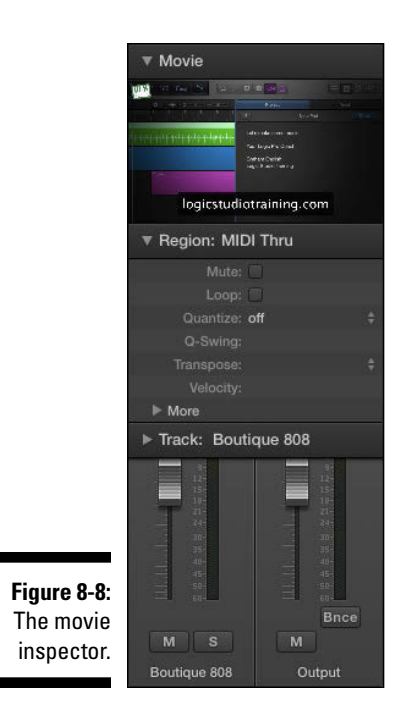

#### *Exploring the movie track*

After you add a movie to your project, you can display the movie track. Choose Track➪Global Track➪Show Global Tracks, and the global tracks open above the tracks area. (If the movie track isn't visible, choose Track<sup>↓</sup>Global Track➪Configure Global Tracks, select the Movie check box, and click Done.) The movie track displays thumbnails of the video and is adjustable by dragging the bottom edge of the movie track, as shown in Figure 8-9.

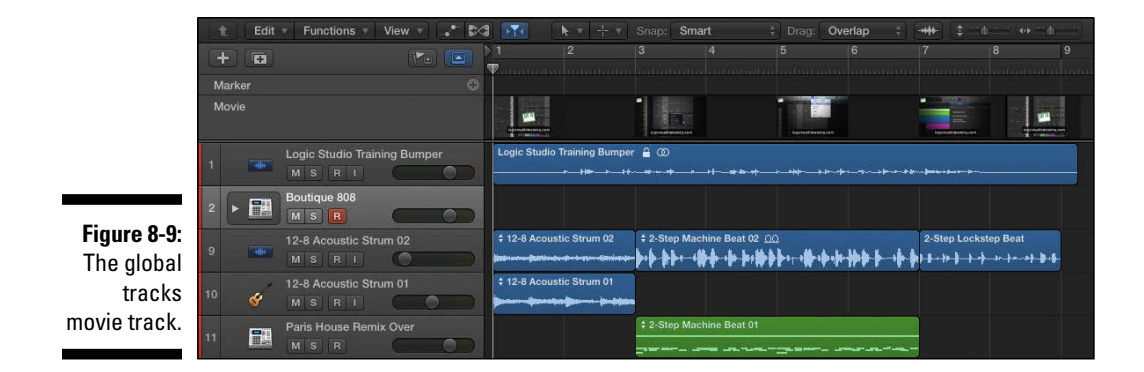

#### *Creating movie scene markers*

You can create movie scene markers that are locked to absolute time instead of relative time. This means they won't move if you change the tempo of your project. Movie scene markers are great for timing your music to the rhythm of the scene. To create movie scene markers, choose Navigate➪Other➪Create Movie Scene Markers and select one of the following options:

- ✓ **Auto Range:** Create markers based on the marquee selection, project cycle, selected regions, or all three.
- ✓ **Marquee Selection:** Create markers based on the marquee selection.
- ✓ **Cycle Area:** Create markers based on the cycle area.
- ✓ **Selected Regions:** Create markers based on the selected regions.
- ✓ **Entire Movie:** Create markers based on the entire movie.

After you select the option for creating movie scene markers, the movie will be analyzed and markers will be created, as shown in Figure 8-10. Markers are created based on a fixed threshold for scene cuts and work well for most types of video.

**Figure 8-10:**  Movie scene markers.

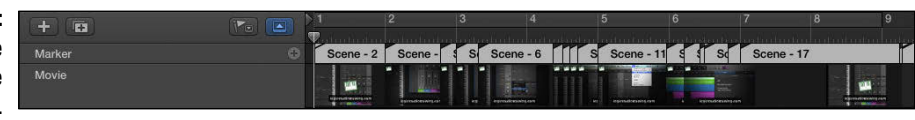

### *Importing audio from your movie*

If you've already imported a movie but not the audio, or if you want to import audio from a movie without importing the movie, choose File➪Movie➪Import Audio from Movie. The audio will be added to a track in the track list. Importing audio is useful if you need to build a soundtrack around dialog or sound effects.

As you've learned in this chapter, you don't need to play an instrument to benefit from Logic Pro. You discovered how to import movies so you can compose your own soundtracks. You also found out how to navigate the Logic Pro browsers so you can build a project from prerecorded media. As you can see, Logic Pro can support professional demands, which is why so many musicians rely on it to get great results.

# **Part III Making Music with Virtual Instruments**

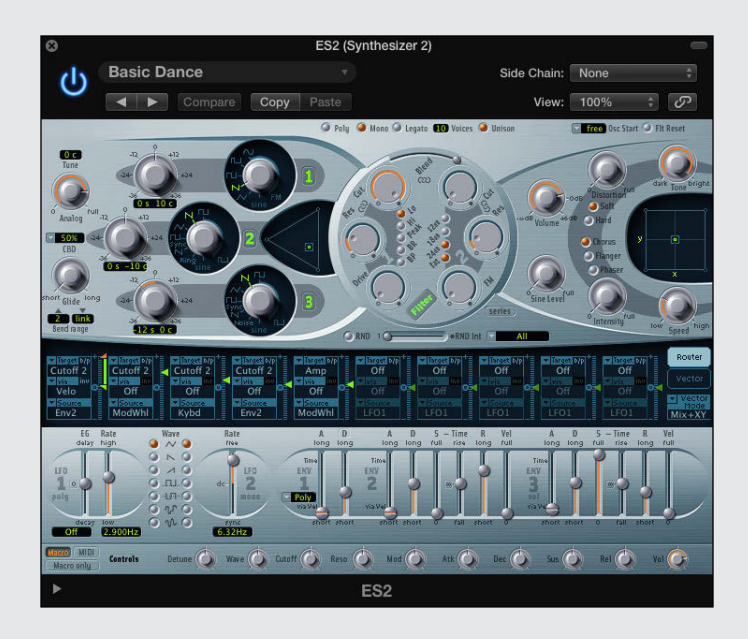

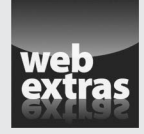

Check out the Logic Pro X workflow customized just for guitarists by visiting [www.dumies.com/extras/logicprox](http://www.dummies.com/extras/logicprox).

#### *In this part...*

- ✓ Make beats with Drummer and Ultrabeat. Produce drum sounds and sequence drum patterns.
- ✓ Load and play the vintage keyboards and produce classic and creative tones. Understand keyboard and synthesizer fundamentals and edit instrument sounds and effects.
- ✓ Explore the Logic Pro synthesizers and samplers and discover how to design sounds. Create virtual models of acoustic instruments and emulate vintage synthesizers.
- $\triangleright$  Create an orchestral template with Logic Pro patches. Play orchestral instruments with expression and define a productive composing workflow.

### **Chapter 9**

## **Making Beats with Drummer and Ultrabeat**

#### *In This Chapter*

- ▶ Creating beats with your virtual drummer
- ▶ Producing drum sounds
- ▶ Designing grooves with Ultrabeat
- ▶ Sequencing drum patterns -------

Id your drummer get lost on the way to the studio? Don't you just hate it when that happens? Oh, you have Logic Pro X? Never mind.

.........................

Listen, I love playing with a live drummer. Some of my best musical partnerships have been with amazing drummers. But I've kept my greatest rhythm relationships private because I haven't wanted to hurt any of my drummers' feelings. Because I'm putting my own feelings in print, I might as well go all in. I love Drummer and Ultrabeat. There, I said it.

In this chapter, you discover how to use the new virtual drummer and Ultrabeat, the groove machine. You create beats, build custom drum kits, and use a pattern sequencer. Drummer and Ultrabeat make Logic Pro X an amazing songwriting tool and a music-producing powerhouse. But whatever you do, don't beat on your computer. It only sounds like a drum — it's not built like one.

### *Playing with Your Virtual Drummer*

New to Logic Pro X is Drummer, your virtual session player. Drummer is a combination of a new track type and new software instrument. The track type does the drumming and the software instrument provides the drum sounds. As described in Chapter 4, a drummer track is a special MIDI track that looks like audio in the tracks area.

The drummer track comes with its own drummer editor, which chooses the style of music and the player, and tells the drummer how to play the track. The editor is so simple that even a drummer could use it. Okay, no more potshots at drummers. Promise. I love Drummer so much because I wish I could play the drums. Honest.

The Drum Kit Designer software instrument is added to a drummer track automatically, but you don't have to use the Drum Kit Designer. But Drummer and Drum Kit Designer were made for each other, so I won't separate them in this chapter.

### *Creating a drummer track*

To create a drummer track, choose Track➪New Drummer Track. A new drummer track is added to the track list, and two default eight-bar regions are added to the tracks area, as shown in Figure 9-1.

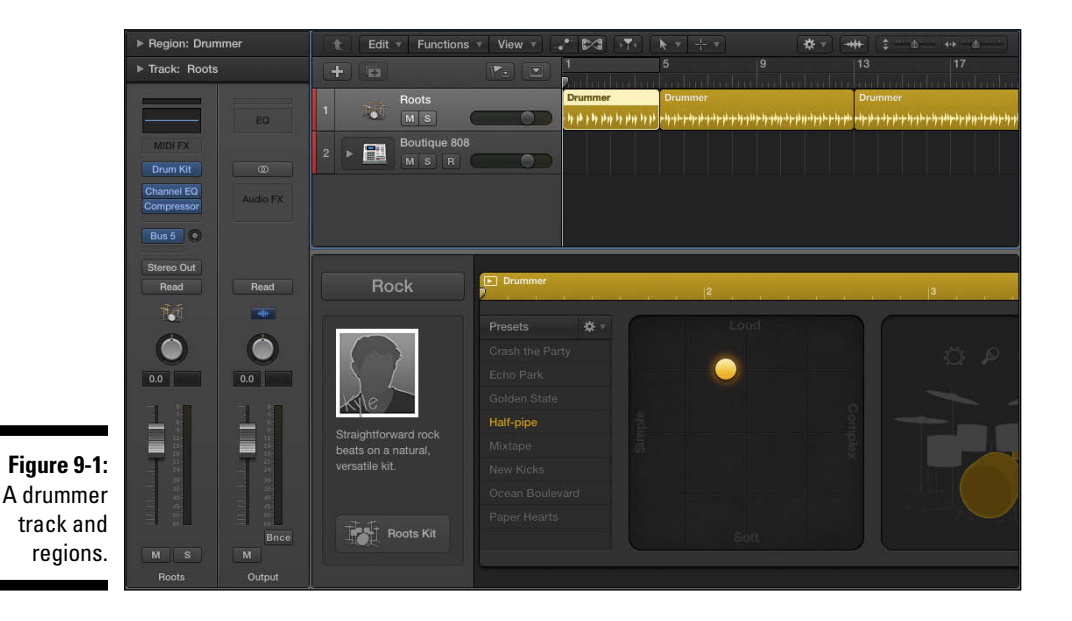

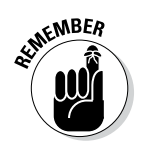

You can have only one drummer track in a project. You can convert a drummer track into a MIDI track and then add another drummer track, but you lose the ability to use the drummer editor and will have to edit the drum part manually. You learn more about converting your drummer track to MIDI later in this section. By the way, Drummer prevents you from creating "impossible" beats, where you might accidentally program something a real drummer simply couldn't play.

### *Creating drummer regions*

Drummer automatically creates two eight-bar regions, but you don't have to live with them. By using several regions to build your project rather than one big region, you can more easily change what your drummer plays during different song sections (as you'll soon see).

To create a drummer region, select the pencil tool in the tracks area and click where you would like the region to begin. By default, drummer regions are eight bars long. If you want to change the size of the region, drag the lowerleft or lower-right edge of the region to resize it. You could also split a region (making two regions out of one) by using the scissors tool.

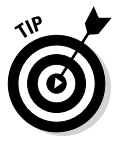

If you want to force the drummer to hit the crash cymbal at the beginning of a song section, create a new region. You may need to adjust the Fills parameter, as you learn next, but getting Drummer to play a cymbal crash at the beginning of a region is a good reason why you want new regions to start at song sections or groove changes.

#### *Choosing and directing your drummer in the editor*

The real power of Drummer's artificial intelligence–like personality is in the drummer editor. To open the editor, double-click a drummer region or choose View $\sim$ Show Editor (E). The editor opens at the bottom of the tracks area, as shown in Figure 9-2.

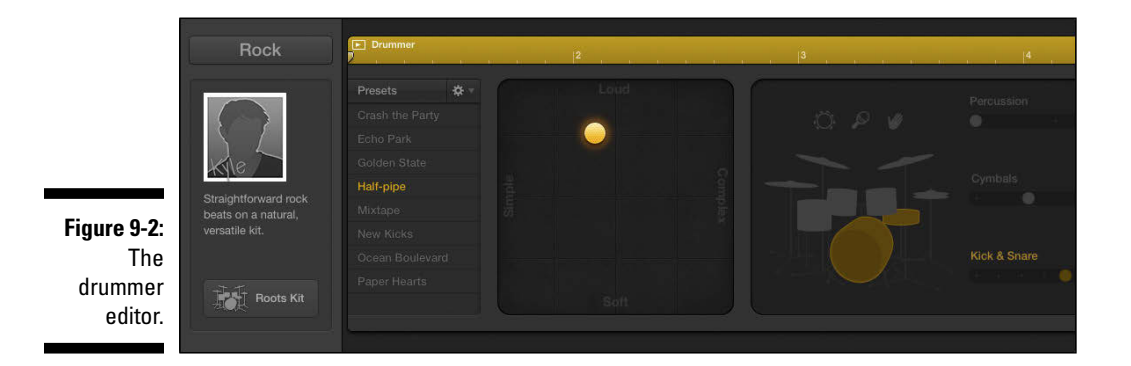

The drummer editor is filled with personality. The left side of the drummer editor is where you change settings for the entire drummer track. At the top of the area is a style button. Click the button and a drop-down menu appears so you can choose between Rock, Alternative, Songwriter, and R&B. Each style has several

different drummers with names and headshots, as shown in Figure 9-3. The current drummer's name is yellow in the headshot. Click the drummer you want for the entire track. The track regions and drummer editor are updated with the style of the selected drummer. Since Logic Pro X first came out, developers have added new drummers and kits, and more are bound to be on the way.

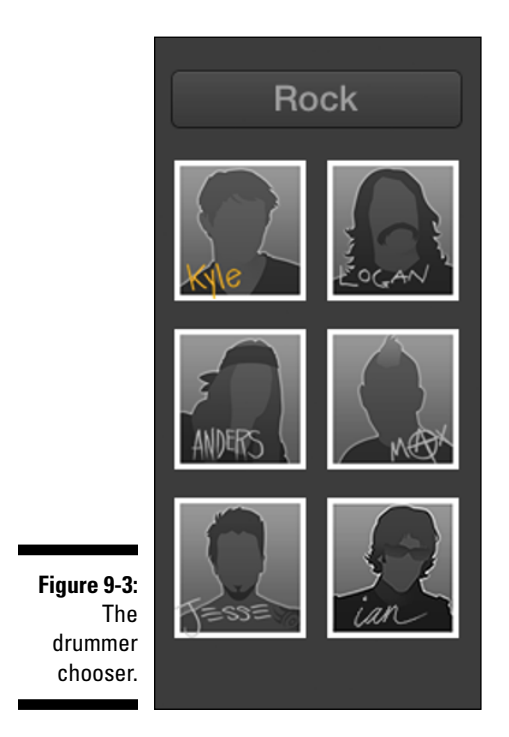

The right side of the drummer editor is where you change settings for the selected region. Here's a description of each section:

- ✓ **Ruler:** At the top of the region settings are a ruler and a play icon. You can play the region or move the playhead within the region in this ruler.
- ✓ **Presets:** Each drummer comes with a set of presets that you can click to update the editor controls. At the top of the Presets menu is a dropdown list where you can save, delete, and recall the default preset. You can also refresh the region to make subtle changes to the current region. Finally, you can choose to keep the settings while changing drummers.
- ✓ **X/Y pad:** The X/Y pad has a yellow puck that you can move between Loud/Soft and Complex/Simple. The position of the puck makes a big difference in the beat the drummer will play.
- ✓ **Drum kit:** Click the drum group to select the drums that will play in the region. You can also choose to add one of three percussion instruments. The sliders to the right of the drum kit allow you to choose between

variations of the groove. If you select the Follow check box for the Kick and Snare slider, the slider changes to a drop-down menu and you can select a track in the project that the kick and snare will follow.

- ✓ **Fills:** The Fills knob, shown in Figure 9-4, adjusts the number and length of fills. Click the lock icon to freeze the fills setting when changing presets.
- ✓ **Swing:** The Swing knob adjusts the amount of shuffle feel. Click the lock icon to freeze the swing setting when changing presets. You can also click the 8th or 16th buttons to decide whether the swing is based on eighth notes or sixteenth notes.
- ✓ **Details:** Click the Details button to open an additional editing panel, as shown in Figure 9-4. Use this panel to change Feel, Ghost Notes, and Hi-Hat performance. The Feel knob adjusts how Drummer plays relative to the tempo. You can pull back the performance so that it plays behind the beat or push it forward so it plays in front of the beat. The Ghost Notes knob adjusts how loudly or quietly Drummer plays *ghost notes* (notes that are played at a low volume between the loud notes). The Hi-Hat knob adjusts the amount of closed or open hi-hat that Drummer plays. The panel has a lot of personality, so don't forget to make use of it.

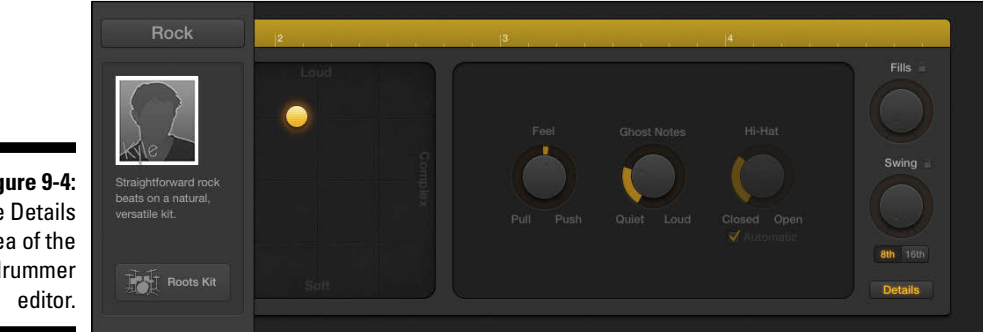

**Figure 9-4:**  The Details area of the drummer

#### *Selecting producer kits*

Each drummer has a default kit connected to the drummer. The kit is automatically loaded into the stereo Drum Kit Designer software instrument. You can upgrade the kit to a special producer kit that has more tracks and channel strips for ultimate control. To select a producer kit, simply do the following:

#### **1. Choose View**➪**Show Library to open the library.**

The library opens on the left side of the tracks area.

#### **2. Choose Drum Kit**➪**Producer Kits, and then select a patch.**

The track is upgraded to a track stack containing several tracks of individual drums.

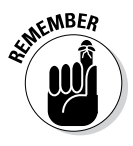

To have access to all producer kits, choose Logic Pro X↔Download Additional Content. The Additional Content window opens, as shown in Figure 9-5. Select the Drum Kit check box and click Install. Be mindful of size. The multi-output drum kits are 9.1 gigabytes, but these kits were engineered by golden-eared professionals and are worth every gigabyte.

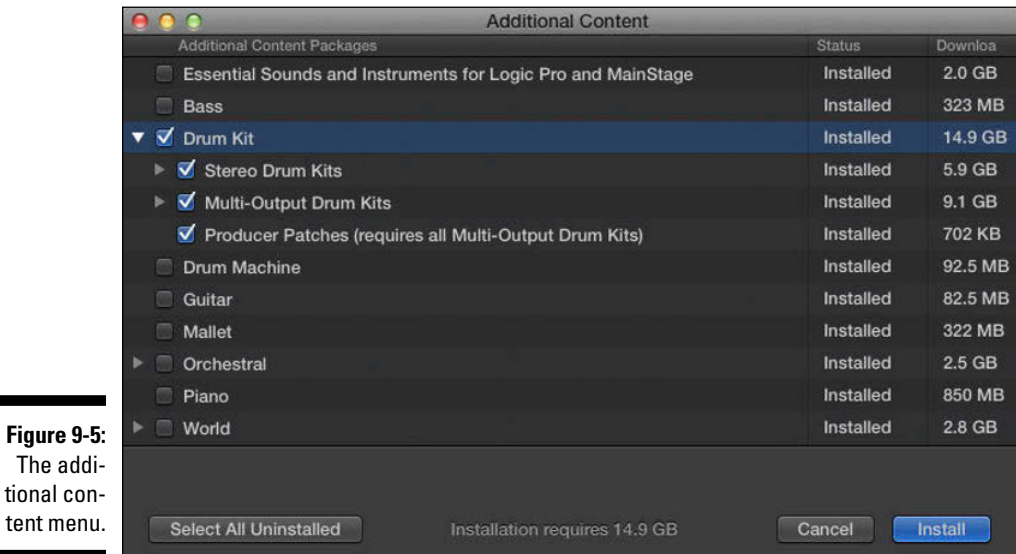

### *Building custom kits with Drum Kit Designer*

The Drum Kit Designer software instrument is a gorgeous interface. I can't wait for you to open it, so follow these steps:

#### **1. Display the inspector by choosing View**➪**Show Inspector (I).**

The inspector opens to the left of the tracks area.

#### **2. Click the instrument slot in the channel strip.**

The Drum Kit Designer software instrument opens, as shown in Figure 9-6.

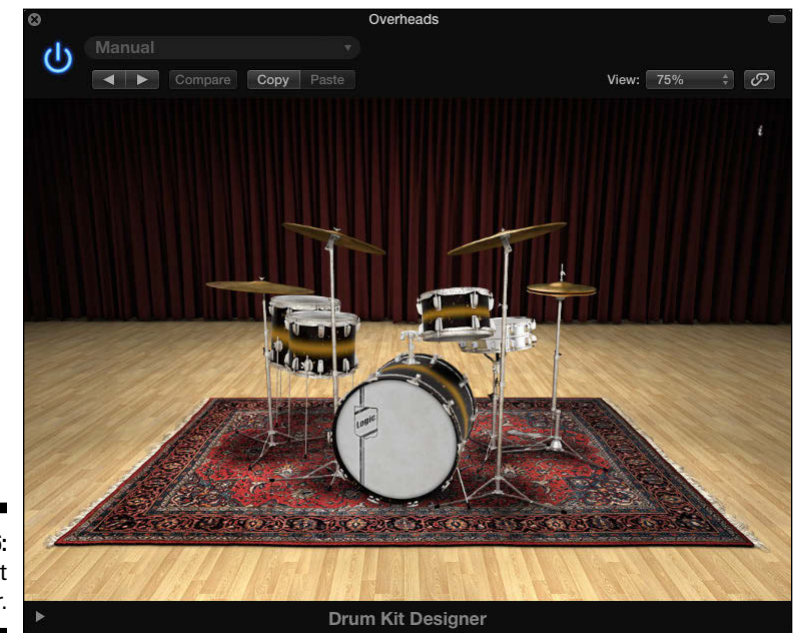

**Figure 9-6:**  Drum Kit Designer.

> Click any drum to play it. As you click a drum, the left side displays the Exchange panel where you can choose different drums. The right side displays the Edit panel where you can control the selected drum sound, as shown in Figure 9-7.

Each type of drum or cymbal has different parameters. You can tune and dampen every sound, and you can adjust the volume by using the gain knob. If you've loaded a producer kit (refer to the previous section, "Selecting producer kits"), you can select whether the sound should be included in the overheads and room microphones or should leak into other drum mics. For the room mics, you can select between two mic setups by using the A/B slider.

At the bottom of the software instrument screen is a disclosure triangle that opens the additional settings shown in Figure 9-8. In this area, you can adjust the volume of the drummer's percussion instruments.

#### *140* **Part III: Making Music with Virtual Instruments**

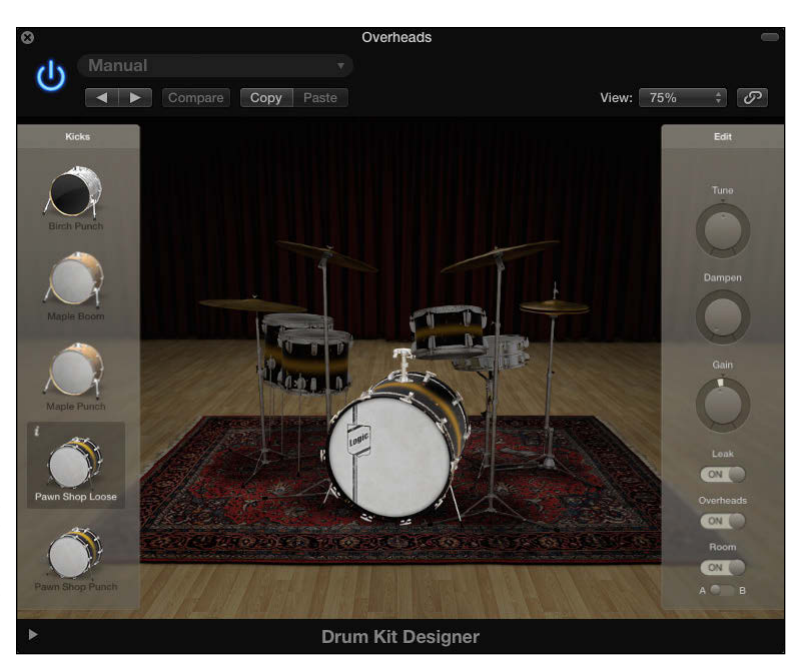

**Figure 9-7:**  Drum Kit Designer Exchange and Edit panels.

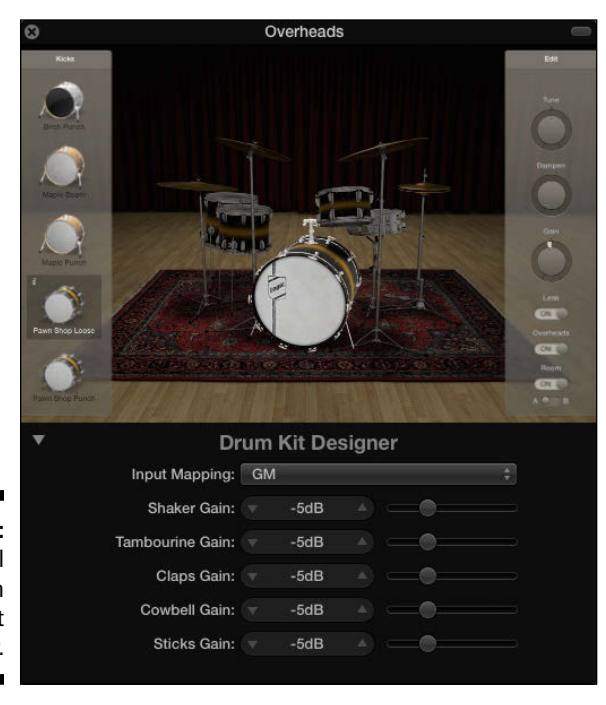

**Figure 9-8:**  Additional settings in Drum Kit Designer.

#### *Converting drummer regions to MIDI regions*

If you need absolute control over a drummer region, you can convert it to a MIDI region. Two methods are available for converting a drummer region to MIDI:

- $\triangleright$  Drag any drummer region to MIDI track. The region will automatically convert to a MIDI region.
- ✓ ⌘-click a drummer region and choose Convert➪Convert to MIDI Region. The region will convert to MIDI, and the drummer editor will no longer be available.

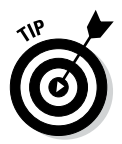

You can convert a MIDI region on a drummer track back to a drummer region by  $\frac{1}{2}$ -clicking the region and choosing Convert⇔Convert to Drummer Region. However, any edits you made to the MIDI region will not be saved after the conversion.

### *Creating Beats with Ultrabeat*

Ultrabeat is a 25-voice drum synth and pattern sequencer that operates similarly to a traditional hardware drum machine. Drum voices 1–24 are assigned to the first 24 MIDI keys (C1 to B2), and the 25th drum voice is assigned to the 25th MIDI key and above (beginning at C3), so it can be played chromatically, making it ideal for bass sounds, pads, or leads.

Ultrabeat is capable of doing a lot more than drumbeats and bass lines. Each of the 25 voices is a complete synth and gives you flexible control over each voice. In this section, you discover how to design drum sounds and patterns and incorporate Ultrabeat into your projects.

### *Exploring the Ultrabeat interface*

To open Ultrabeat, follow these steps:

**1. Choose Track**➪**Create New Software Instrument Track.**

A new software instrument track is added to the track list.

**2. Choose View**➪**Show Inspector (I) to display the inspector.**

The inspector opens on the left side of the tracks area.

#### **3. Click the right side of the instrument slot and then select Ultrabeat (Drum Synth).**

The Ultrabeat interface opens in a new window, as shown in Figure 9-9.

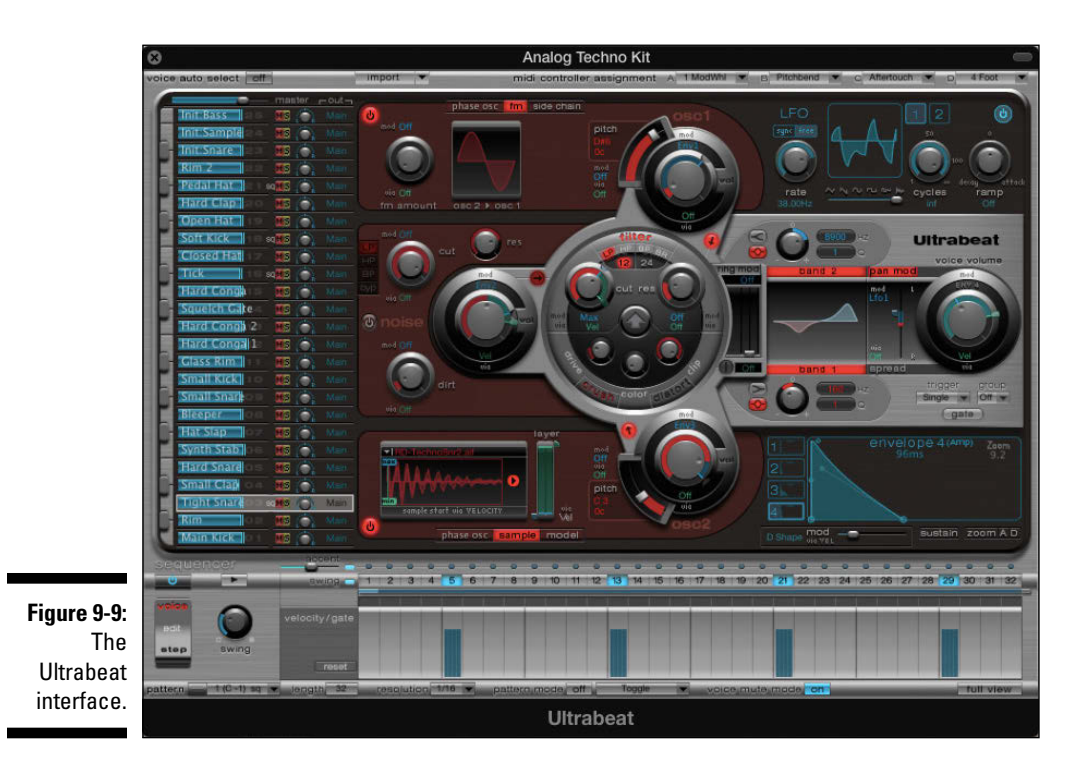

The Ultrabeat interface is divided into three sections:

- ✓ **Assignment:** The left side of Ultrabeat is where you, select, mix, and assign drum sounds.
- ✓ **Synthesizer:** The largest area of Ultrabeat is where you design the currently selected drum sound.
- ✓ **Step Sequencer:** The bottom section of Ultrabeat is where you create drum patterns for the currently selected drum and control the Ultrabeat sequencer.

At the top of the Ultrabeat interface is a menu with several functions:

- ✓ **Voice auto select:** Turning on voice auto select allows you to select drum voices with your MIDI controller. This feature is useful when you're going back and forth between two sounds. You can use one hand to select the drum voice with your MIDI controller while editing the synth section with your other hand.
- ✓ **Import:** Click the Import button to import sounds and sequences from other Ultrabeat drum kits as well as EXS24 sampler instruments. For more on the EXS24 sampler, see Chapter 11.
- ✓ **MIDI controller assignment:** You can assign MIDI controllers to the four controller slots, which allows you to modulate the synthesizer section.

#### *Choosing sounds in the assignment section*

You use the assignment section, shown in Figure 9-10, to select and mix drum sounds. Here's a description of the assignment section parameters:

- ✓ **Master volume slider:** This slider, which is at the top of the assignment section, controls the volume of the entire drum kit.
- ✓ **Keyboard:** The vertical keyboard is playable; each key lights when a drum voice is played.
- ✓ **Volume slider:** You can drag the blue slider on each drum voice left and right to lower and raise, respectively, the volume of the sound. Controlclick the volume slider to display a menu where you can copy and paste voices and sequences as well as initialize the drum sound to one of several default sounds.
- ✓ **Sequence:** If the drum sound is associated with a sequence, you see a sequence indicator next to the drum sound number.
- ✓ **Mute and solo icons:** Click the mute (M) icon to silence the drum sound. Click the solo (S) icon to silence all other drum sounds.
- ✓ **Pan knob:** Use the pan knob to place the drum sound in the stereo spectrum.
- ✓ **Output menu:** To the right of the pan knob is the output menu. Click the menu and choose the output of the drum voice. The options change depending on whether you load a stereo or multi-output instance of Ultrabeat.

#### *144* **Part III: Making Music with Virtual Instruments**

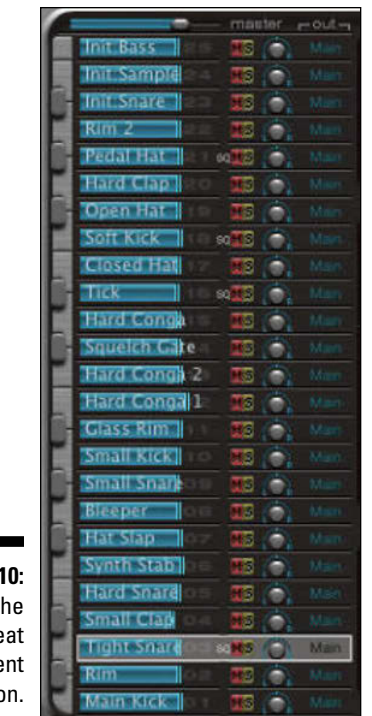

**Figure 9-10:**  The Ultrabeat assignment section.

> Drum voices can be dragged and dropped. If you drag one voice onto another voice, the drum voices and synth settings are swapped. If you hold ⌘ while dragging and dropping the drum voice, the sequences are also swapped. Option-drag to copy (not swap) the sound but not the synth or sequencer settings. Hold down Option-⌘ while dragging to copy the sound as well as the sequences.

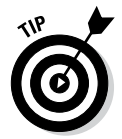

Don't have a magnifying glass around? You can increase the size of the interface for easier viewing by selecting a higher number on the View drop-down menu at the top of the software instrument interface.

### *Shaping sounds in the synthesizer section*

You shape the currently selected drum sound in the synthesizer section, as shown in Figure 9-11. The synthesizer signal flow moves from left to right. Don't let all the buttons and knobs intimidate you. At the most basic level, you generate sounds at the far left, filter sounds in the middle, and shape the envelope and volume of sounds at the far right.

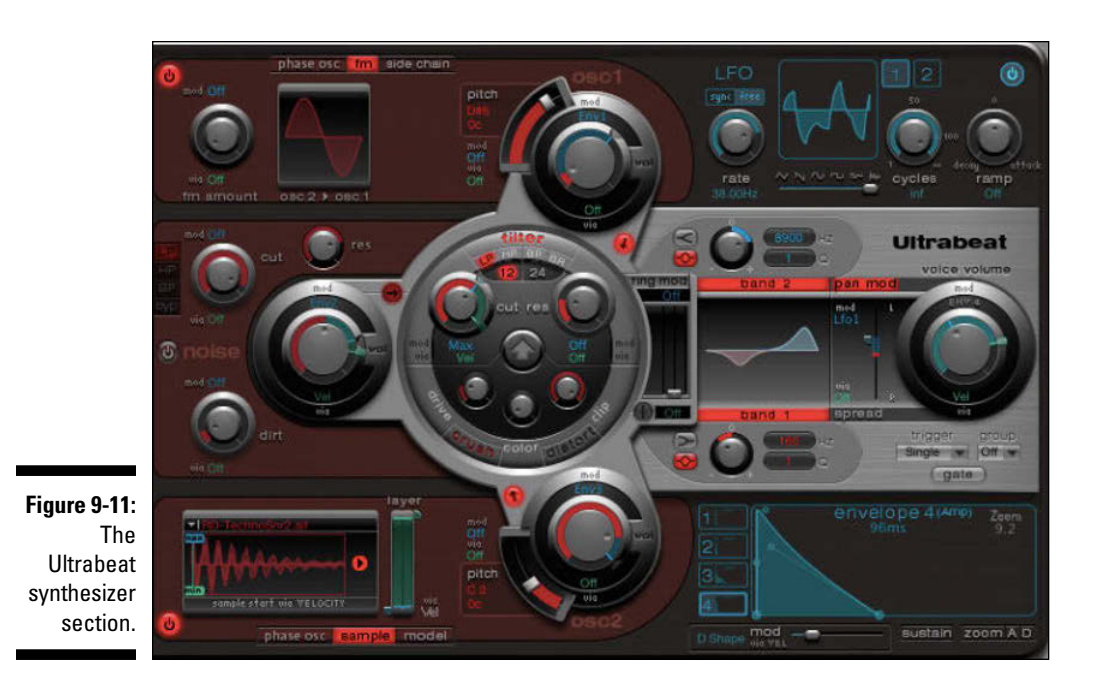

Here's a brief description of the Ultrabeat sound generators:

- ✓ **Oscillator 1:** The top sound generator is called oscillator 1. You turn it on and off with the power button in the upper left. You can choose between a phase oscillator, FM synthesis, or external side-chain input. As you choose each synthesis mode, the oscillator 1 parameters change to give you further tone-shaping capabilities.
- ✓ **Oscillator 2:** The bottom sound generator is called oscillator 2. You turn it on or off with the power button in the lower left. You can choose between a phase oscillator, a sampler, or component modeling. Choosing each synthesis type updates the oscillator 2 parameters.
- ✓ **Noise generator:** The middle section is a noise generator, and you can turn it on or off by the power button at the left. There are no additional parameters aside from what you are given.

The scope of this book couldn't possibly touch on every parameter in each of the sound generators. However, I don't want to leave you hanging, so here are a few things you can try with each tone generator:

 $✓$  Oscillator 1 is great for synth sounds. Set it to Phase Osc, turn the Slope knob and Saturation slider all the way down, and turn the Asym (asymmetry) slider all the way up. Depending on the envelope parameter

settings, you should have a useful synth bass sound. If you  $\#$ -click the drum voice name in the assignment section and choose Init⇔Bass, Ultrabeat will produce a bass synth that you can begin tweaking.

- $\triangleright$  Oscillator 2 works great as a sampler. Set it to Sample, click the Sample Name display, and choose Load on the drop-down menu. Navigate to an audio file on your hard drive and the sample will load, allowing you to play it from your MIDI controller. Alternately, you can ⌘-click the drum voice name in the assignment section and choose Init⇔Sample; Ultrabeat will set the oscillator to a pre-loaded sample that you can shape or replace.
- $\blacktriangleright$  The noise generator is great for creating snare sounds, and it's also useful when combined with the other oscillators. To hear a noise generator in action, ⌘-click the drum voice name in the assignment section and choose Init➪Snare. Turn off oscillator 1 and notice how much of a snare sound is generated by noise.

The rounded filter section in the center of Ultrabeat, shown in Figure 9-12, gives you more tonal-shaping capabilities. The top half of the filter section is dedicated to the filter while the bottom half controls a distortion circuit.

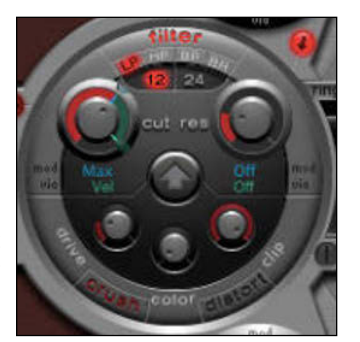

**Figure 9-12:**  The Ultrabeat filter section.

> Here's a brief description of the parameters you can use to adjust your sound:

- ✓ **Filter on/off:** Click the filter name at the top of the filter section to turn the entire filter section on or off.
- ✓ **Filter type:** Click the filter type buttons to change the filter type to LP (low pass), HP (high pass), BP (band pass), or BR (band rejection).
- ✓ **Filter slope:** Click the filter slope buttons to change the filter slope to 12 dB or 24 dB. The higher the filter slope, the more extreme the filtering.
- ✓ **Cutoff:** Rotate the cutoff knob to adjust the cutoff frequency of the different filter types. Rotate the knob to the left to lower the frequency and to the right to raise the frequency.
- ✓ **Resonance:** Rotate the resonance knob to adjust how the cutoff frequency affects the filters.
- ✓ **Mod and Via menus:** Click the Mod parameters to choose a modulation source for the cutoff and resonance parameters. Click the Via parameters to select a MIDI controller assignment or velocity to control the modulation source.
- ✓ **Crush button:** Click the crush button to turn on the bit crusher. The bit crusher lowers the digital resolution of the sound, creating a digital distortion effect. If the crush button is engaged, the distortion button is disengaged.
- ✓ **Distortion button:** Click the distortion button to distort your sound by using an analog-modeled overdrive effect. If the distortion button is engaged, the crush button is disengaged.
- ✓ **Drive knob:** Rotate the drive knob to adjust the amount of distortion.
- ✓ **Color knob:** Rotate the color knob to change the tone of the distortion. Rotate it to the right to make the sound brighter, and rotate it to the left to make the sound darker.
- ✓ **Level knob:** Rotate the level knob to set the level of distortion while in distortion mode. If crush mode is engaged, this knob sets the threshold before bit crushing begins.

The right section of the Ultrabeat interface, shown in Figure 9-13, is dedicated to amplifying the drum sound, modulating the drum sound, and shaping the envelope of the drum sound. Here's a brief description of the three sections on the right side of the Ultrabeat synthesizer:

- $\blacktriangleright$  **Output:** The middle area is where you change the volume, two-band EQ, and stereo panning of the drum sound.
- ✓ **LFO:** The top area is where you change how sound parameters are modulated by the LFOs (low frequency oscillators), envelope generators, velocity, and MIDI controllers.
- $\blacktriangleright$  **Envelope:** The bottom area is where you adjust the ADSR (attack, decay, sustain, and release) envelope for the drum sound.

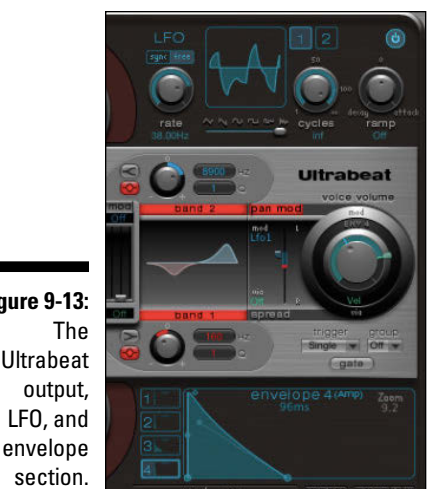

**Figure 9-13:**  Ultrabeat

Here's how you can shape your sound with the output section:

- $\blacktriangleright$  Use the two-band EQ to brighten or darken the sound. Each EQ has two types available: a shelving EQ and a peak EQ. Use the shelving button to remove frequencies above or below the level set in the Frequency (Hz) field. Use the peak EQ to raise or lower the frequencies around the level set in the Frequency (Hz) field. Set the Q field to change the width of the EQ boost or cut. Use the level knob to set the amount of EQ boost or cut. Finally, click either EQ band names to turn the EQ on or off.
- $\vee$  Use Pan Mod (modulation) or Spread to adjust the drum sound in the stereo field. (Only one of them can be selected at a time.) Clicking the name of the Pan Mod or Spread parameter either turns it on or off or toggles between the two options while displaying the parameters.
- $\triangleright$  Use the envelope section to graphically shape the attack, decay, sustain, and release (ADSR) of the drum sound. Each sound has four envelopes numbered 1 through 4, with 4 hardwired to the sound's volume. The other three envelopes can be modulated by various Ultrabeat sound parameters. Click any envelope number and then drag the envelope graphic handles to shape the envelope.

As you can see, Ultrabeat is a beast of a drum synth. It's safe to say that most Ultrabeat users get a lot out of it without ever touching most of the parameters. The easiest way to find sounds that you like is to load different presets

from the top of the software instrument interface. Ultrabeat comes with dozens of kits that sound amazing without any tweaking. But if you feel like tweaking drum sounds, Ultrabeat will keep you thoroughly entertained.

### *Sequencing patterns in the step sequencer*

The Ultrabeat step sequencer, shown in Figure 9-14, is used to edit patterns for the currently selected drum sound and to control entire Ultrabeat sequences.

**Figure 9-14:**  The Ultrabeat step sequencer.

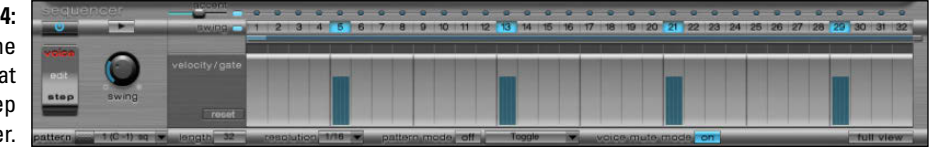

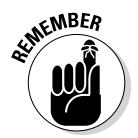

You don't have to use the integrated step sequencer in Ultrabeat. You can play Ultrabeat's drum sounds from MIDI regions just like other software instruments. But if you enjoy step sequencing, you'll like using Ultrabeat's sequencer. As you see in this section, exporting beats into the tracks area is easy.

The left side of the step sequencer contains the following global parameters:

- ✓ **On/off icon:** Click the on/off icon to turn the pattern sequencer on or off.
- ✓ **Edit mode toggle button:** Click the edit mode button to toggle between voice mode and step mode. While in the default voice mode, any edit you make to a drum's sound is global. While in step mode, you can automate the sound parameters with each step of the pattern sequencer.
- ✓ **Play icon:** Click the play icon to start and stop the pattern sequencer.
- ✓ **Swing knob:** The Swing knob adjusts the amount of shuffle feel for any drum sound that has swing enabled.

To the right of the global parameters is a small section for the following pattern parameters:

- ✓ **Pattern menu:** Click the menu to choose one of 24 patterns. If a pattern slot has a pattern available, it will be marked with the letters *sq.* You can copy, paste, and clear patterns by Control-clicking the menu.
- ✓ **Length field:** Double-click the length field to enter the length of the pattern.
- ✓ **Length bar:** The length bar spans the entire length of the top of the pattern sequencer. Drag the right edge of the bar to change the length of the pattern.
- ✓ **Resolution menu:** The resolution menu determines the note length value of the pattern. A setting of 1/8 means that each step of the grid represents an eighth note and 1/16 represents a sixteenth note. Other available resolutions are 1/12 (triplet), 1/24 (sextuplet), and 1/32 (thirtysecond note).
- ✓ **Accent button:** Click the Accent button to turn on the accent function. When accents are on, clicking the accent buttons above the pattern steps globally accent that beat in the pattern.
- ✓ **Accent slider:** Drag the Accent slider to the right to raise the level of the accents.
- ✓ **Swing enable button:** The Swing button turns the swing function on or off for individual sounds.

The largest area of the pattern sequencer is dedicated to the step grid, which plays the drum patterns. The step grid has the following parameters:

- ✓ **Trigger row:** The trigger row contains numbers that identify the beat. Click the number buttons to play the currently selected sound on that beat. Click the button again to turn the sound off. Control-click the trigger row to display a menu of available functions for automatically creating beats as well as copy, paste, and clear functions.
- ✓ **Velocity/Gate row:** The Velocity/Gate row sets the length and velocity of the note. Drag the height to set the note velocity and the width to set the length. Control-click the Velocity/Gate row to display a menu of velocity functions, including a randomize feature.
- ✓ **Accent row:** The Accent row is above the trigger row. Click the beats you want to accent.

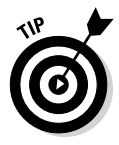

Click the Full View button on the bottom right of the pattern sequencer to turn the entire Ultrabeat interface into a pattern sequencer, as shown in Figure 9-15. Click any area of the grid to turn a drum sound on or off on that beat. Visualizing the entire pattern with all the drum sounds makes programming beats a breeze.

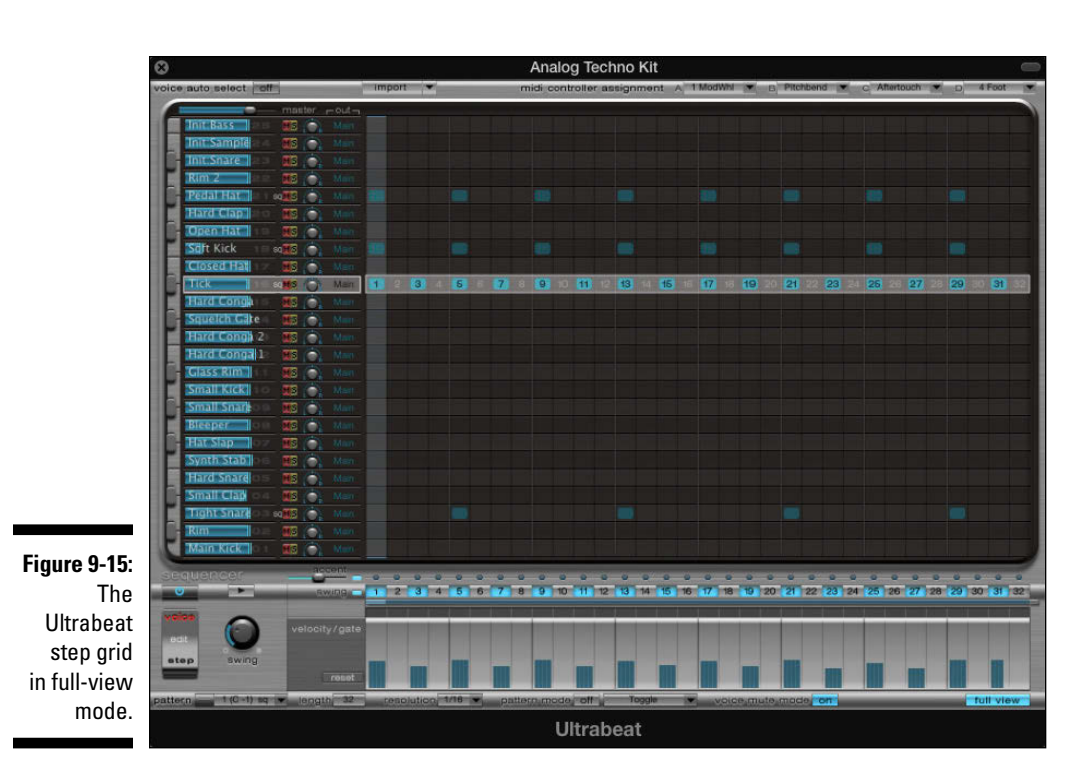

#### *Controlling patterns with MIDI*

You can trigger the Ultrabeat patterns by using MIDI. Along the bottom row of parameters in the step sequencer is the Pattern Mode on/off button and playback mode menu. To trigger the patterns:

- **1. Turn on the Ultrabeat pattern sequencer.**
- **2. Turn on pattern mode.**
- **3. Play the key associated with the pattern.**

The pattern will begin playing. To find the key associated with the pattern, click the pattern menu to see the list of patterns and corresponding MIDI keys.

You can decide how the patterns behave when triggered from the pattern mode menu. Choosing One-Shot Trigger plays the pattern once through. Choosing Sustain plays the pattern only while the key is sustained. Choosing Toggle plays the pattern repeatedly until the key is played again. Choosing Toggle on Step 1 is similar to Toggle except the pattern won't stop until the pattern has completed.

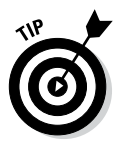

Click the Voice Mute Mode button to mute single drum sounds with MIDI keys. Use the two octaves above the pattern trigger keys (C1–B2) to mute and unmute drum sounds. Muting drum voices is useful for remixing and adding interest in your drum arrangements.

#### *Exporting patterns into the tracks area*

The Ultrabeat pattern sequencer is a lot of fun and a great tool for building beats. But sometimes you might want more control over the MIDI patterns. Exporting your Ultrabeat pattern into the tracks area is simple.

Drag the pattern icon from the bottom of the global parameters section into the tracks area. A MIDI region the length of the pattern will be added to the tracks area. If you're going to trigger the Ultrabeat sounds from a MIDI region instead of the pattern sequencer, make sure you turn off the pattern sequencer in Ultrabeat. For a video that details how to make beats and patterns with Ultrabeat (and Drummer), visit [http://logicstudiotraining.](http://logicstudiotraining.com/lpxfordummies) [com/lpxfordummies](http://logicstudiotraining.com/lpxfordummies).

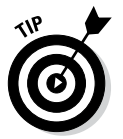

Software instrument tracks with Ultrabeat get their own set of smart controls.

Wow. Drums are a big deal. And Logic Pro X puts a lot of resources into making beats and banging drums. But more importantly, the intuitive interfaces and raw power of Logic Pro X make it easy for you to give your drums the attention they deserve. You can have control over the smallest detail, or you can have Drummer and Ultrabeat play for you.

Go play!

## **Chapter 10 Playing Virtual Vintage Instruments**

#### *In This Chapter*

- ▶ Loading and playing the vintage instruments
- ▶ Editing instrument sounds and effects
- ▶ Producing classic and creative tones

--------

▶ Understanding keyboard and synthesizer fundamentals

*T*he vintage instruments included in Logic Pro might make you want to put drink rings and cigarette burns on your laptop because these classic keyboards can evoke the sounds of yesteryear. But they also can freshen the music of today — you'd be hard-pressed to throw a dart at the Billboard charts and not find one or more of these instruments somewhere in the track.

. . . . . . . . . . . . . . . . .

The sounds of these vintage keyboards are heard in almost all musical genres. Music producers depend on them and musicians adore playing them. And what's not to love? They're simple to use, and their tonal capabilities are limitless. Perhaps best of all, you can get great sounds with these software instruments without the hassle of vintage gear upkeep and the two or three strong bodies required to transport them.

In this chapter, I show you how to load, edit, and play the vintage software instruments in Logic Pro X. You find out how to use them creatively so they can meet your demands. You also pick up some tips on making them sound authentic and classic. If a client ever craves a vintage keyboard, you'll be able to deliver the right sound.

## *Taking Stock of Vintage Instruments*

Logic Pro X gives you four virtual vintage software instruments:

- ✓ **Vintage B3:** This software instrument is modeled on a Hammond B3 organ and Leslie speaker. The Hammond B3 is an electric organ that generates its sound from tonewheels, spinning discs that determine the pitch and transmit the signal to a magnetized rod and coil. The Leslie speaker contains two speakers: The top passes the sound through a rotating horn, and the bottom passes the sound through a rotating drum.
- ✓ **Vintage Clav:** This instrument is a modeled on a Hohner Clavinet D6 keyboard. The Clavinet (Clav for short) has guitar-like strings that are struck by a hammer. Magnetic pickups transmit the signal through a filter section to shape your sound.
- ✓ **Vintage electric piano:** This one is a simulation of three famous electric pianos — Fender Rhodes, Wurlitzer, and Hohner Electra-Piano. These electric pianos have hammers that strike metal tines or reeds. All three electric pianos are similar in sound and have metallic bell-like qualities.
- ✓ **Retro Synth:** It's four classic synthesizers in one analog, sync, wavetable, and FM. Each type of synthesis gives you a completely different sound.

#### *Loading and playing vintage instruments*

To use the vintage instruments in Logic Pro X, you must first create a software instrument track: On the main menu, choose Track<sup>≠</sup>New Software Instrument Track. The default software instrument is the vintage electric piano. You can add a vintage instrument to the selected software instrument track in two ways:

✓ On the main menu, choose View➪Library and select a preset (called a *patch* in Logic Pro X) from the list of vintage instruments.

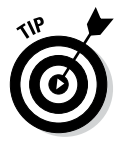

Choosing Retro Synth from the library can be tricky because all synthesizers in Logic Pro are grouped into a single Synthesizer menu. It's faster to choose Retro Synth by using the next method. Later in the chapter, I show you how to save your own patches so you can quickly call up Retro Synth from the library.

✓ Choose View➪Show Inspector and select the vintage instrument in the software instrument slot. (See the section on the inspector in Chapter 3 for details.)

To play your software instrument, connect your MIDI controller (as described in Chapter 1), select the track, and start playing your MIDI controller. If you don't have a MIDI controller connected, you can choose View➪Show Musical Typing to input notes with your computer keyboard or View➪Show Keyboard to input notes with your mouse or trackpad.

#### *Choosing vintage instrument presets*

Every software instrument has a preset menu at the top of its interface. These presets enable you to load and save your instrument settings.

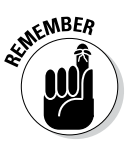

A preset saves only the software instrument settings. Other settings on the track's channel strip, such as volume and effects, are not saved. If you want to save the entire channel strip, including the software instrument settings, save your settings as a patch in the library (see Chapter 4).

$$
\bigotimes^\circ
$$

When editing a factory preset, it's best to make your changes to a copy. I like to keep factory presets in their original state and make my own edits on copies. Also, the user presets you create appear on the main menu and not on a submenu, saving you a click down the road.

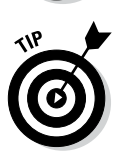

Save your default preset for instant recall when loading instruments. On the preset drop-down menu at the top of the software instrument interface, choose Save as Default. I have a starting position that I use on my real Hammond B3 that I've copied over to the vintage B3 and saved as my default. Now, whenever I call up the vintage B3, it's exactly the way I like it.

### *Spinning Your Tonewheels with the Vintage B3*

The Hammond B3 is an important part of music history, and with the vintage B3, you can put its sonic stamp on your own music. Since the Hammond B3 organ is found in country, gospel, reggae, rock, jazz, pop, and more, it's safe to say that you'll want to use the vintage B3.

A Hammond B3 is almost always paired with a Leslie speaker. The Leslie's rotating design throws the organ sound throughout a room to make it sound bigger and omnipresent, like a pipe organ. The vintage B3 has a built-in rotor cabinet, which is an emulation of the Leslie speaker (built by Don Leslie).

The vintage B3 software instrument and rotor cabinet simulation emulate the real thing to the point that you can edit the age of a single component to make your organ sound fresh from the factory or 50 years old.

#### **For the love of Hammond!**

Every instrument has a story. The tale of my first Hammond organ is a journey through a blizzard in whiteout conditions. On the way home, with hundreds of pounds of organ in the back of my Chevy Bronco and less than 10 feet of visibility, I almost drove into the wrong lane of an on ramp on the opposite side of the highway.

Looking back, I don't think I'd do anything differently. You couldn't keep me from taking that organ home where it belonged. It was a Hammond L-100 with a Leslie 122 speaker, both painted white to mimic ones owned by the Beatles. The owner chopped it in half so it could be transported easily. But there was nothing easy about carrying those giant chunks of organ up three flights of stairs into my tiny studio apartment.

Tubes and tonewheels are worth the pain. Today, I have a Hammond B3 and Leslie 122 in my living room, and each day I say "Good morning!" to them while I'm having my first cup of coffee. I'm biased, but I don't think it's possible to have too much organ in your tracks. A Hammond B3 is always *just right*.

In this section, I show you how use the vintage B3 drawbars and other organ parameters to shape your sound. You set up your default organ settings just like a professional B3 player. You also learn how to play the vintage B3 with multiple keyboard controllers for an authentic Hammond playing experience.

#### *Understanding drawbars*

Before I show you how to tweak the sound you can get from the vintage B3 organ, you should create a new instrument track and select a preset for the vintage B3, as follows:

**1. On the main menu, choose Track**➪**New Software Instrument Track.**

A new track appears in the main window track list.

#### **2. Choose View**➪**Show Library.**

The Library window appears.

**3. Click the Vintage B3 Organ menu and select a preset.**

For example, select Classic Rock Organ to create a sound similar to what organists used in 60s and 70s rock music.

#### **4. Access controls for the vintage B3 in one of two ways:**

- **•** Choose View➪Show Smart Controls to access a set of drawbars, rotor cabinet controls, and effects controls.
- Choose View<br/> $\blacktriangleright$ Inspector and click the center of the instrument slot to see the full software instrument interface.

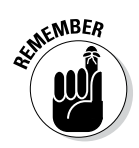

Your drawbars are your main tools for tone shaping. You can always get to them quickly by using your track's smart controls or by clicking the Main button, which is on the top control bar of the vintage B3 organ interface.

Take a look at your three sets of drawbars — Upper, Pedals, and Lower — as shown in Figure 10-1. Pull the drawbar out (by pulling down) to make the drawbar louder, and push the drawbar in (by pushing up) to make the drawbar quieter or silent. Drawbars are like mixer faders but in reverse.

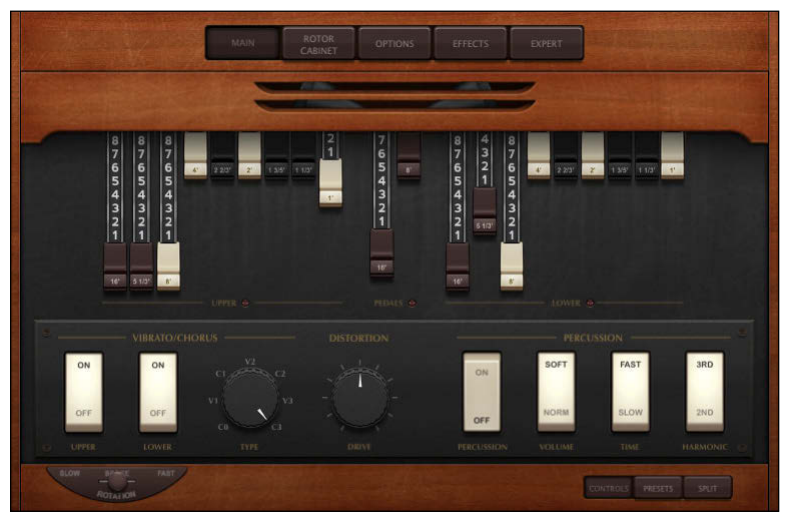

**Figure 10-1:**  Main window of the vintage B3 Organ.

> The upper and lower nine drawbars correspond to the upper and lower keyboards of a Hammond B3 organ. These two keyboards are called *manuals.* B3 players usually play bass lines and rhythm parts on the lower manual and solos and melodies on the upper manual, though anything goes in the hands of a skilled musician. The pedal drawbars correspond to the B3 foot pedals. Each set of drawbars control the volume of different aspects of the pitch you are playing.

#### *Sine waves and the harmonic series*

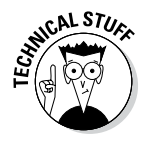

The Hammond B3 tonewheel was designed to create a pure sine wave, the simplest sound in existence. Playing a key on the B3 spins a tonewheel that generates a pure pitch. Every pitch corresponds to a frequency, which is the number of cycles that the sound completes in one second. All sounds except a pure sine wave contain different frequencies based on the mathematical harmonic series.

The third drawbar of the Hammond B3 is close to a pure sine wave. The other drawbars are frequencies of the harmonic series, as shown in Figure 10-2, and control the complexity of the sound so that you can create and mold sounds similar to a flute, an oboe, a trumpet, or even a string section.

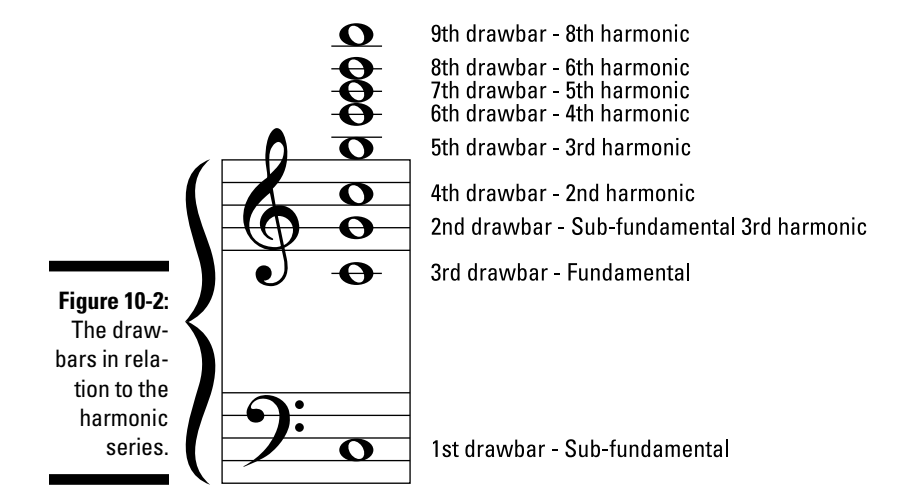

You can think of the drawbars in two sets of divisions that outline how you use them to shape the sound of the organ. The first set is divided by function and moves from left to right:

✓ **Subdrawbars:** The first two drawbars control the volume of frequencies below the fundamental pitch you are playing.

Technically, the second drawbar controls the volume of a frequency above the pitch you're playing, but it's mathematically related to the first drawbar so they're joined at the hip. These two subdrawbars are used to add bass to or take bass from the overall sound.

✓ **Foundation drawbars:** The next four drawbars control the volume of the fundamental frequency and frequencies above it.

The third drawbar controls the volume of the fundamental pitch. Pull it out all the way by itself and you hear a single frequency, a simple sine wave. The third drawbar is almost always used to some degree.

The fourth, fifth, and sixth drawbars control the second, third, and fourth harmonics. The fourth drawbar gets pulled out a lot in rock. The fifth through sixth drawbars are commonly used in gospel or whenever you want more upper harmonics in your sound.

✓ **Brilliance:** The seventh, eighth, and ninth drawbars control the fifth, sixth, and eighth harmonics (the seventh harmonic is skipped).

The ninth drawbar is often pulled out in jazz solos and gives your tone a whistle. The other two drawbars are pulled out when you want extreme highs, as in a full organ sound. Another common setting called the *squabble* uses the last four drawbars pulled all the way out along the first drawbar.

The second set is divided by color, with each color describing the function in the harmonic series:

- ✓ **White (consonance):** The white drawbars correspond to consonant harmonics, which are perfect octaves of the fundamental pitch. Pulling all the white drawbars out gives you a tall sound of four stacked octaves.
- ✓ **Black (dissonance):** The black drawbars correspond to the dissonant harmonics, which include fifths and a major third. Don't let the name *dissonance* fool you. Adding these harmonics makes the sound big and rich.
- ✓ **Brown (sub):** The brown drawbars correspond to the subharmonics. These subfrequencies, especially the octave below the fundamental, are used frequently because they allow you to get the quintessential B3 bass sound that is played with the left hand on the lower manual.

Even though the second brown drawbar is considered a subtone, it's a fifth higher than the fundamental pitch you're playing. Pull this drawbar out all the way for great solo sounds. It's often pushed in about halfway for chordal accompaniment and bass lines.

#### *Common drawbar setups*

Drawbar notation is simple to understand. There are nine drawbars and each has eight increments of volume. A drawbar setting that includes only the third drawbar (the fundamental pitch) would look like this: 008000000. If you also pulled out the first drawbar, the setting would be 808000000.

Following are some classic drawbar settings below.

- ✓ **Lower manual: 848000000.** Use this drawbar setting for playing bass lines with your left hand and accompaniment with your right. You can experiment with the level of the second drawbar until it sounds good to you. You can also pull out the ninth drawbar to 1 or 2 to add just a touch of brightness. This drawbar setting is versatile.
- ✓ **Upper manual: 888000000.** This setting is a subtle variation on the lower manual setting but it makes a big difference. Having the first three drawbars all the way out gives the upper manual just enough volume to cut through the lower manual as well as a full band. Pull out the last drawbar to between 2 and 4 to add a high whistle tone and cut through the mix even more. If you need more volume and presence to cut through the mix, pull out the fourth drawbar all the way to 8 as well.

✓ **Pedals: 80.** The pedals have only two drawbars, and the second drawbar isn't used much. Most organists push in both pedal drawbars all the way when a bass player is present. However, when there's no bass player, pull out the first bass drawbar to between 6 and 8 and blend it with the rest of the organ and band. Because you play the pedals with your feet, it's uncommon to hear intricate and fluid lines coming from them unless you're one of the few living virtuosos. For authenticity, keep your pedal bass lines simple.

#### *Get the vintage vibe with vibrato/chorus and percussion*

In addition to the drawbars, the B3 has two blocks of effects that you can apply to your sound: vibrato/chorus and percussion.

#### *Vibrato/chorus*

*Vibrato* introduces pulsating pitch variation to varying degrees, with V1 the slowest and V3 the fastest. *Chorus* is created by mixing the vibrato with the unaffected tone. Chorus has three settings, C1 through C3, which correspond to the three vibrato settings.

You can control the vintage B3 vibrato/chorus in two ways:

✓ **Software instrument interface:** Click the Main button at the top of the vintage B3 interface and then click the Controls button at the bottom. A panel opens with the vibrato/chorus controls on the left and percussion controls on the right. In the center of the panel is a Drive knob that works only if you have distortion turned on in the Effects panel of the vintage B3.

Use the toggle buttons to turn on or off the vibrato/chorus effect on the upper or lower manual. Choose the vibrato/chorus setting (V1 through C3) with the rotary knob.

✓ **Smart controls:** To display smart controls in the tracks area of the Logic Pro main window, click the Smart Controls button at the top of the main window or choose View➪Show Smart Controls. Or if you want smart controls in a separate window, choose Window➪Open Smart Controls. The smart controls have a toggle button that turns vibrato/chorus on or off for the upper manual. For a smart controls refresher, refer to Chapter 3.

Chorus is used more than vibrato, but the warbly vibrato makes some classic movie-theater organ sounds. The C3 chorus setting probably has the most followers because it fattens up your organ tone.

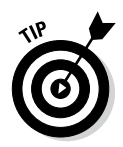

Using the chorus effect with the Leslie Rotor Cabinet gives you a sound with a lot of motion. I usually start with the Leslie set to spin slow or set to brake, so it doesn't spin at all. I play with the chorus set to C3 for a fat sound with lots of motion. Then when I kick the Leslie on fast, I get a powerful shift with dramatic effects. It's a great technique for building musical climaxes.

#### *Percussion*

The percussion effect is a unique bell tone on top of the organ sound. *Percussion* is monophonic, which means it plays only one note at a time. You have to let go of the first key if you want the percussion to sound on the second key. This effect works well with a short, staccato playing style but it can also sound great at the beginning of phrases that are connected and legato.

You need to know a couple things about the percussion effect as it relates to a real Hammond B3. On a real B3, percussion works only on the upper manual. The software replicates this characteristic, but you can remove this limitation by clicking the Options button on the vintage B3 interface and changing the Perc On Preset parameter to All. Also, on a real B3, turning on the percussion turns off the ninth drawbar. The software doesn't re-create this behavior, so if you're a Hammond B3 player looking for authenticity, you'll have to turn off the ninth drawbar when you turn on percussion.

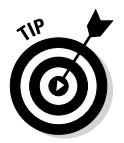

If a jazz musician has percussion turned on, it's usually the third harmonic set to fast and soft. You can create a cool piano effect pushing in all the drawbars and playing the second harmonic set to slow and normal. Try it out.

### *Playing with presets*

The real Hammond B3 has a lower octave of reverse-colored keys on both the upper and lower manual that select hardwired drawbar presets. This function is duplicated on the vintage B3. Click the Presets button on the bottom of the vintage B3 interface and you'll see the drawbar presets laid out like a keyboard octave. You can use your keyboard controller to select these presets. The lowest note, C, clears all the drawbar settings and no sound is heard. Keys C# through B choose presets that instantly change your drawbars. You can also select these presets manually by clicking them.

Edit the drawbar presets by selecting a preset and adjusting the drawbars. Note that these presets only store and recall the drawbar positions and not vintage B3 effects or other parameters. The original B3 has presets that emulate strings, flute, clarinet, and other acoustic instruments. You can get an amazing assortment of sounds with the vintage B3 as well just by playing with the presets. If you want a vintage B3 patch with the original Hammond B3 presets, visit <http://logicstudiotraining.com/b3patch> and I'll hook you up.

### *Spinning the Leslie*

The Leslie speaker is a huge part of the Hammond B3 sound and experience. The rotor cabinet in the vintage B3 instrument is an amazing emulation of the iconic Leslie speaker.

You can control rotor cabinet parameters in the smart controls and in the vintage B3 software instrument interface:

- ✓ **Smart controls:** To access the smart controls in the tracks area, choose View➪Show Smart Controls. You can choose the rotor cabinet's rotation speed with the lever in the lower-left corner of the smart controls.
- ✓ **Software instrument interface:** Click the Rotor Cabinet button on the top control bar of the vintage B3 interface to control the Leslie speaker options.

A Leslie speaker has a rotating horn at the top and a rotating drum at the bottom. At the bottom left of the interface, click the Rotation toggle switch to change the rotation speed to Slow, Brake (off), or Fast. At the far right of the interface, switch the mic position to Rear to see the horn and drum animated in real time as you adjust the speed settings. You'll also hear a big variation in the different mic positions. If you want to mellow the sound, set mic position to Front, as shown in Figure 10-3.

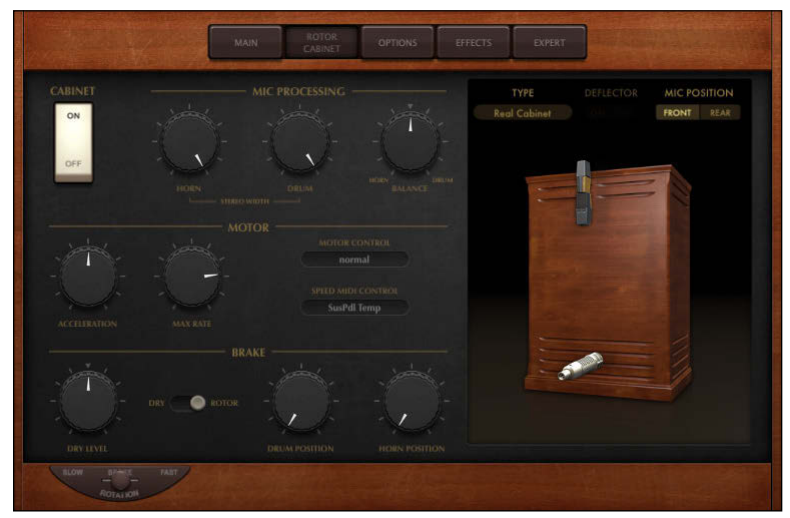

**Figure 10-3:**  The vintage B3 Rotor Cabinet options panel.

You can also change the cabinet type to other Leslie models. The Proline cabinet is a black Tolex-covered cabinet, similar to a guitar amp, and has a more open sound. Click the mics and you'll be given a few mono and stereo mic choices. It's common to record the drum mono and horn stereo. Because the drum carries the low frequencies, a stereo spread isn't as dramatic and can take up too much bass energy in a mix.

Choose the stereo width and balance of your mics on the left side of the Rotor Cabinet control panel. Edit the motor acceleration speed to customize the transition from slow to fast. The Motor Control setting enables you to spin the horn and drum independently.

#### *Going deep into expert options*

Three more panels of controls (Options, Effects, and Expert) give you ways to customize the B3 that would be difficult to achieve with the Hammond B3. The Options and Expert panels let you customize how the B3 sounds and behaves, and the Effects panel adds perfectly paired effects to your sound as follows:

✓ **Options:** These settings control the tuning, volume, and expression level of the vintage B3.

A key characteristic of the B3 is the volume pedal. You'll find yourself constantly adjusting the volume during a performance, and the Expression knob lets you adjust the sensitivity of your connected expression pedal.

Another important part of the B3 sound is the key click. On the vintage B3, you can adjust several aspects of its sound in the Options and Expert panels. The Options panel also gives you finer control of percussion and vibrato/chorus.

The Morph function allows you to smoothly switch between two presets, much like an organist would achieve with a hand pushing and pulling drawbars. You can adjust the Morph characteristics on the Options panel, and you can control it from the Presets area of the Main panel.

✓ **Expert:** These settings turn your B3 into a factory-fresh classic or a used-and-abused road warrior. You can adjust the age of the filters, the amount of drawbar leak, and the key click color. You can further adjust pitch and sustain, and choose your hardware controller.

The organ model options let you adjust balance between pedals, lower manual, and upper manual. The shape slider changes your organ from a B3 to a Farfisa, Solina, or Yamaha organ. You can also adjust the bass filter and add another octave to the low end of the upper and lower

manuals. If you find yourself needing to lower your CPU usage, you can slide Maximum Wheels to the left, lowering the number of emulated tonewheels.

✓ **Effects:** This panel has four perfectly paired effects for the B3 — reverb, equalizer, wah wah, and distortion.

A Reverb control gives you a choice of seven types of reverb. The Equalizer can tame or boost your lows, mids, and highs. The wah wah is one of those effects you don't usually get to try on a real B3 unless it's been retrofitted to interface with external effects devices. The same goes for distortion. While you can get the Leslie speaker to overdrive, adding five types of distortion to a B3 is only possible with a retrofit. Not so for the vintage B3.

#### *Controlling the manuals and foot pedals with MIDI controllers*

If you have more than one keyboard controller or a dual-manual controller, you can get the full B3 experience by setting each controller to a different MIDI channel and playing the upper and lower manuals together. Click the Split button on the lower right of the Main panel to set the MIDI channels. Don't forget the pedals!

### *Funking Up the Vintage Clav*

The original Hohner Clavinet keyboard has a strong link to some funky keyboard players, such as Stevie Wonder and Herbie Hancock. It has a percussive guitar-like sound that works great in syncopated funk. It also sounds great in rock, which Led Zeppelin proved in songs such as "Custard Pie" and "Trampled Under Foot." From Bob Marley to Pink Floyd, the Clavinet (Clav for short) is a dominant sound in popular music. But searching for a vintage instrument in mint condition can be difficult and expensive. Good thing you'll never have to search hard for the funky tone of a Clavinet as long as you have Logic Pro.

To play the vintage Clav, create a new software instrument track (as described previously, in the "Loading and playing vintage instruments" section) and choose a patch on the vintage Clav menu in the library.
# *Choosing your Clav type*

You can choose 14 Clav types on the pop-up menu on the left of the top control bar. Some types are based on actual instruments, but others are very different from the original instruments.

Classic I and II are models of the original Hohner Clavinet D6. Vintage I and II are modeled after road-worn Clavs. Other emulations include a harpsichord, dulcimer, sitar, and a bell-like model. These variations will give you more than just the classic Clavinet tone.

# *Picking your pickups*

A real Clavinet is a simple instrument with a simple control set. It has upper and lower sets of magnetic pickups that transmit the sound of hammers hitting guitar strings. You can play one pickup at a time or both.

On the Main panel of the vintage Clav interface, shown in Figure 10-4, you see the Pickup Position window in the upper left. You can select each pickup and drag it along the strings to create new sounds. I wish I could do that with a real Clavinet.

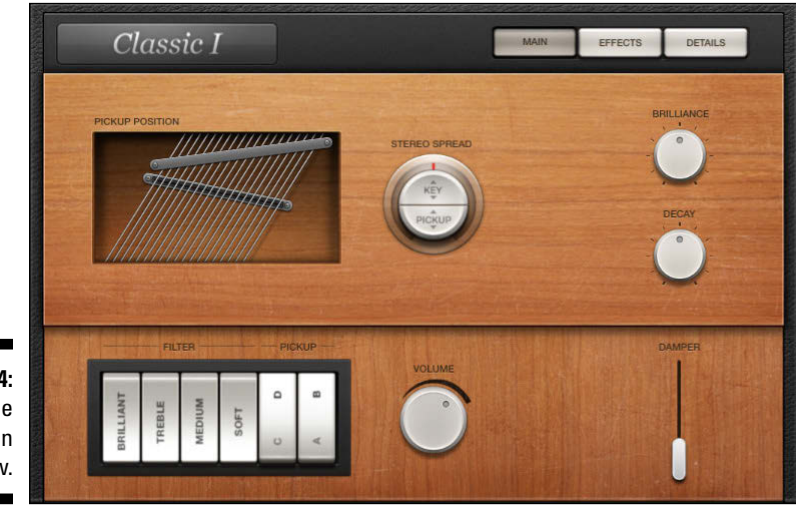

**Figure 10-4:**  The vintage Clav main window. Below the pickups are the pickup selector toggle buttons. When you click them, the pickups change configuration as follows:

- ✓ **Position A/C:** Lower pickup only. This setting, which is often called the *rhythm pickup,* activates the pickup below the strings. It's one of the most common pickup settings because of its strong fundamental tone.
- ✓ **Position B/C:** Upper pickup only. This setting, which is often called the *treble pickup,* activates the pickup above the strings. It's used less often than position A/C due to a weaker fundamental tone but can be useful when you need more treble to cut through a mix.
- ✓ **Position A/D:** Both pickups, out of phase. This setting activates both upper and lower pickups out of phase, which cancels certain frequencies, resulting in a thin and biting tone. This setting is rarely used but it's perfect for cutting through a busy mix and when you want the Clavinet to occupy a smaller sonic space in the mix.
- ✓ **Position B/D:** Both pickups, in phase. This setting activates both upper and lower pickups at the same time. It's the biggest tone of all the settings, with lots of presence, and probably the second most commonly used setting.

#### *Filtering your pickups*

Your filter buttons are to the left of the pickup buttons. Your pickup selection has a big effect on how the filters affect your sound. On a real Clavinet, you must select a filter (the bottom half of the button must be down) or the Clav won't make a sound. But on the vintage Clav, when no filter is selected (the top half of each button is down), it makes a pure Clavinet sound with no filtering. That means if you want to emulate a real Clavinet, at least one of the filters should be engaged.

#### *Dampening and spreading your tone*

The Clavinet also has a damper slider that removes the sustain of the strings and creates a shorter plucked sound, similar to a guitar being palm muted. You can engage the damper gradually by using the Damper slider at the bottom right of the interface.

### *Getting classic sounds with effects*

A Clavinet would not be complete without a bevy of effects ready and waiting, especially the wah-wah effect. Click the Effects button on the control bar to reveal the following four vintage Clav effects:

- ✓ **Wah:** The wah-wah pedal, made famous by guitarists such as Jimi Hendrix, is a perfect partner to the Clav. Choose from eight types of wahwah effect. Control the range and envelope with the rotary knobs. Add an expression pedal to your MIDI controller to control its funky filter sweep with your feet.
- ✓ **Compressor:** A compressor squashes your sound and reduces the dynamic range. It makes loud sounds softer and soft sounds louder and is a useful tool for taming peaks and raising the overall sound level. Turn the Ratio knob to the right to add more compression.
- ✓ **Distortion:** Distort your pure Clav tone into a subtle crunch or an inyour-face growl. Adding distortion is great for rock rhythms and saturated lead tones. Adjust the Gain and Tone knobs to your taste.
- ✓ **Modulation:** You can modulate your vintage Clav with a phaser, flanger, or chorus. A *phaser* is a narrow-band EQ cut that is swept back and forth through the frequency spectrum. A *flanger* creates washy phase cancellations throughout the frequency spectrum. *Chorus* uses multiple delays for thickness and richness. Adjust the rate and intensity with the knobs. Clicking the note symbol in this section syncs the timing of the effect to the tempo of your song.

# *Extending your Clav*

Click the Details button on the control bar and an extended parameter panel gives you even more control of your Clav. The Shape slider adjusts the sound of the hammers, and the Click parameters adjust how the hammers sound attacking and releasing the string.

Playing with the Key Off parameter is worthwhile because a big part of the Clavinet sound is the click made by releasing the key. Your MIDI controller needs to transmit release velocity values for the Key Off parameter to work. The String and Pitch parameters make a Clavinet owner like me grateful. You can adjust your strings without having to change them and without the painstaking tuning before every session. The Misc panel provides options for using your MIDI keyboard to control the vintage Clav, as well as the velocity curve and number of voices. If you're pushing your computer resources, pull the Voices number down to free up some CPU.

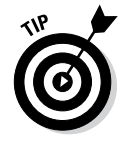

You can adjust the stereo spread of the keys or the pickups using the Stereo Spread button. Select the key or pickup half of the button and drag up or down to adjust the stereo spread.

# *Getting the Tone of Tines with the Vintage Electric Piano*

The sound of the Rhodes and Wurlitzer electric pianos are iconic and flexible. No matter what genre of music you enjoy, you'll be able to find a place in your track for some vintage electric piano. To use the vintage electric piano, create a software instrument track as described previously, in the "Loading and playing vintage instruments" section. The default instrument is the vintage electric piano.

### *Exploring tines, reeds, and tone bars*

In a Rhodes electric piano, every key strikes a long, thin, metal tuning-fork– like bar called a *tine.* The Wurlitzer is similar to a Rhodes but uses steel instead of metal tines. A third electric piano available, the Electra-Piano, is modeled after the Hohner Electra-Piano and has a sound similar to the Rhodes and Wurlitzer.

You can choose between nineteen electric piano models on the Model pop-up menu at the top of the vintage electric piano interface, which is shown in Figure 10-5.

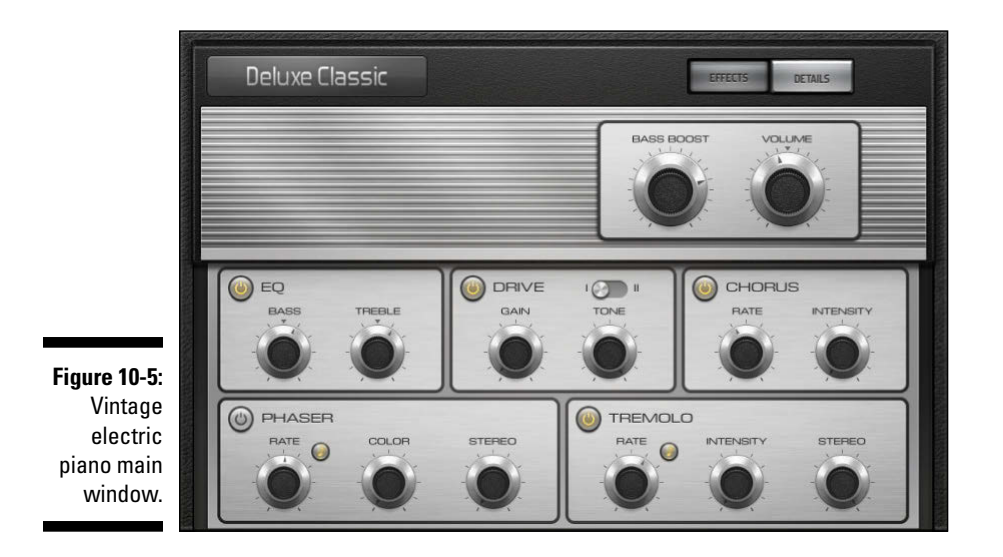

#### *Producing great sounds with timeless effects*

Every electric piano model gives you access to the following classic and great sounding effects:

- ✓ **EQ:** A simple EQ can adjust your bass and treble frequencies.
- ✓ **Drive:** Two types of drive distort and crunch your electric piano.
- ✓ **Chorus, phaser, and tremolo:** The chorus, phaser, and tremolo modulate your sound into a shimmery and pulsating piano. Chorus uses multiple delays to give you a thick and rich sound. Phasing is a narrow-band EQ cut that is swept back and forth through the frequency spectrum. Tremolo varies the volume and is a standard effect built-in to a Wurlitzer. Click the note symbol in the Phaser and Tremolo sections to sync the timing of the effect to the tempo of your song.

### *Playing with additional parameters*

The vintage electric piano is the simplest keyboard of the bunch, but it still gives you modifications that would be hard to achieve with a real electric piano. Click the Details button in the control bar to access the advanced parameters.

Like the other vintage instruments, you can adjust the number of voices if you find yourself running out of computer processing power. You can adjust the decay and release of the tines as well as the volume of the bell and damper noise. A stereo width knob can rein in your sound or expand to the far reaches of the stereo spectrum. The Pitch section allows you to adjust the overall tuning, warmth, stretch tuning, and pitch bend range. Try doing that with a real Rhodes!

# *Fusing Four Synths with Retro Synth*

Retro Synth is four synths in one. It's a sixteen-voice synthesizer that can easily switch between four of the most popular types of synthesis. From deep bass to screaming leads, Retro Synth has you covered. The best part is how easy it is to dive in and get good sounds quickly. The second best part is that all these synths don't collect dust in a wing of your rock star mansion.

#### *Choosing your flavor of synthesis: Analog, sync, wavetable, and FM*

The upper-left section of the Retro Synth interface, shown in Figure 10-6, allows you to choose between the following synth engines:

- ✓ **Analog:** Analog synthesis is found in classic synthesizers. It's great for leads, basses, and pads.
- ✓ **Sync:** Sync is a more aggressive type of synthesis. It's less suitable for pads and just right for leads and basses.
- ✓ **Table:** Wavetable synthesis is used for real instrument sounds in addition to synthesized sounds. It's perfect for synth/acoustic hybrids.
- ✓ **FM:** Frequency modulation (FM) synthesis creates classic digital sounds. It's excellent for bells, electric pianos, and bass sounds.

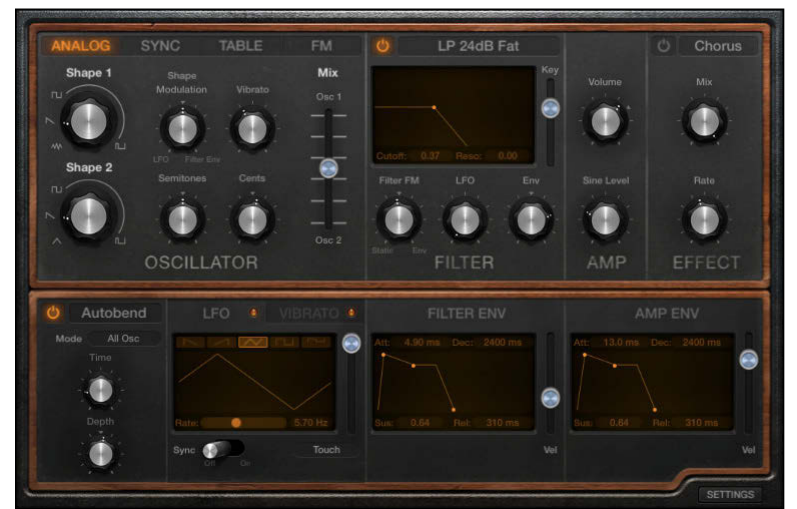

**Figure 10-6:**  The Retro Synth main window.

# *Controlling your synth parameters*

After choosing a synthesis type, you can further shape your sound in the Oscillator and Filter sections:

✓ **Oscillator:** The Retro Synth oscillators generate the waveforms that form your basic synth sound. The controls in the Oscillator section change depending on which type of synthesis you have selected.

Synths are fun when you simply play with the knobs and sliders and see what happens. The Oscillator section is where you do your main tone shaping.

- ✓ **Filter:** The Filter section shapes the sound coming from your oscillators. Choose the type of filter in the pop-up title bar at the top of the section. You can choose from low-pass, high-pass, band-pass, band reject, or peak filters. Each filter allows certain frequencies to pass through and can be further modified with the other filter controls.
- ✓ **Amp:** The Amp section sets the global synth volume. You can also mix in a sine wave with your synth sound to make it bigger.
- ✓ **Glide/Autobend:** Choose either Glide or Autobend in the pop-up title bar at the top of the section. Glide controls how the pitch of a note bends into the pitch of the following note. Autobend controls how a note bends when you first play it.
- ✓ **Global:** Click the Settings button on the bottom right of the Retro Synth interface to get to the global settings. Here you can adjust pitch settings, adjust the stereo spread, and choose how many voices can be played at one time. You can also adjust how your MIDI controller interacts with the Retro Synth.

### *Modifying synth effects*

On the top right of the Retro Synth interface is a simple Effects section where you can choose between a chorus and flanger:

- **∠ Chorus:** Chorus gives you a thick and rich sound by the use of multiple delays. You can adjust the mix of the chorus as well as the chorus rate.
- ✓ **Flanger:** Flanging combines the original signal with itself, creating washy phase cancellations throughout the frequency spectrum. Like with the chorus, you can adjust the mix and rate.

# *Modulating the synth*

Modulation alters your sound to make it interesting and exciting. You can use modulation to create vibrato, modify the filters, affect the volume, and lots of other less than realistic effects.

You can modulate your oscillator waveforms with the following parameters:

✓ **LFO:** Your low frequency oscillator (LFO) is a waveform that will modulate your sound. Choose different waveforms and rates to create unique modulations. You can control the LFO from your MIDI controller's

modulation wheel or with *aftertouch* (pressure applied to a key on a keyboard while the key is being held down) on the source pop-up menu on the bottom right of the LFO section or both.

- ✓ **Vibrato:** Add vibrato to your synth sound by using the same controls as the LFO.
- ✓ **Filter envelope:** The filter envelope adjusts the attack, decay, sustain, and release (ADSR) of your filter. Drag the envelope handles in the display to adjust your filter envelope.
- ✓ **Amp envelope:** Similar to the filter envelope, the amp envelope adjusts the ADSR of the overall Retro Synth volume. Faster attack times create instantaneous sounds while slower attack times make the sound appear gradually.
- ✓ **Controller:** Click the Settings button on the bottom right of the Retro Synth interface to adjust global parameters such as tuning and the number of voices. The right side of the Settings section includes parameters for your MIDI controller modulation wheel, aftertouch, and velocity.

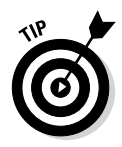

One of the best ways to learn how to program a synthesizer is to open a preset that you like and see how the sound is created. Compare two different sounds to see which parameters are affecting the sound. And don't be afraid to fiddle with the knobs. It might look vintage, but it won't break!

# **Chapter 11**

# **Sound Design with Synths and Samplers**

#### *In This Chapter*

- ▶ Playing the Logic Pro synths
- ▶ Understanding synthesis fundamentals
- ▶ Getting classic synth sounds
- ▶ Modeling acoustic instruments

*S*ynthesizers are crucial to popular music, and Logic Pro gives you enough synth power to consider selling every keyboard you own. If you don't own any keyboards, you might have just saved thousands of dollars by buying Logic Pro. You now own several instruments modeled after classic synths as well as some innovative sound design tools that will enable you to create sounds you've never even imagined. And some of the fun things you'll discover about playing with synthesizers are all the happy accidents you encounter along the way.

........................

In this chapter, you discover how to emulate classic synths, create sampler instruments, and model acoustic sounds as well as sounds that would be hard to create in the analog world. You'll also learn basic synthesis fundamentals to help you navigate these synths and design your own sounds.

# *Exploring the Logic Pro Synths*

With Logic Pro X, you get a whole bunch of instruments that could easily replace every synth and keyboard you own. They're powerful and flexible and they sound amazing. Also, they can seem daunting to program when you look at all the controls and parameters that you can adjust. In this section, you get a tour of the instrument interfaces and parameters. For a more detailed video demonstration of what these synths can do, visit [http://](http://logicstudiotraining.com/lpxfordummies) [logicstudiotraining.com/lpxfordummies](http://logicstudiotraining.com/lpxfordummies), where I show you how synthesizers work and how to use these synths in your music.

# **174** Part III: Making Music with Virtual Instruments \_<br>since the set of the set of the set of the set of the set of the set of the set of the set of the set of the set o

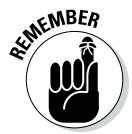

To play the Logic Pro synths, you must create a software instrument track and select the instrument from the channel strip instrument slot as follows:

**1. Choose Track**➪**New Software Instrument Track (or press Option-**⌘**-S).**

A new software instrument track is added to the track list.

**2. Choose View**➪**Show Inspector (or press I).**

The inspector opens to the left of the track list.

**3. Click the right side of the instrument slot, and choose the instrument you want.**

The software instrument interface opens.

Before you begin the tour of Logic Pro's fabulous synth collection, it's important to understand some basic synthesis terms:

- ✓ **Oscillator:** A synthesizer *oscillator* produces a continuous signal that forms the basis for your sound. Oscillators are capable of producing several different waveform shapes that have different tonal qualities. Oscillators are the most important part of the synthesizer because they create the sound that the other synth parameters will shape.
- ✓ **Modulation:** A static synth sound gains interest when it's varied in some way. *Modulation* is the process of varying synthesizer parameters. Vibrato is a common example of modulation.
- ✓ **Filter:** Synth sounds are shaped through the use of filters. *Filters* remove parts of the frequency spectrum, allowing you to contour the sound.
- ✓ **Envelope:** A synth *envelope* shapes the beginning, middle, and end of your sound. The most common envelope adjusts the attack, decay, sustain, and release (ADSR). For example, a piano has a fast attack, fast decay, medium sustain, and fast release.
- ✓ **LFO:** A *low frequency oscillator (LFO)* is a signal, usually below the audible frequency spectrum, that modulates a signal. LFOs are used to alter the original signal in some way. A common use of an LFO is to create vibrato.

# *The EFM1 FM synth*

The EFM1 FM synth, shown in Figure 11-1, gets sounds like the 80s classic Yamaha DX7, one of the most popular digital synthesizers of all time. The EFM1 uses FM (frequency modulation) synthesis to get digital sounds such as electric pianos, bells, organs, basses, and other cool and complex sounds. The EFM1 is capable of playing 16 simultaneous voices and, unlike the DX7, is easy to program.

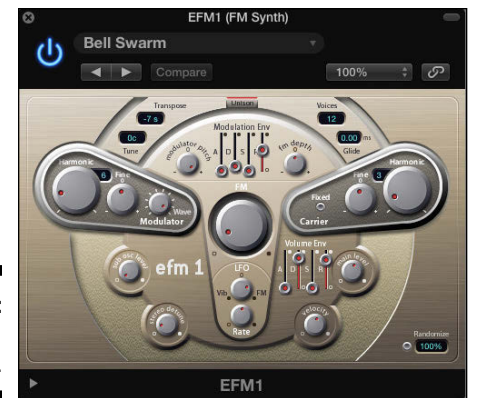

**Figure 11-1:**  The EFM1 FM synth.

> To design sounds with FM synthesis, you set the modulator and carrier parameters, and then alter the FM intensity. The tuning ratios between the modulator and carrier set the harmonic overtones. The FM intensity sets the level of the overtones. Here's a description of the EFM1 parameters:

- ✓ **Modulator parameters:** The modulator parameters are on the left side of the EFM1 interface. Rotate the Harmonic knob to set the modulator signal's tuning ratio. Rotate the Fine tune knob to adjust the harmonics. Turn the Wave knob all the way to the left to set the modulator waveform to the traditional FM sine wave or anywhere to the right for additional waveforms. Rotate the large center FM knob to adjust the FM intensity.
- ✓ **Carrier parameters:** The carrier parameters are on the right side of the EFM1 interface. Rotate the Harmonic knob to set the carrier signal's tuning ratio. Rotate the Fine tune knob to adjust the harmonics. Click the Fixed Carrier button to avoid having the carrier modulated by the keyboard, pitch bend, or LFO.
- ✓ **Global parameters:** In the top section of the EFM1, you can set global parameters. Click the Transpose field and Tune field to change the pitch of the EFM1. Click the Voices field to choose how many notes can be played simultaneously. Click the Glide field to set the time it takes to slide from one pitch to another, also known as *portamento.* Click the Unison button to layer voices and make the sound richer, which also reduces by half the number of voices that can be played simultaneously.
- ✓ **Modulation parameters:** In the center of the EFM1 are modulation envelope sliders that set the attack, decay, sustain, and release (ADSR) of the sound. Rotate the Modulator Pitch knob to set how the modulation envelope affects the pitch. Rotate the FM Depth knob to set how the modulation envelope affects the FM intensity. Rotate the LFO knob to set how much the LFO modulates the FM intensity or the pitch. Rotate the Rate knob to set the speed of the LFO.

✓ **Output parameters:** The bottom half of the EFM1 is dedicated to output parameters. Rotate the Sub Osc Level knob to increase the bass response. Rotate the Stereo Detune knob to add a chorus effect to the sound. Rotate the Velocity knob to set the velocity sensitivity in response to your MIDI controller. Rotate the Main Level knob to adjust the overall volume. Adjust the Volume Envelope sliders to set the ADSR of the sound.

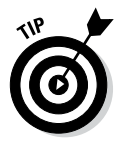

Click the Randomize button at the bottom right of the EFM1 interface to create random sounds. Adjust the amount of randomization by clicking the Randomize field and setting the percent of randomization. If you like crazy digital sounds, 100 percent randomization is your best friend.

### *The ES1 subtractive synth*

The ES1 synthesizer, shown in Figure 11-2, creates sounds by using *subtractive synthesis,* in which you start with an oscillator and a suboscillator and then subtract parts of the sound to shape it. The ES1 is modeled after classic analog synths and is great at creating basses, leads, pads, and even percussion sounds.

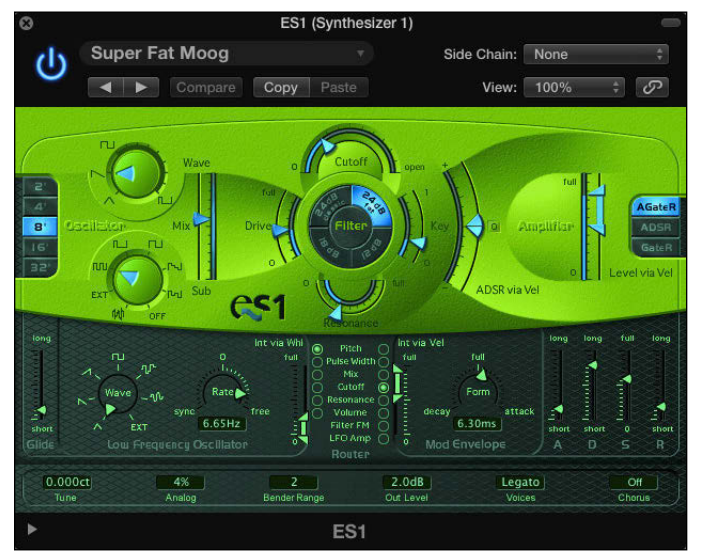

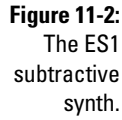

A description of the ES1 parameters follows:

- ✓ **Oscillator parameters:** The left half of the ES1 interface gives you the oscillator parameters that define your basic sound. Click the buttons on the left to choose the octave. Rotate the Wave knob to set the oscillator waveform. Rotate the Sub knob to set the suboscillator waveform. Adjust the Mix slider to set the mix between the two oscillators.
- ✓ **Filter parameters:** The center section of the ES1 filters the two oscillator waveforms. Adjust the Cutoff slider to set the cutoff frequency of the low-pass filter. Adjust the Resonance slider to set the quality of the frequencies around the cutoff frequency. Click one of the four Slope buttons to choose how extreme the low-pass filter affects the signal. Adjust the Drive slider to affect the resonance setting and to overdrive the filter. Adjust the Key slider to set how the pitch adjusts the filter. Adjust the ADSR via Velocity slider to set how the filter is affected by note velocity.
- ✓ **Amplifier parameters:** The right sections of the ES1 adjust the volume level and performance. Adjust the Level via Velocity slider to set how the volume is affected by note velocity. Click the Amplifier Envelope buttons to set how the ADSR envelope affects the volume.
- ✓ **Modulation parameters:** The largest section of the dark-green area of the ES1 adjusts how the sound is modulated. The Glide parameter sets the speed of the portamento. Rotate the Wave and Rate knobs to set how the Low Frequency Oscillator (LFO) stimulates the sound over time. The Modulation Envelope sets how the modulation fades in or out. The Router parameters set the targets of the LFO and Modulation Envelope.
- ✓ **Envelope parameters:** The far right section of the dark-green area adjusts the ADSR envelope. Use the sliders to set the time of the attack, decay, sustain, and release.
- ✓ **Global parameters:** The bottom row of parameters controls the ES1 global parameters. Click the Tune field to adjust the overall tuning. Click the Analog field to introduce random changes to the tuning and cutoff frequency, similar to an analog circuit that changes due to heat and age. Click the Bender Range to adjust the amount of pitch bend. Click the Out Level to adjust the overall volume. Click the Voices field to set the number of voices the ES1 can play simultaneously. Click the Chorus field to choose the type of built-in chorus effect that will thicken the sound.

The ES1 is a great instrument to use for getting the feel of analog synthesis. Many of the synths that follow have similar parameters. Getting the hang of setting oscillator waveforms, filters, envelopes, and modulators will help you take command of the synths and design your own sounds.

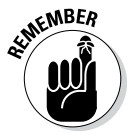

You don't have to be a programming genius to get great sounds out of Logic Pro's synthesizers. Every synth comes with a menu of presets at the top of the interface. Load a sound you like, twist some knobs, and have some fun.

# *The ES2 hybrid synth*

The ES2, shown in Figure 11-3, is like a combined EFM1 and ES1 synth plus another type of synthesis called wavetable synthesis. A *wavetable* is made up of many different waveforms that evolve from one to another or blend at once, creating complex digital sounds. Although the ES2 can produce sounds similar to the EFM1 and ES1, it shines at creating pads, sonic textures, and synthetic sounds that evolve over time.

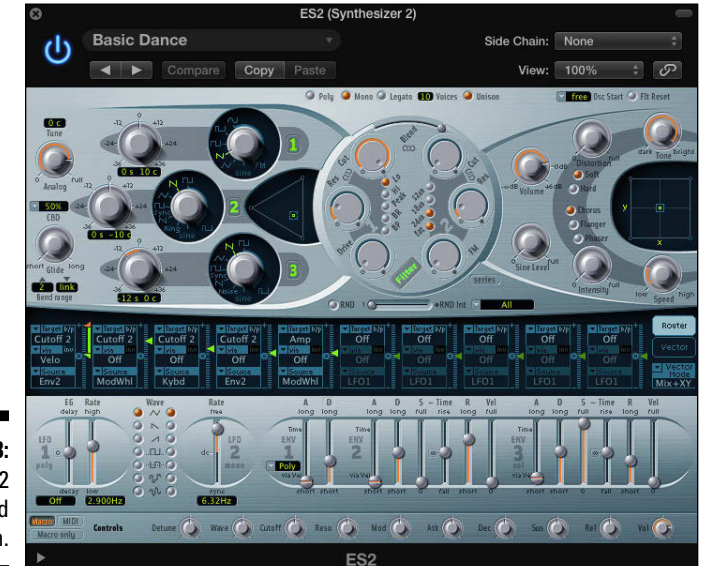

**Figure 11-3:**  The ES2 hybrid synth.

> I skip many of the parameters that are similar to the ES1 and EFM1 and focus on the unique features of the ES2:

- ✓ **Oscillator parameters:** The three numbered oscillators on the upper-left side of the ES2 interface choose the basic sound. The triangle-shaped area to the right of the three oscillators blends them together.
- ✓ **Filter parameters:** The round section in the center of the ES2 adjusts the filters that shape your synth sound.
- ✓ **Amplifier parameters:** The top-right section contains the ES2 volume level. You can add a sine wave to the output section using the Sine Level knob.
- ✓ **Effects parameters:** To the right of the ES2 parameters are several built-in effects, including distortion and chorus, as well as a flanger and a phaser.
- ✓ **Planar pad:** The X/Y pad to the right of the amplifier parameters can control two parameters simultaneously. The planar pad parameters are chosen in the modulation router or vector envelope.
- ✓ **Modulation router and vector envelope parameters:** The dark-blue strip of the ES2 controls the modulation sources and targets as well as the vector envelope generator. You can toggle between the modulation router and vector envelope using the Router and Vector buttons on the right.
- ✓ **Modulation parameters:** Below the modulation router and vector envelope parameters are the modulation parameters. Adjust the two LFOs and three envelopes to modulate the ES2 modulation targets. You set the modulation sources and targets in the modulation router.
- ✓ **Macro controls and controller assignment parameters:** The bottom strip of buttons and knobs are where you set the macro controls and MIDI controller assignments. Click the Macro or MIDI button to toggle between the two types of controls. Click the Macro Only button to hide all ES2 parameters except the preprogrammed macro controls, which are useful when you went to adjust the ES2 sounds globally. The MIDI controller assignments allow you to map controls on your MIDI controller to parameters of the ES2.
- ✓ **Global parameters:** Found above the filter parameters and to the left of the oscillator parameters are the ES2 global parameters. You can tune the instrument, set the number of voices, adjust the portamento speed, and more.

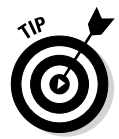

The ES2 hybrid synth can be used in surround mode to pan your sound throughout the surround spectrum if you're monitoring your project in surround sound. Working in surround sound is beyond the scope of this book, but I thought you would want to know that the Logic Pro designers have seemingly thought of everything. To get to the surround parameters, click the disclosure triangle at the bottom of the ES2 interface to display the advanced parameters.

### *The ES E ensemble synth*

The ES E synth, shown in Figure 11-4, is a lightweight, eight-voice subtractive synth. The *E* in its name stands for *ensemble,* and the ES E is great for warm pads such as analog brass and strings. Best of all, it's much easier to program than the ES1 or ES2.

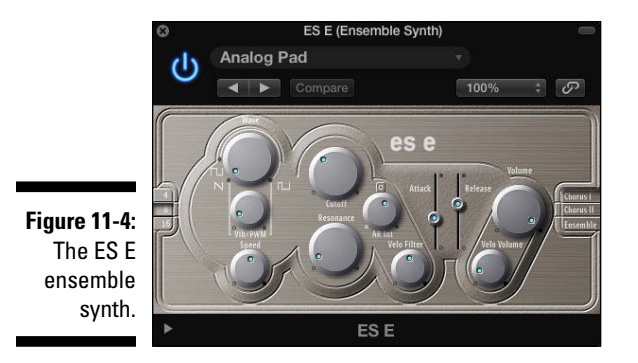

Here's a description of the ES E parameters:

- ✓ **Oscillator parameters:** The left side of the ES E interface adjusts the oscillator parameters. Click the buttons on the far left to choose the octave of your sound. Rotate the Wave knob all the way to the left to generate a *sawtooth wave,* which is bright with strong odd and even harmonics and excels at generating rich pads. The rest of the wave range generates *pulse waves,* which are hollow sounding with strong odd harmonics and can create excellent reedy sounds such as woodwinds.
- ✓ **LFO parameters:** The knobs below the wave parameter adjust the LFO settings. The LFO modulates the oscillator waveform. Rotate the Vibrato/ PWM (pulse wave modulation) knob to set the modulation intensity. Rotate the Speed knob to set the LFO speed.
- ✓ **Filter parameters:** To the right of the oscillator and LFO parameters are the low-pass filter parameters. A low-pass filter allows low frequencies to pass through while reducing the higher frequencies. Rotate the Cutoff knob to set the cutoff frequency, and rotate the Resonance knob to raise or lower the frequencies around the cutoff frequency. Rotate the Attack/Release Intensity knob to adjust how the envelope generator affects the filter. Rotate the Velocity Filter knob to adjust how velocity affects the filter.
- ✓ **Envelope parameters:** To the right of the filter parameters are the envelope parameters. Adjust the Attack and Release sliders to set the level of your sound over time. A high attack setting will result in a more immediate sound, and a lower setting will result in a slow fade up to the final volume. A high release setting will cause the sound to slowly fade when you release the key, and a lower setting will cause the sound to fade quickly.
- ✓ **Output parameters:** To the right of the envelope parameters are the output parameters. Rotate the Volume knob to adjust the overall ESE volume. Rotate the Velocity Volume knob to adjust the velocity sensitivity.

✓ **Effects parameters:** To the right of the envelope parameters, you can choose a built-in effect. Choose between Chorus I, Chorus II, and Ensemble to thicken your sound.

#### *The ES M mono synth*

The ES M, shown in Figure 11-5, is another lightweight subtractive synth. The *M* stands for *mono,* which means the ES M can play only one note at a time. Monophonic synths such as the ES M are perfect for bass and lead sounds. Like the ES E, the ES M is simple to program and features a stripped-down set of controls. Both the ES E and ES M are great instruments for learning the basics of synthesis.

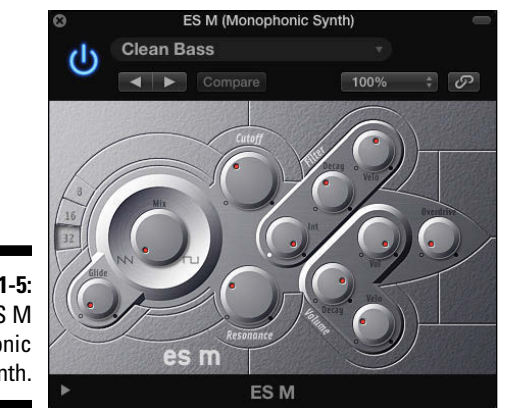

**Figure 11-5:**  The ES M monophonic synth.

A description of the ES M parameters follows:

- ✓ **Oscillator parameters:** The left side of the ES M adjusts the oscillator parameters. Click the numbered buttons on the far left to choose the octave. Rotate the Mix knob all the way to the left to select a sawtooth wave and all the way to the right to select a rectangular wave. Rotate the Mix knob between the two positions to mix the sawtooth and rectangular waves. Rectangular waves, like pulse waves, are reedy and nasal and great for synth bass sounds. Rotate the Glide knob to adjust the speed of the portamento.
- ✓ **Filter parameters:** To the right of the oscillator parameters are the filter parameters. Rotate the Cutoff knob to adjust the cutoff frequency of the low-pass filter. Rotate the Resonance knob to boost or cut the frequencies around the cutoff frequency. Rotate the Filter Intensity knob to adjust how the envelope generator modulates the cutoff frequency. Rotate the Filter Decay knob to adjust the filter envelope decay time. Rotate the Filter Velocity knob to adjust how velocity affects the filter.

✓ **Volume parameters:** To the lower right of the filter parameters are the output parameters. Rotate the Volume knob to adjust the overall volume. Rotate the Volume Decay knob to adjust how the sound decays over time. Rotate the Volume Velocity knob to adjust how volume responds to velocity. Rotate the Overdrive knob to add distortion to your sound.

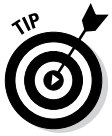

Click the disclosure triangle at the bottom of the interface to view the extended parameters. You can adjust the pitch bend amount and fine-tuning in this area.

# *The ES P poly synth*

The ES P, shown in Figure 11-6, is another lightweight subtractive synth. The *P* stands for *polyphonic;* you can play eight voices at once. The ES P is modeled after classic 80s synths and does a great job of creating analog pads, bass, and brass sounds.

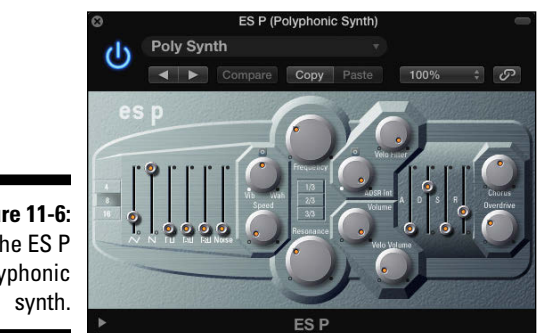

**Figure 11-6:**  The ES P polyphonic

Here's a description of the ES P parameters:

- ✓ **Oscillator parameters:** The left side of the ES P adjusts the oscillator parameters. Click the numbered buttons to choose the octave. The Oscillator sliders are used to mix the six oscillators. From left to right, you can set the level of a triangle wave, sawtooth wave, rectangle wave, suboscillator -1 (one octave below), suboscillator -2 (two octaves below), and noise generator.
- ✓ **LFO parameters:** To the right of the oscillator parameters are the LFO parameters. Rotate the Vibrato/Wah knob to adjust the amount of vibrato or wah-wah effect. Rotate the Speed knob to adjust the speed of the vibrato or wah.
- ✓ **Filter parameters:** To the right of the LFO parameters are the filter parameters. Rotate the Frequency knob to set the cutoff frequency of the low-pass filter. Rotate the Resonance knob to boost or cut the frequencies around the cutoff frequency. Click the 1/3, 2/3, or 3/3 buttons to adjust how the pitch affects the cutoff frequency modulation. Rotate the ADSR Intensity knob to adjust how the envelope generator affects the cutoff frequency modulation. Rotate the Velocity Filter knob to set how velocity affects the filter.
- ✓ **Volume parameters:** To the lower right of the filter parameters are the volume parameters. Rotate the Volume knob to adjust the overall volume. Rotate the Velocity Volume knob to adjust how the velocity affects the volume. Lower levels mimic classic synthesizers without velocity-sensitive keyboards; higher levels make notes louder if the key is struck harder.
- ✓ **Envelope parameters:** To the right of the volume parameters are the envelope parameters. Adjust the attack, decay, sustain, and release parameters (ADSR) to adjust the ES P envelope.
- ✓ **Effects parameters:** To the right of the envelope parameters are the effects parameters. Rotate the Chorus knob to the right to add chorus and thicken your sound. Rotate the Overdrive knob to the right to add distortion.

# *The EVOC 20 poly synth vocoder*

The EVOC 20 poly synth, shown in Figure 11-7, is a vocoder and a 20-voice synthesizer. A *vocoder* (voice encoder) takes an incoming audio signal, typically a voice, and applies this signal to the synthesizer, creating a hybrid vocal synthesizer. However, a voice isn't the only thing you can use as an input. You could input a drum loop or an instrument into the synthesizer or run the synth without any input as a stand-alone synthesizer.

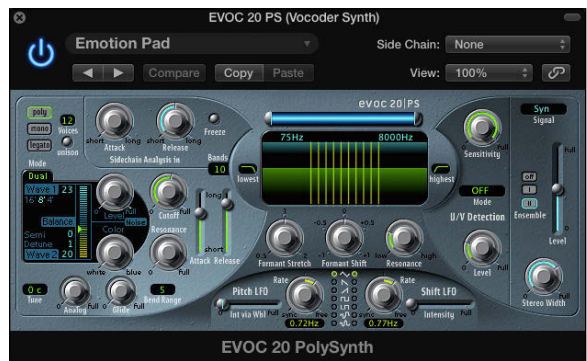

**Figure 11-7:**  The EVOC 20 vocoder synth. To use the EVOC 20 PS as a classic vocoder, do the following:

**1. On the Side Chain menu in the EVOC 20 PS plug-in header, choose the input source.**

The source can be a live input, an audio track, or a bus. The classic vocoder effect uses a live input or prerecorded vocal track.

- **2. Mute the input source so you hear only the output from the EVOC 20 PS.**
- **3. Play your MIDI controller simultaneously with the input source.**

The EVOC 20 PS synthesizes your input source.

Here's a brief description of a couple important EVOC 20 PS parameters:

- ✓ **Side-chain analysis parameters:** The upper-left area of the EVOC 20 PS adjusts the side-chain parameters. Rotate the Attack knob to set how fast or slow the synth reacts to the beginning of the input signal. Rotate the Release knob to adjust how fast or slow the synth reacts to the end of the input signal. Click the Freeze button to hold the current input signal indefinitely.
- ✓ **U/V detection parameters:** The right side of the EVOC 20 PS adjusts the U/V (unvoiced/voiced) detection parameters. The human voice is made up of voiced sounds such as vowels and unvoiced sounds such as plosives, fricatives, and nasals. Rotate the Sensitivity knob to adjust how sensitive the EVOC 20 PS is to voiced and unvoiced input signals. Click the Mode field to choose how unvoiced sounds are synthesized. Rotate the Level knob to adjust the volume of the unvoiced content.

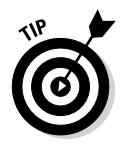

You'll get great results if your input source is a constant volume with lots of high-frequency content. Be sure that your input source's volume doesn't vary too much. You can also EQ the input source to boost the high-frequency content. You learn how to EQ signals in Chapter 16.

# *Sampling with the EXS24 Sampler*

The EXS24 sampler, shown in Figure 11-8, plays audio files known as *samples.* Samplers are useful for re-creating acoustic instruments because you're playing back recorded audio files. But you can also sample synthetic sounds or mangle acoustic samples until they're no longer recognizable to create unique sounds.

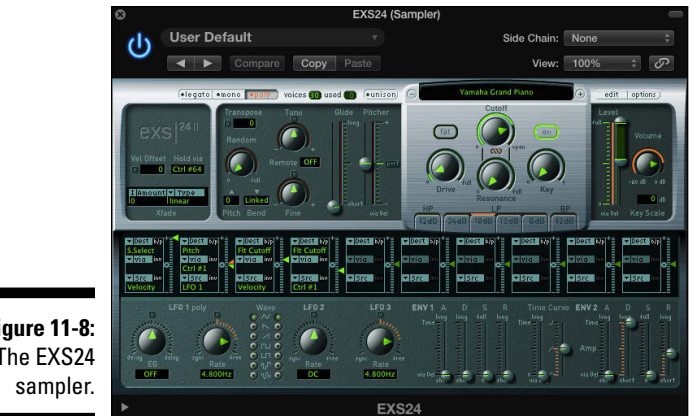

**Figure 11-8:**  The EXS24

> In this section, you learn how to use the EXS24, import third-party sample libraries, create your own sampler instruments, and much more.

#### *Importing sample libraries*

The EXS24 comes with an enormous library of sampler instruments, but you can also import third-party sample libraries. The EXS24 has a large user base, so finding sample providers online isn't difficult. In addition to the native EXS24 sampler instrument format, you can import SoundFont2, DLS, and Gigasampler files.

To import a third-party sample library, follow these steps:

**1. Copy the sample files to a subfolder of your choosing in any of the following locations:**

```
Macintosh HD/Users/<USERNAME>/Music/Audio Music Apps/
        Sampler Instruments/
Macintosh HD/Users/<USERNAME>/Library/Application 
        Support/Logic/Sampler Instruments/
Macintosh HD/Library/Application Support/Logic/Sampler 
        Instruments/
```
**2. At the top of the EXS24 interface, click the Sampler Instruments menu and choose Refresh Menu.**

Your imported sampler instrument appears on the menu, so that you can select and open it.

#### *Converting regions to sampler instruments*

You can create your own sampler instrument from any audio region in your project. For example, you can take a drum loop or an instrument riff and slice it into several pieces that you can play with your MIDI controller. You can also trigger the entire region as a loop or a one-shot sample, which means it plays just once instead of repeating. To convert audio regions to sampler instruments, do the following:

- **1. Select an audio region in your project.**
- **2. Control-click the region and choose Convert**➪**Convert Regions to New Sampler Track (or press Control-E).**

The Convert Regions to New Sampler Track dialog opens.

**3. Select Create Zones from Regions or Create Zones from Transient Markers.**

Select Regions to create a loop or one-shot sample. Select Transient Markers to slice the region into several different samples that you can trigger with your MIDI controller.

**4. Name the instrument and select the note trigger range.**

The note trigger range defines the MIDI notes that will trigger the samples.

**5. Click OK.**

A new software instrument track is added to the track list loaded with the EXS24. A MIDI region containing the trigger notes is also added to the tracks area.

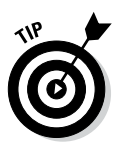

If you convert a drumbeat to a sampler instrument, you can play the beat chromatically with your MIDI controller. A cool trick is to rearrange parts of the beat to create new beats or drum fills. If you converted an instrument part to a sampler instrument, you can rearrange the part and come up with new instrument parts. You could also sample your boss saying, "No one leave until the work is done" and rearrange it to say, "The work is done. Leave."

# *Controlling sample parameters*

Just like the other Logic Pro synthesizers, EXS24 sounds can be shaped by filters and modulation. Here's a brief description of some EXS24 parameters:

- ✓ **Global parameters:** The top-left green section and top row of parameters are where you set the EXS24 global parameters. Click the Legato, Mono, or Poly button to change the keyboard mode. Double-click the Voices field to set the maximum number of notes that the EXS24 can play at a time. Click the Unison button to play many slightly detuned voices at once to emulate a thick and classic synth sound. Double-click the Velocity Offset field to increase or decrease the incoming velocity signals from your MIDI controller. Click the Hold Via field to change the default MIDI controller used to trigger the sustain pedal.
- ✓ **Pitch parameters:** To the right of the global parameters are the EXS24 pitch parameters. In this section, you can transpose and fine-tune the instrument. You can adjust the amount of pitch bend and introduce random pitch changes to emulate analog synthesizers or live string players. Adjust the Glide slider to set the speed of the portamento effect.
- ✓ **Filter parameters:** Below the sampler instrument menu are the EXS24 filter parameters. Click the buttons at the bottom of the filter section to choose the type of filter. Rotate the Cutoff and Resonance knobs to set the filter parameters.
- ✓ **Output parameters:** To the right of the filter parameters are the EXS24 output parameters. Rotate the Volume knob to set the overall volume. Adjust the Level Via Velocity slider to set how velocity affects the volume. Double-click the Key Scale field to set how volume is affected by pitch. Positive values increase the level of higher notes, emulating acoustic instruments.
- ✓ **Modulation router:** The center dark-blue strip of controls is where you set the EXS24 modulation sources and targets.
- ✓ **LFO parameters:** The bottom-left section of the EXS24 is where you set the parameters of the three LFOs.
- ✓ **Envelope parameters:** To the right of the LFO parameters are the envelope parameters. Envelope 1 controls the filter while Envelope 2 controls the volume level.
- ✓ **EXS24 preferences:** Click the Options button on the upper-right corner of the EXS24 to open the Options menu. Choose Preferences on the Options menu to open the Sampler Preferences window, shown in Figure 11-9. In this window, you can choose to search samples on your local hard drive, external hard drives, or all hard drives connected to your computer.

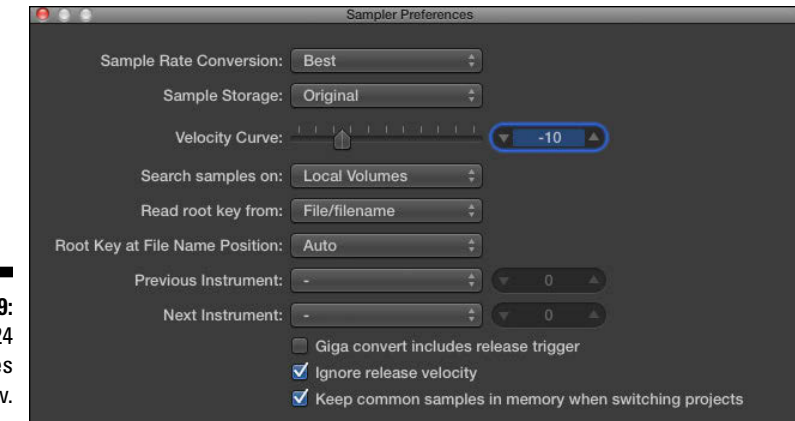

#### **Figure 11-9:**  The EXS24 Preference window.

#### *Editing sampled instruments*

There may come a time when you want to create your own sampler instruments or edit the current instrument. A sampler instrument is made up of zones and groups. A *zone* is the location of a single sample, whereas a *group* can contain many zones. You can edit all the zones in the group simultaneously.

To visualize how zones and groups fit together, consider a piano sampler instrument. Each piano key is sampled at multiple velocity levels. These sampled notes (zones) are grouped according to their velocity level for organization and so the group can be edited as a whole. You can have a group that contains loud samples and a group that contains quiet samples, for example, and edit each group and all the zones in it.

To open the instrument editor, which is shown in Figure 11-10, click the Edit button at the top right of the EXS24 interface. The instrument editor has two views, zones and groups, which can be accessed by clicking the buttons at the top left of the Instrument Editor window. On the Instrument drop-down menu at the top of the interface, you can save, rename, and create new instruments. You can also create zones and groups, as well as show and hide parameters on the View menu. Double-clicking the audio file names will open the samples in the Logic Pro audio file editor. (For more on the audio file editor, see Chapter 14).

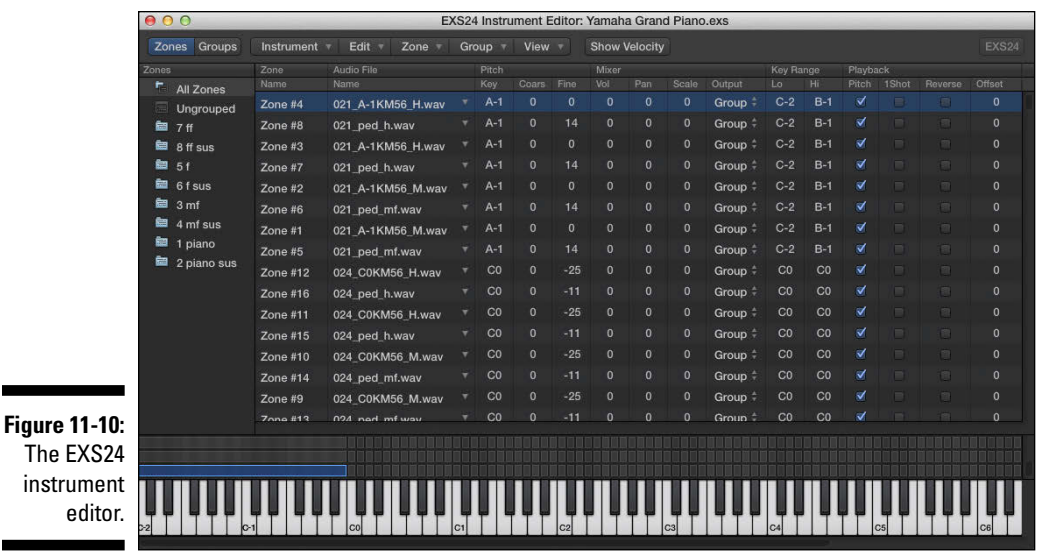

# *Modeling Sounds Using Sculpture*

Sculpture, shown in Figure 11-11, is a component-modeling synthesizer, which creates virtual models of the components of acoustic instruments, such as the necks and bodies of string instruments as well as the strings themselves. Sculpture can also model the location of these components, so you can put them indoors, outdoors, or in synthetic locations. Sculpture can also synthesize sounds much like the other Logic Pro synths described in this chapter.

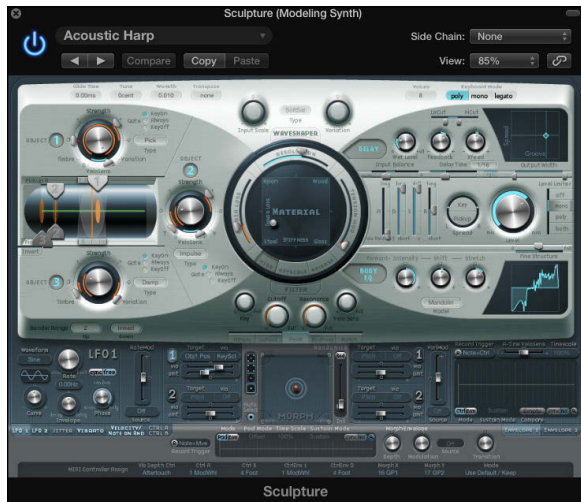

**Figure 11-11:**  The **Sculpture** modeling synth. In this section, you learn how to model instruments and synthesize sounds with Sculpture.

### *Understanding sound modeling*

Sound modeling uses math to simulate the stimulation of physical objects. To create a complete sound model, the math has to take into consideration the object being stimulated as well as the object doing the stimulating. The object being stimulated can have many components, such as a guitar string, a guitar neck, and a guitar body.

Sculpture gives you the following parameters for detailed sound modeling.

- ✓ **String:** In Sculpture, the stimulated component is called a *string.* The string parameters are adjusted in the round Material pad in the center of the interface. You can move the puck in the Material pad to change the string parameters to nylon, wood, steel, or gloss. The left/right axis adjusts the stiffness of the material. The up/down access adjusts *inner loss* (dampening caused by the string material). You also have sliders to adjust the resolution, tension modulation, and *media loss* (string dampening due to the surrounding environment). Click the buttons at the bottom of the Material pad to show or hide the Keyscale and Release parameters. Keyscale changes how the string reacts depending on the pitch, and Release affects how the string behaves when released.
- ✓ **Objects:** The components that stimulate the string are called *objects* in Sculpture*.* Objects are adjusted in the left side of the interface, and three objects are available. Click the numbered object buttons to turn an object on or off. One object must be selected for the string to sound when played. Click the object Type buttons to choose different materials and methods of stimulating the string. Each object includes a knob to adjust the object's strength and sliders to adjust the timbre, velocity sensitivity, and variation. Click the Gate mode buttons to set the object to stimulate the string at Key On, Always, or Key Off.
- ✓ **Pickups:** Sculpture uses two pickups to take the sound generated by the objects and string and input that signal into the rest of Sculpture's signal processing. Pickups are analogous to a guitar's pickups. Adjust the pickup properties in the cylindrical area in the Object section. Drag the pickup A and B sliders at the top and bottom of the cylinder to adjust the pickup position. Drag the numbered object sliders to adjust the position of the objects in relation to the pickups.
- ✓ **Body:** Change the body type Sculpture uses to shape the sound in the lower-right area of the interface. Click the Model button to choose the body type. Click the Body EQ button to turn the entire body parameter on or off. Adjust the intensity, shift, and stretch of the body using the knobs.

# *Exploring the Sculpture interface*

In addition to component-modeling parameters, Sculpture can filter and modulate your sound. Plus, you can add built-in effects. Here's a brief description of some Sculpture parameters:

- ✓ **Global parameters:** The buttons and input fields across the top of the Sculpture interface are global parameters. Click the Glide Time field to adjust the portamento speed. Click the Tune field to fine-tune the instrument. Click the Warmth field to slightly detune the voices and thicken the tone. Click the Transpose field to transpose the instrument in octaves. To the right side of the global parameters are the Voices field and Keyboard Mode buttons. The Voices field sets the number of voices that can be played simultaneously. Click the Keyboard Mode buttons to select Polyphonic, Monophonic, or Legato. In monophonic mode, the attack is always retriggered. In legato mode, notes aren't retriggered unless you release the key before playing the next key.
- ✓ **Waveshaper parameters:** Directly above the string material parameters are the waveshaper parameters. The *waveshaper* adds nonlinear curves to your sound and can add rich saturation or raw distortion. Click the Type pop-up menu to choose the waveshaper curve. Rotate the Input Scale knob to raise or lower the input signal. Rotate the Variation knob to alter the shape.
- ✓ **Filter parameters:** Directly below the string material parameters are the filter parameters. Click the filter type buttons to select the filter mode. Rotate the Cutoff and Frequency knob to adjust the filter. Rotate the Key Tracking knob to adjust how the filters respond to the key that's played. Acoustic sounds generally have mellower low notes and brighter high notes, and key tracking allows the filter to respond to the pitch. Rotate the Velocity Sensitivity knob to adjust how velocity affects the filter. A harder velocity will usually make an acoustic sound brighter, and a higher value will give you more velocity sensitivity.
- ✓ **Modulation parameters:** At the bottom-left section of the interface are the modulation parameters. In addition to common LFO, vibrato, and envelope modulation sources, Sculpture provides some unique ways to modulate your sound and create constantly evolving textures to make your sound more expressive. Click the modulation type buttons at the bottom to open the parameters for that modulation type. The two Jitter modulators provide continuous and random alterations of your sound. The Velocity/ Note On Random parameters can give your sound acoustic realism by emulating the subtle changes a musician would make while playing.
- ✓ **Output parameters:** To the far right of the string material parameters are the output parameters. The Level knob adjusts the overall volume. Click the Level Limiter mode buttons to process the volume level depending on the mode. Mono mode limits all the voices; Poly mode limits each voice separately.
- ✓ **Morph parameters:** Directly below the filter parameters are the morph parameters. Morphable parameters can be stored in a point in the Morph pad, allowing you to smoothly change the sound over time. All morphable parameters are indicated by orange values, rather than blue or turquoise values. The morph parameters are beyond the scope of this book, but you can get a free Sculpture tutorial by visiting [http://](http://logicstudiotraining.com/lpxfordummies) [logicstudiotraining.com/lpxfordummies](http://logicstudiotraining.com/lpxfordummies).
- ✓ **Delay parameters:** The upper-right section of the Sculpture interface is dedicated to the delay parameters. The delay effect copies the sound and repeats it based on the parameters you choose. Click the Delay button to turn on the delay effect. Drag the Delay Time slider to choose when the sound will repeat. Rotate the Wet Level knob to adjust the volume of the delay. Rotate the Feedback knob to adjust how many times the delay will repeat.
- ✓ **MIDI controller parameters:** At the very bottom of the Sculpture interface are the MIDI controller parameters. Click the MIDI controller name pop-up menu to choose the MIDI controller, or select Learn to listen for the next MIDI controller that you touch.

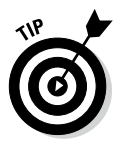

Many of the presets on the Logic Pro instruments have their overall volume set to zero, which means it neither boosts nor cuts the signal. Consequently, the software instruments can be very loud when you first load them. It's a good idea to find the overall volume of these instruments and turn it down so you aren't in danger of clipping the signal. Also, you will get a better balance between the other tracks in your project if the instruments aren't too loud.

With all these software instruments to play with, you can have an endless amount of fun. One of the joys of playing synths is how they can surprise and delight you with their unique personalities. Just like getting to know a good friend, listen to your synth and let it tell you its story. In time, you and your synths will become close musical partners.

# **Chapter 12**

# **Conducting a Virtual Orchestra**

. . . . . . . . . .

#### *In This Chapter*

- ▶ Creating an orchestral template
- ▶ Loading and playing orchestral patches
- ▶ Defining a productive composing workflow with screensets
- ▶ Playing samples with expression and articulation

*I*magine standing in front of a full fifty-piece orchestra, conducting your own score. The music builds, section by section, into a glorious peak. You pull the intensity down gracefully and a lone trumpet plays a short, plaintive motif over a bed of lush strings. A tear falls in the audience. And then silence, before a slow roar of applause overtakes the concert hall. Flowers are thrown and the crowd begins chanting, "Encore!"

\*\*\*\*\*\*\*\*\*\*\*\*\*\*\*\*\*\*\*\*\*\*\*\*\*\*

You may have to imagine the applause and chanting. But Logic Pro will provide the orchestra.

Orchestral instruments will never go out of style. An orchestra is Hollywood's best friend. Plus, Logic Pro shines at film scoring. You learn how to import video in Chapter 8. In this chapter, you discover how to set up an orchestra and score your own soundtrack.

A video isn't required to compose with an orchestra. But if you'd like to practice scoring to video, an online search for royalty-free video will give you something to import into your project.

One giant reason why Logic Pro is great at orchestration is its music notation capabilities. The notation displayed in the score editor is separate from the MIDI events, so the score can look perfect even if the playing isn't. You can view the score layout in Logic Pro and print lead sheets for the performers and the complete orchestral score for the conductor. If you read music, you'll find that the score editor is a great place to input music, especially if you're transcribing a score from sheet music. The Project Gutenberg online library has scores that you can input for practice or fun.

# *Building an Orchestral Template*

Logic Pro X comes with an enormous selection of sampled orchestral instruments. These sophisticated samples are available as patches in the library. Most of the patches include the Space Designer plug-in, which recreates acoustic environments, so you have exceptional control over the sound of your orchestra.

*Note:* You may already have an orchestral template installed with Logic Pro X. For many users, the orchestral template isn't included in the installation, even when they download the additional content (as you discover later in this section). I want to teach you how to create an orchestral template so that you can create your own personalized template and be encouraged to experiment with the orchestra. This template, along with a video guide, is available at [http://](http://logicstudiotraining.com/lpxfordummies) [logicstudiotraining.com/lpxfordummies](http://logicstudiotraining.com/lpxfordummies).

Setting up an orchestral template will save you time when inspiration strikes. Create the template once and then use it over and over again. To begin, create a new empty project:

#### **1. Choose File**➪**New from Template (**⌘**-N).**

The template chooser window opens, as shown in Figure 12-1.

**2. In the template chooser, select the Empty Project template.**

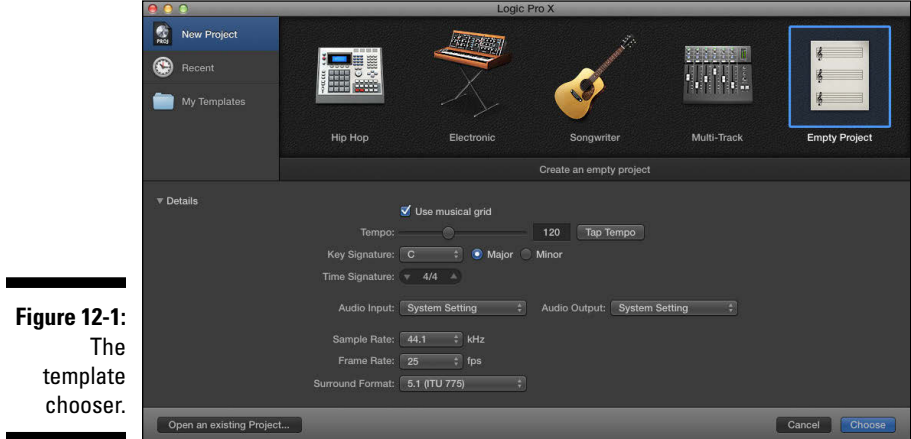

**3. In the Details area, select the project settings you want.**

If the Details area is closed, click the disclosure triangle to reveal the project settings.

**4. Click the Choose button.**

The new tracks dialog appears.

**5. Select the Software Instrument option and enter the number of tracks you want to create.**

For this example, enter 32 in the number of tracks field. You'll be able to fit a full orchestra on 32 tracks with a few tracks to spare.

**6. Click the Create button.**

The main window of your new project opens.

#### *Choosing your orchestral instruments*

Orchestras come in lots of shapes and sizes. The Logic Pro orchestral patches can deliver the most common variations. And of course you're not limited to using acoustic samples exclusively. You can mix an orchestra with electronic instruments or a rock band, for example.

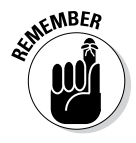

You must download additional content to take advantage of orchestral patches. Choose Logic Pro X➪Download Additional Content. Select the Orchestral and Piano check boxes in the Additional Content window, as shown in Figure 12-2, and click Install. After your patches have finished installing, you can find them in the library by choosing View➪Show Library (Y).

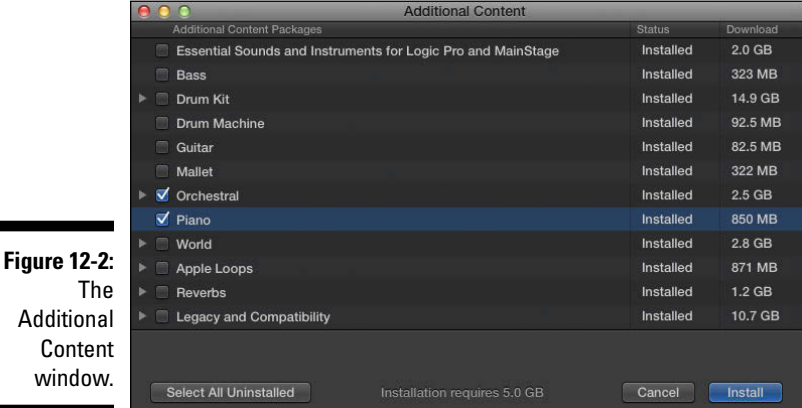

Before you load your tracks with patches, decide on the orchestra you want. Following is a list of common orchestrations with their patch names:

- ✓ **Full orchestra:** A full orchestra consists of woodwinds, brass, percussion, harp, piano, and strings. You can load the following patch names: Piccolo, Flutes, Oboe, English Horn, Clarinets, Bassoon Solo, French Horns, Trumpets, Trombones, Tuba, Timpani, Orchestral Kit, Glockenspiel, Harp, Grand Piano, Violins 1, Violins 2, Violas, Cellos, and Basses.
- ✓ **String orchestra:** A string orchestra consists of strings, harp, piano, and percussion. You can load the following patch names: Violins 1, Violins 2, Violas, Cellos, Basses, Harp, Grand Piano, Timpani, and Orchestral Kit.
- ✓ **Concert band:** A concert band consists of woodwinds, brass, harp, piano, and percussion. You can load the following patch names: Piccolo, Flutes, Oboe, English Horn, Clarinets, Bassoon Solo, Saxophone, French Horns, Trumpets, Trombones, Tuba, Glockenspiel, Harp, Grand Piano, Timpani, and Orchestral Kit.

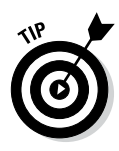

Logic Pro X comes with several different grand piano patches, so you can choose between a Yamaha, a Boesendorfer, or a Steinway grand piano. Many orchestral patches also have solo patches in addition to the ensemble patches, such as the French Horn, Clarinet, and Flute. And if you don't want to work with individual instruments and would rather compose with full sections, you can use the Full Brass and Full Strings patch as well as several genre-specific patches such as Romance Strings, Cinema Strings, and Pop Strings.

# *Choosing appropriate staff styles*

*Staff styles* are used to store information about how a region should be displayed in the score editor. Orchestral instruments are traditionally associated with a specific clef type and transposition, for example. Choosing a staff style allows you to quickly adjust how a region or entire track will look.

The orchestral patches in your library already have the appropriate staff style saved with the patch. However, you can easily change the staff style of a track by following these steps:

- **1. Select the track.**
- **2. Open the inspector by choosing View**➪**Show Inspector (I).**

The inspector opens on the left side of the main window.

- **3. Open the track inspector pane, shown in Figure 12-3, by clicking the disclosure triangle.**
- **4. In the Staff Style drop-down list, select the style.**

The track will use the new staff style in the score editor.

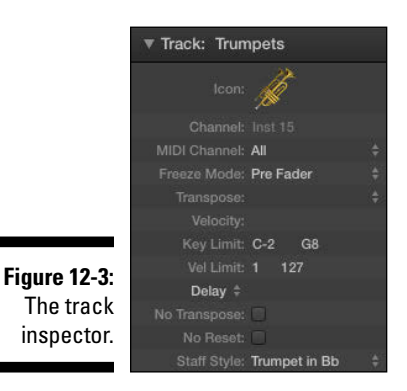

A great example of when you might want to change the staff style is with the Trumpets patch. The staff style that loads with the Trumpets patch is transposed for Bb trumpet, which means the trumpet notation is transposed up two semitones. If you compose and orchestrate in the score editor, you might want to switch between the instrument's staff style to a style with no transposition. You can compose more quickly when you don't have to continually do the mental transposition in the score editor. To edit the staff style, simply follow these steps:

- **1. Select the track.**
- **2. Choose View**➪**Show Editor (E).**

The editor window opens at the bottom of the tracks area.

- **3. Click the Score tab to display the score editor.**
- **4. On the score editor menu, choose Layout**➪**Show Staff Styles.**

The staff styles window opens, as shown in Figure 12-4.

**5. In the Transpose field, drag your cursor up or down to change the value.**

The score editor instantly updates to the new transposition for all tracks that use the same staff style.

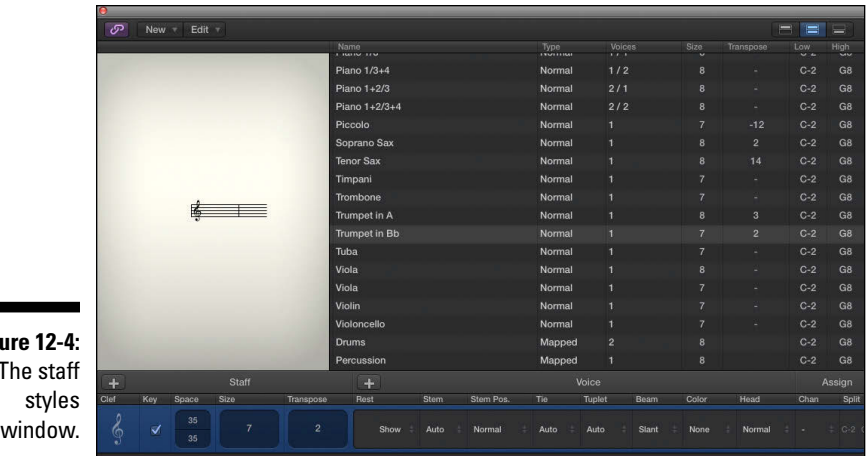

**Figure**  $T$ 

#### *Saving your orchestral template*

With all your patches loaded, you could save your project as a template by choosing File➪Save as Template. But there's more you can do to make this template a composer's playground. Because your work as a composer is made up of many different tasks, you can create screensets dedicated to specific workflows. Here are some screenset ideas to help you compose faster:

- ✓ **Choose instruments and input parts.** In the beginning of a project, you spend a lot of time auditioning different instrument patches. Open the library (Y) to make patch selections fast. The tracks area will already be open, enabling you to record new regions and select tracks. If you also open the editor (E), you'll be able to quickly input notes into the piano roll, score, or step editor.
- ✓ **Perform parts with smart controls.** When you record, you need to capture your best performance. Open the smart controls (B) to have immediate control over the different articulations of these orchestral patches.
- ✓ **Set the project key and tempo.** If you're composing to video, you need regular access to the global tracks to time your music to the video. Open the score editor in a new window (⌘-5) and display the global tracks (G). This view gives you a score for referencing your music and the global tracks for inputting tempo and key changes (for details, see Chapter 4).
- ✓ **View the score editor in linear view.** See the entire score scroll in front of you. Open the score editor in a new window (⌘-5), and choose View➪View Mode➪Linear View on the score editor menu. Input notes in the score editor by using the pencil tool.
- ✓ **Edit MIDI.** Adjusting note lengths and velocities is fast and easy in the piano roll editor. A giant piano roll editor in the tracks area makes MIDI editing simple. (To find out how to edit MIDI, see Chapter 15.)
- ✓ **Engrave music.** Similar to linear view, the score editor looks beautiful in page view, as shown in Figure 12-5. Open the score editor in a new window and select View<br/> $\forall$ View Mode, Page View. From this view, you can add ornaments and text from the part box in the inspector (I) and print your score for the musicians and conductor.
- ✓ **Produce the final mix.** You adjust the levels of the individual instruments in the mixer. Open the mixer in a new window (⌘-2) and make it as big as you can. You learn all about the mixer in Chapter 16.
- ✓ **View video.** If you have a video imported into your project, choose View➪Show Movie Window. Watch the movie and play what you see. Sound simple? Logic Pro does its best to make it so.
- ✓ **Use project notes.** If you work with a team, documenting your work is a must. Open the project notes by choosing View➪Show Note Pads (Option-⌘-P). In the project notes, create a log of important changes, instructions, lyrics, or anything else you want to remember later.

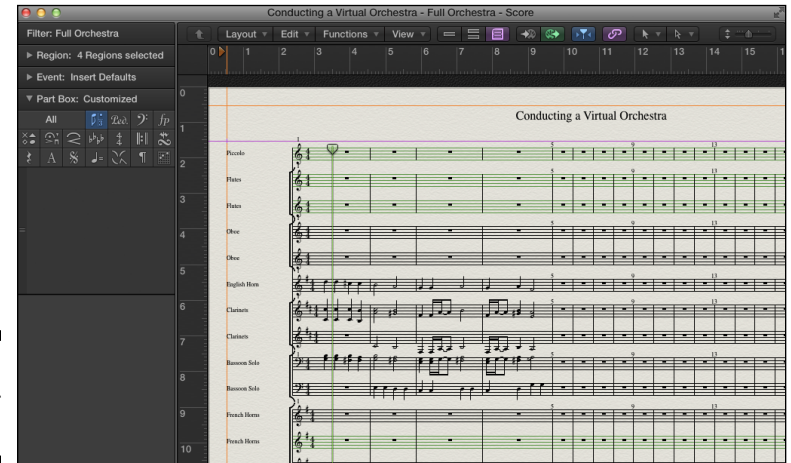

**Figure 12-5:**  Score editor page view.

> When you have these screensets set up the way you like, choose Lock on the screenset menu. After the screensets are locked, you can make changes to the view as much as you like but your original settings will be recalled when you choose the screenset.

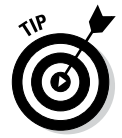

You've already learned how to save your project as a template, but you can also save your entire orchestra as a patch. First, select all the tracks and create a summing track stack (as described in Chapter 4). Save the track stack as a patch, and you'll be able to load your orchestra into any project.

# *Performing Your Orchestra*

Your orchestral patches come with several velocity levels and different articulations to help you create realistic sounding performances. The patches also load with smart controls designed to make your performances expressive and dynamic.

Select a track and open the smart controls (B), as shown in Figure 12-6. Note the Legato and Staccato buttons in the clarinet smart controls; these switch between two articulation samples. You can quickly assign these buttons to your MIDI controller; for details, see Chapter 3.

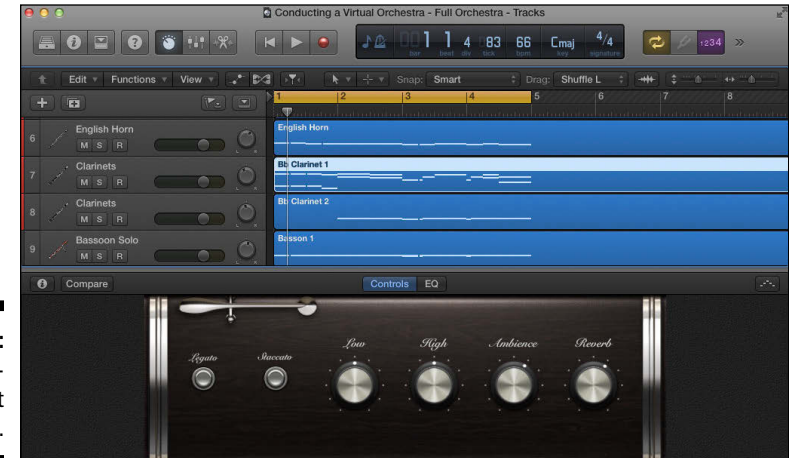

**Figure 12-6:**  The woodwind smart controls.

> Sampler instruments are often a surprise to play. You never know how many different samples or velocity levels you can experiment with. Designers of great sample instruments give you instruments that are instantly playable, and the Logic Pro X patches deliver on that promise with their intuitive design. But if you want to know exactly what your instrument can do, there's no better place than the EXS24 sample instrument editor. A good patch on which to perform a sample autopsy is the Orchestral Kit:

#### **1. Select the track that has the Orchestral Kit patch loaded.**

You should already have a track with the Orchestral Kit patch loaded if you followed the instructions in the "Choosing Your Orchestral Instruments" section.

**2. Open the EXS24 by clicking the center of the instrument slot in the inspector (I).**
**3. Click the Edit button in the upper right of the EXS24 interface.**

The Instrument Editor window opens.

**4. On the instrument editor menu bar, click the Show Velocity button.**

The velocity area shows above the keyboard and zones/group area.

Note how some of the keys have multiple levels of velocity, as shown in Figure 12-7. Depending on how hard you hit your MIDI controller, different samples will play. Each sample turns blue as you play it. Watching the velocity of a multisampled EXS24 instrument as you play is a great way to get to know the feel of your MIDI controller. Working with the instrument's preset velocity will help you to play a sampled instrument more expressively.

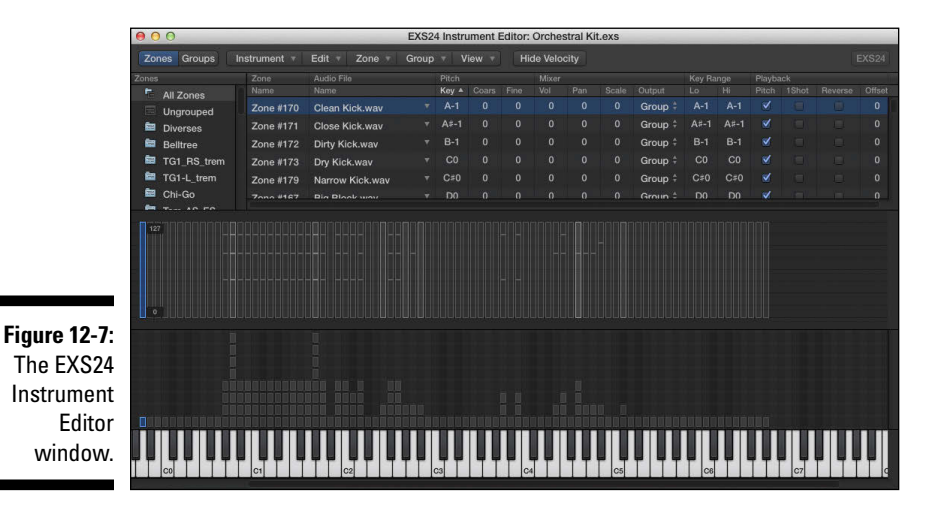

Visit <http://logicstudiotraining.com/lpx4dummies> to download a template that has the natural ranges of the orchestral instruments written in the track notes.

# *Traveling the World Instruments*

As a composer, the ability to use instruments from other cultures provides the opportunity to create authentic scores and satisfy artistic and client needs. In addition to the full orchestra you already have, you can create a project alternative that includes groups of world instrument patches. To create a new project alternative, do the following:

**1. Choose File**➪**Alternatives**➪**New Alternative.**

The new alternative dialog opens.

#### **2. Enter your new alternative name and click OK.**

A new project alternative is created, duplicating the current project settings.

Here are several groups of patches you could add to the full orchestra:

- ✓ **India:** Indian Bansuri Flute, Indian Shehnai Oboe, Indian Sitar, Indian & Middle Eastern Kit
- ✓ **Africa:** African Kalimba, African Kit, South African Singers, South African Voice Effects
- ✓ **Medieval:** European Folk Kit, Celtic Hammered Dulcimer, Celtic Harp, Medieval Lute, Celtic Tin Whistle, Medieval Recorder, Irish Bouzouki
- ✓ **Asia:** Asian Kit, Indonesian Gamelan, Tibetan Singing Bowls, Chinese Erhu Violin, Chinese Guzheng Zither, Chinese Ruan Moon Guitar, Japanese Koto, Chinese Dizi Flute, Chinese Xiao Flute, Japanese Shakuhachi Flute

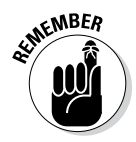

You need to download the World instruments from the Additional Content window, as you learned previously in the "Choosing your orchestral instruments" section.

With these patches and your new orchestral template, you can follow in the footsteps of John Williams and pull the heartstrings of movie watchers. You can learn from the masters and input scores of composing giants Bach, Mozart, and Beethoven. You can add a string orchestra to your next rock song or record an Indian raga. There's so much you can do, and now that you have your orchestra saved as a template and a patch, you can add it to any project that needs a virtual orchestra.

# **Part IV Arranging and Editing Your Project**

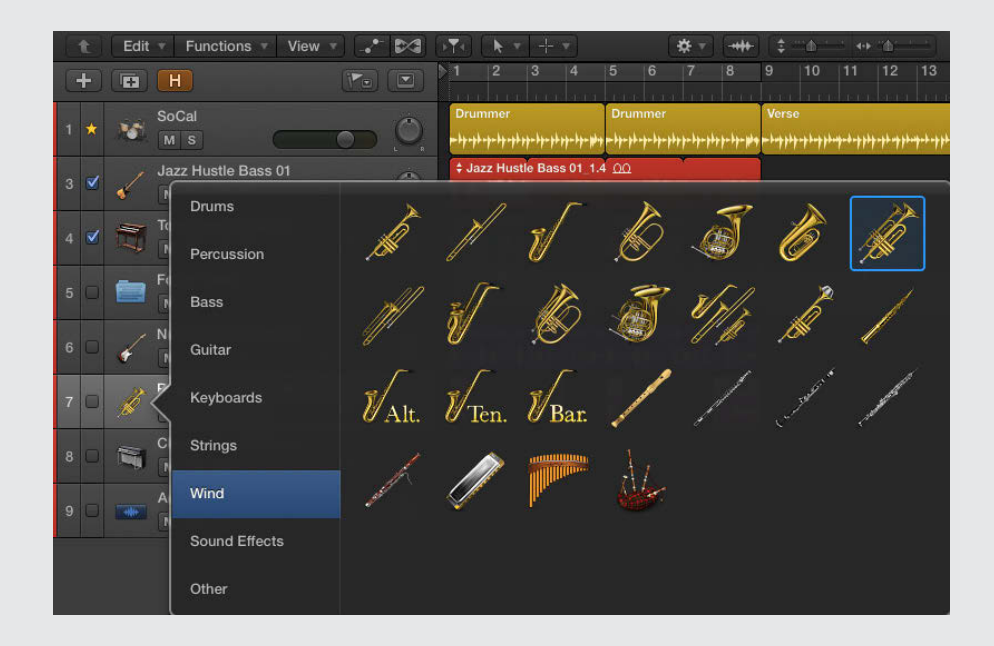

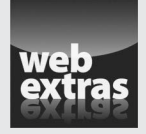

Discover the five fundamentals of building wonderful arrangements at [www.dumies.](http://www.dummies.com/extras/logicprox) [com/extras/logicprox](http://www.dummies.com/extras/logicprox).

### *In this part...*

- $\triangleright$  Arrange tracks and regions in the tracks area and make global changes to your arrangement. Discover arranging techniques to create interest and create groove templates to enhance timing.
- ✓ Get to know the audio and MIDI editors. Create composite takes, edit pitch and timing, and repair audio glitches.
- ✓ Input and edit MIDI notes and data. Adjust the timing of your MIDI recordings and view your MIDI as notation.

# **Chapter 13 Arranging Your Music**

-----------------

#### *In This Chapter*

- ▶ Arranging tracks and regions in the tracks area
- ▶ Making global changes to your arrangement
- ▶ Arranging techniques to create interest
- ▶ Creating groove templates to enhance timing

**Then you arrange music, you're organizing instruments and parts until** they sound and feel good and capture your listener's attention. Logic Pro gives you a structured and flexible environment to make your arranging skills develop and blossom. You get instant feedback on your changes and tools to make improvements quickly. With Logic Pro as your arranging partner, you'll find that it does most of the work, leaving you to enjoy the results.

.........................

In this chapter, you discover how to make your grooves feel better and tighter. You learn how to systematically build an arrangement that will keep your listeners interested. And you find efficient ways to enhance your arrangement and create parts that stick.

# *Working in the Tracks Area*

After all your tracks are recorded, it's time to arrange them. You'll do most of your arranging work with regions in the tracks area, deciding which regions to play, and when and where to play them.

Recording much more material than you need to build a well-organized arrangement is a common practice. Expert arrangers will tell you that a big part of arranging is deciding what not to play. With Logic Pro's visual tracks area, you should have no challenges organizing your regions into pleasing patterns that stimulate and entertain.

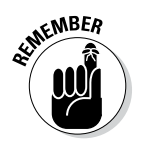

You must select Show Advanced Tools in the Advanced Preferences pane to get the most out of Logic Pro X and the information in this chapter. Choose Logic Pro X<sup>↓</sup>Preferences<sup>↓</sup>Advanced Tools and then select Show Advanced Tools.

#### *Using the ruler*

The ruler is the place your eyes look when you need to know where you are in the project. The ruler shows you the position of the playhead and regions in the tracks area, and it quickly lets you know how much of the project you're seeing in the main window. You use the ruler also to guide you as you move regions in your arrangement.

In Chapter 2, you find out how to set the ruler to display bars and beats or clock time from the General pane of Project Settings (Option-P). But you can have the best of both worlds and view bars and beats as well as clock time by displaying the secondary ruler. To show the secondary ruler, choose View➪Secondary Ruler (Control-Option-⌘-R) on the tracks area menu bar. A second ruler will appear showing either bars and beats or clock time, depending on your current selection in the project preferences.

A third ruler that's useful to have available is the marquee ruler. Choose View➪Marquee Ruler on the tracks area menu bar. A small band of empty space, called the *marquee strip,* will appear below the main ruler. The marquee ruler shows the location of the currently selected regions. You can drag the marquee selection forward or backward in your project or adjust the edges of your selection.

By default, the marquee tool is set as your ⌘-click tool. This means you can quickly make selections using the marquee tool by ⌘-dragging across the regions you want to select. The marquee tool is also great for setting the playback position because playback always begins from the left side of your marquee selection. If your cursor is at the bottom of the main window, it can be faster to make a quick marquee selection to set the playback position instead of moving your cursor to the top of the tracks area and clicking in the ruler to set the playback position.

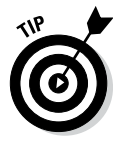

An advanced and precise way to navigate your project is to use the Go to Position dialog, shown in Figure 13-1. Press / or choose Navigate ↓ Go To<sup> $⊴$ </sup>Position. When the dialog opens, type the bar number and click OK or press Return. This method is my preferred way of navigating Logic Pro because the key commands are so much faster than using a trackpad or mouse.

#### **Chapter 13: Arranging Your Music** *207*

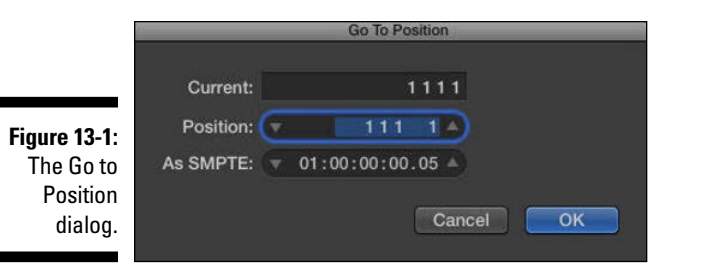

#### *Scrubbing the arrangement*

You can drag your cursor along the ruler to audition your project, a process known as *scrubbing.* Scrubbing is useful when you need to find a precise spot for an edit. In the transport, click the pause icon (shown in the margin). If the pause icon isn't visible, customize the control bar as described in Chapter 3, and select Pause on the transport menu. Drag your cursor along the bottom part of the ruler, forward or backward, and the playhead will scrub the audio and MIDI at the speed of your cursor.

Sometimes, you might not want your MIDI regions to scrub with your audio. To scrub only audio in the tracks area, choose File少Project Settings↔ MIDI, click the General tab, and deselect the Scrubbing with Audio in Tracks Area check box. If an audio region is selected in the tracks area, only the selected audio will be scrubbed.

Although not enabled by default, you can set up key commands to Scrub Rewind and Scrub Forward in your project. You find out how to create key commands in Chapter 3.

#### *Investigating the region inspector*

The inspector has a lot of arranging power. And because a lot of arranging is done with regions, the region inspector area is a great arranging tool. Display the inspector (I) and click the disclosure triangle to display the region inspector area, which is shown in Figure 13-2. When you select a region or multiple regions in the tracks area, the region inspector is updated based on the selection. If you want to select all the regions and edit them simultaneously using the region inspector, click the track header, and all the regions on the track will be selected. Then you can edit them as a group from the inspector.

#### *208* **Part IV: Arranging and Editing Your Project**

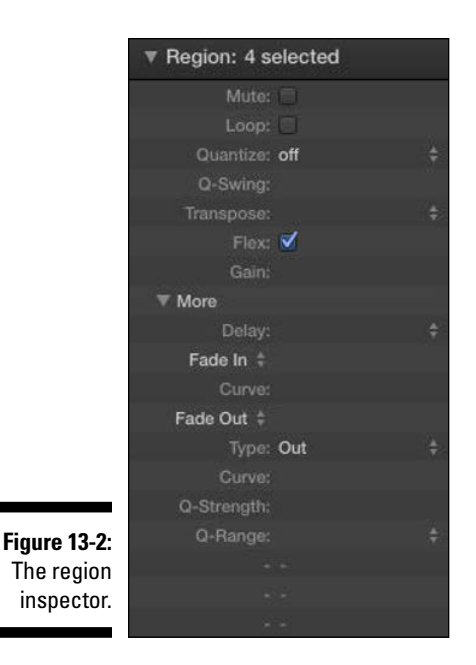

The parameters available in the region inspector depend on the type of selected track. All region inspectors have an additional disclosure triangle to hide and show more parameters. The benefit of editing the regions in the inspector is that the edits are nondestructive. You can always go back to the region's original state by undoing the inspector changes.

Here's a description of some of the available parameters:

- ✓ **Mute:** Mute the selected regions.
- ✓ **Loop:** Loop the selected regions indefinitely or until they reach the next region on the track.
- ✓ **Quantize:** Correct the timing of notes. Choose the quantize value on the pop-up menu and all your notes will snap to the nearest division.
- ✓ **Q-Swing:** Determine the amount of shuffle feel to add to your quantize value. A setting between 50% and 75% will give you a natural swing feel.
- ✓ **Transpose:** Change the value in the Transpose field to transpose MIDI regions and Apple loops.
- ✓ **Gain:** Raise or lower the volume of audio regions and Apple loops. The main downside of using the Gain field to lower the volume of regions is that the audio waveform gets smaller in the tracks area and audio editors. It's better to use this Gain parameter to raise the level of tracks that are recorded too low.
- ✓ **Delay:** Adjust the timing of your regions. A great use for the Delay field is with orchestral choir patches. Because choir patches have a slow attack time, delaying the region by a negative value pulls the region forward in the project. You can get a natural timing of the choir with the rest of the tracks by adjusting the delay to compensate for the slow attack. If you want a region to have a laid-back feel, the Delay setting is perfect for this kind of experimentation.
- ✓ **Fade In/Out:** Fade in and out audio regions. By using the region inspector, you can quickly fade multiple tracks, such as drums, simultaneously. You often need to fade into the beginning of audio regions to minimize room noise that's present before the part begins. For example, you may need to remove room noise from live drums. With the region inspector, you can select an entire group of drum tracks and fade them in and out.

### *Investigating the track inspector*

Below the region inspector is the track inspector, as shown in Figure 13-3. You use the track inspector to edit the currently selected track. To edit multiple tracks simultaneously, first select them by Shift-clicking the track headers.

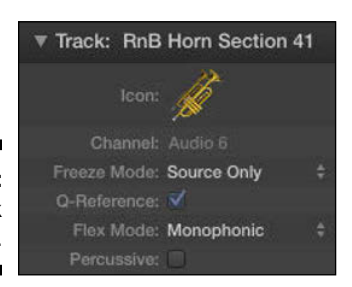

**Figure 13-3:**  The track inspector.

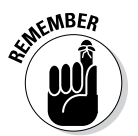

You can select a region without selecting the track that the region is on, so make sure that you select the track and not just a region on the track.

Similar to the region inspector, the track inspector shows you different parameters depending on the type of track selected. Here's a description of some of the parameters available:

- ✓ **Icon:** Control-click the track icon to choose an icon on the pop-up menu, as shown in Figure 13-4.
- ✓ **Channel:** Display the channel strip type and number. The channel parameter is for reference only and isn't editable.

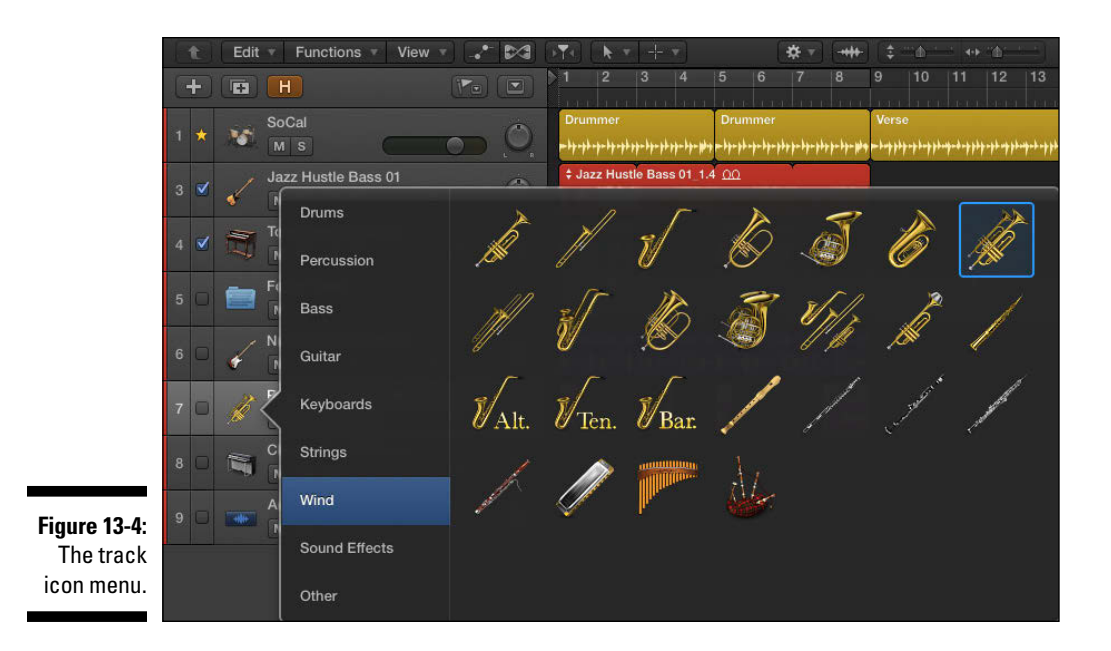

- ✓ **Freeze mode:** Freeze a track to reduce processing power on the track by temporarily turning the track and all its audio effects into an audio file. (In Chapter 3, you find out how to freeze tracks in the track header.) Freeze mode parameter can be set to Source Only, in which the track is frozen without effects plug-ins, or to Pre Fader, in which the track is frozen with all effects plug-ins.
- ✓ **Q-reference:** On audio tracks, use the track's *transients* (peaks in volume) as reference points during the quantization of an edit group. For more on editing audio, see Chapter 14.
- ✓ **Flex mode:** Define how the audio will be processed while flex editing. You can discover more about flex editing in Chapter 14.
- ✓ **MIDI channel:** On MIDI tracks, choose the MIDI channel for the track's output.

# *Showing Your Global Tracks*

In Chapter 4, you find out about global tracks, which affect all your project's tracks. Global tracks are useful when you're arranging because they help you create markers for quick navigation and for important sections of your project.

To view the global tracks, choose Track➪Global Tracks➪Show Global Tracks (G). The global tracks appear at the top of the tracks area, as shown in Figure 13-5. If you don't see a global track you're looking for, choose Track➪Global Tracks➪Configure Global Tracks (Option-G) and select the global tracks you want to view.

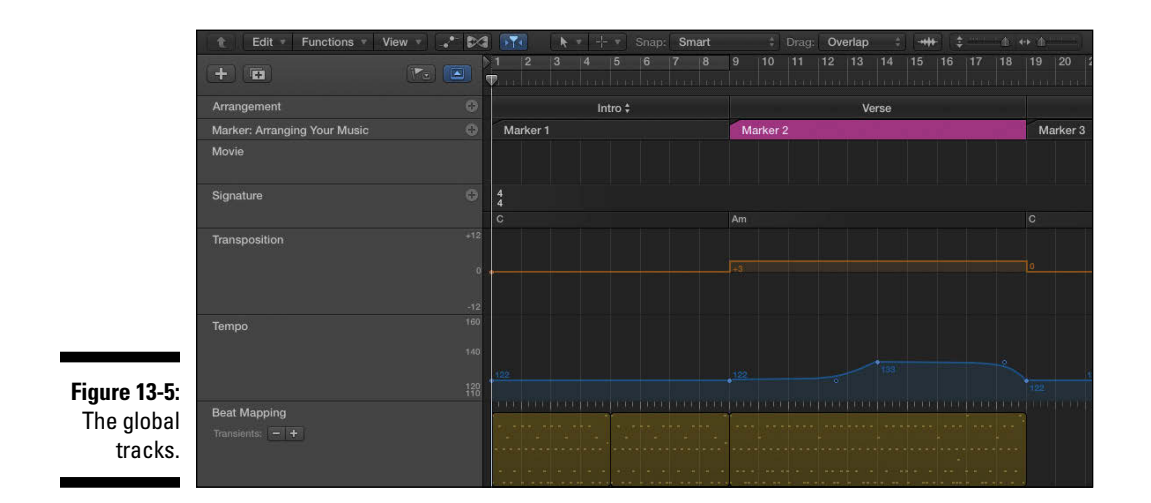

### *Creating and naming markers*

Markers are excellent arrangement tools. They allow you to quickly navigate your project and select regions. You can also rename markers to help you identify sections in your project. You can view and edit markers in several ways:

- ✓ Choose Track➪Global Tracks➪Show Marker Track or press Shift-⌘-K to display the marker track.
- ✓ Choose View➪Show List Editors (D) and then click the Marker tab to view the marker list editor, as shown in Figure 13-6.
- ✓ Choose Navigate➪Open Marker List to view the marker list in a new window.

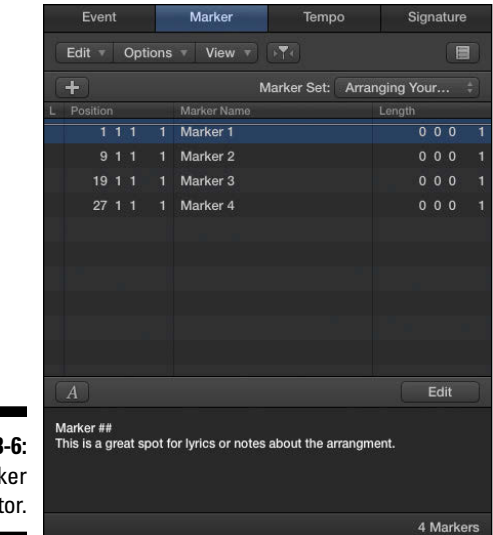

**Figure 13-6:**  The marker list editor.

To create and edit markers, do one of the following:

- $\triangleright$  Click the plus sign icon in any of the marker editors to add a new marker at the current playhead position.
- $\triangleright$  In the global marker track, use the pencil tool and click the location where you want to create a new marker.
- In the marker list editor or Marker List window, choose Options $\div$ Create.
- $\blacktriangleright$  At any time, press Option-apostrophe ( $\hat{ }$ ) to create a new marker at the current playhead position.

When you create a new marker, the default behavior is to round the marker to the nearest beat. If you want to create a marker without rounding, choose Navigate➪Other➪Create without Rounding or choose Options➪Create without Rounding from the marker lists.

Moving, renaming, and deleting markers is a straightforward process:

- $\triangleright$  In the global marker track, drag the edges of the marker to change its start and end points. Double-click the marker or use the text tool to rename it. You can delete selected markers by pressing Delete. Controlclick the marker to access a pop-up menu with more marker commands.
- $\blacktriangleright$  In the marker list editors, you can cut, copy, paste, and delete markers on the Edit menu. You can adjust the position and length of markers by typing in the marker list. Double-clicking a marker will open the Edit

Marker Text area at the bottom of the editor window. Use this area to rename markers and add text notes to your marker. This spot is great for lyrics or notes about the arrangement.

You can also store alternate marker sets. If you need to create markers at a few places in your project to make edits later, but you don't want to mess up your current arrangement of markers, you can create a new marker set and even give it a descriptive name. From the marker list editor, choose New Set on the Marker Set drop-down menu. To create a new marker set from the global tracks, click the Marker title in the track header and choose Marker Sets<sup>→</sup>New Set on the pop-up menu. You can also rename sets from these menus.

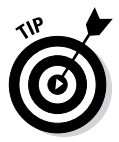

If you have an extended keyboard with an extra number pad, press the number keys to instantly move the playhead to the corresponding marker number. You can also navigate markers by using the Next Marker and Previous Marker key commands: ⌘-period (.) and ⌘-comma (,). Whenever you find yourself wishing you could go to the same places in your project over and over again, create a new marker set and create a few markers. Then you can zip to the stored locations quickly.

Here are a some more uses and tips for markers:

- $\triangleright$  Use the Go to Marker Number key command (Option- $\land$ ) to open a dialog where you can type the marker number and press Enter to instantly take the playhead to the marker.
- $\blacktriangleright$  Markers make it fast and easy to set locators. Use the Set Locators by Marker and Enable Cycle key command (Control-Option-C). You can explore other key commands by opening the Key Commands window (Option-K) and typing *marker* in the search field.
- ✓ You can color your markers by choosing View➪View Colors (Option-C). Click a color in the palette and the selected marker will be colored.
- $\blacktriangleright$  The marker track can be resized to view all the text in your markers. Put your cursor over the bottom edge of the marker track in the track header and pull down when your cursor becomes the resize tool.

#### *Creating key signature and time signature changes*

The signature global track does double duty, handling the key signature and the time signature. Choose Track➪Global Tracks➪Show Signature Track. The top half of the track shows the time signature, and the bottom half shows

the key signature. You can also view and edit the signature track from the signature list editor. Choose View➪Show List Editors (D) and then click the Signature tab to view the signature list editor, shown in Figure 13-7.

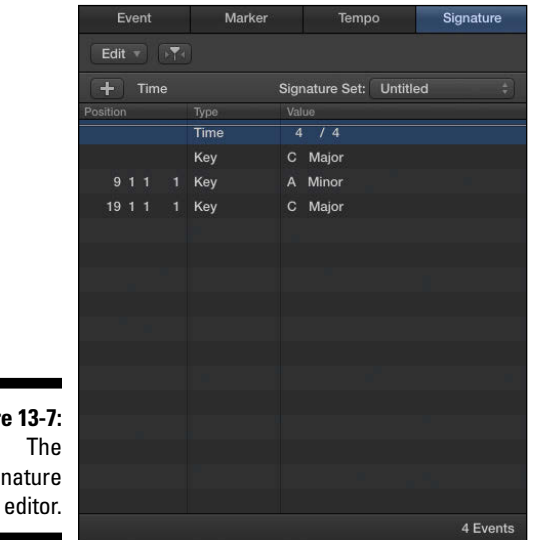

**Figur** sign list

> You use the pencil tool to create signature changes in global tracks. Click the top half of the signature track to create a time signature change. The Time Signature window opens, as shown in Figure 13-8, and you can choose the number of beats per bar and the note value that equals one beat. You can also define how you want the beat divided. For example, a 7/4 time signature that's divided as 2+2+3 can be entered as 223 in the Beat Grouping field. The beat grouping feature affects the display of notation in the score editor.

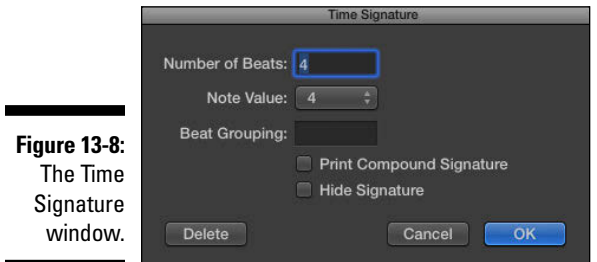

You create key signature changes by clicking the bottom half of the signature track. The Key Signature window opens, as shown in Figure 13-9. Choose the Key, Major or Minor, and whether to disable double flats (bb) or double sharps (x) in the score editor.

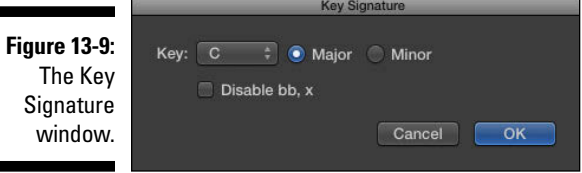

To edit signature changes, double-click the signature change in the signature track. You can edit your signature changes also in the signature list editor. Just like with the marker track, you can create signature sets. Click the Signature name in the track header and choose Signature Sets<sup>←</sup>New Set on the drop-down menu. Or use the signature list editor to create, delete, and rename signature sets on the Signature Set drop-down menu.

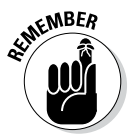

Key signature changes don't change the pitch of the audio or MIDI regions you've recorded. They change only the display of the regions in the score editor.

#### *Creating tempo changes*

Most projects have a single tempo. But when projects need tempo changes, it's nice to know that Logic Pro makes the job simple and effective. Choose Track➪Global Tracks➪Show Tempo Track (Shift-⌘-T). The tempo track behaves similarly to the other global tracks. But unlike the other tracks, the tempo track can handle more edit points and create smooth curves for natural feeling tempo changes.

Use the pencil tool to create a tempo change in the tempo track. A solid tempo control point will appear on the tempo line along with a hollow tempo curve automation point that you can drag left and right or up and down to create tempo curves between two points, as shown in Figure 13-10.

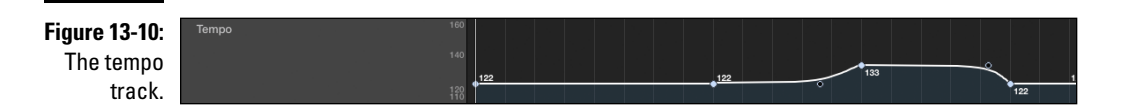

Change the tempo resolution, change the quantization, and create tempo sets by clicking the Tempo name in the tempo track header and making a choice on the pop-up menu. Another way to adjust your tempo is with the tempo list editor, as shown in Figure 13-11. Press D to open the list editor and then click the Tempo tab.

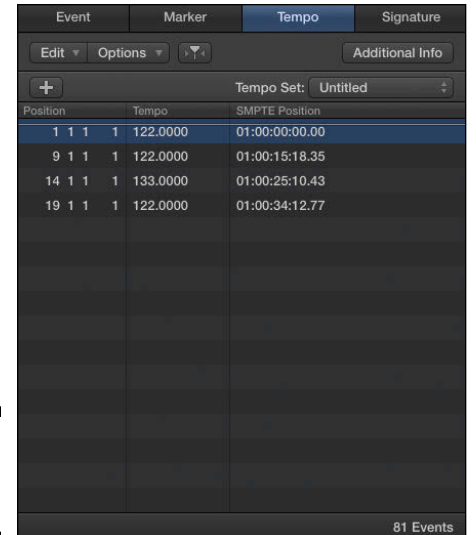

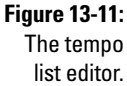

In the tempo list editor, click the Additional Info button to see all tempo points used to create your tempo curves. Because a curve can contain hundreds of tempo changes, it's useful to hide that information when you're viewing your tempo changes. Choose Options➪Tempo Operations to open the Tempo Operations window, as shown in Figure 13-12.

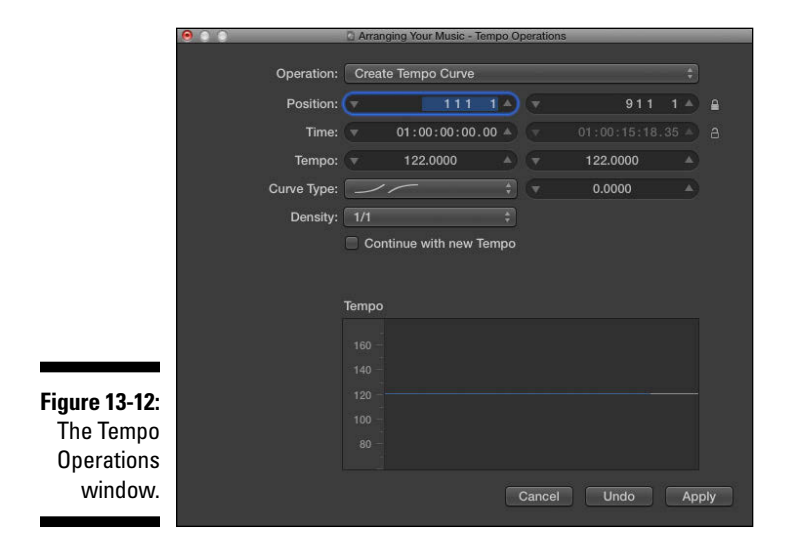

The Tempo Operations window is capable of creating complex tempo curves or scaling existing tempo changes. Explore the Operation menu to see the other tempo operations available. Because the Tempo Operations window has an Undo button, it's a great place to try out your tempo changes until you get it just right.

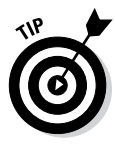

If you've imported audio into your project and you're unsure of the tempo, you can use beat detection to create tempo changes. Select a region in the tracks area and choose Edit<sup>†</sup> Tempo<sup>†</sup>Adjust Tempo using Beat Detection (Option-⌘-T). The Beat Detection window opens, as shown in Figure 13-13. The Beat Detection window displays the tempo of the region and enables you to create tempo changes.

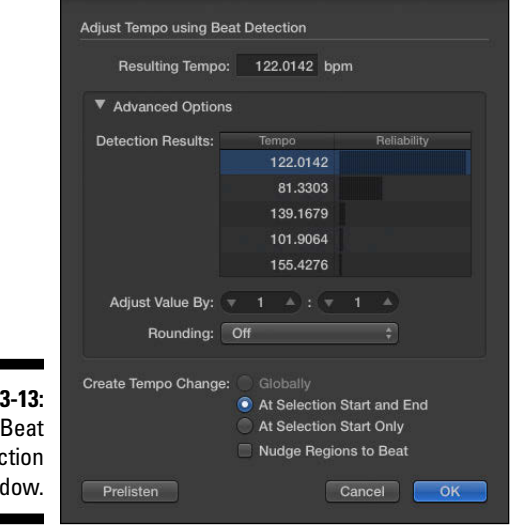

**Figure 1 The** Dete win

### *Creating arrangement markers*

Arrangement markers are new to Logic Pro X. They are similar to regular markers but can be used to rearrange your project globally. To view the arrangement track, choose Track<sup>†</sup>√Global Tracks<sup>†</sup>→Show Arrangement Track (Shift-\\$-A). You create arrangement markers with the pencil tool. By default, arrangement markers are eight bars long, but you can drag the edges of the markers to resize them. Click the name of the marker to choose a different preset name on the pop-up menu, or choose Rename to create your own marker name.

You can select arrangement markers and drag them to new positions on the arrangement track. All regions within the arrangement markers will be moved to the new position. You can select multiple arrangement markers by Shiftclicking them, and you can copy arrangement markers, including the regions

within them, by Option-dragging the marker to a new location. All arrangement markers and their content will be shifted to the right to make room for the new arrangement. You can replace markers by  $\mathcal{R}$ -dragging an arrangement marker on top of another one.

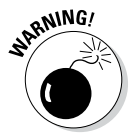

Deleting markers removes all the regions within the marker. There's no way to delete an arrangement marker without deleting the regions within it.

#### *Creating transposition points*

The transposition track transposes the key of your Apple loops and MIDI regions globally. Audio regions, drum loops, and Apple loops with undefined keys are unaffected by the transposition track. If you don't want a software instrument or MIDI track to be transposed, select No Transpose in the track inspector.

To open the transposition track, choose Track⊏∑Global Tracks⊏∑Show Transposition Track (Shift- $\frac{1}{2}$ -X). You create transposition control points with the pencil tool. Drag the control points up or down with the pointer tool to adjust the level of transposition. Delete selected control points by pressing Delete.

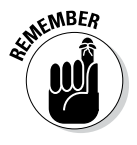

Decide quickly if you're going to transpose individual regions or transpose the track globally. If you change the transposition of a single region and then decide to transpose the entire project from the transposition track, you may end up transposing that region more than you intend.

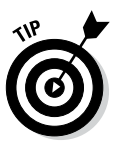

If you want the ultimate control, it's best to transpose individual regions from the region inspector, but that process can be time consuming. If you're just trying something out and want to temporarily transpose your project, the transposition track is the right tool for the job. It works great for trying out harmonic modulations in songs or when you're finding the right key for a singer at the beginning of your project.

# *Beat Mapping Your Arrangement*

If you didn't record to a metronome or you're importing audio that was recorded in a different session or in other software, you'll need to align your ruler to the imported tracks. For that task, you should use the beat mapping track. Beat mapping makes the project tempo follow the audio or MIDI regions in your project. After you beat map your project, you can do things such as overdub with the metronome, quantize regions, loop regions, and view MIDI in the score editor.

To show the beat mapping track, shown in Figure 13-14, choose Tracks<sup>≠</sup>>Global Tracks➪Show Beat Mapping Track (Shift-⌘-B).

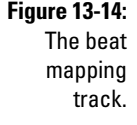

**Beat Mapping**  $-14$ 

#### *Beat mapping MIDI regions*

Not every project requires a metronome. Sometimes, you want to play freely, known as *tempo rubato.* But when the recording is completed, you can use beat mapping to adjust the ruler to fit the performance. Beat mapping makes editing easier and makes it possible to view your MIDI recordings in the score editor. Here's how you beat map MIDI regions:

#### **1. Select the MIDI regions.**

The beat mapping track displays the contents of the selected regions.

**2. Click the position in the beat mapping ruler that you want to map to a note.**

A vertical line appears in the beat mapping track.

#### **3. Drag the vertical line to the note.**

The tempo adjusts, and the ruler position and note are aligned.

**4. Repeat Steps 2 and 3 with other ruler positions and notes.**

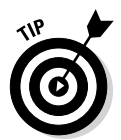

You might want to beat map the ruler to a place in a region that doesn't have a note. To do this, Control-drag the vertical line to the place on the region you want to map.

#### *Beat mapping audio regions*

The process for beat mapping audio regions is similar to the one for MIDI regions except you have to analyze the audio beforehand. To analyze the audio for beat detection, follow these steps:

- **1. Select the audio regions to be analyzed.**
- **2. Click the Beat Mapping title in the global tracks header, and then choose Analyze Transients on the pop-up menu.**

The audio is analyzed for peaks in volume, known as *transients.* Transients appear as blue lines in the beat mapping track.

- **3. Click the position in the beat mapping ruler that you want to map to a transient.**
- **4. Drag the vertical line to the transient.**

The tempo adjusts to the audio region.

### *Automatically beat-mapping regions*

As mentioned at the beginning of this chapter, Logic Pro does a lot of arranging work for you. It's good to know how to beat map audio and MIDI regions, but you can also let Logic Pro automatically beat map your regions. Simply do the following:

- **1. Select the regions to beat map.**
- **2. Click the Beat Mapping title in the global tracks header, and then choose Beats from Region on the pop-up menu.**

The Set Beats by Guide Region(s) window opens, as shown in Figure 13-15.

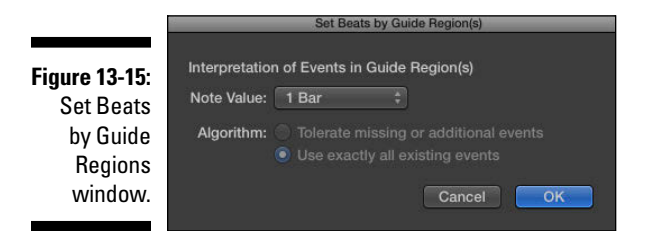

#### **3. Choose the Note Value.**

The note value sets the beat map resolution.

#### **4. If an audio region is selected, select the algorithm.**

Select the Tolerating Missing or Additional Events check box to map only the most important transients. Select the Use Exactly All Events check box to map every transient.

#### **5. Click OK.**

Transients appear as blue lines in the beat mapping track, and the tempo is adjusted to the region.

## *Arranging Regions in the Tracks Area*

Arranging in Logic Pro consists mostly of organizing your regions so they make sense to your ear. You can also apply arranging techniques to a single region in terms of harmony, such as string or horn arranging. But the tracks area is the broad stroke palette for you to use to paint your sonic masterpiece. Here are some tips to help you begin arranging:

- ✓ **Create contrast:** Creating contrast in your arrangement adds energy, forward motion, and interest. If you want your arrangement to sound big, make it small first. Create contrast through the use of different combinations of instruments in your song sections. Moving from dense to sparse, intense to relaxed, and unstable to stable will keep your listener's attention. Look for ways to provide refreshing contrast in your song form, rhythm, harmony, and melody.
- ✓ **Arrange your song form:** Your song form can be arranged and rearranged. At the least, your song will probably have two different sections. Use your song form as an arrangement tool. For example, change the order of your sections using the arrangement markers to see if they sound better.
- ✓ **Add and release tension:** You can simplify the job of all harmony to tension and release. Every time you play the root chord, you release the tension. (In the key of C, for example, the root chord is C.) Every time you move away from the root chord, you build tension. Pay close attention to where you place the root chord in your song and find ways to build tension and release it. In terms of contrast, you can adjust the length of your chord progression, add or subtract chords from sections, and start each section on different chords.
- ✓ **Provide consistency and contrast:** The big driver of pop music is rhythm. (I use the term *pop music* loosely, as in the opposite of unpopular music.) Listeners want consistency and variation, in other words, contrast. Give the listener consistency by keeping the rhythms similar in the A sections, and give the listener contrast by doing something different in your B sections. In songwriting, for example, keep the rhythms of your verses consistent but contrast the chorus rhythm from your verse. Note that the term *rhythm* includes the rhythm of your harmony and melody in addition to the rhythm of the drums and other rhythmic instruments.
- ✓ **Rearrange sounds:** Your instrument choices can complement and contrast each other. You learn how to create an orchestral template in Chapter 12, and the different orchestral sections are a great example of compliment and contrast. Brass is metallic and bright, woodwinds are nasal and soft, strings are warm and lush, and percussion is sharp and punchy. All those sounds can be rearranged in many wonderful combinations to create interest for your listener.

### *Selecting regions*

The bulk of arranging work is done on regions, so you'll do a lot of selecting in the tracks area with the pointer tool. You open the tool menu by pressing T. Note that each tool has a key command associated with it, as shown in Figure 13-16. After you open the tool menu by pressing T, you can press the key command for the tool you want. Pressing T twice selects the pointer tool. These shortcuts make selecting regions quick and easy.

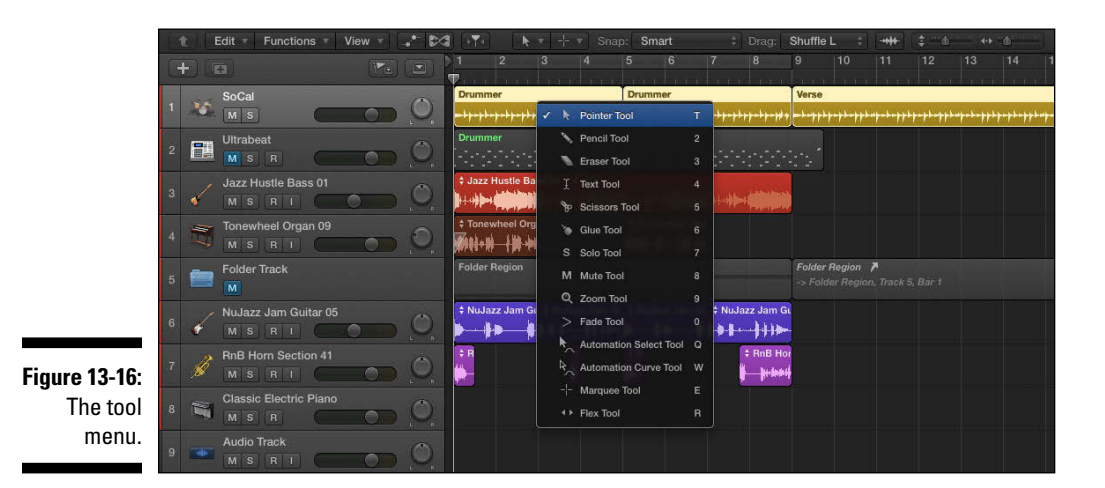

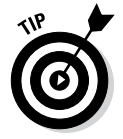

You can select more than one region by Shift-clicking regions one by one or by dragging your cursor around the regions you want to select. You can select all the regions on a track by clicking the track header.

You can select regions in more ways by using the Edit menu. To select all the regions in your project, choose Edit➪Select All. If you Control-click an empty spot in the tracks area, you have more selection choices, such as Select Overlapped Regions/Events, which is useful if you need to select regions that are underneath other regions. If you Control-click a region, another menu of selection commands appears in a pop-up window, such as Select☆Invert Selection. You can also navigate and select regions by using the arrow keys.

#### *Selecting parts of regions with the marquee tool*

Sometimes, you'll want to select only parts of regions. For example, a live drum performance could contain a dozen tracks, each with a single region the length of the entire song. When you want to select only a portion of those regions, you use the marquee tool.

To select a portion of a region or group of regions, select the marquee tool on the tool menu (T) and drag your cursor around the area you want to select. The selection is outlined and brighter in color, as shown in Figure 13-17. In addition to selecting regions, your marquee selection is used for playback. As long as the selection is in place, playback begins at the left of the selected regions.

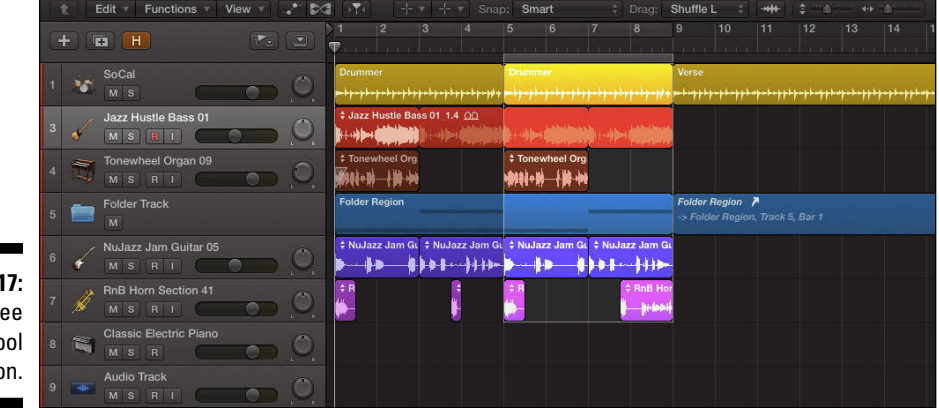

**Figure 13-17:**  A marquee tool selection.

> You can remove a region from the selection by Shift-clicking the region. You can adjust the edges of a selection by Shift-clicking an edge and dragging. If the marquee ruler is displayed, you can move the selection left or right by dragging in the ruler. To display the marquee ruler, choose View➪Marquee Ruler on the tracks area menu bar.

> Marquee selections have many uses. You can apply edits to your selection, and you can also navigate by using your selection. For example, pressing Z will zoom to fit your selection. You can set your locators by the marquee selection (for use in cycle mode) by pressing ⌘-U.

Logic Pro doesn't take selecting objects for granted. If you take the time to practice some alternate methods of selecting regions, besides simply clicking regions individually with the pencil tool, you'll be rewarded with a fast and productive workflow, which means less time clicking and more time creating.

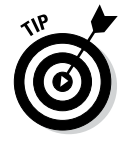

Here's a good reason to colorize your tracks. If you color groups of tracks the same color, you can choose File☆Select☆Equal Colored Regions (Shift-C) and select them all in an instant.

#### *Moving regions*

After you select regions, you can drag them anywhere in the tracks area. Keep in mind that you can drag a region to a different track type, but the region will play only if it's moved to the same track type.

You copy regions by Option-dragging them to a new location. Change the length of a region by dragging its bottom corner to the new length. You loop a region by dragging its top corner to the right as far as you want it to loop.

A great key command to memorize is the nudge command. Press Optionright arrow to nudge the selected region to the right by the nudge value. Press Option-left arrow to nudge the region to the left. Set the nudge value by Control-clicking a region and choosing Move<sup>↓</sup>Set Nudge Value To on the pop-up menu. You can set the nudge value to a variety of lengths, such as bars and beats, milliseconds and samples, or video frames. Press the semicolon key (;) to move the selected region to the playhead position.

Copying and pasting works the same as in many other Mac applications. You make a selection and copy it by pressing ⌘-C or choosing Edit➪Copy. You paste your selection on the selected track at the playhead position by pressing ⌘-V or choosing Edit➪Paste.

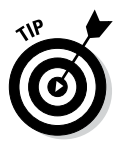

Don't forget to deselect your regions when you're finished making changes. Deselecting your regions is a safety measure against accidentally editing or deleting regions and not realizing it. The key command to deselect all is Shift-Option-D. You can also deselect regions by clicking an empty spot in the tracks area or choosing Edit➪Select➪Deselect All.

#### *Soloing and muting regions*

Soloing regions is less of an arrangement tool and more of a mixing or editing tool. You solo regions or tracks to listen to the details of the recording. Sometimes, editing or mixing in solo mode is useful for silencing all distractions and hearing minute details. To play regions in solo mode, select the solo tool on the tool menu (T) and click-hold the region to play it without any other tracks.

The mute tool is much more useful in an arranging workflow. You want the capability to silence regions without committing to deleting them. Expert arrangers know that it's as important to leave things out as it is to put things in. It's common to record more than you need and then mute what you don't need. Muting is a huge part of arranging.

Select the mute tool on the tool menu (T) and click the regions you want to mute. Muted regions appear dark gray in the tracks area. To unmute a region, click the region again using the mute tool.

You can also mute regions in the region inspector. Press I to open the inspector and then click the disclosure triangle to open the region inspector, as shown in Figure 13-18. Select the Mute check box to silence the region. Notice how the mute tool updates the mute check box in the region inspector and vice versa.

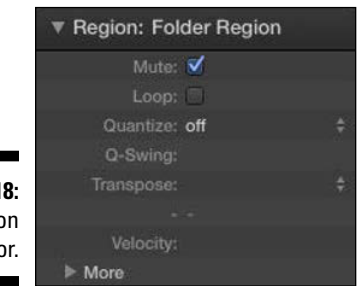

**Figure 13-18:**  The regio inspecto

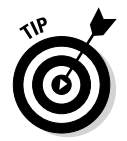

Two useful key commands to remember are Control-M to mute regions and Shift-M to select muted regions. For example, if you have a few regions muted but not selected, press Shift-M to select the muted regions and then press Control-M to unmute the regions.

### *Time-stretching regions*

If you import a MIDI or audio file that doesn't fit your project tempo perfectly, you can stretch or shrink the region so it fits the tempo. To time stretch a region, Option-drag the lower-right or lower-left edge of the region. The region will be compressed or expanded. If you're time stretching an audio region, you can choose Edit⇔Time Stretch⇔Time Stretching Algorithm and select one of the following options:

- ✓ **Universal:** The default algorithm and a good option for most time stretching
- ✓ **Complex:** A good option for full mixes and complex sounds
- ✓ **Percussive:** A good option for drums and percussive sounds

### *Demixing MIDI regions*

Standard MIDI files contain more information than just note values. These files contain tempo changes, marker names and positions, and individual track names, as well as the MIDI events such as notes, time positions, and MIDI channels. The two MIDI file formats are 0 and 1. Format 0 contains all the data in a single track, and format 1 contains multiple tracks. Depending on the type of MIDI file you import, you could be importing multiple MIDI channels on a single track. In situations like this, you can demix the MIDI events in a region by MIDI channel:

- **1. Select the MIDI region.**
- **2. Choose Edit**➪**Separate MIDI Events**➪**By Event Channel.**

A new track is added to the tracks area, and a MIDI region is created for each channel containing data.

A similar situation is called for when you have a MIDI region containing a drum pattern and you want each drum on its own track for individual control. Choose Edit➪Separate MIDI Events➪By Note Pitch. Each note that contains data will be added to a new track and region. You can also separate MIDI events by Control-clicking the region and choosing MIDI<sup>∟</sup>Separate by Note Pitch or Separate by MIDI Channel on the pop-up menu.

### *Fading and crossfading audio regions*

When you organize audio regions in the tracks area, sometimes you need to smoothly crossfade between two regions. A crossfade makes the transition between two audio files sound more natural. And sometimes you need to fade in and out of audio regions to get rid of noise. Guitar players who love distortion know what I mean.

Select the fade tool on the tool menu (T), and drag over the beginning of an audio region to fade in or drag over the end to fade out. A fade is created on the region, as shown in Figure 13-19. To crossfade between two regions, drag over the end of one region and the beginning of another. With the fade tool selected, you can adjust the fade length by dragging it in the region.

**Figure 13-19:**  Audio region crossfade.

8222-00) 122-4

Jazz Hustle Bass Jazz Hustle Bass Jazz Hustle Bass **Anys 40)** 

**THE L-101** 

#### *Stripping silence from audio regions*

Sometimes you'll record a take the entire length of a song but record audio only some of the time, for example, when recording background vocal tracks. You might be recording only a few notes every fourth bar, but you leave record on for the entire length of the song. You can quickly strip the silence from the long region to create many smaller regions. Control-click the region and choose Split➪Strip Silence (Control-X) on the pop-up menu. The Strip Silence window opens, as shown in Figure 13-20, and you can adjust the settings that determine the number of regions. Click OK and your big region becomes many regions.

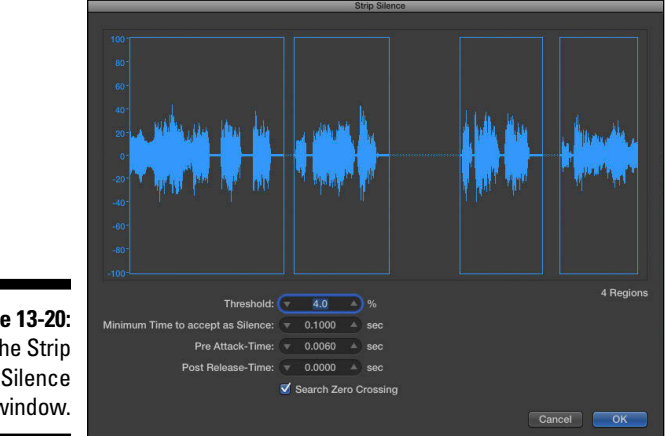

**Figure 13-20:**  The Strip Silence window.

# *Creating Folder Tracks*

Logic Pro can help you organize your arrangement and experiment with different arrangements by using folders. A folder is a container. It looks just like a region but it can contain other regions. You can also have folders within folders. You might use folders to

- $\triangleright$  Organize tracks and song sections
- $\triangleright$  Nest parts of an arrangement
- $\triangleright$  Nest alternate versions of a part

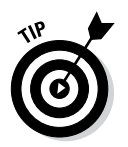

If you want to organize your tracks, another option is a folder track stack. You find out how to create track stacks in Chapter 4. Track stacks make it easy to open and close folders of tracks, which simplifies your workspace.

### *Packing and unpacking folders*

You can select as many regions as you want and put them into a folder. If the selected regions are on the same track, the folder is added to the same track as the regions. But if the selected regions are on different tracks, a new folder track is created. To create a folder, do the following:

- **1. Select the regions you want to include in the folder.**
- **2. On the tracks area menu bar, choose Functions**➪**Folder**➪**Pack Folder.**

A folder track is created containing the regions, as shown in Figure 13-21, and the regions are removed from the tracks area.

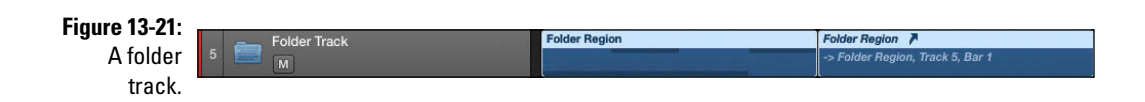

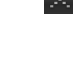

A folder looks like a region in the tracks area. A folder doesn't have a channel strip, so a folder track does not have audio controls. Double-click the folder to open the folder contents and display the tracks area of the folder. To leave the folder, click the leave folder icon (shown in the margin) on the tracks area menu bar or double-click an empty spot in the tracks area.

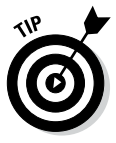

You can drag a folder region to an audio or MIDI track type and the corresponding contents of the region will play through the track's channel strip. So if you drag a folder that contains MIDI to a MIDI track type, the MIDI regions play through the track's channel strip. Likewise, a folder containing audio regions can be played on an audio track.

To unpack the contents of a folder, do the following:

- **1. Select the folder region.**
- **2. Choose Functions**➪**Folder**➪**Unpack Folder to Existing Tracks or Unpack Folder to New Tracks.**

The regions contained in the folder are added to the tracks area.

#### *Adding and removing regions*

To add regions to an existing folder, drag them onto the folder at the location you want them to play. The region is moved into the folder along with its track. To remove regions from the folder track, open a second main window and drag the regions from the folder to the main tracks area:

**1. Press** ⌘**-1 or choose Window**➪**Open Main Window.**

A second main window opens in a new window.

**2. Double-click the folder region to view its contents.**

The tracks area displays all the regions contained in the folder.

**3. Drag the regions from the folder to the tracks area in the first main window where you want them to play.**

Your region is moved to the main tracks area and is no longer contained in the folder.

#### *Creating alias folders and regions*

Region aliases and clones are references not to science-fiction movies but to regions in the tracks area. You can create a region that references an original region, allowing you to edit the original and have the alias change too. These regions are referred to as *aliases* if they're MIDI regions or *clones* if they're audio regions. You can also create folder aliases. Aliases are great for parts that repeat because you have to edit only the original region, and all the aliases will be updated with the new edit.

To create an alias of a region, press Shift-Option while dragging the region to a new location. If you make an alias of a MIDI region or folder region, the alias region looks different than the original, as shown in Figure 13-22. The name is in italics and the region has an alias icon. Cloned audio regions look the same as the original, which makes them less desirable than MIDI or folder regions.

**Figure 13-22:**  A region alias. **GM Device 1** -> GM Device 1, Track 2, Bar 3 in Folder Region

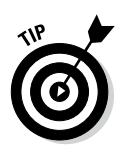

Audio clones have limited cloning capability because only the start and end points of the original region are cloned. You can get around this limitation by packing the audio regions into a folder and then making an alias of the folder. Then all the edits you make to the regions in the original folder will be cloned in the folder alias.

# *Using Groove Templates*

Another important part of arranging is creating parts that feel good together. Logic Pro gives you two amazing ways to make audio, and MIDI tracks follow the same groove:

- ✓ **Groove track:** You can set one track in your project as the groove track and select other tracks to follow the timing of the groove track. Control-click anywhere on the track list and choose Track Header Components➪Show Groove Track. Click the track number of the track that defines the groove. A second column of check boxes appears in the track header, as shown in Figure 13-23. Select the check box to follow the groove track.
- ✓ **Groove template:** You can create custom quantized grids based on an audio or MIDI region. You apply the grid to other regions so they get the same feel.

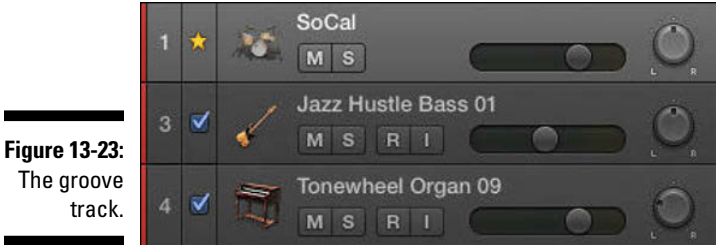

The groove

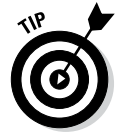

You can make groove templates as long as you like, but it's usually best to create short ones, between two and four bars. Because you can create multiple groove templates in a project, you can model the groove from several different instruments and musical parts and use it throughout your project to enhance the timing and feel.

#### *Creating a groove template*

If you have a drummer track in your project, selecting a drummer region for your groove template is a great choice. But if you have a region that you think defines the groove better, select it. Better yet, create groove templates from both regions. Nothing is holding you back from creating groove templates from every region in your project. To create a groove template:

- **1. Select the region you want to model for the groove template.**
- **2. On the Flex Mode pop-up menu in the track inspector (I), select a flex time mode, as shown in Figure 13-24.**

Because the transients in the audio region are used to quantize the region, either Slicing or Rhythmic flex time mode is a good choice.

**3. On the Quantize pop-up menu in the region inspector, select Make Groove Template.**

The groove template is added to the quantize menu, named after the region.

- **4. Select the regions you want to quantize with the groove template.**
- **5. On the Quantize pop-up menu in the region inspector, select the new groove template.**

The timing of the region matches the groove template.

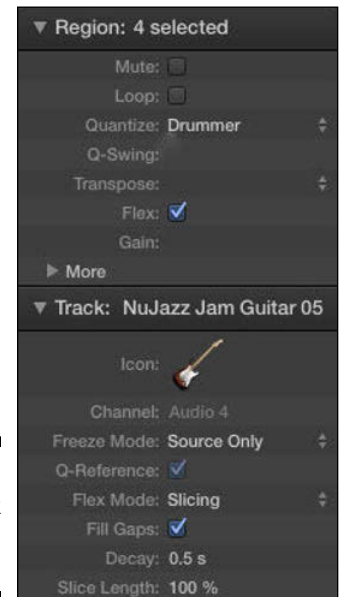

**Figure 13-24:**  The track and region inspector.

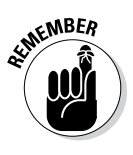

If you delete the region on which a groove template is based, the groove template is deleted too. After a groove template quantizes a region, you can create a second groove template from the quantized region. This safeguards your groove template from being lost if the original region is deleted. You can also manually remove groove templates by using the region inspector Quantize menu.

#### *Importing groove templates from other projects*

Because groove templates are based on regions in your project, any media you import can be used as a groove template. You can collect regions with good grooves and save them in a project template, as you learn in Chapter 2. Start your next project with this template and all your grooves will be ready to load.

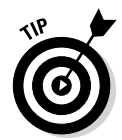

Groove track and groove templates can be used together. You can create groove templates from the tracks that follow your groove tracks. You can now delete the original groove track because the tracks that were following the groove track are now following a groove template.

### *Importing third-party groove templates*

You can import third-party groove templates by choosing File☆Import☆Other and navigating to the file. Logic Pro supports standard MIDI files and DNA Groove Template files. Because groove templates are basically MIDI events that are used to set quantize values, any imported MIDI file can become a groove template. Also, because you can quantize audio using flex time, as you learn in Chapter 14, even your imported audio can become a groove template. Groove templates are unbeatable at getting the right feel in your arrangement.

Now that you can build an arrangement in the tracks area, you can listen to how your favorite artists arrange their music and duplicate what they do in Logic Pro. You can import audio you love and make templates to tighten up your groove. Your command of folders and global tracks will make you more productive.

If you put Logic Pro to work for you, your arrangements will feel great and sound solid. Even the greatest musicians can benefit from Logic Pro's timing enhancements and workflow shortcuts. Don't feel odd or embarrassed if you find yourself saying, "Logic Pro, I couldn't have done it without you." I'm almost certain Logic Pro thinks the same about you.

# **Chapter 14 Editing Audio Tracks**

. . . . . . . . .

#### *In This Chapter*

- $\triangleright$  Getting to know the audio editors
- ▶ Creating composite takes
- ▶ Fixing pitch and audio timing
- ▶ Repairing audio glitches

*I*magine you're back in the time before personal computers and you want to edit audio. You would have to use a razor blade on tape — with no undo command. The process wouldn't be creative or quick, and you wouldn't edit analog audio just to experiment.

. . . . . . . . . . . .

Fast-forward to the present. Music is in high demand in this high-speed world. You don't have the luxury of taking months to finish a project — your Internet fans want it yesterday. Logic Pro X makes editing audio so simple and powerful that you can meet the demands of your fans and clients without breaking a sweat — or cutting your fingers on a razor blade.

In this chapter, you discover how to create the perfect take with Logic Pro's quick swipe comping. You find out how to get the timing of your parts just right and tune up the pitch. And you learn how to get the best sound out of your audio and even create sounds that you didn't record in the first place.

# *Knowing Your Audio Editors*

Logic Pro X provides you with several ways to edit audio. You can do some audio editing right from the tracks area, as you learn in Chapter 13. In this section, you discover the specialized Logic Pro X audio editors.

### *The audio track editor*

The audio track editor, shown in Figure 14-1, is the default Logic Pro audio editor. It works well for most audio editing needs. You can open the audio track editor in any of the following ways:

- $\triangleright$  Double-click an audio region.
- ✓ Choose View➪Show Editor with an audio region selected.
- $\triangleright$  Press E with an audio region selected.

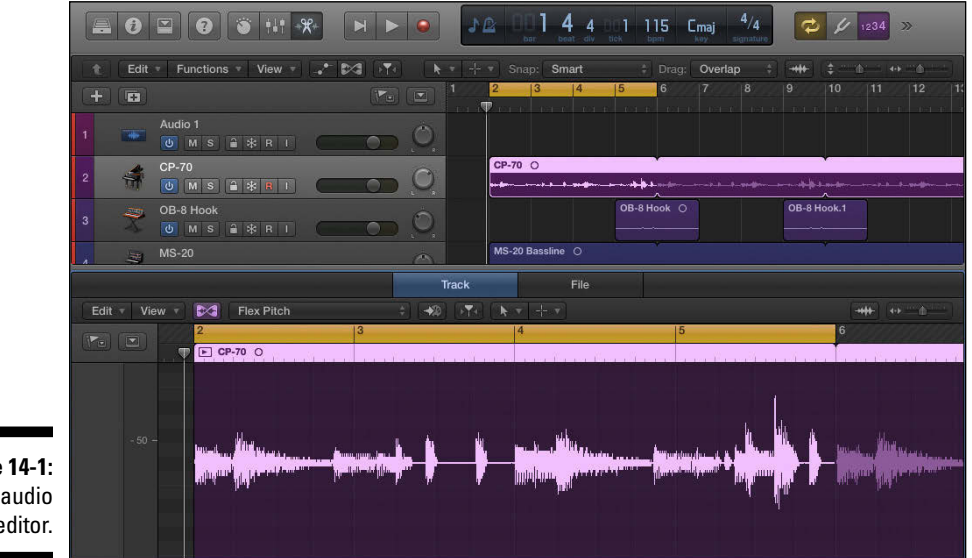

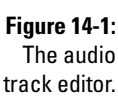

## *The audio file editor*

The audio file editor, shown in Figure 14-2, is used for sample-level audio editing. It works well at audio repair, such as removing pops and clicks. You can open the audio file editor in the following ways:

- $\triangleright$  Double-click an audio region, and then click the File tab at the top of the audio editor.
- ✓ Choose View➪Show Editor with an audio region selected, and then click the File tab at the top of the audio editor.
- ✓ Choose Window➪Open Audio File Editor to open the editor in a new window.
- $\triangleright$  Press Option and double-click an audio region in the project audio browser.

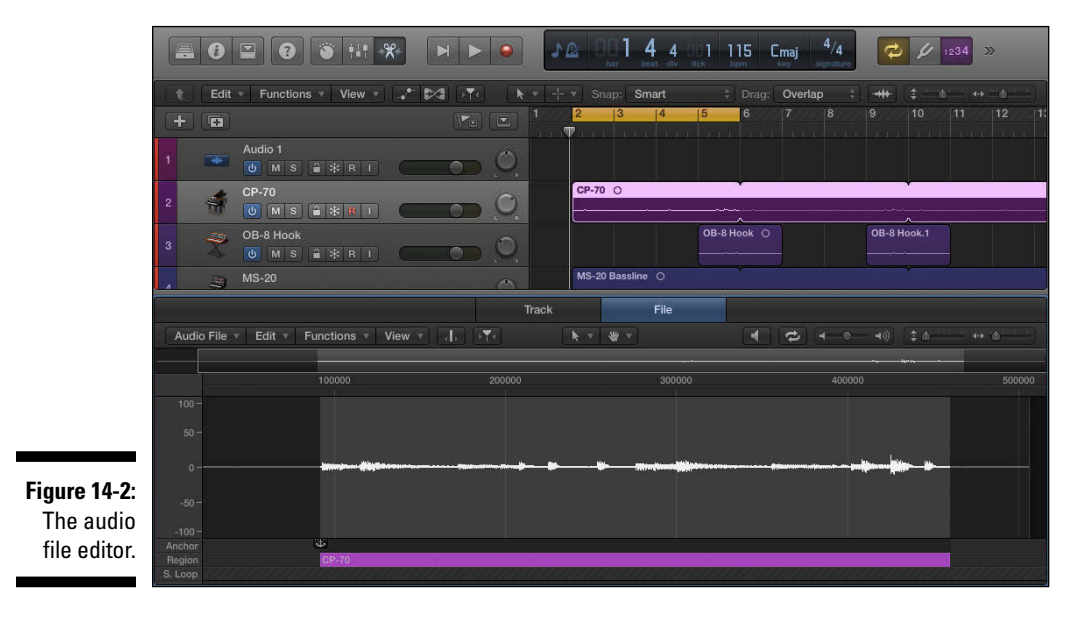

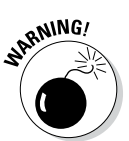

The audio file editor is considered a destructive editor because the original audio file on your hard drive is modified. You can still undo your edits, but it's always safer to work with copies of your audio files.

# *Creating the Perfect Take with Quick Swipe Comping*

Creating the perfect take used to be time consuming. But since Logic Pro automatically records take folders, creating a composite take (a *comp take*) is almost too easy. You can quickly create a comp take by swiping on takes in a take folder, as you learn in this section. Quick swipe comping is another example of how Logic Pro X does the heavy lifting, allowing you to focus on creating.

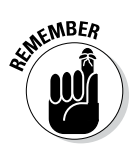

Show Advanced Tools must be selected in the Advanced Preferences pane to get access to the additional audio editors. Choose Logic Pro X↔ Preferences↔ Advanced Tools and select Show Advanced Tools.

#### *Comping takes*

A *comp take* is studio-speak for a composite take, a single recording made from many recordings. Comping used to require a lot of copying and pasting — as well as razor blades and tape before digital audio came along. As you learn in Chapter 6, Logic Pro puts your recorded takes on multiple lanes of a single track, as shown in Figure 14-3. Each lane enables you to drag through the region to hide or display audio from the take and build a final composite take. For example, with a vocal performance, you can take one word or even just part of a word from a single take and improve your singer's performance. (Just don't tell the singer or you might bruise his or her ego.)

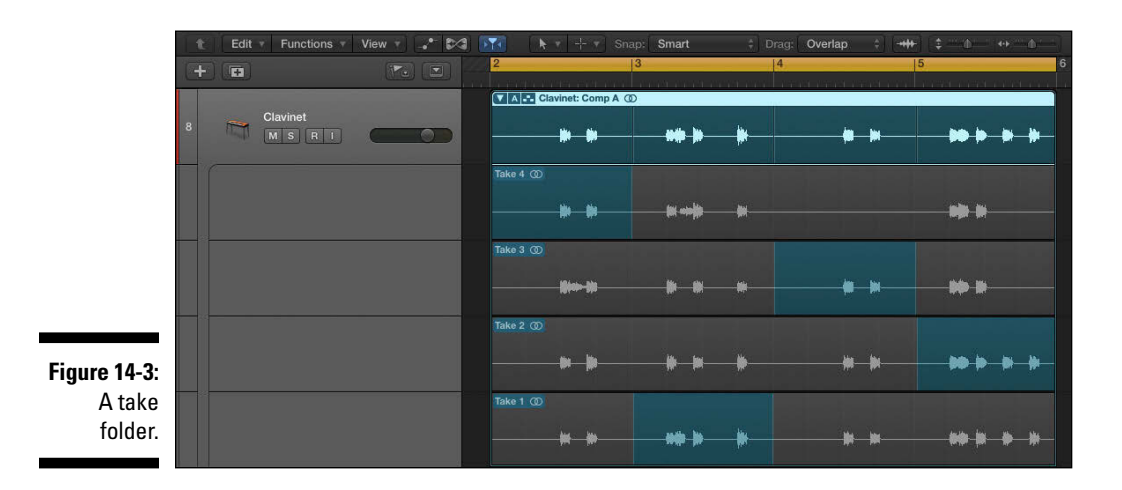

To create a single take from multiple takes, do the following:

- **1. In the upper-left corner of the take folder, click the disclosure triangle to see the individual take lanes.**
- **2. Preview an individual take by clicking it and playing your project.**

If you have many takes, it's a good idea to take notes with a pen and paper or with the Logic Pro notepad (Option- $\mathcal{H}$ -P). Pay attention to what sounds good and what doesn't.

#### **3. Use the pointer or the pencil tool to drag over the areas of the take you want in your comp.**

Dragging over one take automatically deselects the same area of the other takes and updates the current comp.

In addition to dragging selections within takes, you can edit the comp in more advanced ways:
- $\triangleright$  Shorten a take section without extending the selection of other takes by Shift-dragging the take section. Shortening a take section leaves silence in between the two adjacent sections in the comp.
- $\triangleright$  Move the selection left or right by placing your cursor in the center of the section and dragging when the cursor becomes a two-headed arrow.
- $\blacktriangleright$  Alternate sections between takes by clicking an empty section of a take. The take you click will become active, and the formerly active take will become inactive. Use this method to audition sections of takes quickly.
- $\blacktriangleright$  Remove a section from the comp by Shift-clicking the section. To remove the entire take from the comp, Shift-click the take header.

#### *Creating alternate comps*

When you create a comp that you like, it's a good idea to duplicate the comp for safekeeping. You might also want to try out different ideas. Follow these steps to create alternative comps:

**1. To the right of the take folder disclosure triangle, click the current comp indicator.**

A pop-up menu appears that lets you select takes and gives you commands for your comps and take folder.

**2. In the pop-up menu, choose Create New Comp or Duplicate Comp.**

Your new or duplicate comp appears in the menu list, where you can select and edit it. The Create New Comp command is available only if you haven't created a comp. After you've created a comp, the Duplicate Comp command is available.

After you've duplicated your comp, you can use the pop-up menu to select between the two comps as well as rename the comp. You can also delete the comp or delete all other comps except the current comp.

#### *Editing take regions*

**a** You might want to edit take regions directly but not edit your comp. For example, you can change the start and end points of a take region or split the region in two. You can turn quick swipe comping on and off by clicking the take folder's quick swipe comping icon (shown in the margin). When quick swipe comping is on, you can create and edit comps by dragging in the take regions, as described previously.

When quick swipe comping is off, the icon shows a pair of scissors, and you can edit the regions directly. You can also do the following to your take regions when quick swipe comping mode is off:

- $\triangleright$  Select an individual take by clicking it.
- $\triangleright$  Change start and end points by dragging the lower edges of the take region.
- $\triangleright$  Slice a take at a comp section borders by Control-clicking and choosing Slice at Comp Section Borders in the pop-up menu.
- $\triangleright$  Trim takes at active comp section borders by Control-clicking and choosing Trim to Active Comp Section Borders in the pop-up menu.
- $\blacktriangleright$  Move a take within its lane by dragging left or right.
- $\blacktriangleright$  Move a take to a different lane by dragging the take to the new lane.

#### *Packing and unpacking take folders*

It's not necessary to record multiple takes on a single track to use a take folder. You can create a take folder from any audio you have in your project. You can also remove takes from a take folder so that they play independently as regions on their own track.

To pack audio regions into a take folder, follow these steps:

- **1. Select the regions you want to pack into a take folder.**
- **2. Control-click a selected region, and choose Folder**➪**Pack Take Folder (Control-**⌘**-F) in the pop-up menu.**

The regions are placed into a take folder on the topmost track.

You can do either of the following to unpack a take folder:

- ✓ Control-click the take folder header, and then choose Folder➪Unpack Take Folder to Existing Tracks (Control-⌘-U) or Folder➪Unpack Take Folder to New Tracks (Shift-Control-⌘-U).
- $\blacktriangleright$  Click the current comp indicator to the right of the take folder disclosure triangle, and then choose Unpack or Unpack to New Tracks.

In addition to packing and unpacking take folders, you can do the following in the take folder menu:

✓ **Flatten:** The current active comp replaces the take folder. Each take section is its own region with crossfades added to the regions for smooth transitions between the regions.

- ✓ **Flatten and merge:** The current active comp replaces the take folder. Each take section is merged into a single audio file with only one region.
- ✓ **Export the active comp to a new track:** The current active comp is exported to a new track, leaving the original take folder unchanged. Each take section on the new track is in its own region with crossfades added to the regions.
- ✓ **Move the active comp to a new track:** The current active comp is exported to a new track, but the original take sections are removed from the take folder.

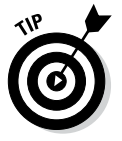

You can create a vocal double effect, a common music production technique, by creating different comps and exporting them to new tracks. If you have several usable takes in a take folder, creating multiple comps and exporting them makes vocal doubling easy. And if the exported comps aren't perfectly in tune or the timing is off, you can adjust them by using flex pitch and flex time, as you're about to learn.

# *Time Traveling with Flex Time*

When flex time was added to Logic Pro in 2009, it was one of those gasp-atthe-possibilities moments. If you've ever been on a deadline and the recording wasn't going well, you probably wished you had something like flex time. You've come to Logic Pro at the right time, as you're about to find out.

Flex time allows you to adjust the timing and groove of performances. You can fix mistakes, experiment, perfect important downbeats, and so much more. To enable flex time on a track in the tracks area, do the following:

**1. Choose Edit**➪**Show Flex Pitch/Time (**⌘**-F).**

Flex icons appear on the track headers, as shown in Figure 14-4.

**2. Click the flex icon on the audio track you want to edit.**

The flex menu appears on the track header.

You can enable flex time also from the audio track editor:

**1. Open the audio track editor by double-clicking an audio file or by selecting an audio file and choosing View**➪**Show Editor (E).**

The audio track editor opens in the main window.

**2. Click the flex icon on the audio track editor menu bar.**

The flex menu appears on the menu bar to the right of the flex icon.

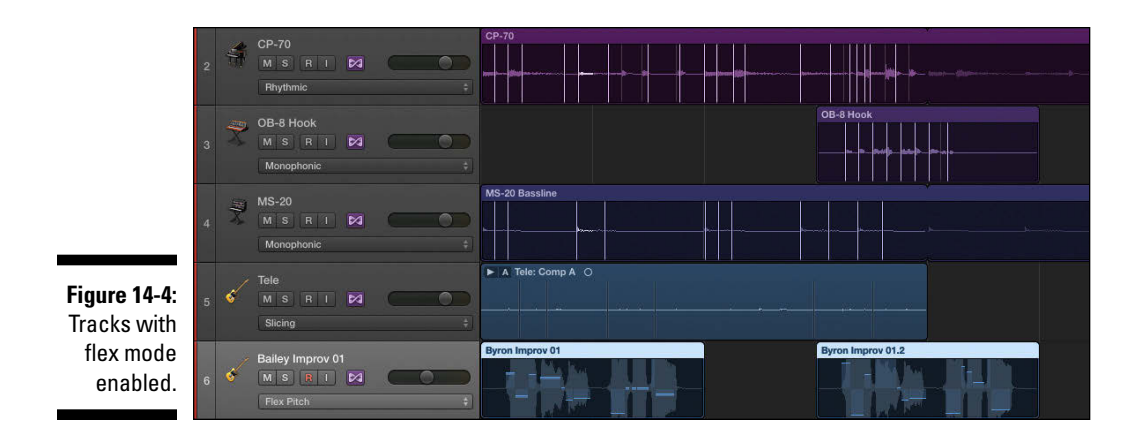

#### *Choosing flex time algorithms*

After you've turned on flex mode, you can select an algorithm in the flex mode menu, which appears in the following places, to determine how your audio will be altered:

- $\blacktriangleright$  Track inspector (see Figure 14-5)
- $\sqrt{ }$  Track header
- $\blacktriangleright$  Audio track editor

You can also have Logic Pro analyze your audio and automatically choose the best algorithm for the audio material.

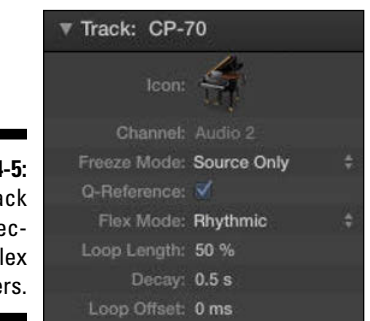

**Figure 14-5:**  The track inspector flex parameters.

> Depending on the flex algorithm you choose, different parameters will be available in the track inspector. You can choose between the following flex algorithms and parameters:

- ✓ **Automatic:** Logic Pro analyzes your audio and selects between monophonic, slicing, and rhythmic algorithms.
- ✓ **Monophonic:** Used for monophonic audio such as bass lines, lead sounds, and vocals. Click the Percussive check box if the audio is a percussive monophonic sound, such as a guitar or pitched percussion.
- ✓ **Slicing:** Used for percussive audio such as drums and percussion. Audio isn't expanded or compressed with this algorithm, so moving audio can create gaps. Set the Decay time to compensate for gaps in the audio. Click the Fill Gaps check box to disable the decay time and remove any gaps. Set the Slice Length to shorten each slice by a percentage and adjust the gaps between slices.
- ✓ **Rhythmic:** Used for rhythmic audio such as guitars and keyboards. Set the Loop Length to adjust the length of the loop used at the end of the slice to fill the gap. Set the Decay value to adjust the decay of the loop. Set the Loop Offset to move the loop forward in time, preserving the attack of the transients that follow.
- ✓ **Polyphonic:** Used for polyphonic audio such as chords and full mixes. The polyphonic algorithm is the most processor intensive of all the algorithms. Click the Complex check box to add more internal transients to the flex time processing.
- ✓ **Speed (FX):** Used for special effects, especially percussive material. This algorithm has no additional parameters.
- ✓ **Tempophone (FX):** Used for special effects based on granular synthesis techniques. Adjust the Grain Size used to compress and expand the audio. Adjust the Crossfade length to set the quality of the effect. Higher values produce softer effects, and lower values produce hard effects.

#### *Using flex markers*

You adjust the timing of your audio with flex markers. After you enable flex time editing, your audio is analyzed using the chosen algorithm and transient markers are added to your audio, as shown in Figure 14-6. You can use these markers to help you see where you need to adjust the timing.

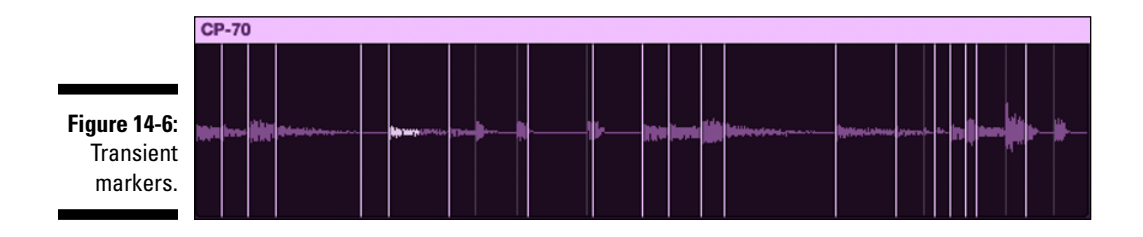

Flex time editing can be done in the tracks area and in the audio track editor. Follow these steps to adjust the timing of your audio tracks with flex time:

#### **1. In the track header, click the flex icon to enable flex time editing.**

Your audio is analyzed and transient markers are added to the region.

#### **2. Choose a flex time algorithm.**

#### **3. Click the spot you want to adjust.**

A flex marker is added to the track. You can use the transient markers to guide your editing, but you can also add flex markers to points without transient markers.

If you click the lower half of the region, multiple flex markers are added. In addition to the place you click, a marker is added to the left and right transients, making the flex editing more precise.

#### **4. Drag the marker to the left or right to adjust the timing.**

The audio is compressed or expanded to fit the edit.

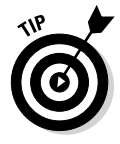

You can connect a flex marker to a transient in a region on an adjacent track, allowing you to tighten the timing between two separate tracks. Drag a flex marker up or down to a transient on another region until the line between the two regions turns yellow, and then release. Your track will be adjusted to the transient.

#### *Using the flex tool*

The tool menus in the tracks area and the audio track editor contain a flex tool to use on regions when flex editing isn't shown. To use the flex tool on an audio region, do the following:

- **1. Open the tool menu (T) and choose the Flex Tool.**
- **2. Drag the audio waveform to adjust the timing.**

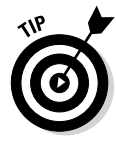

Remember the marquee tool in Chapter 13? It's a great tool for flex editing. Create a selection with the marquee tool, and then drag the selection with the flex tool to adjust the timing. You can also click the selection with the pointer tool to create flex time markers from the selection and the closest transients. If you click in the upper half of the region, flex markers are added to the four positions: the edges of the selection and the nearest transients outside the selection. If you click in the lower half of the region, flex markers are added to three positions: the selection edges and the place you clicked.

## *Tuning with Flex Pitch*

Flex pitch is a new feature in Logic Pro X. It's a good thing we were given seven years to come down from the glee of flex time before Logic Pro announced flex pitch. We needed to catch our breath.

Editing pitch isn't anything new and a few companies have done a pretty good job implementing it. But flex pitch makes editing pitch simple thanks to its intuitive workflow and the fact that it's built into Logic Pro X. To enable flex pitch on a track in the tracks area, follow these steps:

#### **1. In the tracks area menu bar, click the flex icon to enable flex editing.**

Flex icons appear on the track headers.

#### **2. In the track header, click the flex icon.**

Flex editing is now enabled on the track.

**3. On the Flex Mode menu in the track header or the track inspector, choose Flex Pitch.**

The regions on the track display the flex pitch editing bars, as shown in Figure 14-7.

**Figure 14-7:**  Flex pitch in the tracks area.

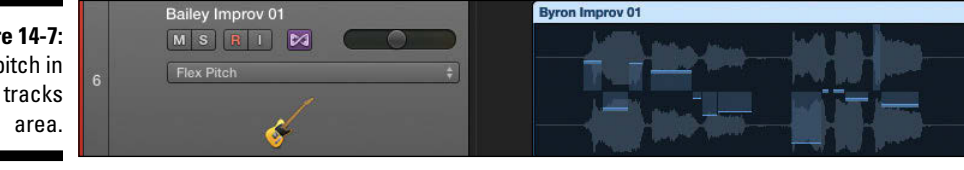

### *Editing pitch in the tracks area*

After you enable flex pitch on a track, the region in the tracks area displays horizontal bars above or below each note. These bars show you how close or far away the pitch is from the center pitch, indicated by the horizontal center of the region. If a bar is above the center, the pitch is sharp. If a bar is below the center, the pitch is flat. To edit the pitch, drag the bars closer to the center.

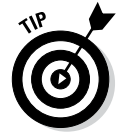

You can speed up the editing process by Control-clicking the audio region and choosing Set All to Perfect Pitch on the menu. If you don't like your edits, you can start fresh by choosing Set All to Original Pitch.

You can adjust two flex pitch parameters from the track inspector:

- ✓ **Formant Track:** *Formants* are bands of frequencies that determine the sound quality of vowels. Drag up on the Formant Track field to increase the tracking interval.
- ✓ **Formant Shift:** This parameter adjusts how formants are affected by changes in pitch. You can get some cool vocal effects by setting the Formant Shift value to extremes. Positive values give you squeaky Mickey Mouse effects, and negative values give you deep-voiced Barry White effects. The formant shift parameter is fun to play with, and it helps you get more natural sounding flex pitch edits.

#### *Editing pitch in the audio track editor*

You can edit pitch also in the audio track editor, which provides a different flex pitch interface. The flex pitch presentation in the audio track editor is similar to the pitch presentation in the MIDI piano roll editor, and you have more control over the edited sound. To use flex pitch in the audio track editor, do the following:

**1. Double-click an audio region to open the audio track editor, or select the region and press E.**

The audio track editor opens at the bottom of the main window.

**2. On the audio track editor menu bar, click the flex icon.**

Flex editing is enabled on the track.

**3. On the Flex Mode menu on the audio track editor menu bar, choose Flex Pitch.**

Flex pitch data is added to each note, as shown in Figure 14-8.

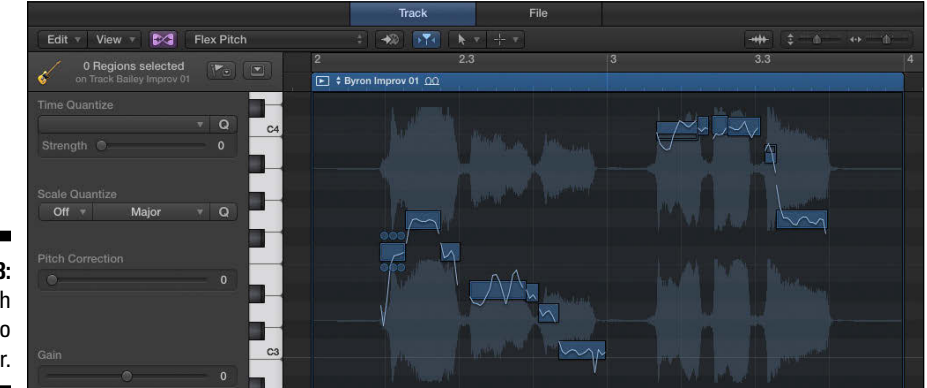

**Figure 14-8:**  Flex pitch in the audio track editor.

#### *Editing pitch event hot spots*

In the audio track editor, flex pitch creates a blue rectangle for each note. The notes correspond to the piano keys to the left of the editor. Drag the rectangle left, right, up, or down to adjust both time and pitch. You can also split the note with the scissors tool to create two notes or merge notes by using the glue tool. You can reset the pitch by Control-clicking the note and choosing Set to Original Pitch.

As you hover your cursor over each rectangle, six hot spots become available so you can edit the following flex pitch parameters:

- ✓ **Pitch Drift:** The left and right hot spots at the top of the rectangle control the pitch drift at the beginning and end of the note. Use these parameters to allow the pitch to drift into or out of the note. These parameters are useful for keeping a natural feel to the pitch because singers often scoop into notes and fall out of notes.
- ✓ **Fine Pitch:** Use the top center hot spot to fine-tune the pitch.
- ✓ **Gain:** The bottom left hot spot controls the volume of the note.
- ✓ **Vibrato:** The bottom middle hot spot controls the pitch vibrato.
- ✓ **Formant Shift:** The bottom-right hot spot controls how formants are affected by the pitch shift.

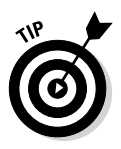

Have you ever wished you could sing a melody and have it turned into MIDI or notation? Flex pitch lets you do that. After you've finished flex pitch editing, choose Edit➪Create MIDI Track from Flex Pitch Data on the audio track editor menu. A new software instrument track is created and the flex pitch data is added to a MIDI region as MIDI notes.

### *Quantizing the pitch and scale of a region*

With flex pitch enabled in the audio track editor, you can have Logic Pro automatically quantize the pitch, scale, and time of a region. Choose View➪Show Local Inspector to view the quantization parameters. At the top of the inspector are the Time Quantize parameters, which enable you to choose the note value and strength of quantization. The Scale Quantization parameters enable you to choose the root note of the scale and the type of scale. All common scale modes are available along with other popular scale types and some more esoteric scales.

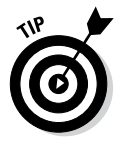

Flex pitch can do more than just fix pitch mistakes or inconsistencies. You can use it also to create new parts, such as vocal harmonies. In many cases, the parts you come up with will be perfectly useable. Sometimes, however, moving a pitch too far can sound unnatural, so adjust the formant parameters for better results. But even if you don't keep the part, you can experiment and find out what will make your song sound stronger.

# *Editing Audio in the Audio File Editor*

The audio file editor is new to Logic Pro X and replaces the sample editor from earlier versions of Logic Pro. You probably won't need to use the audio file editor often because the audio track editor will usually be your first choice for editing audio. The audio file editor is reserved for more precise and permanent edits to audio files. You can open the audio file editor, shown in Figure 14-9, in the following ways:

- ✓ Choose View➪Show Editor or double-click an audio file and then click the File tab in the audio editor window.
- ✓ Choose Window➪Open Audio File Editor (⌘-6) to open the audio file editor in a new window.

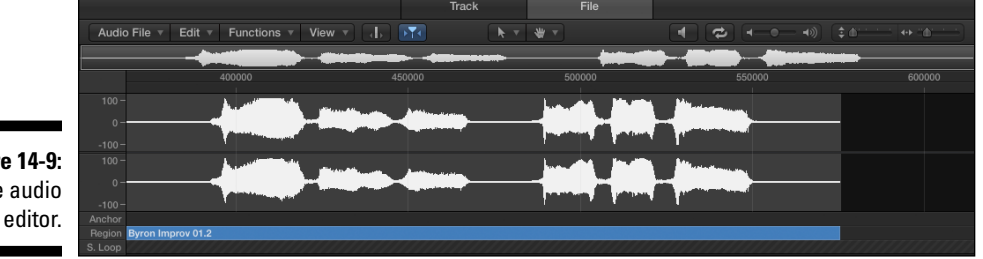

**Figure 14-9:**  The audio file editor.

> It's worth repeating that the audio file editor is a destructive editor, meaning it changes your audio permanently. Making copies and backups of files you intend to edit is good practice. You can

- ✓ **Choose Audio File**➪**Create Backup (Control-B).** A duplicate of the audio file is stored in the same location as the original file and given a .dup file extension.
- ✓ **Choose Audio File**➪**Save A Copy As.** A dialog opens where you can adjust the settings and location of the file before you click the Save button.

#### *Navigating and playing audio*

Playback in the audio file editor is independent from the project audio. That means the transport controls in the control bar don't control the playback of files in the audio file editor. The audio editor is monitored through the prelisten channel strip in the mixer, shown in Figure 14-10. The prelisten channel strip adjusts the audio settings of files played in the audio file editor and project audio browser.

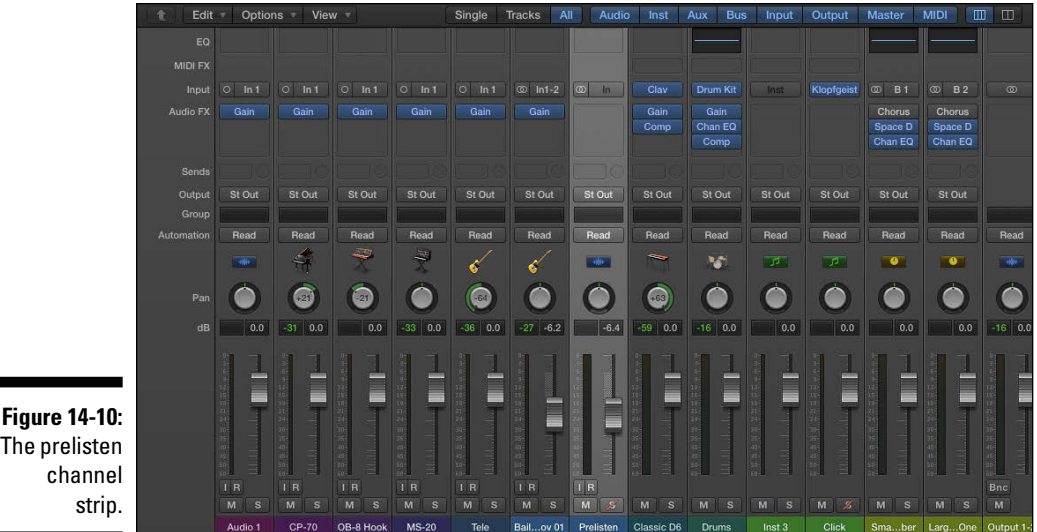

Follow these steps to view the prelisten channel strip:

**1. Open the mixer in the tracks area (X) or in its own window (**⌘**-2).**

You can open the mixer also by choosing View➪Show Mixer or Window➪ Open Mixer.

**2. On the mixer menu bar, click the All button to display all channel strips.**

The Prelisten channel strip is located to the right of the last audio channel strip.

You can play audio files in the editor by clicking the prelisten icon (shown in the margin). Control-click the prelisten icon to choose to play audio through the prelisten channel strip or the track channel strip. In addition to the prelisten icon, you can play audio in the editor in the following ways:

- $\triangleright$  Press Control-Option- $\mathcal{L}$ -spacebar to play and stop the entire audio file.
- $\triangleright$  Press Shift-Control-Option-spacebar to play and stop the audio contained in the region.
- $\triangleright$  Press Control-Option-spacebar to play and stop the region from the anchor position. The anchor position is used to determine the absolute start point of the audio file.
- $\triangleright$  Double-click the ruler to play and stop the audio file.
- $\triangleright$  Click-hold the waveform overview to start playback at the click location.
- $\triangleright$  Drag your cursor in the ruler to scrub the audio.
- $\angle$  Click the cycle icon to continuously repeat the selected audio.

The audio file editor allows you to navigate to precise points in your audio file. Because the audio file editor is used for detailed editing, it's important to have the capability to navigate around your audio file at the smallest level. To navigate your audio file, do one of the following:

- $\vee$  Click the waveform display to navigate to specific locations in the audio file.
- $\triangleright$  Choose Edit $\triangle$ Go To and select the audio file location you want.
- $\triangleright$  Choose Functions  $\odot$  Search Peak to find the loudest point in the audio file.
- ✓ Choose Functions➪Search Silence to find the first silent point in the audio file.
- $\triangleright$  Use the vertical and horizontal zoom sliders to adjust how much of your audio file you see in the editor window.

### *Selecting audio*

To edit audio in the audio file editor, you need to select the audio in the editing window. The audio file editor gives you precise ways of selecting audio, down to the individual samples. You can select portions of your audio file in the following ways:

- $\triangleright$  Drag your cursor over the area you want to select.
- ✓ Choose Edit➪Select All (⌘-A).
- ✓ Choose Edit➪Select All Previous (Shift-Control-Option-left arrow).
- ✓ Choose Edit➪Select All Following (Shift-Control-Option-right arrow).
- Choose Edit $\triangle$ Region -> Selection to select only the audio that is used in the region.

In addition to these basic ways of selecting parts of your audio file, you can use transient markers to make selections. Transient markers can make selecting and editing audio much faster. To select audio using transients:

#### $\overline{\text{d}x}$

**1. On the menu bar, click the transient editing mode icon (see the margin).**

The audio is analyzed for transients, and markers are added.

**2. Double-click between two markers or use one of the commands on the Edit**➪**Set menu.**

The start and end points of your selection are shown in the info display on the menu. You change the format of the information by selecting one of the following modes from the View menu:

- $\boldsymbol{\nu}$  Samples
- ✓ Min:Sec:Ms

 $\blacktriangleright$  SMPTE Time

 $\blacktriangleright$  Bars/Beats

### *Editing audio*

In the audio file editor, you can do basic editing, such as copying and pasting, or more advanced editing, such as fading in and out and removing pops and clicks. Use the audio file editor, as opposed to the audio track editor, to accomplish more detailed, permanent edits.

From the Edit menu, you can copy, cut, paste, and delete. Copied audio is put on the clipboard for pasting to a new location. Cutting audio pulls all the audio after the cut forward and places the selection on the clipboard. Pasting audio occurs at the clicked location and makes room for the paste by pushing back all the audio that follows. Deleting audio is similar to cutting except the selected contents aren't copied to the clipboard.

After you have selected some audio, you can choose several editing commands on the Functions menu. Here are some common editing functions:

- ✓ **Silence:** Remove all sound. Be careful when you silence audio because too much silence can make an audio recording sound unnatural. In many cases, it's better to lower the gain by using the Change Gain function. Silencing audio is better at the beginning or ending of audio files or when you need to remove an unwanted artifact.
- ✓ **Reverse:** Make the sound play backwards. If you've ever wanted to create a reverse cymbal crash sound to swell into a section, you'll love this command. It's also useful for making clean versions of explicit vocal parts.
- ✓ **Remove DC Offset:** Center the waveform and remove potential cracks and pops that DC (direct current) offset can produce. Use this function if your audio hardware introduces DC offset into your audio. DC offset is clearly visible on your audio waveforms by a vertical shift in the waveform display.
- ✓ **Trim:** Remove everything except your selected audio.

The pencil tool is probably the most useful tool for removing pops and clicks from your audio. To use the pencil tool, you'll need to zoom in closely on the area you want to edit. If you're not zoomed in enough, clicking the waveform with the pencil will automatically change it to the zoom tool, a nice hint that you're not zoomed in enough. After you're zoomed in enough, drag from left to right to draw in the new waveform.

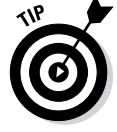

You can set Logic Pro to edit your audio in external editor:

#### **1. Choose Logic Pro X**➪**Preferences**➪**Audio.**

The Audio Preferences window opens.

- **2. Click the Audio File Editor tab, as shown in Figure 14-11.**
- **3. Click the External Sample Editor field.**

A browser window opens where you can navigate to your external sample editor.

**4. Select your external sample editor in the browser, and then click Choose.**

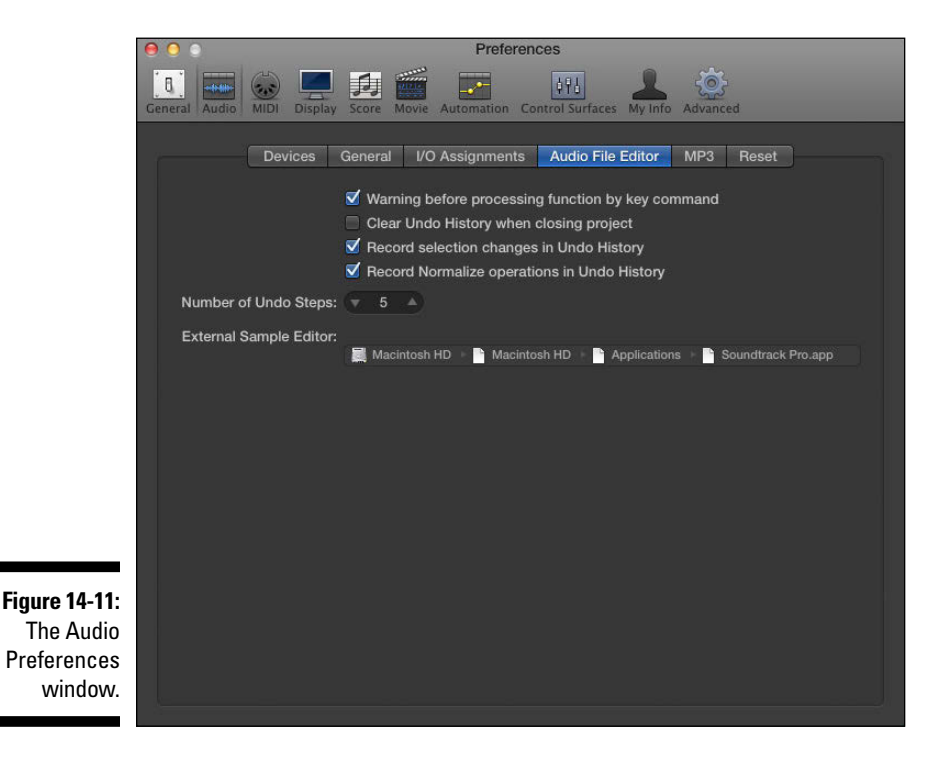

After you've set up your external audio editor, select an audio file and choose Edit➪Open in (Shift-W) on the tracks area menu bar. Your audio will open in the external audio editor, ready to be manipulated to your ear's content.

We've come a long way since the days of tape and razor blades. You can take control of your audio quickly and easily. Your creative process can stretch into the realm of audio manipulation or consist of simply shaping things until you and your clients are happy.

With the capability to create perfect takes and massage the timing and tuning of your parts, you can deliver the best music your imagination has to offer. Your fans want more music. Go give it to them.

# **Chapter 15 Editing MIDI Tracks**

#### *In This Chapter*

▶ Getting to know the MIDI editors

-------

- ▶ Inputting and editing MIDI notes and data
- ▶ Adjusting the timing of your MIDI recordings
- ▶ Viewing and editing your MIDI as notation

**Logic Pro began as a MIDI sequencer. Even today, it stands alone in its superior handling of MIDI data. MIDI is much more flexible than audio.** You can change sounds, notes, velocity, and length, and tweak until you're happy. Yes, Logic Pro can make you happy.

.......................

. . . . . . . . .

MIDI has many benefits. The small file sizes make it easy to share and use when space is a concern, such as in game music. It's an excellent tool for composition, film scoring, and music notation. Unlike acoustic instruments, MIDI controllers can take the shape of keyboards, drums pads, wind instruments, and guitars and other stringed instruments, but they can sound like anything at all. And MIDI makes music preproduction much easier because you can build songs before you record them.

In this chapter, you take advantage of your MIDI studio. You discover how to input and edit MIDI, learn timesaving editing tips, and make your music look and sound exactly how you want.

# *Knowing Your MIDI Editors*

The piano roll editor, shown in Figure 15-1, is the default Logic Pro MIDI editor. It has the most features and is designed for speed and complete control. Inspired by player pianos, which use grid-based punch cards to make music, this editor is user friendly and your go-to MIDI editor. To open the piano roll editor, do one of the following:

- $\triangleright$  Double-click a MIDI region.
- ✓ Choose View➪Show Editor or press E with a MIDI region selected.

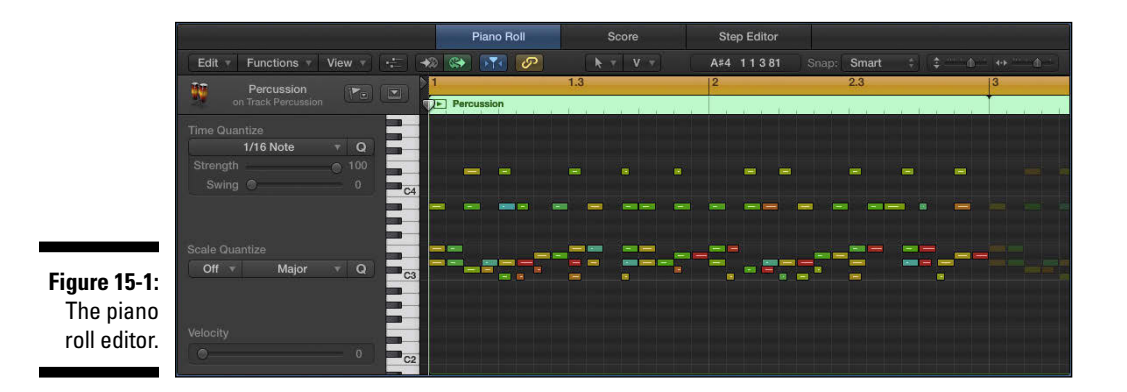

✓ Choose Window➪Open Piano Roll or press ⌘-4 to open the piano roll editor in a new window.

The score editor, shown in Figure 15-2, is the choice for notation and traditional music representation. It is great for composition and scoring, and is a requirement for getting your music played by other professional musicians. If you enjoy reading music, you'll appreciate the score editor. To open the score editor, you can

- ✓ Double-click a MIDI region to open the MIDI editors, and then click the Score tab.
- ✓ Choose View➪Show Editor with a MIDI region selected, and then click the Score tab or press N.
- ✓ Choose Window➪Open Score Editor or press ⌘-5 to open the score editor in a new window.

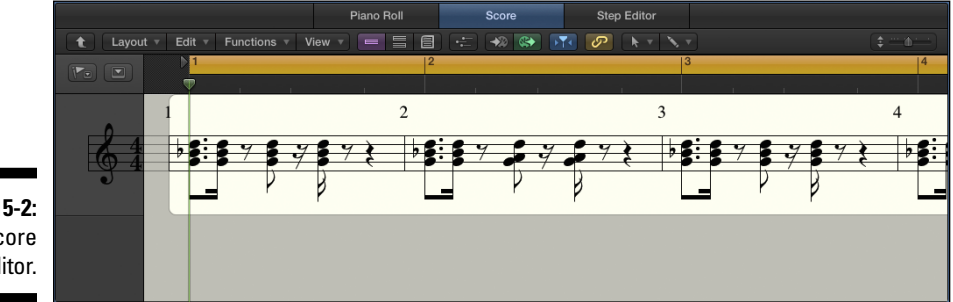

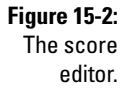

The step editor, shown in Figure 15-3, works well at building musical patterns, especially drum patterns. It mimics step sequencers, in which you build a sequence of notes by using a grid. Even though it's grid-based like the piano roll editor, the step editor has a different layout that allows you to quickly edit MIDI event types other than notes, such as velocity or MIDI controller data. To open the step editor, do the following:

- $\triangleright$  Double-click a MIDI region to open the MIDI editors, and then click the Step Editor tab.
- ✓ Choose View➪Show Editor with a MIDI region selected, and then click the Step Editor tab.
- ✓ Choose Window➪Open Step Editor to open the step editor in a new window.

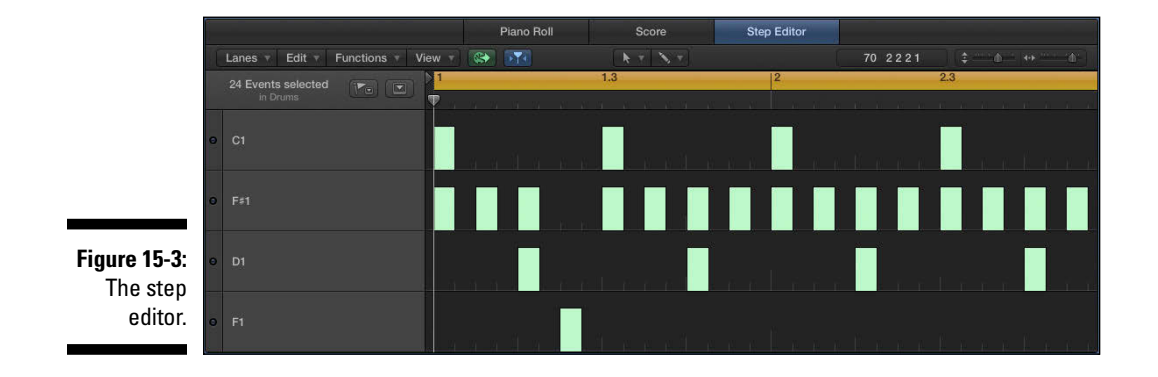

The event list editor, shown in Figure 15-4, might not be the most attractive MIDI editor, but it's probably the most complete editor, listing every MIDI event you record. To open the event list editor, you can

- ✓ Choose View➪Show List Editors with a MIDI region selected, and then click the Event tab or press D.
- ✓ Choose Window➪Open Event List to open the event list editor in a new window or press ⌘-7.

The MIDI environment, shown in Figure 15-5, used to be a more fundamental, and often intimidating, part of the Logic Pro workflow. With Logic Pro X, the environment has been pushed into the background, but you wouldn't be able to sequence without it. The MIDI environment is integral to the input and output of your audio and MIDI. Do one of the following to open the MIDI environment:

- ✓ Choose Window➪Open MIDI Environment to open the MIDI environment in a new window.
- $\blacktriangleright$  Press  $\frac{a}{b}$ -0 to open the MIDI environment window.

#### *254* **Part IV: Arranging and Editing Your Project**

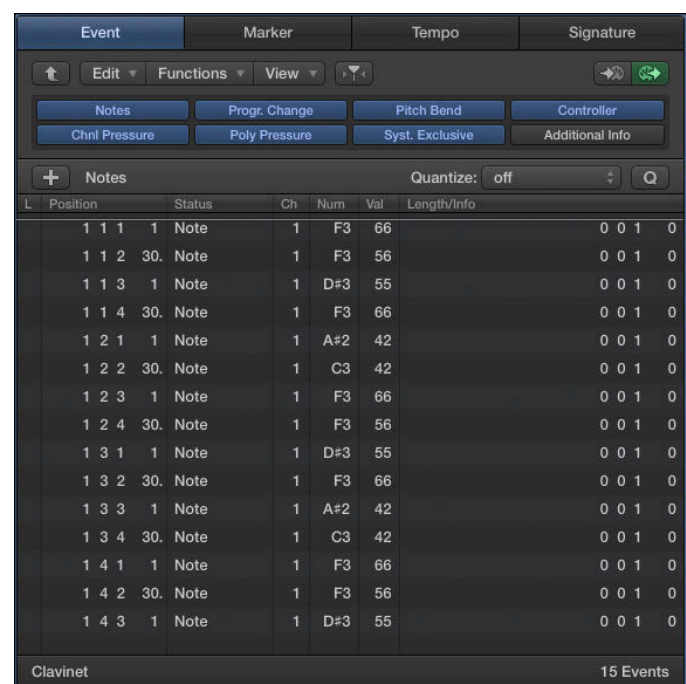

**Figure 15-4:**  The event list editor.

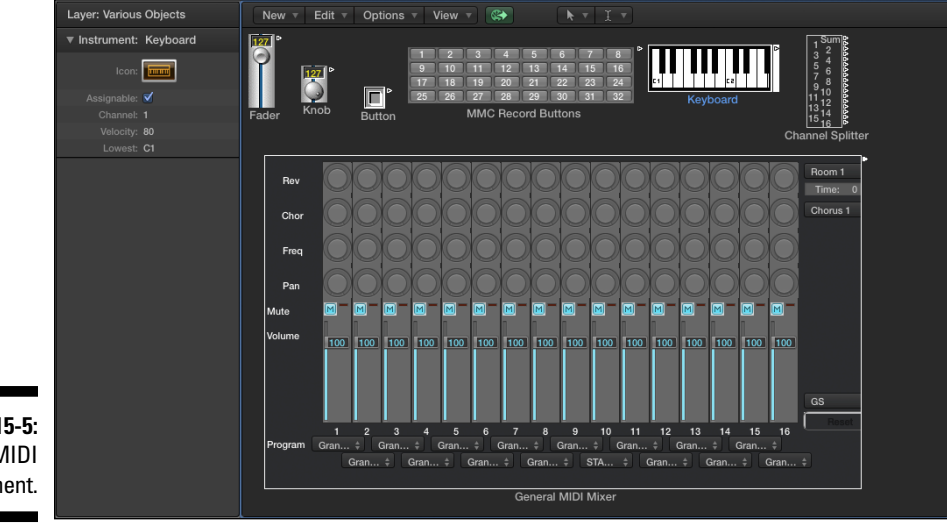

**Figure 15-5:**  The MIDI environment.

The MIDI transform window, shown in Figure 15-6, alters your MIDI and can save you from time-consuming and repetitive editing tasks. Whenever you want to automate the transformation of large amounts of MIDI data, use the MIDI transform window. You can open the MIDI transform window in a couple of ways:

✓ Choose Window➪Open MIDI Transform to open the MIDI Transform window in a new window.

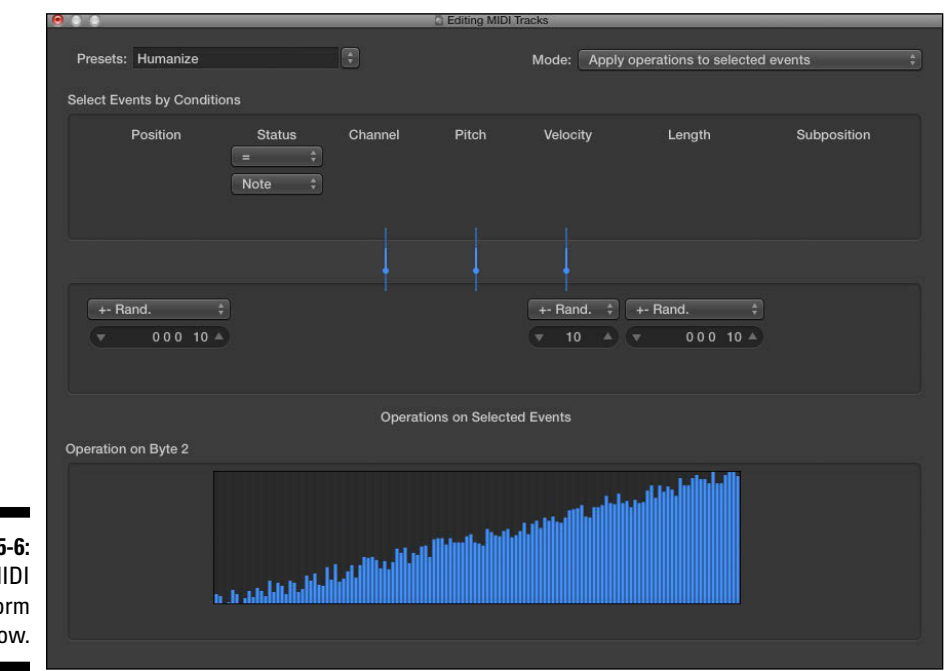

 $\blacktriangleright$  Press  $\frac{100}{100}$  Press  $\frac{100}{100}$  to open the MIDI transform window.

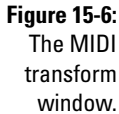

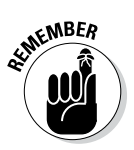

To enable the full MIDI editing features of Logic Pro X, you must have Show Advanced Tools selected in the Advanced Preferences pane. Choose Logic Pro X➪Preferences➪Advanced Tools, and then select Show Advanced Tools and the other additional options.

# *Editing MIDI in the Piano Roll Editor*

In the piano roll editor, MIDI notes are displayed as colored bars on a grid, as shown in Figure 15-7. MIDI notes correspond to a vertical keyboard on the left side of the editor. Like the tracks area, there's a time grid, a ruler, and a menu bar to help you locate your position in the project and make precise edits.

#### *256* **Part IV: Arranging and Editing Your Project**

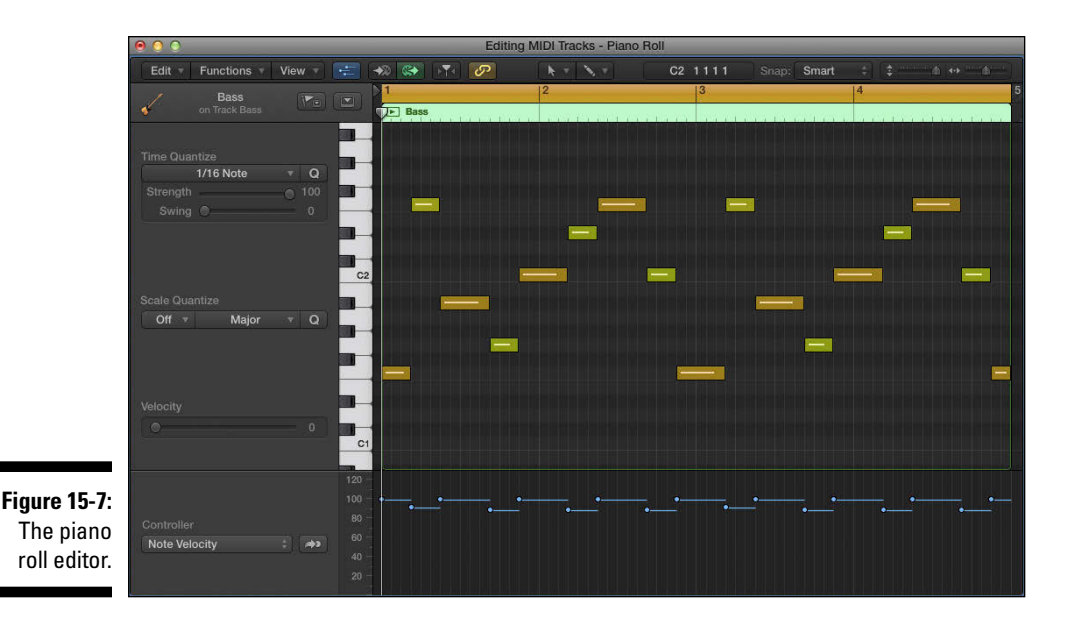

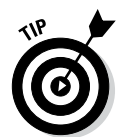

You can show the global tracks or just the marker track in the piano roll editor by clicking the hide/show global tracks or hide/show marker track icon above the piano roll keyboard. Showing the global tracks is particularly useful when you're viewing the piano roll editor in a separate window from the tracks area.

#### *Adding and editing notes*

In addition to recording MIDI (see Chapter 7) you can add notes directly in the piano roll editor with the pencil tool by clicking the location on the grid where you want to create the note. New notes are created using the same length as the previously created note or currently selected note. You can adjust the length of a note as you create it by holding and dragging the note.

Edit MIDI notes just like you edit a region (described in Chapter 4). You can drag the ends of the notes to resize them. Copy notes by Option-clicking and then dragging the note to the new position. Delete notes by selecting the note and then pressing Delete.

The piano roll editor makes selecting notes easy by providing several commands in the Edit➪Select menu. You can select the highest and lowest notes and select overlapped notes. You can also move to the previous note (Optionleft arrow) and the next note (Option-right arrow).

After you have selected the notes you want to edit, you can move them left or right on the grid by choosing Edit➪Move➪Nudge Left or Nudge Right. You can move them up or down a semitone or an octave by choosing the appropriate option on the Edit<sup>≠</sup>Transpose menu.

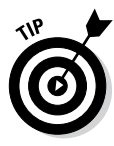

When you're starting out with Logic Pro, it's a good idea to display Quick Help. Click the quick help icon in the control bar or choose Help➪Quick Help. Quick Help shows you the name and function of anything your cursor hovers over. The quick help window is displayed at the top of your inspector or in a movable floating window if the inspector isn't open. Quick help is useful when you can't remember what all the nameless icons do in the menu bar and other areas.

### *Editing the velocity of notes*

Inside each note bar is a line that indicates the velocity level, which determines how loud or soft a note will be played. Longer lines indicate higher velocity. If you hover your cursor over a note, a help tag displays the pitch and the exact velocity level. You can edit the note velocity in these ways:

- $\triangleright$  Click a note and drag up or down with the velocity tool. Editing velocity is the parameter you will probably edit secondmost, after pitch, so set the velocity tool as your ⌘-click tool. For details on setting the ⌘-click tool, see Chapter 3.
- $\triangleright$  Select the notes and drag the Velocity slider in the piano roll local inspector. If the local inspector isn't displayed, choose View➪Show Local Inspector on the piano roll editor menu.
- $\triangleright$  You can set all the selected notes to the same velocity by pressing Shift-Option while dragging any one of the notes with the velocity tool.
- ✓ Use MIDI Draw to edit the velocity by choosing View➪Midi Draw➪Note Velocity. MIDI Draw is covered later in this section.

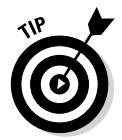

To select multiple notes of the same velocity, select one note, Control-click the note, and then choose Select Equal Colored Regions/Events (Shift-C).

### *Quantizing notes*

Got timing problems? Not anymore. As described in Chapter 14, Logic Pro X can quantize your audio, which is pretty amazing. But MIDI data is even more flexible because it won't suffer from audio artifacts after you adjust the timing. You can adjust the quantization of notes in the following ways:

 $\triangleright$  Select the notes you want to quantize and use the Time Quantize parameters in the piano roll local inspector. Adjust the Strength slider to make the quantization sound more natural and not too perfect. Use the Swing slider to adjust the level of swing feel.

- $\triangleright$  Select and click notes with the Quantize tool. The quantize note value is chosen on the Time Quantize menu in the local inspector.
- ✓ Select the notes you want to quantize and choose Functions➪Quantize Notes or press Q.

Quantizing is nondestructive, so you can undo the quantization by choosing Functions➪Undo Quantization or pressing Shift-⌘-Q.

### *Muting notes*

The jazz legend Thelonious Monk once said, "What you don't play can be more important that what you do." If MIDI sequencing were around when he said it, he could have been talking about muting notes. You can be sure that Monk would have loved muting notes. To mute and unmute notes in the piano roll editor, do one of the following:

- $\triangleright$  Use the mute tool to click the note you want to mute or unmute. You can tell when notes are muted because they have no color. You can mute and unmute several notes at once by selecting the notes and clicking with the mute tool.
- ✓ Select the notes you want to mute or unmute, and choose Functions➪Mute Notes on/off or press Control-M.

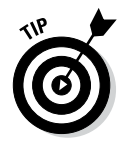

You can select all the notes of the same pitch by clicking the corresponding key in the piano roll keyboard. You can select multiple notes by Shift-clicking the keys in the piano roll keyboard. You can also select all muted notes by choosing Edit➪Select➪Muted Notes or by pressing Shift-M.

### *Using MIDI draw*

Choose an option on the View➪MIDI Draw menu and a lane opens at the bottom of the piano roll editor, as shown in Figure 15-8. This MIDI draw lane makes it easy to graphically draw and edit MIDI controller data. MIDI draw is especially useful for quickly editing the velocity of multiple note events.

**Figure 15-8:**  The MIDI draw lane. In the MIDI draw lane, click where you want to add MIDI controller data. You can click and drag in the lane to create smooth lines for multiple controller points to follow. All corresponding MIDI notes in the piano roll editor will be updated with the new controller data. Another common use for MIDI draw is editing sustain pedal events.

# *Editing MIDI in the Step Editor*

The hyper editor has been renamed as the step editor, which as you'll see makes sense. If you've played with a drum machine or Ultrabeat, you'll get the hang of the step editor quickly. The step editor is unbeatable at programming drum patterns but, you can use it in other creative ways too. It's unparalleled at organizing sounds and other MIDI events rhythmically.

#### *Creating and editing steps*

Steps are represented as vertical beams within the lanes, as shown in Figure 15-9. Each step represents MIDI events such as note events or other controller data. The height of the step determines the value of the MIDI event. To create steps, use the pencil tool to click where you want the step. Drag the step up or down to change the value. You can create multiple steps by dragging horizontally through the lane.

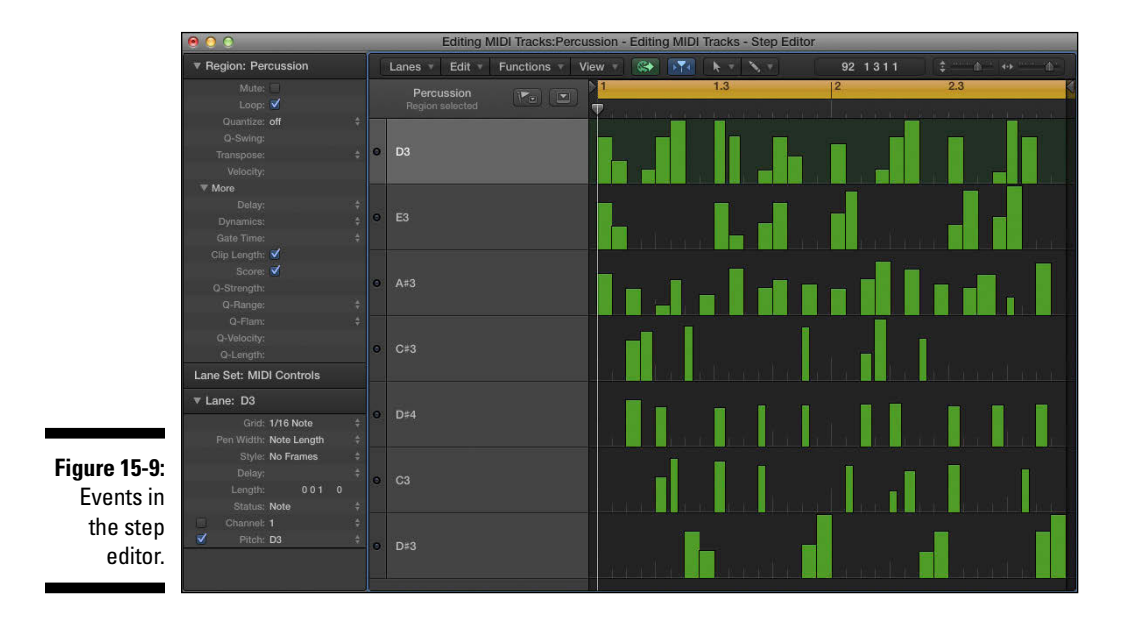

Edit the value of steps by dragging the event up or down with the pointer tool or the pencil tool. You can copy, cut, paste, and delete events just as you would in the other editors. You can also edit steps by using the Edit and Functions menu in the step editor menu bar.

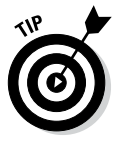

You can edit the values of multiple steps at once by using the line tool. Drag horizontally through the lane to edit the step values.

### *Creating and editing lanes*

Step editor lanes can show more than just note events. You can assign a lane to show MIDI controller data such as modulation or velocity, and you can adjust how steps are displayed within the lane. To create a new lane, choose Lanes➪Create Lane. Edit the lane parameters in the lane inspector (refer to the bottom left in Figure 15-9). If the lane inspector isn't shown, press I.

Here's a description of the parameters in the lane inspector:

- ✓ **Name:** Click the lane header to name the selected lane.
- ✓ **Grid:** Choose the note length of the steps in the lane.
- ✓ **Pen Width:** Choose the width of steps in the lane.
- ✓ **Style:** Choose how the steps are displayed in the lane.
- ✓ **Delay:** Move all events in the lane forward or backward in time.
- ✓ **Length:** Choose the length of new events that are created.
- ✓ **Status:** Choose the event type.
- ✓ **Channel:** Choose the MIDI channel of the lane.
- ✓ **Pitch/Number:** This parameter depends on the event type selected in the Status parameter.

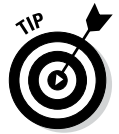

You can use multiple lanes for the same instrument. This allows you to quickly create eighth-note hi-hat patterns in one lane and sixteenth-note hi-hat patterns in a separate lane.

### *Creating and editing lane sets*

Lane sets are groups of lanes that you can save and recall. Changing a lane set doesn't affect the data in the lanes, so you can freely try out different lane sets without editing your MIDI data. To create a new lane set, choose Lanes →New Lane Set. Choose a different lane set by clicking the name of the current lane set in the inspector. A pop-up menu enables you to choose from a list of presets or lane set commands.

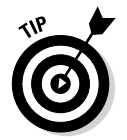

If you want to create a lane set from the events in a MIDI region, select the events in the piano roll editor first, and then choose Lanes८New Lane Set from Current Events on the step editor menu. All MIDI events will be added to separate lanes in the step editor.

# *Editing MIDI in the Score Editor*

A thorough discussion of the score editor requires several chapters if not an entire book. The rules of professional music notation aren't set in stone. Music publishers have different notation styles, but one thing is fairly certain: Logic Pro can produce high-quality music engraving quickly.

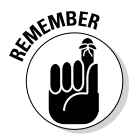

The score editor quantizes your notation visually without actually quantizing the underlying MIDI data. This allows you to change the way notation looks without changing how it sounds.

#### *Creating and editing notes in the score*

You can add notes in the score editor using the pencil tool and the step input keyboard. To add notes with the pencil tool:

- **1. Select a MIDI region in the tracks area and open the score editor.**
- **2. Press I to open the Inspector.**
- **3. Choose a note value from the Part Box in the inspector, as shown in Figure 15-10.**

If you don't see notes in the parts box, click either the All button or the notes icon in the parts box.

**4. Click the location where you want to add the note using the pencil tool.**

A new MIDI note is added to the region. You can also drag notes to the score directly from the part box.

To add notes using the step input keyboard:

- **1. Select a MIDI region in the tracks area and open the score editor.**
- **2. Choose Window**➪**Show Step Input Keyboard or press Option-**⌘**-K.**

The step input keyboard opens, as shown in Figure 15-11.

- **3. Choose a note value from the step input keyboard.**
- **4. Move the playhead to the position you want to add the note.**
- **5. Click the note you want to add on the step input keyboard.**

A note is added to the region.

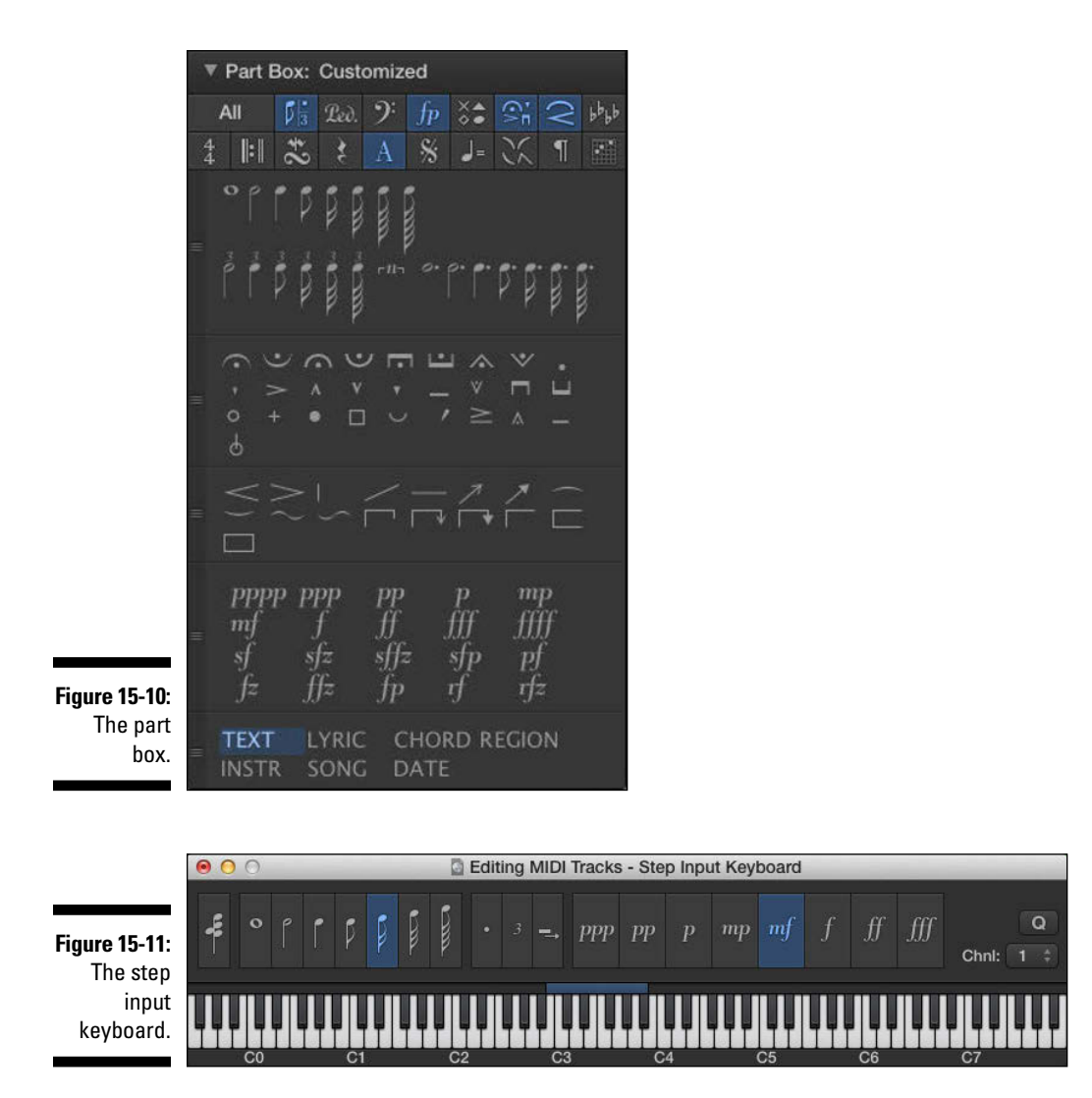

Using the pointer tool, you can select and move notes left or right in the bar or up and down to change the pitch. You can change a selected note's length and velocity from the Event inspector, as shown in Figure 15-12. You can also quantize the MIDI note event, as opposed to editing only the visual quantization, using the Time Quantize parameters in the score editor local inspector. To view the local inspector choose View➪Show Local Inspector.

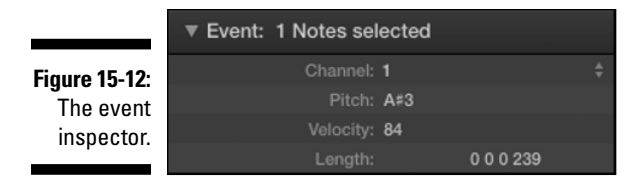

#### *Investigating the score region inspector*

Every region in the tracks area can have different display properties in the score editor. You change these properties in the score editor region inspector, as shown in Figure 15-13. Here's a description of the region inspector parameters:

- ✓ **Style:** Choose the staff style for the selected track. Staff styles determine how the MIDI data is displayed in the score editor. For example, you can choose a bass staff style for a bass track or a piano style for a piano track. The staff style will determine the clef, transposition, and other display parameters.
- ✓ **Quantize:** Choose the minimum note value that is displayed in the score editor. The quantize value only determines the display in the score editor and doesn't edit the actual MIDI data.
- ✓ **Interpretation:** Select the interpretation check box to make the score more readable instead of presenting the MIDI data precisely as it's sequenced. For example, shorter note values like sixteenth notes are often rounded up when interpretation is selected. It's a good idea to deselect interpretation when inputting notes using the step input keyboard or pencil tool.
- ✓ **Syncopation:** Select the syncopation check box to make syncopated rhythms more readable in the score editor. When syncopation is selected, tied notes will be shown as single notes.
- ✓ **No Overlap:** Select the No Overlap check box to shorten notes that overlap and make them more readable.
- ✓ **Max Dots:** The Max Dots field allows you to choose the maximum number of dotted notes in the score.

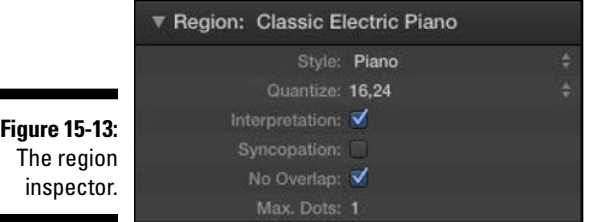

#### *Adding items from the part box*

You can add a lot more than just notes to the score editor. In order to make your scores more meaningful to the reader, you can add symbols, text, chords, and much more. For example, you can add accents to notes or change the note heads themselves. To add symbols to notes, drag the symbol you want to add from the part box onto the note. To add symbols to multiple notes, select the notes and then drag the symbol from the part box onto any one of the notes.

Many of the symbols can be added to any location in the score. For example, dynamic marks can be added to tell the player how loud or soft to play the part. Simply drag the dynamic symbol you want to add from the part box onto the score.

The score editor is a fantastic resource and worth exploring in detail. You can add chords to your score, including guitar tablature. You can also add text and lyrics to produce lead sheets for performing or copywriting. If you want an in-depth tour of the score editor, visit [http://logicstudiotraining.com/](http://logicstudiotraining.com/lpxfordummies) [lpxfordummies](http://logicstudiotraining.com/lpxfordummies) for a complete score editor video guide.

### *Editing MIDI in the MIDI Transform Window*

The MIDI transform window can save you hours of tedious MIDI editing. Whenever you find yourself clicking a lot, open the MIDI transform window and get ready to be amazed. Just a little planning can make your MIDI editing go faster and get you back to creating music.

To edit MIDI using the MIDI transform window, follow these steps:

- **1. Select a region or MIDI events within a region.**
- **2. Press** ⌘**-9.**

The MIDI transform window opens, as shown in Figure 15-14.

- **3. On the Presets menu, choose a preset.**
- **4. Click Operate Only.**

Your selected MIDI is transformed according to the preset.

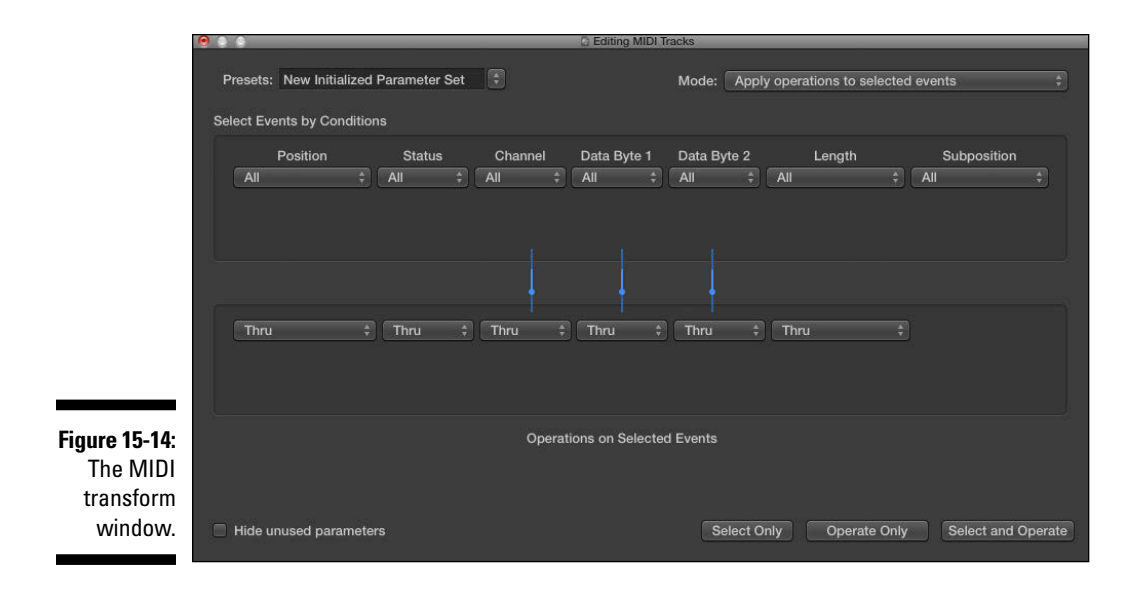

In addition to the Operate Only button, two other buttons determine how the MIDI transform window behaves:

- ✓ **Select Only:** Click the Select Only button to select MIDI events that meet the criteria in the transform window. Selecting MIDI events before you operate on them is useful when you want to double-check that your transform parameters are set up correctly.
- ✓ **Select and Operate:** It's not necessary to select the MIDI events in a region before you transform them. You can tell the transform window to select MIDI that meets your criteria, and then transform the MIDI by clicking Select and Operate.

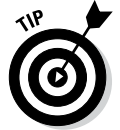

You can also open the MIDI transform window from the piano roll editor by choosing Functions➪Midi Transform and selecting any function in the list.

#### *Using transform presets*

You can choose from several MIDI transform presets on the Presets dropdown menu. Here's a description of some of the presets you might want to consider using:

✓ **Humanize:** Introduce a range of random velocity, position, and length to your MIDI notes. This preset is perfect for MIDI that has been entered by using the step input keyboard or the pencil tool precisely on the grid.

- ✓ **Crescendo:** Make your MIDI gradually get louder. This preset is useful when building dynamics into your arrangement. You can easily turn this preset into a decrescendo, the opposite of a crescendo, by reversing the velocity values.
- ✓ **Maximum Note Length:** Use on drum parts that have note values longer than a sixteenth note. Because most drum samples are triggered as oneshot samples and don't need to be sustained, limiting the note length makes the MIDI easier to read.
- ✓ **Velocity Limiter:** Reduce the minimum and maximum velocity of your MIDI. This preset can be useful when your MIDI controller has too much or too little keyboard sensitivity.

#### *Creating transform presets*

You can create your own MIDI transform presets from your own settings. To create a MIDI transform preset:

**1. On the Presets menu, choose Create Initialized User Set.**

A dialog asks if you want to create a new preset or rename the current preset.

**2. Click Create.**

The MIDI transform window is initialized to the default settings.

**3. In the MIDI transform window, set the conditions and operations.**

The Logic Pro manual describes in detail the transform window's conditions and operations. Open the manual by choosing Help⇔Logic Pro Help.

- **4. On the Presets menu, click the preset name and then rename your preset.**
- **5. Press Enter.**

Your new MIDI transform preset is renamed, saved, and added to the menu.

# *Editing MIDI in the Event List Editor*

The event list editor isn't pretty, but it is the most complete MIDI editor. It can often be the best editor when you want to change things directly, without a graphical user interface to interpret your MIDI data.

#### *Displaying events*

The buttons at the top of the list editor, shown in Figure 15-15, filter the different event types. Click the buttons to hide or show the corresponding events in the list area.

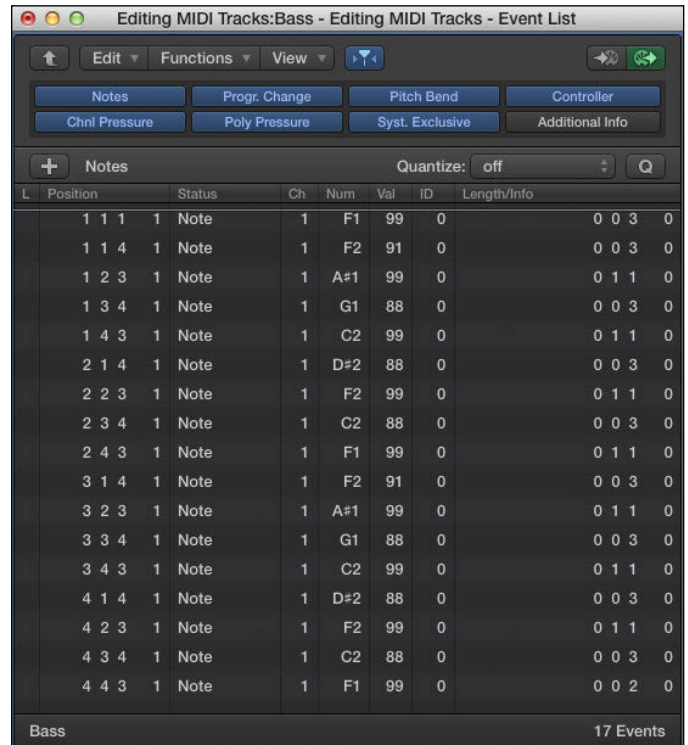

**Figure 15-15:**  The event list editor.

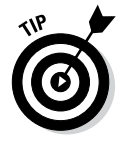

If you click the leave folder icon at the top left of the event list editor, you can display all the regions and folders in your project.

### *Creating and editing events*

You can create events by clicking the add event icon (plus sign) above the list area. Choose the event type you want to create by clicking the event type menu to the right of the add event icon. New events are added at the playhead position.

Selected events can be edited on the Edit and Functions menus. You can also edit events in the list area by dragging parameters up and down or doubleclicking the parameter and entering the value directly.

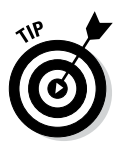

You can create an event that will change screensets in your project at a specific time. (For more on screensets, see Chapter 3.) Choose Meta Event on the event type menu and add an event. Enter 49 in the Num column, and enter the screenset number in the Val column. You might use this meta event to force your project to always begin with a certain screenset, such as a large project notes window. Or maybe you need to switch between the score editor for reading music and a large global track display for reading lyrics as you record. Another useful meta event is number 52, which automatically stops playback.

# *Editing Your MIDI Environment*

The Logic Pro MIDI environment used to be the main place to build a MIDI project and connect your virtual environment. In Logic Pro X, the MIDI environment does its work behind the scenes, leaving you to make music. But if you like to tinker, you'll like the MIDI environment.

The environment contains three basic types of objects:

- ✓ **Input objects:** Two input objects are available. The physical input represents the inputs of your MIDI interfaces. The sequencer input represents the Logic Pro input. You can have only one physical and one sequencer input per project.
- ✓ **Instrument objects:** Instrument objects represent the MIDI devices you have connected to Logic Pro.
- ✓ **All other objects:** Many other objects are available in the environment that create and control MIDI data and signal flow, such as faders, knobs, and switches.

Every object that you see in your project is contained in the MIDI environment. Your software instrument tracks, audio tracks, and outputs all have corresponding objects in the MIDI environment. You don't need to do anything with these objects, but if you want to do things such as transform the MIDI that comes into Logic Pro, you can do that in the MIDI environment.

### *Exploring object parameters*

With the MIDI environment open, you can select objects and adjust their parameters. To view an object's parameters, open the object inspector by pressing I. Every object has a name, an icon, and an Assignable check box, as shown in Figure 15-16. The assignable parameter makes objects available for reassignment in the tracks area. For example, you could reassign a track to a different object in the MIDI environment by Control-clicking the track header and choosing the assignment on the Reassign Track menu.

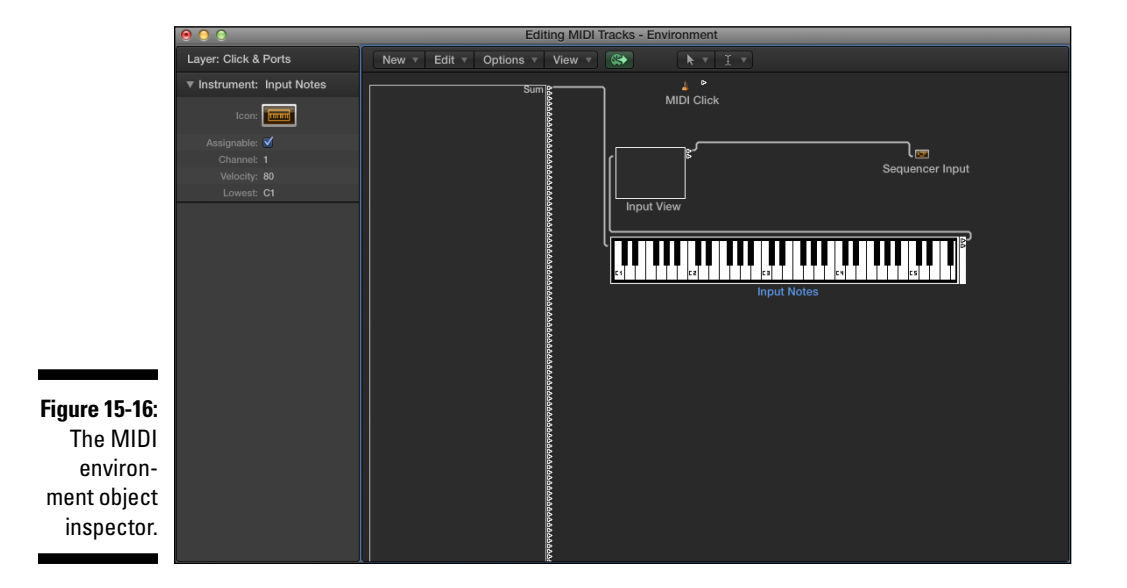

Other parameters depend on the object selected. Many of the parameters will be similar to what you've experienced with the other MIDI editors. You can choose MIDI channels, values, inputs and outputs, and more. The Logic Pro manual, available by choosing Help⇔Logic Pro Help, will give you a list of every MIDI environment object and its parameters.

#### *Viewing environment layers*

The MIDI environment puts objects on different layers to help organize objects. You choose the layer on the Layer drop-down menu at the top of the inspector. You can also create, rename, and delete layers by using the same menu. Objects aren't required to be on a specific layer. You are free to move and copy objects between layers in the following ways:

- $\triangleright$  To move an object to a new layer, select the object you want to move and hold down Option while selecting the new layer. The object will be moved to the new layer. If the object is connected to another object in the original layer, the connection will be preserved.
- $\triangleright$  To copy an object to a new layer, select the object and press  $\mathcal{L}$ . and then select the new layer and press  $\frac{100}{100}$ . The pasted object will also preserve connections to objects in other layers.

#### *Inserting objects in the environment*

You can add new objects by using the New menu. The object you choose will be added to the current layer. You can rename your objects by using the text tool or by editing the name in the object inspector. You can move objects by dragging the object's name or by Shift-dragging the object.

One cool thing that I've taught Logic Pro users to do with the environment is create a generative music machine. This machine makes music that's always changing and composed in real time. You can use this machine to create unique, ambient soundscapes, add excitement and unpredictable elements to your arrangements, and generate new melodic and harmonic ideas for further composition. The subject is beyond the scope of this book, but if you're interested, visit <http://logicstudiotraining.com/lpxfordummies> to get the video tutorials.

# **Part V Mixing, Mastering, and Sharing Your Music**

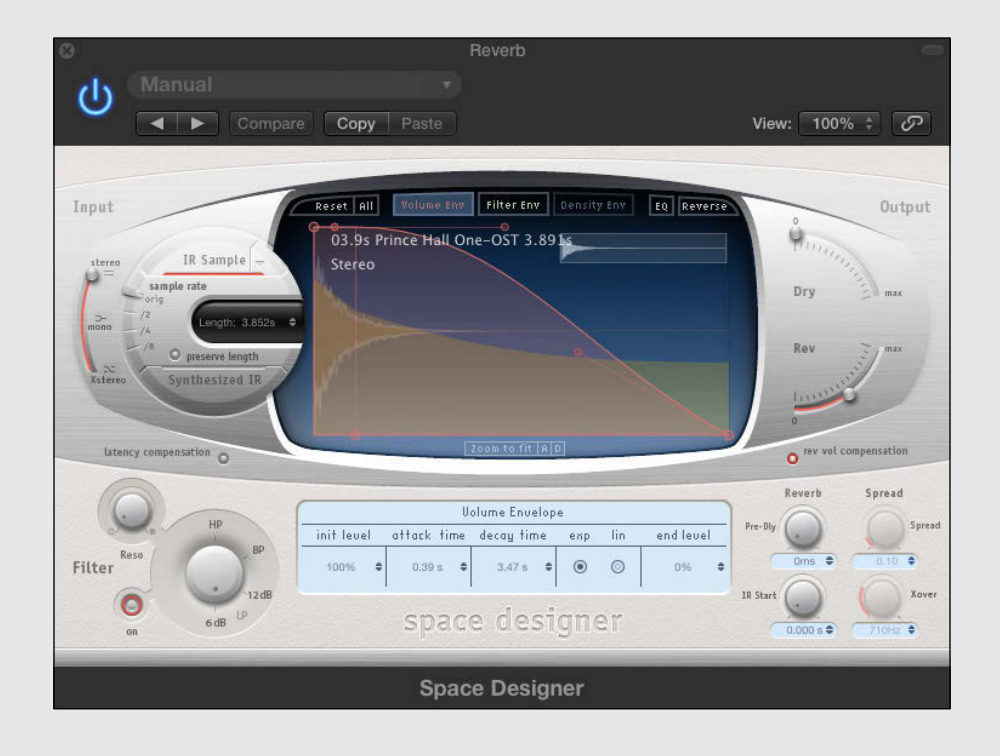

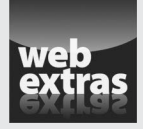

Collaborate on projects with music producers who use other digital audio workstations by visiting [www.dumies.com/extras/logicprox](http://www.dummies.com/extras/logicprox).

#### *In this part...*

- ✓ Understand the fundamentals of mixing. Set levels and measure volume. Use channel strips in the mixer, apply effects, and elevate your sound.
- $\triangleright$  Find out how to automate your mix. Learn how to plan and edit your automation, record live automation, and automate MIDI events.
- ✓ Master your final track. Enhance the mix with EQ, control dynamics with compression, and reach competitive loudness with limiting. Learn how to use audio references to improve your mix.
- $\triangleright$  Bounce and share your music. Create alternative mixes, back up your projects, and share online.
# **Chapter 16 Mixing Your Project**

#### *In This Chapter*

- $\triangleright$  Understanding the fundamentals of mixing
- ▶ Setting levels and measuring volume
- $\triangleright$  Using channel strips in the mixer
- ▶ Applying effects and elevating your sound

they begin writing a song. So many cool effects and faders and knobs<br>are evaluable to ortertain us. The evaluation of learn learn and the summer begin<br>and the summer begin writing a song the summer begins and the summer be are available to entertain us. The excitement keeps Logic Pro users hooked and coming back for more. Mixing is taking all your parts, blending them, and delivering the result to your audience in a cohesive whole. Ultimately, mixing is all about controlling and directing the experience of the music.

....................

In this chapter, you discover the fundamental concepts of mixing audio to create an experience. You learn the best practices for setting levels and measuring volume, taking guesswork out of balancing your tracks. You find out how to overcome the most common challenges of mixing and how to produce professional sounding audio.

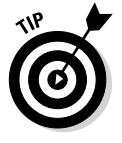

If you're a laptop artist and you write, arrange, edit, and mix your project as you go, hold your mix loosely until you've settled on the rest. You're going to discover cool sounds by design and by accident, and you should save them as patches so you can come back to them later. However, you might want to start mixing from scratch after you've settled on all your parts. Sometimes a clean slate is faster to mix than a full plate.

## *Understanding Important Mixing Concepts*

Audio engineering confuses a lot of beginners. It's part art and part science. When you understand the core concepts, you can get good mixing results without years of trial and error. In this section, I show you the nine fundamentals of mixing audio. If you visit [http://logicstudiotraining.](http://logicstudiotraining.com/lpxfordummies) [com/lpxfordummies](http://logicstudiotraining.com/lpxfordummies), you can download a video guide in which I demonstrate these core concepts visually.

### *Mindset*

The mixing head game can keep beginners from producing quality mixes. What should you focus on? How can you take all your tracks and make them sound good? I believe that if you focus your mind in the right direction, your mix will come together and satisfy your artistic needs and the needs of your listener.

When you're mixing a project, the first thing to consider is your audience. Decide the people for whom you're producing this project as well as the final listeners. Music is a subjective art, and many beginners make the mistake of trying to please the wrong people. If you're working for a client, please the client and the client's audience. Here are some questions to ask yourself and your client:

- ✓ **What other music does the audience listen to?** If you know the musical interests of your listeners, you'll have a target sound that you can emulate or complement. Gather a reference list of music that engages your listeners and make notes on how you can achieve a similar or complementary sound.
- ✓ **Does the project have a specific concept?** Many music projects need to achieve a specific vibe or concept. If you need to go after an emotion or a distinct sound, knowing the concept will help you set the criteria for success. If more than one person is working on the project, having a specific concept also helps you work together and avoid disagreements.
- ✓ **Does the project have boundaries or limitations?** For example, a commercial jingle might require exactly 30 seconds of music. A band might have only four pieces with one singer. The project could have a solid deadline. These boundaries keep you from experimenting too far and help you to sharpen your focus.

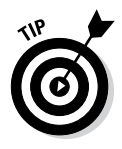

Your first goal is to take the raw tracks and make them sound adequate. After you've achieved a tolerable mix, you can work on elevating it until it sounds really good. Your final step is to stabilize the mix until it sounds polished and professional. But remember that you will never think it's perfect, and that's okay!

### *Acoustics*

The biggest challenge to achieving a stable and professional mix is the acoustics of your listening environment, including the gear you use and the room where you listen. A pair of quality monitors with an even frequency response

is important. The room that you listen in can potentially add or subtract frequencies and give you an inaccurate picture of the sound. Here are some suggestions for making the most of your gear and listening environment:

- ✓ **Measure your room and calculate the room modes.** Search online for a room mode calculator to do the math for you. You're looking for areas in the frequency spectrum where your room creates buildups of frequencies or gaps in frequencies. This knowledge can help you adjust for the room's limitations.
- ✓ **Position your speakers and listening position in an equilateral triangle.** Find the sweet spot where your ears are equally distant between the two speakers, as shown in Figure 16-1. Also consider placing your speakers away from walls. Having speakers too close to the back wall of your room can create a boomy sound.
- ✓ **Consider treating your room with absorptive and diffusive material.** Acoustic foam placed strategically throughout your room can help absorb and diffuse reflections of sound against the walls and give you a much clearer picture of what you're hearing. Furniture and heavy curtains also help break up audio reflections.
- ✓ **Listen in multiple locations through multiple audio systems.** If you want to get a clear picture of what other listeners will hear, play your mix through common consumer systems in addition to your optimized system and location. iPod earbuds, laptop speakers, and car stereos are some of the most common audio systems that listeners use. Michael Brauer, the engineer for artists such as Coldplay and John Mayer, is famous for doing a big chunk of his mixing on a 90s Sony boombox.

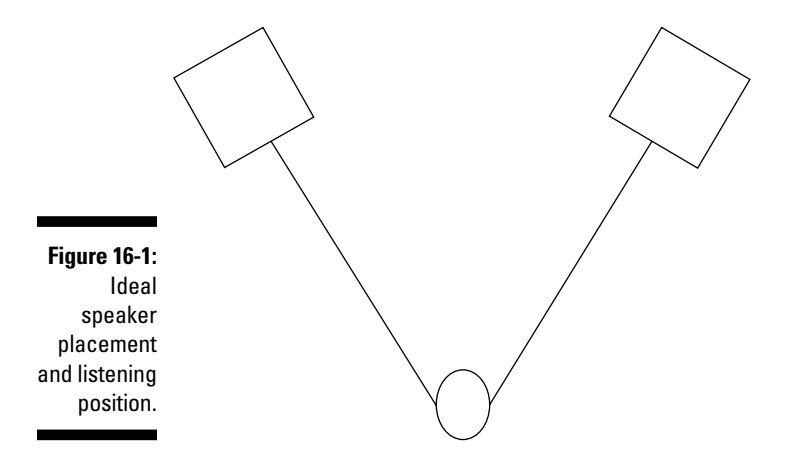

You don't have to spend thousands of dollars or hire acoustic specialists to significantly improve your acoustics. Spending an hour or two optimizing your room and listening position and calculating room modes will give you a practical advantage as you mix your music.

### *Balance*

With your new mixing mindset and optimized acoustics, you're ready to begin the technical part of mixing. The first step is to adjust the relative levels of your tracks to get an appropriate balance. Different genres of music have different approaches to balance, and it helps to study the genre of music you're mixing to get a feel for the approach. But a general rule is that one track should have the ultimate focus at a time. Soloists and lead vocals are generally more prominent than the rest of the tracks.

A critical component to balance is loudness. Here's what you need to remember about loudness: The human ear doesn't hear all frequencies equally. The ear is more sensitive to frequencies centered around the human voice and less sensitive to lower and higher frequencies. That means if you're listening to music quietly, the vocals are going to stick out more than the bass guitar or high strings. To compensate for the loudness contour of the human ear, you have to monitor music at a level where the frequencies become more equal.

The film industry has been calibrating the monitoring level to 83 dB SPL for decades because it produces a consistent product and allows audio engineers to create balances that account for the loudness contour of the human ear. Best of all, with today's technology, it's easy to calibrate your own monitoring level and make mixing even easier. Here's how to calibrate your monitoring level:

#### **1. Get a sound-level meter.**

You can find inexpensive sound-level meters online or at electronics stores. If you have an iPhone or iPad, you can find many free or paid sound-level meters in the app store.

**2. Set your sound-level meter to a C-weighted, slow response.**

I use my iPhone and the AudioTools app by Studio Six Digital.

**3. Hold or place your sound-level meter where your head would be at your listening position.**

I like to use a music stand to hold my iPhone while I do the next step.

**4. Play a reference CD or your Logic Pro project, and adjust the monitor gain until the sound level meter reads 83 dB.**

To adjust your monitor gain, use the master volume knob on your audio interface or amplifier, not the volume of the playback application.

**5. Mark your monitor gain so you can recall this position.**

After you've calibrated the monitoring level of your listening position to 83 dB, you'll have a much easier time getting balances. You don't have to always listen at this level, but whenever you are adjusting the volume of individual tracks, set your monitor gain to the calibrated position.

### *Panning*

Everyone in the music business knows that, for better or worse, the world revolves around lead singers. But in the mix, the world revolves around drummers. The drums and drum machines are giant instruments that take up the low end, the high end, and all the other ends. When it comes to the stereo spectrum, the drums also take up the left side, right side, and center. One of the first questions you ask yourself regarding the panning of your mix is, are the drums in drummer perspective or audience perspective?

Putting your drums in audience perspective is the most common technique. You, as the mixer, take the perspective of the audience and pan the drums as you would see them on stage. Kick and snare go in the center, hi-hat goes a little to the right, toms are panned right to left from hi to low, and cymbals are spread just as you see them in the Drum Kit instrument, shown in Figure 16-2. Drummer perspective is the reverse of audience perspective and a valid option. You can spread the drums wide or keep them closer to mono. What you do with drums often helps you with the rest of the mix.

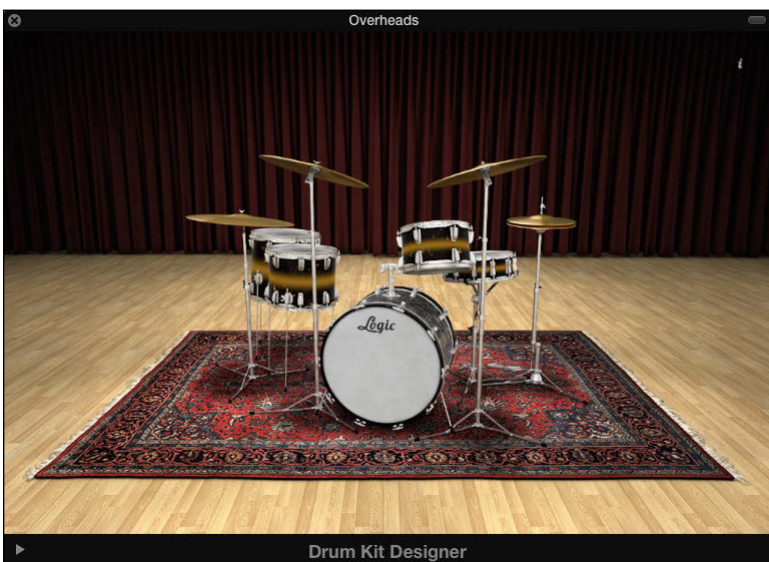

**Figure 16-2:**  Drum Kit in audience perspective.

What if you don't have drums in your mix? Panning is still often associated with the natural acoustic setup of the instruments. An orchestra is panned as you see it on the stage. Electronic dance music treats panning similarly to other pop music, except without extreme panning, which doesn't translate well in a club.

After you've decided on the mix perspective, create clarity and balance from left to right with an equal distribution of rhythmic and frequency activity. Aim for no gaping holes between nine and three o'clock on your pan knobs. You learn exactly how to adjust the pan balance later in the chapter.

### *Frequency*

Panning covers left and right, balance covers front to back, and frequency covers the high and low dimensions of the mix. You don't need to balance each frequency range by making sure they're all equally as loud. Instead, you need to make them present in a way that best represents your vision and the marketplace. Hip-hop must have low end. Pop needs to translate to average systems. Jazz must sound natural, and classical must sound transparent.

If you record your project well, you might not need to use a lot of EQ. Extreme EQ can disturb your balance because you're raising or lowering the volume level of frequencies. It's probably best for beginning mixers to go easy on the EQ and stay subtle. But you will need to use some EQ, and these frequency ranges are generally accepted:

- ✓ **Low end:** 20–250 Hz
- ✓ **Lower midrange:** 250–1000 Hz
- ✓ **Upper midrange:** 1–8 kHz
- ✓ **High end:** 8–20 kHz

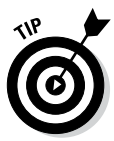

The biggest challenge for beginning mixers is getting the low end right. Boosting anything between 20–60 Hz can easily overpower a mix. The low end workflow I'm about to give you has saved my bass from trouble on many occasions. If the low end is too thick or unclear, mute things that should be in the low end (kick drum, bass guitar, low strings, and so on) and listen for what's left in the mix. If you still hear bass, EQ it out, as you'll learn later in this chapter. Some big culprits to listen for are acoustic guitar, piano, synths, low percussion, and electric guitar.

### *Depth*

Another dimension you can add to your mix is depth, near and far. The difference between balance and depth is that while a lead vocal can be up front in the mix (balance) it can include an element of depth through the use of reverb or echo, making it also seem far away. If you want sounds to be intimate, leave them dry (without effects). If you want sounds to seem larger than life, add depth.

Your main tools for creating depth in the mix are reverb and delay. *Reverb* is an effect that simulates the reflections of sound bouncing in an enclosed space. *Delay* is an effect that takes the original signal and delays it before playing it back again. Sometimes, delay is used in place of reverb because it gives the impression of space without taking up as much space as reverb. Both effects are commonly used together in a mix.

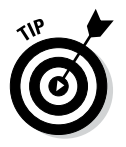

The brain can perceive approximately two or three levels of depth at a time. That means you need only a couple of reverbs or delays in your mix.

# *Effects*

Playing with effects is a lot of fun. Just ask a guitar player to use only one effects pedal, and you'll get a look that wonders why you're such a buzz kill. Effects add character to your sound and help instruments create their own sonic space. You'll consistently use the following three major families of effects in your mixing:

- ✓ **Modulation effects:** Chorus uses multiple delays for thickness and richness. Phasers use a narrow-band EQ cut that's swept back and forth through the frequency spectrum. Flangers create washy phase cancellations throughout the frequency spectrum. Tremolo and vibrato vary volume and pitch, respectively.
- ✓ **Distortion:** Distortion effects include tube distortion, tape distortion, distortion effect pedals, hard clipping, soft clipping, transformer clipping, noise, record pops and scratches, and speaker distortion.
- ✓ **Filters:** Filtering effects include band-pass filters, filter sweeps, envelope filters, and wah wahs.

### *Dynamics*

How would you like it if everyone yelled at you all the time? Or what if they constantly whispered? We need contrast to feel the effect of loudness and softness. Dynamics are integral to keeping your listener interested and engaged.

Changes in volume are the key to dynamics. Here are three ways you can provide dynamics in your mix:

- ✓ **Peaks and valleys:** Your overall mix should have changes in volume. Some genres of music, such as classical and jazz, tolerate more dynamics than others, such as pop or rock. Popular music is often listened to in settings where the need for dynamics is lower, such as in the background of clubs and parties, while classical and jazz are listened to in more intimate settings where music is the focus. At the very least, identify the climaxes of the music, and design those areas to be the loudest part of your mix, regardless of the genre.
- ✓ **Compression:** Compressor effects are used for effect or to control the dynamics of instruments, groups of instruments, or the entire mix. You discover many types of dynamic control later in this chapter.
- ✓ **Envelopes:** You find out about ADSR envelopes (attack, decay, sustain, and release) in Chapter 11. Envelopes, like compressors, control the dynamics of individual sounds. They're useful at bringing out dynamics at a micro level. Synths and samplers have built-in envelopes, but you can also add envelope effects to other instruments, as you learn later in this chapter in the "Using other dynamics tools" section.

### *Interest*

The final mixing fundamental is interest. All these fundamentals work together, but you could define a workflow around the order in which I've presented them. Set your mindset before you do anything. Set up your acoustics before you set your balances, and so on. Some fundamentals blend together more than the others. For example, adjusting your panning helps to set your balances, and your effects and dynamics help your mix sound interesting.

I leave this discussion with three final elements to elevate your mix into something that sounds interesting and keeps your listener's attention:

- ✓ **Focus:** Find the main point of interest and focus on it. It could be a lead vocal, a solo, or a riff. Give the listener something interesting to focus on at all times.
- ✓ **Uniqueness:** Find a unique element and make it stand out. If you can't find a unique element, find a way to make an ordinary element sound unique.
- ✓ **Automation:** Use automation to add dynamics, mutes, panning, and effects, all which lead to creating interest. You learn about automation in Chapter 17.

# *Knowing Your Channel Strip Types*

You use channel strips to shape your sound and control the signal flow. You have control over the volume, pan, effects, and where the sound is coming from and where it's going. Similar to track types, which you learn about in Chapter 4, different channel strips do different things. Some channel strip types are automatically added to your project while others you can add for specific purposes.

In this section, you learn about the five different channel strips, which are shown in Figure 16-3, and what they do.

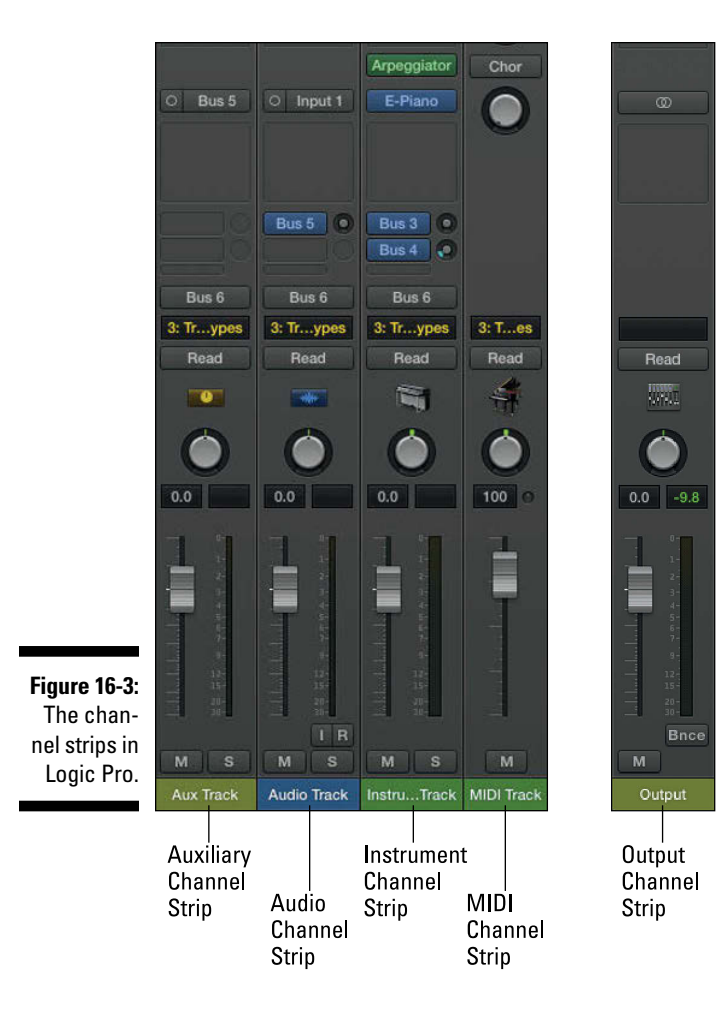

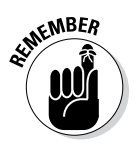

Show Advanced Tools must be selected in the Advanced Preferences pane to take full advantage of the mixer and all the information in this chapter. Choose Logic Pro X➪Preferences➪Advanced Tools, and then select Show Advanced Tools.

### *Audio channel strips*

You use audio channel strips (refer to Figure 16-3) for audio tracks. When you create an audio track, an audio channel strip is automatically added to the mixer in your project. Everything you record live, such as guitars or vocals, uses an audio channel strip. Imported and bounced audio also use an audio channel strip.

### *Instrument channel strips*

Software instrument tracks use instrument channel strips (refer to Figure 16-3). Instrument channel strips are similar to audio channel strips except that they use MIDI as the source material instead of audio. Instrument channel strips also allow you to add MIDI effects, which you learn about in the "Adding Effects to Tracks" section.

### *MIDI channel strips*

MIDI channel strips (refer to Figure 16-3) are used to control your external MIDI gear. You can't add audio or MIDI effects to these channel strips, and you can't route audio or save channel strip settings. You can, however, control track automation, mute the track, and send general MIDI settings to the connected instrument, such as volume, pan, and other controller data.

### *Auxiliary channel strips*

Auxiliary channel strips (labeled in Figure 16-3) are used mainly for routing the audio of other track types. You can use auxiliary channel strips as submixes and add effects as a whole. For example, all the tracks in a summing track stack (described in Chapter 4) send their audio outputs to a collective auxiliary channel strip. You can also send a portion of a track's signal to an auxiliary channel strip via an effects send to blend reverbs, delays, or other effects with the track's signal.

### *Output channel strips*

All audio is routed through a default output channel strip (refer to the rightmost strip in Figure 16-3) before it goes to your master output. You can add effects to the output channel strip that will affect the entire mix, such as dynamics compression and EQ. If your hardware supports it, you can add additional outputs and assign tracks or submixes to them for outboard processing or additional monitor mixes.

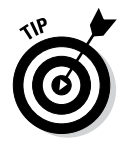

The inspector has two channel strips, as shown in Figure 16-4. The channel strip on the left shows the selected track's channel strip. The channel strip on the right is dynamic and, by default, shows the output of the channel strip on the left. If the selected track has a send effect, you can click the send slot and the second channel strip is updated to show the auxiliary channel strip being used to host the send effects. This feature is useful if you're mixing a track and you also want to adjust the sound of the send effects it's using.

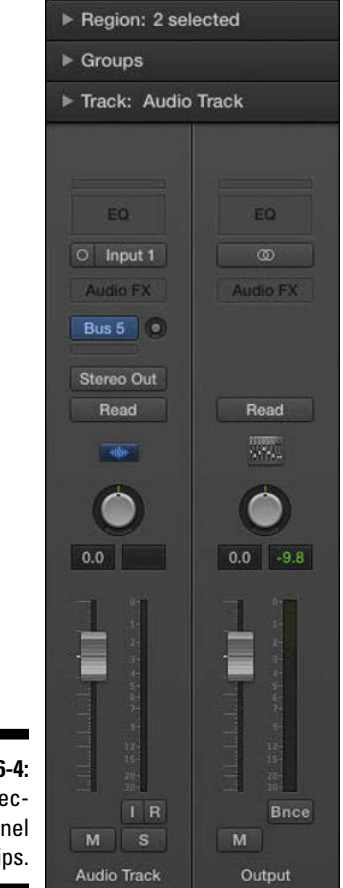

**Figure 16** The inspe tor chan stri

## *Using Meters to Visualize Volume and Levels*

Loudness. We're kidding ourselves that we can perceive it objectively. Music often sounds instantly better when it gets louder. But you can only turn it up so much before you see diminishing returns (or blow up your speakers). If you don't stage your volume levels with the big picture in mind, you can easily run into a situation where you're constantly seeing red lights at the top of your meters and pulling down faders and readjusting the balance of your mix. In this section, you discover how to use your meters so you don't trick yourself into thinking that louder is better.

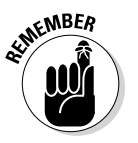

If you calibrate your monitoring level as I described previously, in the "Frequency" section, you'll have a much easier time perceiving loudness and you won't need to rely on your meters to tell you how loud the music is.

Your ears are the number-one meter of quality. A little bit of ear training can go a long way in polishing your perception of sound. A close second to your ears are the meters on your channel strips. I'd like to give you one rule for setting the levels on your meters: **Peak no higher than between –12 and –6 dBFS on your output channel strip.** All the tracks that sum together will need to be even lower, probably between –18 and –12 dBFS. You will have plenty of opportunity to get your overall mix louder as you go through the mastering process in Chapter 18.

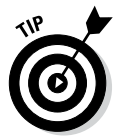

I have an hour-long video about ear training with Logic Pro X that I am happy to share with you. Just visit [http://logicstudiotraining.com/](http://logicstudiotraining.com/lpxfordummies) [lpxfordummies](http://logicstudiotraining.com/lpxfordummies).

### *Understanding clipping*

The meters in Logic Pro are measured in dBFS, which stands for decibel full scale. 0 dBFS is the top limit and anything above that is digital clipping. *Digital clipping* means that the signal has gone beyond maximum capacity. The result is distortion in the audio, and not the good kind of distortion that rock guitar players know and love. Digital distortion is an unpleasant sound that you should avoid.

When digital audio came along, 16 bits was the maximum resolution. 16-bit audio accounted for about 96 dB of recordable space, and it was deemed important to record and mix as close to 0 dBFS as possible to keep noise low and use the full digital resolution. Logic Pro is capable of 24-bit recording, so you can record better signals at much lower levels and regain the headroom

that was a major benefit of analog mixes. In fact, you'd have to lower your mix by 48 dB to equal a 16-bit recording.

Lowering your mixing levels gives you more headroom and makes mixing easier because you're not always fighting red lights (digital clipping) and having to readjust your balances. Lower mixing levels also makes it easier to work with third-party effects plug-ins or outboard analog gear and to raise the final level at the mastering stage.

### *Choosing pre-fader or post-fader metering*

Audio professionals have a common complaint with Logic Pro's meters: They default to post-fader. In post-fader metering, the position of the fader affects the level of the meters. With post-fader metering enabled, the meters will show no level if your channel strip fader is all the way down. Post-fader metering offers visual assistance when you're using a "mix with your eyes" approach. You can see the track level with your eyes on the meter based on the location of your fader. That's not a bad thing, but it's definitely not the whole picture.

Switching to pre-fader metering shows you the level of the signal regardless of the fader's location. Pre-fader metering allows you to see whether a track is clipping, even when your fader has pulled the level all the way down. You'd be surprised how many software instrument presets clip right from the start. You need to know exactly what signal level is hitting the channel so you can make the appropriate decisions when it comes to adding effects such as compression or EQ.

On analog mixing consoles, many engineers will set the faders to unity gain (the default position) and quickly get track levels stable by using a trim control. You can do something similar by putting Logic Pro's Gain plug-in in the first insert effects slot, setting the basic rough level with the plug-in, and using the channel strip fader to fine-tune the level. You probably won't need to add the Gain plug-in to every track, but it can help if a recorded track is too loud. You learn how to add insert effects later, in the "Adding audio and MIDI insert effects" section.

Another complaint is that peak level meters, the type Logic Pro and most digital audio workstations use, have almost nothing to do with loudness. For example, two takes from a drummer can sound equally as loud, but one take can peak 4–10 dB higher on a single snare hit. If you raise the other take so that they both peak at the same level, one will sound much louder, maybe even twice as loud. To judge loudness, the ear responds to average levels and not peak levels. Peak meters are great when you need to be concerned with clipping (well, you're always concerned with that), but they don't help you perceive loudness very well. For that reason, professionals often work with VU (volume units) meters, which more closely respond like an ear.

Logic Pro doesn't come with VU metering, so learning to use pre-fader metering will help. Consider searching for a free VU meter plug-in or purchasing one. You can mix without VU meters, but the job is easier with them. To switch to pre-fader metering, follow these steps:

**1. Control-click an empty area of the control bar, and then choose Customize Control Bar and Display.**

The customization dialog opens.

- **2. In the Modes and Functions column, select Pre Fader Metering.**
- **3. Click OK.**

 The pre-fader metering icon (shown in the margin) is added to the control bar.

 $\mathbb{R}^+$ 

**4. Click the pre-fader metering icon to turn it on.**

If you want to quickly switch between pre-fader and post-fader metering, set the Toggle Pre-Fader Metering key command. For details, see Chapter 3.

### *Changing the level-meter scale*

Take a look at your level meters, shown in Figure 16-5. The lower they are, the coarser they are. They go from increments of 1 dB at the top to 10 dB at the bottom. Trying to make subtle changes when your fader is near the bottom becomes more difficult than it needs to be. You can adjust the scale of your level meters to suit your needs.

**Figure 16-5:**  The channel strip level meter set to exponential scale.

Follow these steps to change the scale of your channel strip level meters:

**1. Choose Logic Pro X**➪**Preferences**➪**Display.**

The Display Preferences window opens.

- **2. Click the Mixer tab.**
- **3. On the Scale drop-down menu, choose one of the following:**
	- **Exponential:** This scale has a higher resolution in the upper range of the meter. Use this scale if you want finer control at the top of the meter.
	- • **Section dB-linear:** This scale has a near-even resolution throughout the meter. Use this scale if you want an even control over the entire level.

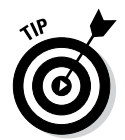

If you think you might want to change the level-meter scale frequency, you can assign a Toggle Level Meter Scale key command. For details on creating key commands, see Chapter 3.

# *Adjusting Channel Strip Controls*

The channel strip is where you adjust the volume and sound of a track. You can view a selected track's channel strips in the following ways:

- $\triangleright$  Choose View $\Leftrightarrow$ Show Inspector or press I. The channel strip is shown on the inspector. You may have to close the region and track inspector to view all channel strip controls.
- $\triangleright$  Choose View $\Leftrightarrow$ Show Mixer or press X. The selected channel strip appears light gray in the mixer. You may need to adjust the size of the mixer to view all channel strip controls.
- ✓ Choose Window➪Open Mixer or press ⌘-2 to open the mixer in a new window.

You can adjust multiple selected channel strips simultaneously. To select multiple channel strips, Shift-click the channel strips or make a choice on the Edit➪Select menu in the mixer. You can select multiple tracks in the mixer also by dragging along the channel strip names of the channel strips you want to select.

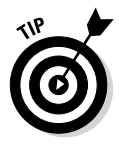

By default, not all channel strip controls are shown. To show or hide channel strip components, Control-click any track in the mixer or inspector and choose the components you want to show on the Channel Strip Components menu. You can also show and hide channel strip components by using the View menu in the mixer.

### *Adjusting volume and toggling between levels*

Adjust the volume of your tracks by raising or lowering the fader on each channel strip. The default fader state (no boost or cut) is called *unity gain.* You can quickly restore your fader to unity gain by Option-clicking the channel strip.

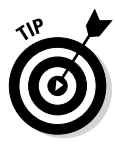

Your faders are capable of .01 dB changes. Don't drive yourself crazy with these tiny increments. At least 1 dB of change is required before you reach a just noticeable difference, so moving your fader less than 1 dB isn't worth the effort. Depending on the frequency and complexity of a sound, even a 3 dB change in level is barely noticeable. Save time by moving your faders in increments of 1 dB or more.

### *Adjusting the pan balance*

The pan balance knob is located above the fader and dB readout. Rotate the knob to find the ideal position in the stereo spectrum and Control-click it to reset it to center. Use pan to balance tracks from left to right and to find clarity on individual instruments. You can achieve balance by positioning tracks evenly throughout the stereo field. If the arrangement is balanced, it can dictate the panning. For example, a call and response between two groups of instruments can be panned on opposite sides of the stereo spectrum.

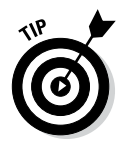

Your three most sacred positions are center, hard left, and hard right. Vocals, bass, kick drum, and snare are almost always panned center. What you put in the left and right positions will depend on the mixing concept, as described previously in the "Understanding Important Mixing Concepts" section. If two guitar tracks are playing at the same time, they are often panned hard left and hard right with other instruments filling in between.

### *Muting and soloing tracks*

At the bottom of the channel strips are two buttons labeled M (mute) and S (solo). Mute a track to disable it from the mix. Solo a track, and all the other tracks' mute buttons blink to indicate they are muted. Sometimes, you can't find a track that was originally soloed because it's hidden or among many other tracks. In that case, press Control-Option-⌘-S to engage the Solo Off for All key command. You can also Option-click a solo button to unsolo all the other tracks.

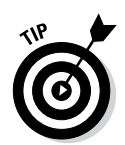

You can put a track into solo-safe mode so it won't mute even if you solo another track. Control-click the solo button of a track to toggle solo-safe mode. A red slash will cross the solo button. Solo-safe mode is useful when you want to hear more than one track at a time when you use solo mode.

### *Grouping tracks*

After you get the balance of a group of instruments, such as drums, just right, you can adjust their volumes together as a group. Good candidates for channel groups are drums, background vocals, doubled lead vocals, and anything that goes together and should be adjusted together. To group tracks and choose group settings, follow these steps:

#### **1. Click the channel strip's Group slot and choose Open Group Settings, or press Shift-Option-G.**

The Group Inspector opens, as shown in Figure 16-6.

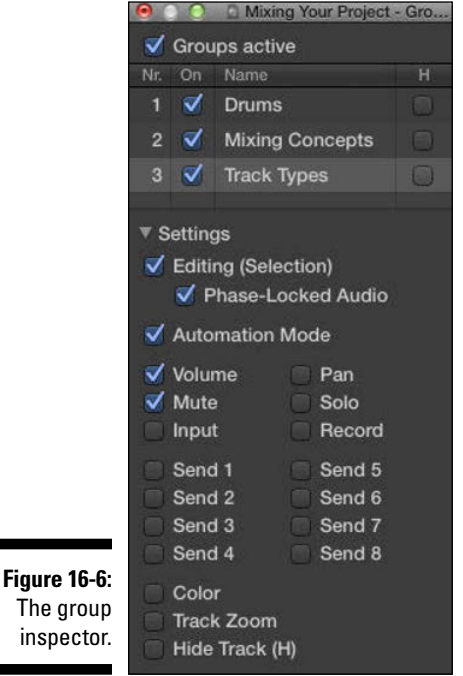

The group inspector.

#### **2. Select the Groups Active check box.**

When you want to edit a track individually, deselect the Groups Active check box.

#### **3. Select the track group check box in the list.**

A track can be in more than one group at a time. You can also rename the group by double-clicking in the name field and entering the new group name.

#### **4. Select the track settings you want to adjust as a group.**

If you don't see the group settings, click the Settings disclosure triangle.

Note that you can also edit tracks as a group by selecting the Editing (selection) check box. This option is useful when you want to edit drum tracks or background vocal tracks as a group. If the grouped tracks are audio tracks and were recorded together, such as drum tracks, select the Phase-Locked Audio check box to ensure that your edits don't adjust the phase of the tracks, which can produce unwanted cancellations of frequencies between the tracks.

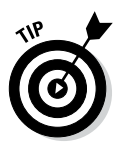

After you add a track to a group, the group inspector pane is added to the inspector between the region and track inspectors. From the group inspector, you can quickly deselect the Groups Active check box to allow individual track adjustments or make other group adjustments without opening the group inspector window.

### *Choosing input and output settings*

The input and output settings you have available are determined in part by your hardware. During the mixing of your project, you rarely need to change input settings because you're not recording audio sources. You might want to change your output settings, however. In particular, you can do some creative audio routing by choosing a bus as an output.

Buses are used to route audio to and from auxiliary tracks. To route the output of a track to an auxiliary track, click-hold the output slot and choose a bus on the menu. If a bus is already being used to route audio to an auxiliary track, it will have the name of the auxiliary track in parenthesis. Because you can route many tracks to the same auxiliary track, you can process them as a group. You learn more about auxiliary tracks later, in the "Using auxiliary channel strips" section.

You can route the output of a track to an output other than the main stereo output if your audio hardware supports it. You can use your additional outputs to route audio to external hardware or additional monitors. You can also choose No Output if you don't want the track to sound at all, or you can select the Surround output if your hardware supports it. You can even select the Binaural output setting, which allows you to pan the track as if it were coming from behind your head. (Wear headphones for this type of panning.)

### *Selecting channel strip settings*

When you set up a channel strip the way you like it, you can save the settings for recall. Click the Setting button at the top of the channel strip and choose Save Channel Strip Setting As. A dialog opens where you can name and save the setting. You can load your saved channel strip settings with the same menu as well as copy, paste, and reset the channel strip.

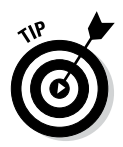

You can change channel strip settings by sending MIDI program changes from your MIDI controller. Click the Setting button and choose Save as Performance. Have your MIDI controller send a program change message to change the channel strip setting on the selected track. Only 127 performances can be saved. The MIDI program change value is listed next to the performance name on the Performance menu.

# *Adding Effects to Tracks*

I don't know many Logic Pro users who get excited about setting track volumes or panning, but they can't seem to get enough of plug-ins and effects. And for good reason, too, because using effects is where a lot of the fun, experimentation, and magic come into the mix. Logic Pro comes with some of the most amazing sound effects on the market and includes everything you need to make great sounding music.

### *Adding audio and MIDI insert effects*

Audio insert effects can be added to audio, instrument, auxiliary, and output channel strips. You add effects plug-ins via the channel strip Audio FX slot. Click an empty effects slot and, on the menu that appears, choose the plugin you want to add. Insert effects have three clickable areas, as shown in Figure 16-7. You open the plug-in interface by clicking the center of the plug-in slot. You can choose a different plug-in by clicking the right side of the plug-in to open the plug-in menu. You can turn plug-ins on and off by clicking the left side of the plug-in.

**Figure 16-7:**  An insert effect slot.

> Insert effects are added to the channel strip in series, which means that the audio signal goes through each effect in the order in which it is inserted. You can reorder effects by click-dragging the center of the plug-in to the new location. You can also drag plug-ins to other channel strips. You can copy an effect by Option-dragging the plug-in to a new location.

MIDI effects, which are new to Logic Pro X, sound and look gorgeous, as shown in Figure 16-8. MIDI effects can be added only to instrument channel strips. You add MIDI effects plug-ins via the channel strip MIDI FX slot. You can replace, move, and copy MIDI effects plug-ins just like audio effects plug-ins.

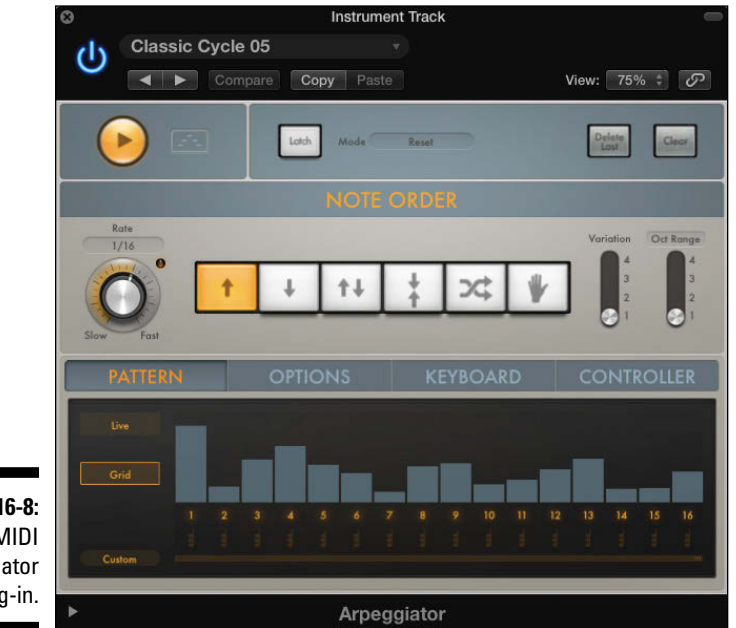

**Figure 16-8:**  The MIDI Arpeggiator plug-in.

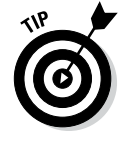

Choose Help➪Logic Pro Effects to open the online effects manual. Logic Pro X comes with 58 audio effects plug-ins and 9 MIDI effects plug-ins. The Pedalboard plug-in includes an additional 35 cool-looking stompboxes — and they're not just for guitar players. Logic Pro has plenty of built-in tone-shaping capabilities.

### *Adding send effects*

While insert effects are serial in the signal flow (one goes through the next), send effects are parallel in signal flow (one goes beside the other). Send effects are useful when you want to send a portion of the signal through an effect, but you want the original sound to remain untouched. For example, you can send a portion of a snare or vocal through a reverb and mix the reverb with the original sound. Reverbs, delays, and compressors are commonly used as send effects. The auxiliary channel that hosts the effects will often have other insert effects on it, such as EQ, compression, or dynamics.

To add a send effect to a channel strip, follow these steps:

**1. Click the channel strip send slot, and choose a bus on the menu.**

The send slot routes the signal through a bus to an auxiliary channel strip. If the bus is empty, an auxiliary channel strip is created and added to the mixer.

**2. Drag up or down on the send level knob to change the level sent to the auxiliary channel strip.**

You can also double-click the send knob and enter the value directly.

**3. Add the insert effects you want to the auxiliary track.**

The effects on the auxiliary track process the signal you route through the send.

Similar to insert effects, you can click the left side of the send slot to turn it on and off. Click-hold the right side of the slot to choose a different bus and the way the fader and pan controls affect the send. Select pre-fader when you want the send effect level to remain unchanged as you lower or raise the fader of the channel strip. Select post-fader when you want the send effect level to remain relative to the fader level. Select post-pan (the default) to allow both the fader and the pan knob to determine how the signal is sent to the auxiliary channel strip.

# *Controlling Signal Flow*

After your tour of channel strips and insert and send effects, you understand that signal flow is flexible in Logic Pro. You can route audio in many ways for both practical and creative purposes. In this section, you find more ways to control signal flow.

### *Understanding how insert and send effects work*

As you learned previously, insert effects are inserted in a series. The order in which you insert the effects can have a big effect on your sound. However, many Logic Pro plug-ins, such as Compressor and Space, have a mix control, so you can adjust the level of dry and wet signal, effectively turning it into a parallel effect.

Send effects are always parallel to the source that's sending the signal. But on the auxiliary channel that's hosting the effects, the plug-ins are inserted in series. You can also use effects sends on auxiliary channel strips. For example, you can add a distortion or overdrive plug-in to an auxiliary track and send a small amount of your lead vocal to it so it's in the background, adding a little color. Then you can send the distorted auxiliary track to a delay or reverb so that the distorted vocal is adding a bit of depth and interest to your mix.

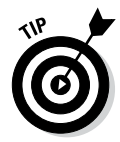

Make your mix as complicated or as simple as you want, but don't lose sight of your mixing goal and concept. What are you trying to do to the audio? Is it necessary? Is it enhancing your audio? Experiments are great, but give yourself a time limit. Otherwise, you'll easily spend your creative time tweaking instead of finishing your project. You'll have plenty of opportunities to try out new ideas on your next project.

### *Using auxiliary channel strips*

You just discovered some ways to use auxiliary channel strips creatively. You can also use auxiliary channel as submixes, without any effects, by selecting an auxiliary track as the output on a group of tracks. To create submixes. follow these steps:

#### **1. Select the tracks you want to group.**

Drum tracks or background vocal tracks are great examples of tracks you would group in a submix.

**2. Click-hold the output slot on one of the selected tracks and choose an empty bus.**

An auxiliary channel strip is added to the mixer, and you can control the sound and level of all the tracks as a group from the auxiliary track.

Another important use of auxiliary channel strips is for efficient use of effects on multiple tracks. There's no need to create a separate reverb effects send on every track that needs reverb, especially because reverbs such as Space Designer are processor intensive. Create one reverb effects send and add multiple tracks to the same reverb. This technique also gives your mix a cohesive sound.

Another popular use of an auxiliary channel strip is for parallel compression. Create an effects send on the lead vocal or a group of drums. Add the Compressor plug-in to the auxiliary channel strip and compress it heavily, as described later, in the "Using the Compressor" section. Then mix the compressed sound with the dry sound, and you'll get more presence and loudness without raising the level of the dry tracks.

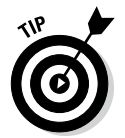

After you have your effects sends set up the way you like, you can add them to a track stack and save them as a patch for later recall. For details, see Chapter 4.

### *Using multi-output instruments*

Multi-output capabilities are built into some Logic Pro software instruments, such as Drum Kit Designer, EXS24, and Ultrabeat. Multi-output instruments enable you to route audio within the instrument to its own channel strip. This gives you individual control over sounds and enables you to route sounds to separate outputs. To use a multi-output instrument:

**1. Click the right side of the instrument slot on the channel strip, and choose the Multi Output option of the instrument on the menu.**

The mixer channel strip is updated with a plus icon and a minus icon above the mute icon, as shown in Figure 16-9.

**2. Click the plus icon to add instrument outputs to the mixer.**

New channel strips are added to the right of the first instrument channel strip. The number of outputs you have available depends on the software instrument.

- **3. Click the center of the instrument slot to open the instrument interface.**
- **4. In the instrument interface, route the sounds to the outputs in the mixer.**

Each instrument handles routing differently. Some instruments, such as Drum Kit Designer, have sounds hard-wired to specific outputs. Others, such as Ultrabeat, are more flexible and allow you to choose how sounds are routed. Consult the instruments' manual (Help⇔Logic Pro Instruments) for specific instrument instructions.

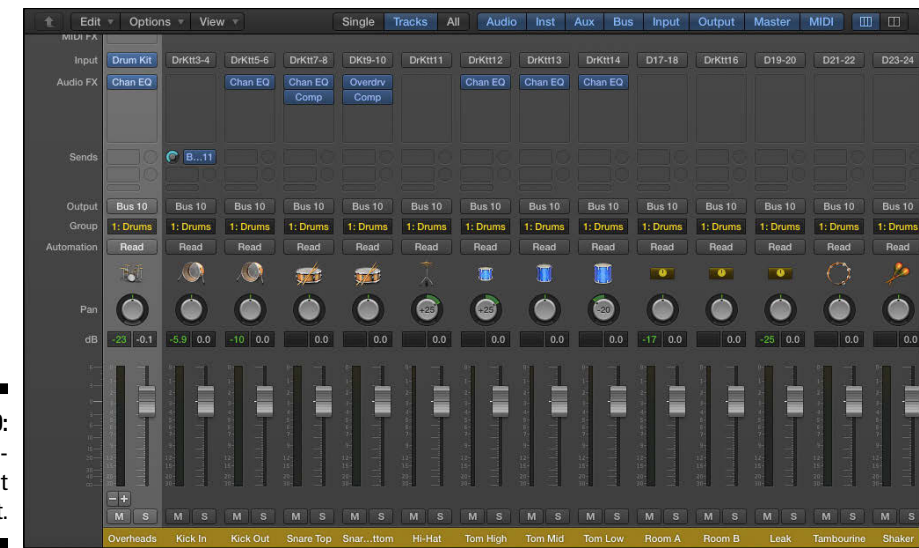

**Figure 16-9:**  A multioutpu instrument.

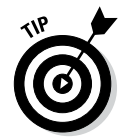

Because setting up multi-output instruments can be time consuming, save your multi-output instrument setups as patches for later recall. For instructions on saving patches, see Chapter 4.

### *Using the output and master channel strips*

Unless you have a channel strip's output set to No Output or an additional output that doesn't return into Logic Pro, all channel strips are summed to your stereo output channel strip and finally to your master output. Here's a description of your output and master channel strips:

- ✓ **Output:** Your stereo output behaves similarly to other channel strips, except you can't add send effects to it. You can use this channel strip to adjust the final level of your mix, as described in Chapter 18. The output channel strip has a bounce icon below the meter to export your project to a single file or burn it to CD or DVD. For details on bouncing your project, see Chapter 19.
- ✓ **Master:** Your master output is stripped to the basics. Many professionals never touch the master fader during a project and instead use the output for overall volume control. You can adjust the fader level and even automate the fader, as described in Chapter 17. In addition to the mute icon, you have a dim icon, which allows you to adjust the playback volume according to the dim level. To set the dim level, choose Logic Pro X< Preferences  $\triangle$ Audio, click the General tab, and adjust the Dim Level slider.

# *Adjusting the EQ of Your Tracks*

EQs (equalizers) are used to adjust the frequencies of your tracks. You might need to correct audio sources, such as microphones, recording environments, or instrument sounds. You can use EQ also to enhance the tone of a track and make it fit in the context of the entire mix. Several types of EQs are available, such as graphic EQ, parametric EQ, and low- or high-shelf EQ. In this section, you will learn how to use EQ to adjust the sound of your mix.

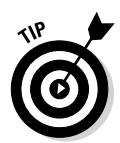

There's no right way to EQ your tracks. Different genres of music handle frequencies differently, and a wide range of acceptable EQ exists even within a genre. Because there's no perfect amount of bass or treble, if it sounds good to you and your listeners, it's good.

### *Adding Channel EQ*

Logic Pro Channel EQ is a plug-in that also has a special place on the channel strip to display the EQ curve and quickly access the EQ controls. You can add the Channel EQ plug-in to a track in the following ways:

- $\triangleright$  Double-click the EQ display on the channel strip. The Channel EQ plug-in is added to the first available insert effects slot, and the plug-in interface opens, as shown in Figure 16-10.
- $\triangleright$  Choose EQ $\triangle$ Channel EQ from the channel strips effects slot, just as you would add any other insert effect.

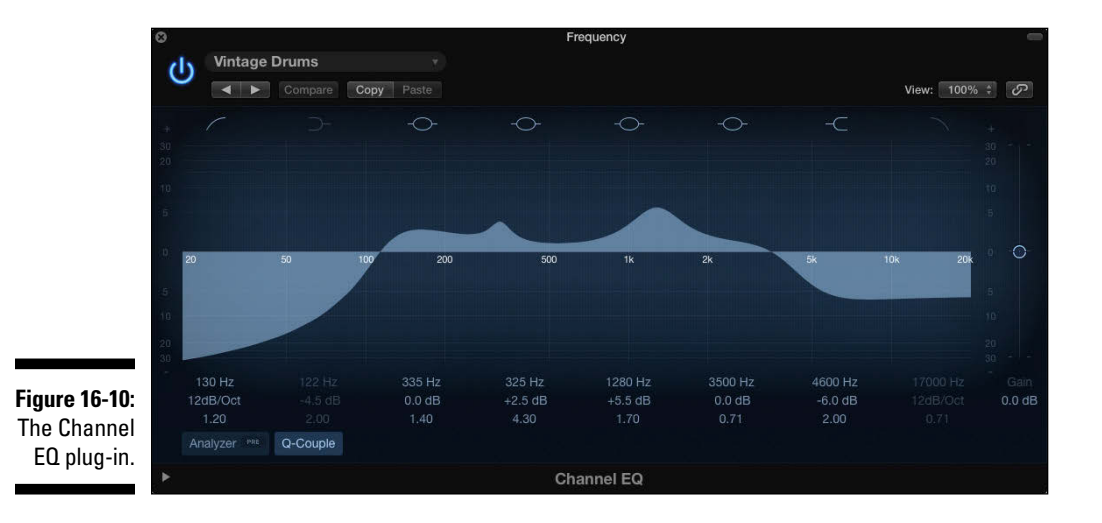

Channel EQ is capable of adjusting eight frequency bands simultaneously. You can turn any of the bands on or off by clicking the colored buttons at the top of the interface. Bands 1 and 8 are low-pass and high-pass filters, respectively. Bands 2 and 7 are low-shelving and high-shelving filters, respectively. Bands 3 through 6 are parametric bell filters. You can adjust the boost or cut of each band by dragging the frequency handle in the graphic display, dragging the values of the fields below the graphic display, or double-clicking the fields and entering the value directly. Here's a description of the values:

- ✓ **Frequency:** The top value adjusts the center frequency of the band.
- ✓ **Gain/Slope:** The center value adjusts the level of boost or cut of the frequency band. In the case of the low-pass and high-pass filters, the value adjusts the slope of the filter.
- **∠ O factor:** The bottom value adjusts the frequency range that's affected, known as resonance or Q factor. Higher values lead to narrower frequency ranges.

You can adjust the gain of the entire track with the Gain slider on the right side of the interface. Click the Analyzer button below the frequency display to turn the Channel EQ analyzer on or off. Inside the Analyzer button is a Pre/Post button that toggles the analyzer display of the frequency curve before and after the EQ. This feature is useful when you want to see both the frequency content of the track (pre) and how the EQ is affecting the track (post). The Q-Couple button connects the frequency gain with the Q factor so that the resonance band narrows as you increase the boost or cut of the frequency.

### *Using match EQ*

Logic Pro comes with several EQ plug-ins, and one of the more magical EQs is Match EQ, shown in Figure 16-11. It allows you to grab the frequency spectrum of one audio track and apply it to another. You can use it on individual tracks, groups of tracks, or even your stereo output. It can't take a folk song and make it sound like a heavy metal song, but it has many practical uses, especially for beginners.

To match the EQ of one track to another, follow these steps:

**1. Add the Match EQ plug-in on the track to which the EQ is to be applied.**

The track with the Match EQ plug-in is the track that will be modified by the frequency curve of a different track.

**2. On the Side Chain menu in the plug-in header, select the track to use as a template.**

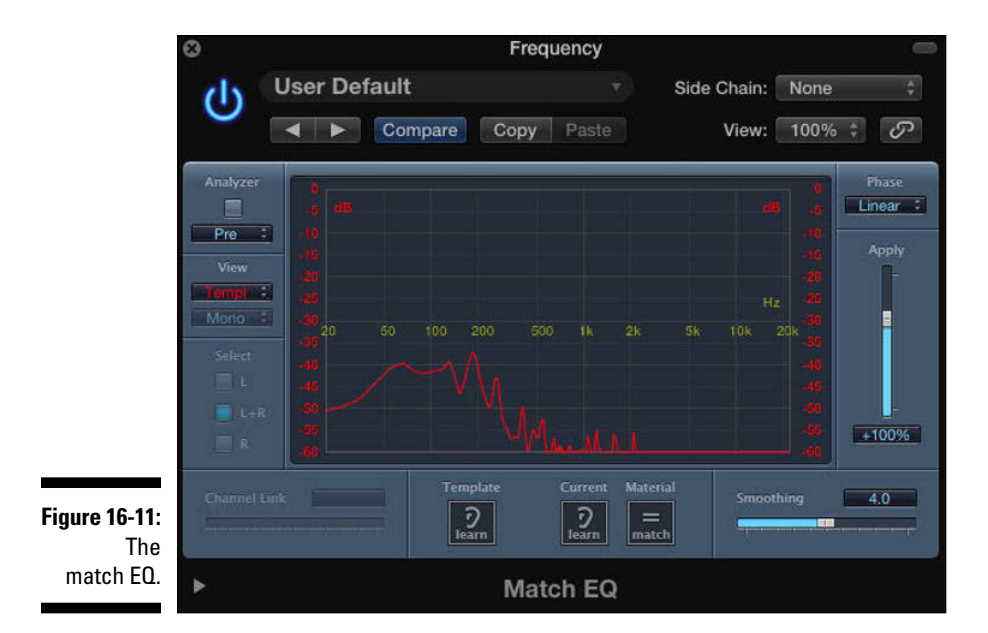

**3. Click the Template Learn icon at the bottom of the plug-in interface.**

Learn mode turns on so you can create a template from the track selected on the Side Chain menu.

- **4. Play the project until the frequency curve stabilizes in the graphic display.**
- **5. Click the Template Learn icon to turn off learn mode.**
- **6. Click the Material Match icon.**

The new match EQ curve is added to the graphic display and applied to the current track.

You can adjust the frequency curve by dragging the curve in the graphic display. You can also adjust how much of the curve is applied to the track with the Apply slider on the right side of the interface. Drag the Smoothing slider to smooth the filter curve. Here are a couple more uses for Match EQ:

✓ **Match the EQ of vocals recorded on a different day:** The voice is a dynamic instrument and often changes from day to day, causing issues if you track a vocal on different days. You can use Match EQ to remove the differences and create a consistent vocal sound.

✓ **Reverse-match conflicting tracks:** If you have a track that's conflicting with another, drag the Apply slider to a negative value, which will invert the frequency curve and remove the conflicting frequencies. This trick is especially useful on bass guitar and kick drum, which frequently fight for space in the low end.

# *Adding Depth with Reverb and Delay*

You accomplish the illusion of depth in your mix through the use of reverb and delay. Reverbs are designed to simulate acoustic spaces. Aside from using actual acoustic spaces, many different techniques have been used to create reverb effects. Logic Pro can re-create them all.

Mechanical and digital reverbs have distinct sounds and have become classic studio accessories. Plates and spring reverbs are classic mechanical reverbs. A *plate reverb* is a metal plate that vibrates when audio signals are sent into it. A pickup on the plate records the signal to get a shimmery reverb. *Spring reverbs* are common in guitar amps and have a spring that bounces and gets picked up and mixed into the output. An *impulse response* is a digital algorithm that's created by sending a sound into the space, recording what comes back, and analyzing the difference to replicate it. Impulse responses are realistic and more adjustable than an acoustic space.

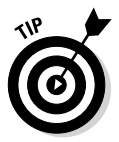

If you want an intimate sound, it should be dry and up close, with less chance to bounce around. But if it's a huge sound you want, you might want it to bounce through an arena or echo across mountaintops.

*Delays* are reproductions of the original signal that are delayed. A tape delay uses actual electromagnetic tape to record the signal and play it back, which adds its own character. Digital delays provide exact copies of the original sound. The delayed signal can also be altered with filters or other processing to add interest.

You can use short delays to create a double-tracking effect, as if you had recorded the signal twice. Delays set to around 50 milliseconds can also simulate a small space. Sometimes, delays are preferable to reverbs for simulating acoustic spaces because they take up less room in the mix. You can get the famous slapback echo of Elvis and others with delays between 65 and 150 milliseconds. You can also tempo match multiple delays (multitap) at different parts of the beat for interesting rhythmic effects.

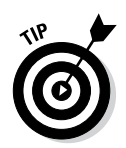

The Haas effect, also known as the precedence effect, is a binaural psychoacoustic effect that makes your audio signal sound as if it's coming from outside the speakers. Add a 30-millisecond delay panned opposite to the original signal for ultra-wide stereo signals. This technique is useful when you're running out of room in the stereo spectrum of your mix.

### *Using Space Designer*

The Space Designer plug-in, shown in Figure 16-12, is a convolution reverb. It *convolves,* or combines, the audio signal with an impulse response to simulate acoustic environments. Space Designer can create any space, such as inside a cabinet, a plastic or cardboard box, or an opera house. Space Designer also has a synthetic impulse response to create unique effects.

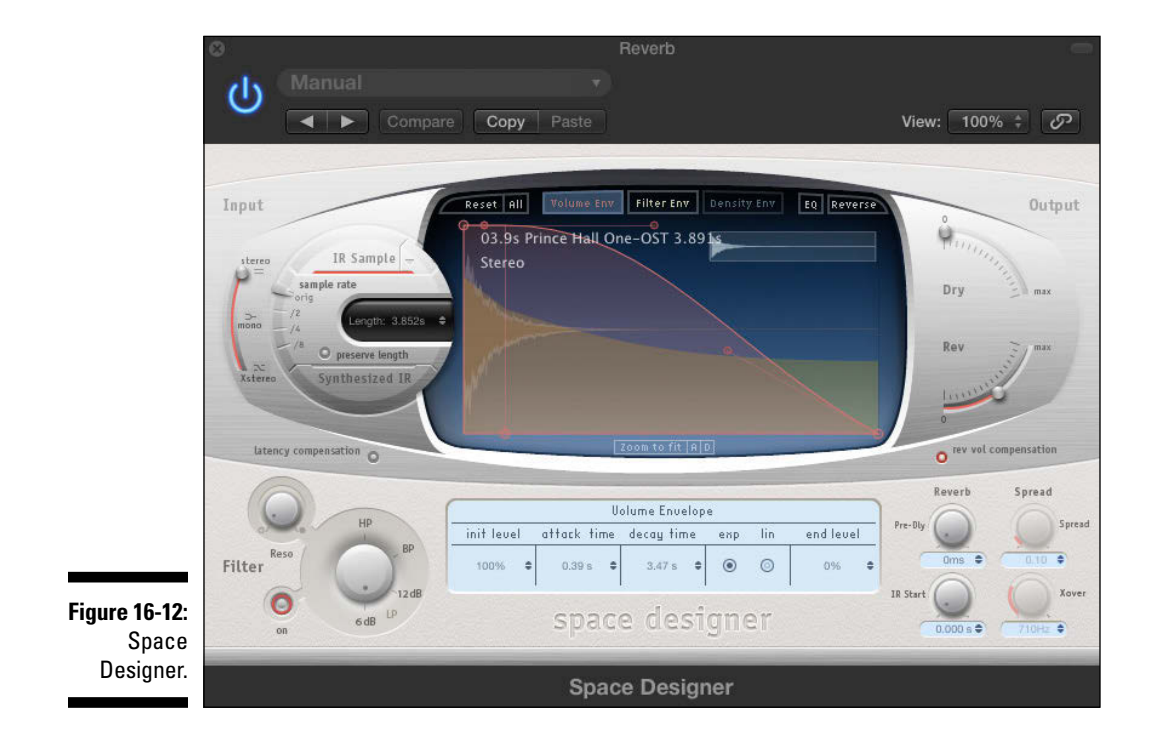

Space Designer is most often used on auxiliary tracks and used as an effects send because it is processor intensive. That way, you can send several instrument tracks to the same Space Designer plug-in on the auxiliary track.

Space Designer comes with many presets that you can access on the preset menu at the top of the plug-in. You can adjust the presets within the plug-in interface. Here's a description of the Space Designer interface:

- ✓ **Impulse response parameters:** The round area on the left side of the interface is where you adjust the impulse response parameters. Click the IR Sample button or Synthesized IR button to switch between the impulse response samples and synthesized impulse response. Drag the Sample Rate slider to adjust the sample rate. Drag or enter a value in the Length field to determine the length of the impulse response. The Preserve Length button locks the length as you change the sample rate.
- ✓ **Main display with button bar:** The center display and button bar is where you edit the envelope or EQ curve. You change the view mode of the main display in the button bar at the top of the display.
- ✓ **Envelope and EQ parameters:** You can edit the envelope and EQ in the main display or numerically in the parameter bar below the display. The parameters you can adjust depend on the view mode of the main display.
- ✓ **Global parameters:** On the right side of the interface is the output section. Drag the slider to adjust the output levels. The input slider to the left of the impulse response parameters sets how to process stereo or surround signals. Below the main display are two buttons that turn on or off the latency compensation and reverb volume compensation features. The knobs at the bottom right of the interface adjust the reverb pre-delay and start point of all impulse response types, and the stereo spread and crossover frequency of the synthesized impulse responses.
- ✓ **Filter parameters:** The knobs at the bottom left of the interface adjust the filter type and resonance.

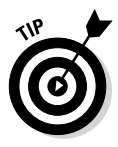

Use less reverb, if at all, on tracks with a lot of low end, such as bass guitar and kick drum tracks. Adding a lot of low end to your reverb can muddy your mix and leave less room for the instruments themselves. Stick to using reverb on instruments that benefit from depth, such as vocals and snare. Not every track in your mix needs to have reverb. And because your listeners can perceive only two or three levels of depth at a time, you can create distinct groups of depth: close (dry), near (a little reverb), and far (the most reverb).

### *Using Delay Designer*

Delay Designer, shown in Figure 16-13, is a multitap delay that can have up to 26 individual taps (delays). Each tap can have a distinct sound, such as changes in the volume level, pan, filter, and even the pitch of the delay. It's the most advanced delay that comes installed in Logic Pro X.

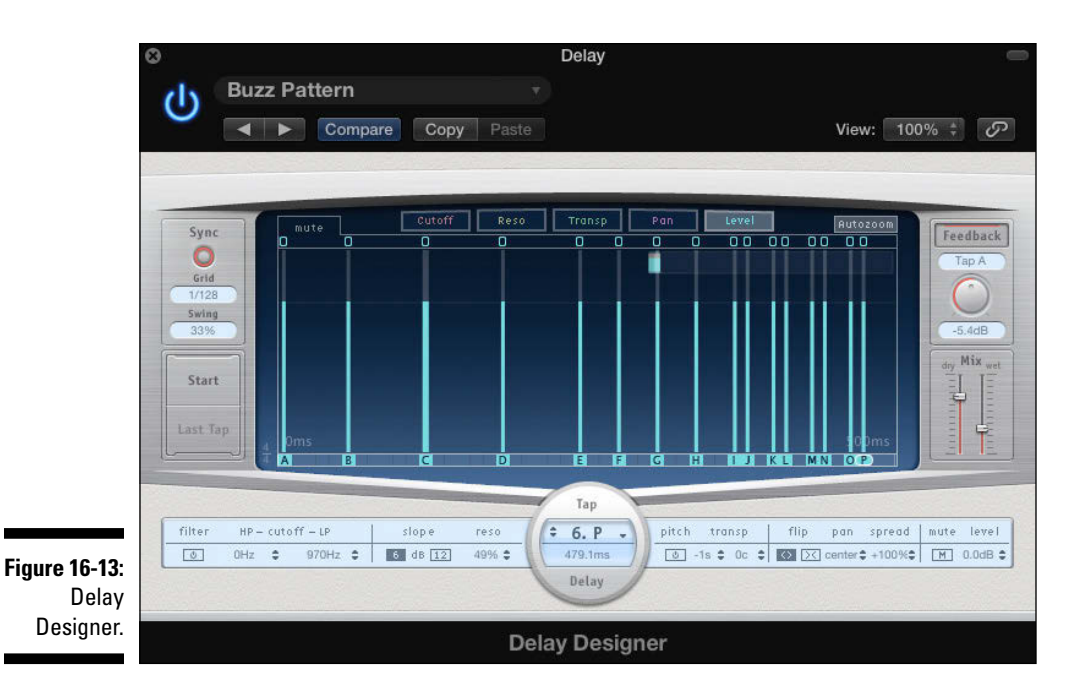

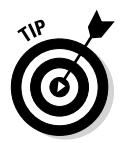

If you need a simple delay, try one of the many other delays in Logic Pro, such as the Stereo Delay or Tape Delay, which are simple to use and sound great. Delay Designer is a processor-intensive delay and unnecessary for most basic delay needs.

Delay Designer comes with presets that include everything from basic to warped delays. The presets are great starting places for designing your own delays. Here's a description of the Delay Designer interface:

- ✓ **Sync section and tap pads:** On the left side of the interface, you can create taps in real time with the tap pads. Click the Start button to begin. The Start button changes to the Tap button, which you click every time you want to record a tap. Click the Last Tap button to end. Click the Sync button to sync Delay Designer to the project tempo. Adjust the sync settings with the Grid resolution and Swing fields.
- ✓ **Main display:** In middle of the interface is the main display, where you adjust the taps. Click the view mode buttons at the top of the display to change the displayed parameters. Click the toggle buttons at the top of each tap to turn tap parameters on or off. Each tap has a bright bar or dot that you can drag to change the level of the selected parameter. At the bottom of each tap is an identification letter that you can drag back and forth through time. You can copy taps by Option-dragging them.
- ✓ **Master section:** On the right side of the interface is the master section. The Feedback field sends the output of a single tap back through the effects to make the rhythm continuous. The Mix sliders set the wet/dry mix so you can use the effect as an insert effect as well as a send effect and still control the balance of the wet/dry signal.
- ✓ **Tap parameters:** The wide bar at the bottom of the interface controls the selected tap. You can turn the filter on or off, and set the frequency cutoff, resonance, and filter slope. To the right of the Tap Delay circle, you can turn the Pitch parameter on or off and set the transpose level. The Flip parameter sets the pan to its opposite. You can also set the stereo spread, mute, and output level for the selected tap.

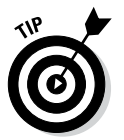

Get the classic delay made famous by The Edge of U2 by using a dotted eighthnote delay. An eighth-note or a quarter-note delay can get lost behind all the other instruments playing on the beat, but a dotted eight note allows the delay to peek out in the space between the other instruments.

### *Adding or Removing Dynamics with Compression*

Controlling the dynamics of the overall mix as well as individual instruments is a crucial fundamental of mixing. A compressor is your main tool for controlling dynamics as well as for effect. Compressors work well on individual sounds, groups of instruments or sounds, and even the entire mix. There are many types of dynamic control, include limiting, multiband compression, deessing, gating, envelope shaping, side chaining, and parallel compression. In this section, you learn how to use the dynamics tools of Logic Pro to create powerful and interesting mixes.

### *Using Compressor*

The Logic Pro Compressor plug-in, shown in Figure 16-14, can emulate a wide variety of hardware compressors. Many compressors have become classics in the recording and mixing world, and there's a giant market for software emulations of these compressors. Logic Pro doesn't advertise its own compressor emulations, but savvy users know what they are, and you will too after you read this section.

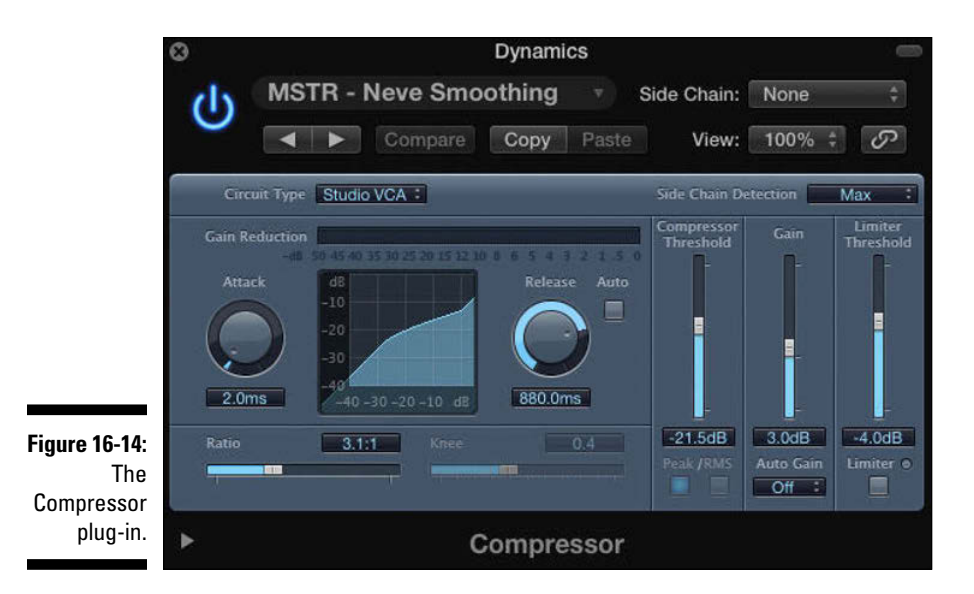

Like Channel EQ, Compressor has its own meter in the channel strip, right below the EQ display. The meter shows you the amount of gain reduction. You can double-click the meter to open Compressor. If it's not currently inserted on the channel strip, it's added to an open slot. Here's a description of Compressor parameters:

- ✓ **Circuit Type:** The Circuit Type menu is where you choose a compressor emulation:
	- • **Platinum:** This compressor is Logic Pro's original compressor. It's a transparent compressor you can use on any audio source to control dynamics.
	- **Studio VCA:** The studio VCA is similar to the SSL bus compressor. This compressor is clean, with low distortion, and has a faster attack than FETs. Use it when you want to protect a track from clipping and on instruments with complex harmonics, such as pianos, harpsichords, or 12-string guitars. The studio VCA is great for providing "glue" on groups of tracks or the entire mix.
	- **Studio FET:** The studio FET is new to Logic Pro X. FET-style compression is warm with a fast attack time. It's often used on individual tracks and groups of tracks for both compression and color.
	- Vintage VCA: The vintage VCA is similar to a dbx 160. This compressor has a fast response and a distinct sound, and is useful for protecting tracks from clipping. It's often used on bass, kick, and snare.
- • **Vintage FET:** The vintage FET is similar to the UREI 1176. This compressor can provide a lot of aggressive color to groups of instruments, such as drums, and individual instruments, such as bass and lead vocals.
- • **Vintage opto:** The vintage opto is similar to a Teletronix LA-2A. Electro-optical tube compression is smooth and rich, with a warm tone. It's often used on piano, bass, and vocals.
- ✓ **Compressor Threshold:** Drag the Compressor Threshold slider to adjust the level at which compression starts.
- ✓ **Attack:** The Attack time knob sets the reaction speed of the compressor.
- ✓ **Release:** The Release time knob sets the speed it takes for the compressor to release after the signal falls below the threshold. Click the Auto button to let the compressor choose the release time.
- ✓ **Ratio:** The Ratio slider sets the ratio of gain reduction when the threshold is reached.
- ✓ **Knee:** The Knee slider adjusts how extreme the compression begins as the signal reaches the threshold. Low values compress harder, and higher values compress softer.
- ✓ **Gain:** Use the Fain slider to raise or lower the gain after the signal has been compressed. You can choose to automatically raise the gain to –12 dB or 0 dB on the Auto Gain menu.
- ✓ **Limiter Threshold and button:** Click the Limiter button to turn the limiter on, which limits the signal from going beyond the level set by the limiter threshold.
- ✓ **Extended Parameters:** Click the disclosure triangle at the bottom of the Compressor interface to choose advanced settings. You can choose the type of output distortion, which adds color to the compressor in varying degrees. You can adjust the output mix to blend the compressed signal with the original signal for parallel compression. You can also add a sidechain filter.

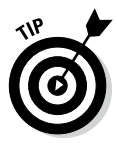

You can set Compressor to react to the dynamics in another track in the project. Choose the track that will trigger Compressor on the Side Chain menu at the top of the plug-in interface. Now Compressor will compress the audio only when the track chosen on the Side Chain menu reaches the threshold. This feature is useful when you want to make room for a track in the mix by automatically lowering any track that's competing with it.

### *Using Limiter*

The Limiter plug-in, shown in Figure 16-15, is used when you need to restrict the level from going any higher. Limiters differ from compressors in that they have a strict threshold, whereas compressors only reduce the level above the threshold. You might put a limiter on a single track to guarantee that it doesn't clip or on a group of tracks to raise the volume as high as possible before it distorts. Limiters can have a big effect on the sound, so a little goes a long way.

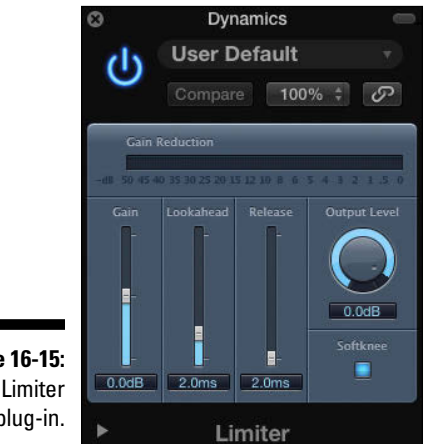

**Figure 16-15:**  The Limiter plug-in.

> Limiters are often added as the last insert effect in the chain. But sometimes you can add a limiter before a compressor that's set to a slow attack time to catch any large peaks and avoid the pumping and breathing effect that can come from too much compression. A description of the Limiter parameters follows:

- ✓ **Gain:** Drag the Gain slider to adjust the level of the input.
- ✓ **Lookahead:** Drag the Lookahead slider to adjust how far in advance the limiter will analyze the signal. Higher levels cause latency, so it's best not to use this setting on instrument or group tracks because it will change the timing. Higher lookahead times work better when the Limiter is on the main output.
- ✓ **Release:** Drag the release slider to set the time it takes for the compressor to release after the signal falls below the threshold. Click the Auto button to let the compressor choose the release time.
- ✓ **Output Level:** Rotate the output level knob to adjust the overall output level.
- ✓ **Softknee:** Click the Softknee button to soften the compression curve as the signal reaches the threshold.

### *Using other dynamics tools*

Logic Pro comes with many dynamics tools that can make your time mixing easier. Dynamics tools can help you solve problems and be creative at the same time. As a beginner, it's a good idea to use the presets that come with these plug-ins. The preset names are educational, and you'll often find a preset that describes exactly what you want to do. Following are other dynamics tools you can use:

- ✓ **De-esser:** Remove hiss from vocal sibilance. This frequency-dependent compressor can lower specific frequency ranges, such as those that cluster around sibilant sounds.
- ✓ **Expander:** Expand the dynamic range. For example, you can use an expander to reduce the amount of hi-hat leakage in a snare track by expanding the distance between the main snare sound and the background hi-hat.
- ✓ **Noise gate:** Lower the level of sounds below the threshold. The noise gate enables you to remove unwanted room noise, such as amp hump.
- ✓ **Enveloper:** Adjust the attack and release of a sound's transients. An enveloper is a tone-shaping tool that works well with instruments having sharp transients, such as drums, picked and plucked sounds, and pianos.

# *Taking Track Notes*

As you mix your project, you make countless changes to each track and its parameters. Mixes can go from stable to unstable quickly, without a clear path back to stability. Keeping project and track notes can help you catalog your big milestones and store important reference material. Choose View<sup>⊕</sup>Show Note Pads or press Option-\#P to display the note pad, shown in Figure 16-16.
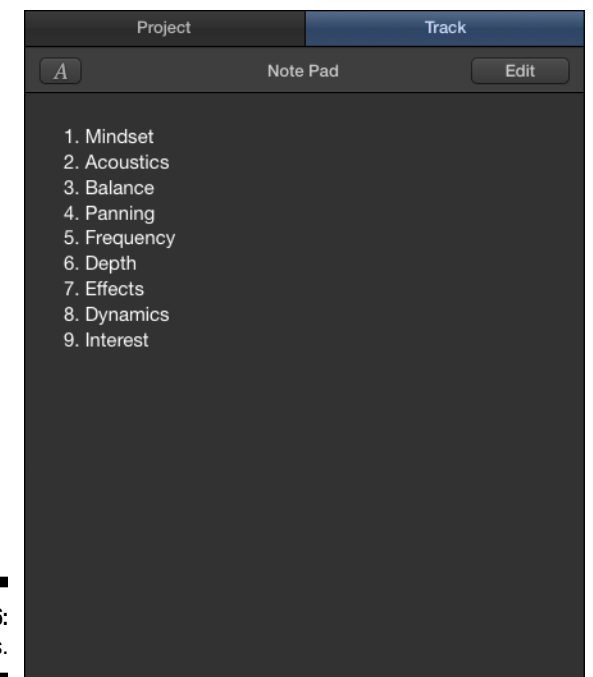

**Figure 16-16:**  Track notes.

> Project notes are a good place to store information about the song arrangement and overall project direction. Track notes are excellent for EQ settings, plug-in settings, and preset names. You can also show track notes at the bottom of every channel strip in the mixer. Control-click a channel strip in the mixer and choose Channel Strip Components➪Track Notes. The project and track notes are great scratch pads.

> Adding effects and buses to tracks creates auxiliary tracks in the mixer. You can add those auxiliary tracks to the track list in the tracks area for organization and track automation. (For details, see Chapter 17.) Select the channel strips and choose Options➪Create Tracks for Selected Channel Strips, or Control-click the channel strips and choose Create Track (Control-T). The selected tracks are added to the tracks area where you can edit them.

### **Part V: Mixing, Mastering, and Sharing Your Music**

# **Chapter 17 Automating Your Mix**

#### *In This Chapter*

- ▶ Planning your automation
- ▶ Adding and editing automation
- ▶ Automating MIDI events
- ▶ Recording live automation

I<br>Imagine The Beatles standing around a mixing board with Sir George<br>Martin, each lending a hand to pull faders up and down without stop-<br>pixel boxing to get the perfect mixtels. That's boy mixing we done bet ping, hoping to get the perfect mix take. That's how mixing was done before mechanical faders brought hardware automation to modern mixing boards.

. . . . . . . . . . . . . .

With software automation, you have even greater and more flexible control over your mix. Automation can help you first stabilize your mix and then design an exciting mix. In this chapter, you find out how to add interest to your mix and automate your own mix blueprint.

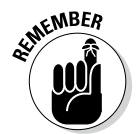

To get all that you can from this chapter, you must have Show Advanced Tools selected in Advanced Preferences. Choose Logic Pro X <> YPreferences << >
Advanced Tools and select all the available options.

### *Turning Your Mix Into a Performance with Automation*

Every track, channel strip, and plug-in is capable of being automated. Automation is best to add after the mix is stable. If you're still arranging or editing your project, having automation on a track can get in the way of your workflow because you have more things to focus on as you edit. And if your mix isn't stable, the mixing you do affects the automation as well. For these reasons, it's a good idea to use project and track notes to jot down any automation ideas you may want to try later.

After your mix is stable, take a pass through the project, focusing on each of the core mixing concepts described in Chapter 16. Automate the levels, panning, EQ changes, effects, and dynamics. If you plan your automation this way, the final result will be an elevated and interesting mix.

# *Choosing Your Automation Mode*

To automate a track, you need to display the track's automation in the tracks area. Choose Mix➪Show Automation or press A. The track headers will sport an automation icon and additional parameters, as shown in Figure 17-1. To enable automation for a track, click the automation icon in the track header.

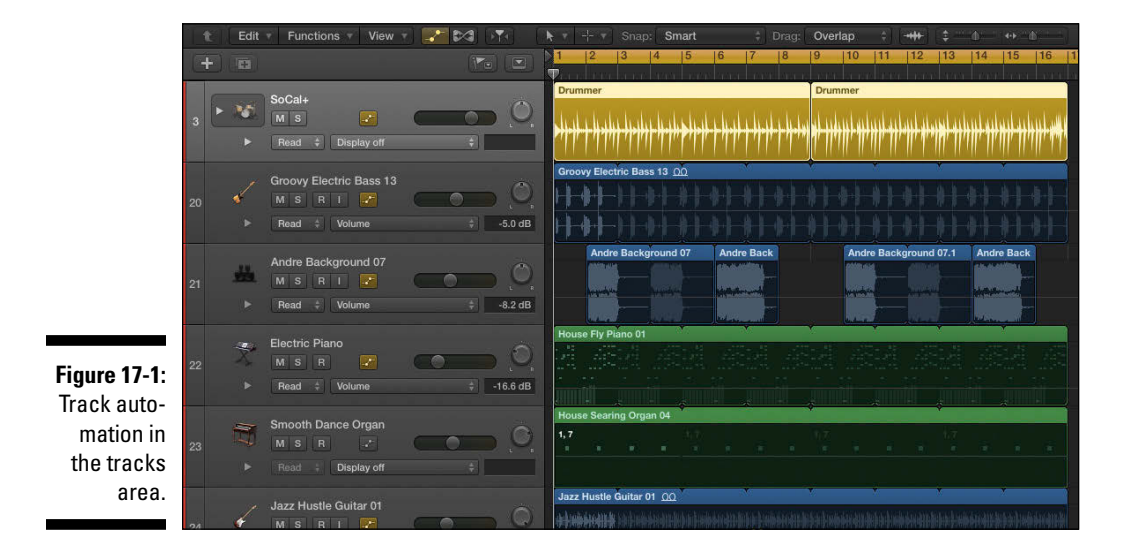

After you've enabled automation on a track, you can choose between the following four automation modes on the menu:

- ✓ **Read:** Automation is played back but not recorded.
- ✓ **Touch:** Automation is recorded during playback while the parameter is being touched; when the parameter is released, it returns to the previous value. Touch mode is useful when you're automating a temporary change in the parameter that you want to return to the previous value.
- ✓ **Latch:** Automation is recorded during playback while the parameter is being touched; after the parameter is released, automation stops at that last touched value. Latch mode is useful when you're automating a parameter to a new value that you want to keep.

✓ **Write:** Automation is recorded during playback, and existing automation is erased as the playhead passes over it. Write mode is useful when you want to simultaneously record and erase automation.

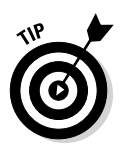

You can also turn on automation and select automation mode from the automation slot in the mixer.

# *Adding Automation to Your Tracks*

After you enable automation, adding it to your track is as simple as clicking a location on a region with the pointer tool. A control point is added with the current parameter's value, as shown in Figure 17-2.

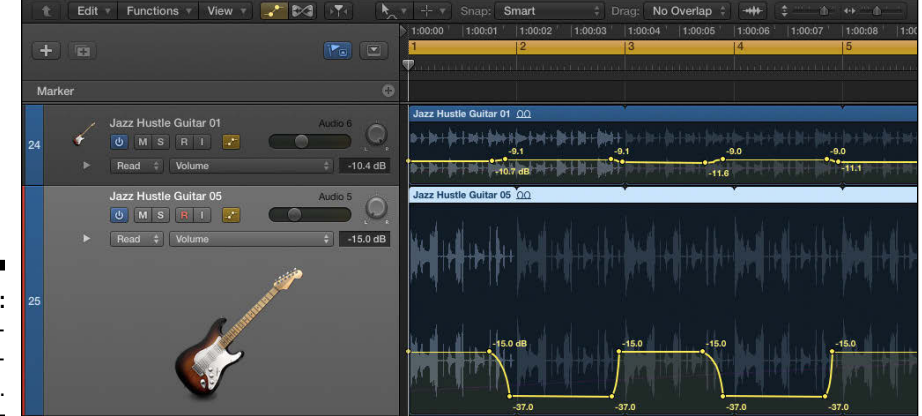

**Figure 17-2:**  Track automation control points.

> The parameter you automate is chosen in the automation parameter dropdown menu on the track header. You can display multiple lanes of automation by clicking the disclosure triangle to the left of the automation parameters. You can quickly add an automation point at the playhead position for the volume, pan, and sends by choosing Mix➪Create Automation➪Create 1 Automation Point Each for Volume, Pan, and Sends.

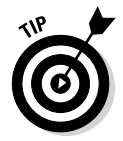

If you know that the parameter value you're automating will return to its original value, you'll save time by creating an automation point at the beginning and ending of regions. Choose Mix➪Create Automation➪Create 1 Automation Point at Region Borders.

### *Adjusting automation points*

The fastest way to adjust automation points is to select them with the pointer tool and drag them up, down, left, or right. You can select multiple points by Shift-clicking them. You can delete selected points by pressing Delete.

To create smooth curves between automation points, use the automation curve tool. Drag left, right, up, or down on the automation line with the automation curve tool to create automation curves. You can temporarily switch from the pointer tool to the automation curve tool by holding down Shift-Control while dragging the automation line.

### *Moving regions with or without automation*

You may end up needing to make an edit to a track or to your song arrangement after you've started automating your mix. Moving regions with automation can cause complications if you don't do it right. That's why Logic Pro's default state is to ask you whether you really want to move regions that have automation. You can change this behavior in the automation system preferences, shown in Figure 17-3. Choose Logic Pro X<sup>↓</sup>Preferences↓Automation to open the automation preferences, and then choose the default behavior from the Move Automation with Regions menu. You can choose the default behavior also on the Mix➪Move Automation with Regions menu.

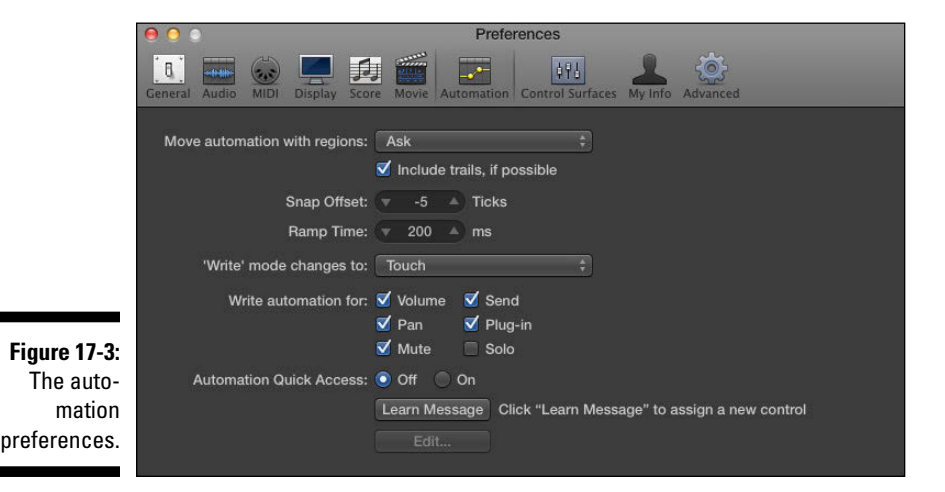

### *Editing automation with MIDI draw*

You can automate MIDI regions in multiple ways. In addition to adding automation points in the tracks area, you can use MIDI draw to automate MIDI controller events. Here's how to use MIDI draw in the tracks area:

**1. Turn off automation in the tracks area by clicking the automation icon.**

You can't simultaneously edit automation data and MIDI draw data.

**2. Select a MIDI track, choose View**➪**MIDI Draw, and then choose a MIDI parameter.**

The MIDI draw lane is overlaid on the MIDI region, as shown in Figure 17-4. You can edit the automation points by using MIDI draw, as described in Chapter 15.

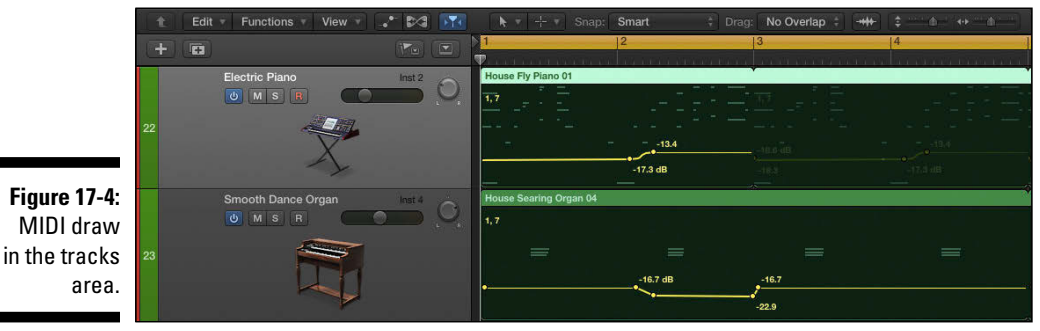

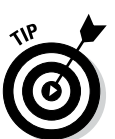

You can also automate MIDI parameters using MIDI draw in all the MIDI editors, including the score editor.

# *Recording Live Automation*

The most precise way to automate your mix is by inputting automation data in the tracks area or by using MIDI draw on MIDI regions, as you learn in this chapter. But when automation was created on hardware mixing consoles, the automation was performed in real time as the project was playing. Recording live automation is an enjoyable experience because you get to perform along with your track, and perhaps create some magic along the way. Here's how to record live automation:

**1. Choose an automation mode on the tracks you want to automate.**

You can choose Touch, Latch, or Write, as described in the "Choosing Your Automation Mode" section, previously in this chapter.

**2. Play your project and adjust the parameters you want to automate.**

Automation data is added to the tracks.

**3. When you've finished automating, stop the project and set the track's automation mode to Read.**

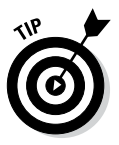

If you want to speed up the automation process, you can combine it with smart controls. You can use the smart controls to record live automation, and you can also automate the smart controls from the tracks area. Because smart controls can control more than one parameter at a time, you can build some dynamic mixes quickly.

# **Chapter 18 Mastering Your Final Track**

-----------

#### *In This Chapter*

- $\blacktriangleright$  Enhancing the mix with EQ
- ▶ Controlling dynamics with compression

---------

- ▶ Reaching competitive loudness with limiting
- ▶ Using audio references to improve your mix

**A** fter a track has been mixed, a mastering stage puts the final polish on the track. The level is matched to reference levels, and if needed, EQ and dynamics processing is applied. In the case of an album project, the mastering stage can include making global refinements and song sequencing and cataloging.

For professional situations, the best practice is to hire someone to master your track. Someone with a fresh set of ears and nothing but the best equipment can raise the level of your mix and turn it into a golden master. Sometimes, just sending a signal through a high-end compressor or EQ can improve the sound. Other times, a mastering engineer will need to adjust the sound to compensate for a poorly tuned room. If the project warrants it, let go and let your work be improved.

However, not all projects need outside mastering. Sometimes it's not practical to pay for a mastering service. You might be under a deadline that forces you to do it yourself, or you might want to avoid extra expenses when the project budget is low. Logic Pro gives you the tools you need to master your own music. You can even be the fresh set of ears that masters someone else's mix.

In this chapter, you discover how to enhance your mix, boost the volume to competitive levels, and support your mastering choices with reference audio.

# *Fine-Tuning EQ*

Ask mastering engineers if they put EQ before or after compression and they'll tell you that it depends, leaving you more confused than before. I think it's safe to say that both alternatives can work just fine. If you're making only subtle changes, the EQ and compressor shouldn't affect each other too much. If your EQ is inserted before the compressor and you make extreme EQ changes, the compressor behavior can be affected. In that case, you might want to put the EQ after the compressor. Sometimes, cutting unwanted frequencies before the compressor can help you do a better job of compressing. Beginners should put the EQ before the compressor when they master their track, and keep the changes subtle.

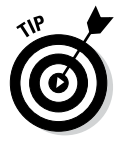

Your mastering effects chain is commonly used on the stereo output channel strip. That way, all the audio in your project will be affected by the plug-ins. If you've imported multiple audio tracks into your project for mastering, as in the case of an entire album, you may want separate control over each track's mastering effects chain. In this case, you would put the effects on the individual track's channel strip, not the stereo output. More details are given in the "Matching levels to other recorded material" section, later in the chapter.

## *Using Linear Phase EQ*

Linear Phase EQ, shown in Figure 18-1, has the same controls as Channel EQ, which is described in Chapter 16. Linear Phase EQ works best in mastering situations because it keeps the stereo audio in phase even under extreme levels of gain, which requires more processing power. Linear Phase EQ doesn't work well on single tracks because it introduces latency that can affect the timing of the signal relative to the other tracks. The higher processing and latency makes this EQ ideal for mastering single stereo tracks.

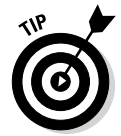

Linear Phase EQ shares settings with Channel EQ. You can switch between the two plug-ins and they will retain the current settings.

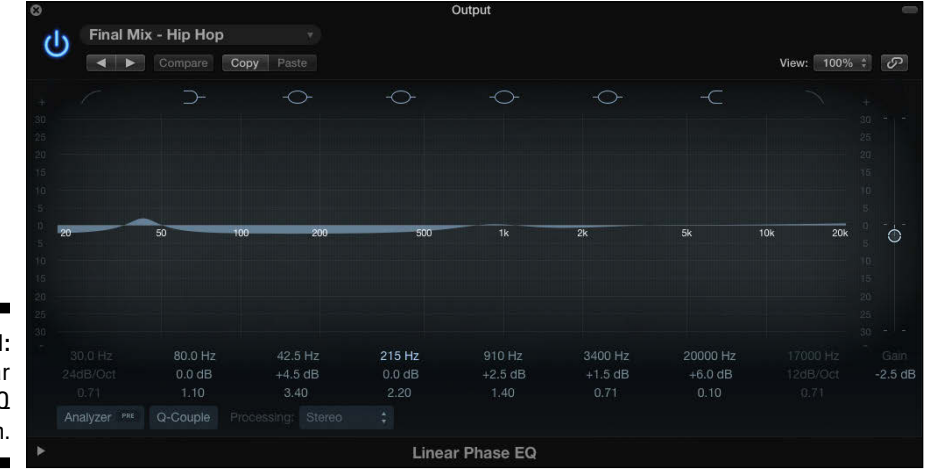

**Figure 18-1:**  The Linear Phase EQ plug-in.

### *Matching a reference mix with Match EQ*

Match EQ (described in Chapter 16) is a great tool to help you get a specific sound. You can manipulate your audio only so far after your mix is completed, but the mastering phase is a great time to analyze the frequency content of your mix and compare it to a reference mix. You can even adjust your mix to capture more frequencies similar to the reference mix. To analyze a reference audio file using Match EQ, follow these steps:

#### **1. Drag the reference audio file onto the Template Learn button.**

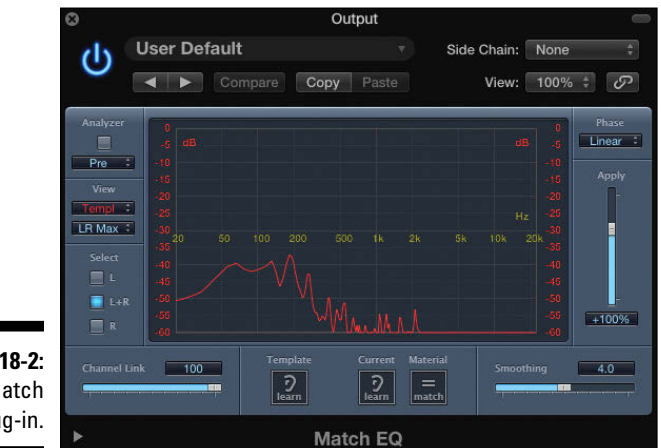

The audio is analyzed and a frequency curve is added to the graphic display, as shown in Figure 18-2.

**Figure 18-2:**  The Match EQ plug-in.

> **2. Drag the current audio file that's being mastered onto the Current Learn button.**

The audio is analyzed, and a frequency curve is added to the graphic display.

- **3. Click the Material Match button to apply a match EQ curve to the audio.**
- **4. Drag the Apply slider to adjust the level of the match EQ.**

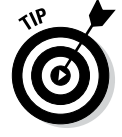

Don't expect miracles with Match EQ. I've heard it produce amazing and horrible results. At the very least, the graphic display will enlighten you to the difference in EQ between the audio you're mastering and the reference audio.

# *Adding Multiband Compression*

Multiband compression allows you to separate frequency bands and compress them independently. (For the details on compression, see Chapter 16.) Logic Pro comes with a plug-in called Multipressor, shown in Figure 18-3, which can compress up to four different frequency bands.

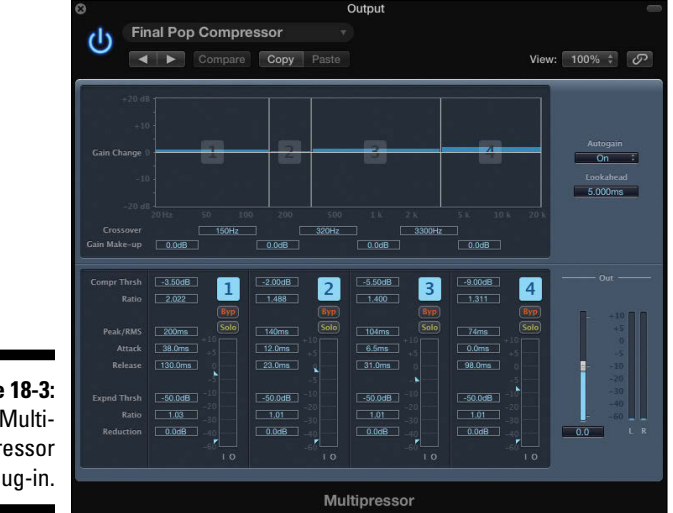

**Figure 18-3:**  The Multipressor plug-in.

> Multiband compression can produce subtle or extreme results. Your main goal is to raise the overall level without negatively affecting the balance of the mix. You also want the volume level to match the music in your marketplace. Multipressor has many presets that will help you achieve these goals.

### *Using Multipressor*

You can insert Multipressor on a channel strip by clicking an effects slot and choosing Dynamics➪Multipressor. Many of its parameters are similar to the Compressor plug-in described in Chapter 16. Here's a description of the parameters that are unique to the Multipressor plug-in:

✓ **Gain Change:** Drag the horizontal bars in the graphic display up or down to raise or lower, respectively, the gain of that particular frequency band. You can adjust the gain also by using the Gain Make-Up fields. You raise the gain after a signal has been compressed because, as you reduce the level of the peaks via compression, you can raise the overall level to get the signal louder.

- ✓ **Crossover:** Drag the vertical lines in the graphic display left or right to lower or raise, respectively, the crossover frequency. You can also enter values directly in the crossover fields. It might be easier to start out with fewer bands in the beginning. You can add and remove frequency bands by clicking their number button above each level meter.
- ✓ **Expand Threshold, Ratio, and Reduction:** Multipressor has a builtin expander, which helps you keep some of the dynamics you may be losing due to compression. The gain of the signal below the expander threshold is reduced based on the ratio. The expander essentially takes the quiet signals and makes them quieter.
- ✓ **Band Bypass and Solo:** Click the bypass and solo buttons above each band's level meter to hear exactly how the compressor is affecting the frequency band. These buttons are excellent ear-training tools. Soloing and bypassing bands helps you identify where instruments have the most and the least frequency energy.

### *Avoiding a squashed mix*

Dynamic mixes need transients. The crack of a snare and the pluck of a string have sharp and fast attacks with fast decays. If you lower the attack and raise the decay, you've compressed the signal. Compressors have the potential to remove all the transients and squash the sound, making it weak and muffled. To preserve the transients, aim for subtle compression during mastering.

# *Turn It Up*

It's easy to get seduced into thinking that louder is better. But there's clearly a limit to the loudness that digital audio can reproduce. So how loud is too loud? A trained ear listens for distortion, the loss of transients and dynamics, and unfavorable effects to the balance. Just remember that your goal isn't to get your track louder than everyone else's; it's to get it within the competitive range of your marketplace.

The kind of audio material you're mastering will dictate your loudness needs. A track that's being delivered and sold on iTunes should match other tracks in the genre. A track that's being delivered to a film or TV music supervisor for background purposes can withstand lower levels and less compression because its job is to not compete with the foreground audio. In this section, you discover how to maximize and match the level to an ideal reference source.

### *Using Adaptive Limiter for maximum loudness*

The last effects plug-in to put in your mastering signal chain is Logic Pro's Adaptive Limiter, shown in Figure 18-4. It can raise the overall level of a song and add an analog-sounding saturation to your mix. If your mix is already dirty with lots of distorted instruments, you might go easy on adding any more distortion. But if your mix is relatively clean, a little bit of distortion can excite the mix while smoothing the edges.

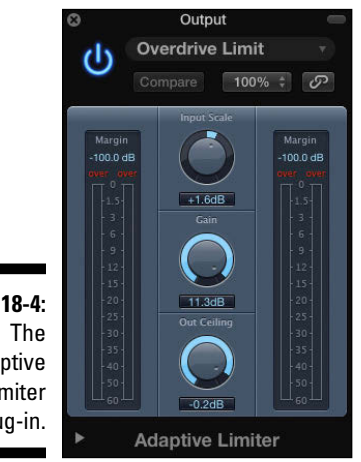

**Figure 18-4:**  Adaptive Limiter plug-in.

> Adaptive Limiter is located on the Compressor menu of the effects slot. Here's a description of the Adaptive Limiter controls:

- ✓ **Margin:** The Margin field above the meters shows you the highest peaks of the signal.
- ✓ **Input Scale:** Rotate the Input Scale knob to scale the input signal. You can raise the level of quiet signals or lower the level of loud signals with this knob. Higher levels can add an analog-sounding distortion that often sounds pleasing to the ear. But be careful not to clip the input because digital distortion, unlike analog distortion, isn't a pleasing sound.
- ✓ **Gain:** Use the Gain knob to get your signal the rest of the way to your target level.
- ✓ **Out Ceiling:** Set your target level with the Out Ceiling knob. For popular music, this level is often just below 0 dBFS, for example, -0.02 dBFS.

### *Matching levels to other recorded material*

To gauge whether you're getting the final level in the same ballpark as your marketplace, it's a good idea to import a reference mix into your project and compare it with your mastered track. (You learn how to import media into your project in Chapter 8.) It's a good idea to keep a playlist of mixes that you know and love for reference as you work. If you're working for a client, ask them to provide reference tracks so you can do a better job of achieving the client's vision for the project.

If you've been putting your mastering effects on the stereo output, all the audio you import will be affected by the plug-ins. You can solve this in the following ways:

- $\triangleright$  Move the plug-ins on your output to the channel strip of the track you're mastering.
- $\triangleright$  Move the plug-ins on your output to an auxiliary channel strip, and then route the output of your track to the auxiliary channel strip, as you learn in Chapter 16.

After you've moved your mastering plug-ins from the output, here's how to A/B between your track and the reference track:

#### **1. Mute the reference track.**

You only hear your mastered track while the reference track is muted.

**2. Option-click either track's solo icon to A/B between the two tracks.**

Option-clicking the solo icon turns solo off on all other tracks, allowing you to hear only one track at a time.

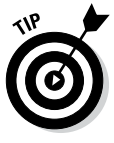

You can use your ears to judge whether the volume levels of your track and the reference track match, or you can measure with an SPL meter. If you've calibrated your listening position with an SPL meter, as you learn in Chapter 16, your ear should be a good judge of the levels between the two tracks. Having a meter on hand will help you build confidence in your ability to judge volume.

## **Part V: Mixing, Mastering, and Sharing Your Music**

# **Chapter 19**

# **Bouncing and Sharing Your Music**

#### *In This Chapter*

- ▶ Bouncing full mixes to final audio files
- ▶ Backing up and archiving your projects
- ▶ Creating alternate mixes and music stems
- ▶ Sharing your music

**I**think all Logic Pro users anticipate the moment when they can turn their<br>full mix into a format that they can share with the world. Seeing a project<br>through to the and takes patience and parsitiones, and you go through through to the end takes patience and persistence, and you go through so many emotions during the process that the project ends up holding a lot of personal value. Rendering your full mix to a single audio file (called *bouncing*) is an exciting moment because you make your song real and ready for the world.

You have many reasons to want to bounce your project as soon as possible. You can deliver it to a DJ. You can test it in your car. You can put it on your website. And you can celebrate your creation. In this chapter, you render the final audio file and share it with me so I can help you celebrate being a music producer.

# *Bouncing Your Project*

You usually end up bouncing several times during the course of a project. You might want to listen to your song on the go or share it with someone for feedback. And at some point, you're going to bounce the project because it's complete. In this section, you learn how to render your project into an audio file that you can listen to in software such as iTunes.

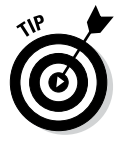

Back up your projects. It's an awful feeling to lose your precious data due to a hard drive crash or, even worse, a stolen computer. You can lessen the pain by backing up your data so you can get back to work.

Apple's Time Machine software, which is installed on your Mac operating system, can get you started backing up. It will back up your entire computer at regular intervals to an external hard drive or an AirPort Time Capsule. In addition, services can back up your data offsite to inexpensive storage solutions such as Amazon S3 or Bitcasa. Finally, you can sync your current projects between computers and into the cloud using services such as Dropbox. And if you're like me, obsessive at backing up data, you can keep a small external hard drive handy and manually back up your current projects. One day, you will be thankful that you have your data backed up.

### *Recording external instruments before you bounce*

Before you can bounce your project into a single audio file, or even multiple audio files for archival, you need to record all your external MIDI instruments to audio tracks, as described in Chapter 6. External MIDI instruments are controlled by the MIDI tracks in your project, but the audio of the external instrument needs to be captured in your project on an audio track.

Capturing your software instrument tracks as audio is also a good idea, because you never know when a third-party software instrument will become obsolete. If you want to future-proof your project, bounce all your software instruments to audio tracks. To bounce a software instrument track, follow these steps:

- **1. Select a software instrument track.**
- **2. Choose File**➪**Bounce**➪**Track in Place, or press Control-**⌘**-B.**

The Bounce Track In Place dialog opens, as shown in Figure 19-1.

#### **3. Name the file and select your options.**

To retain the track's current sound and mix automation, deselect Bypass Effect Plug-ins and select Include Volume/Pan Automation (the default settings). If you want to bounce the raw track, as you would for raw archival or sharing with other mix engineers who plan on adding their own effects, do the opposite and select Bypass Effect Plug-ins and deselect Include Volume/Pan Automation.

**4. Click OK.**

Your software instrument track is bounced to audio and added to a track in the project.

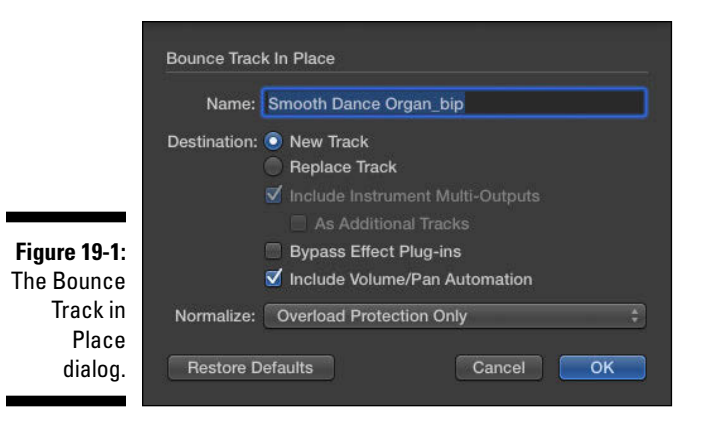

### *Bouncing to an audio file*

Bouncing is an exciting step. You've been building the house piece by piece, and now you finally get to observe it as a whole. Even though the file will sound the same as your mix in the project, bouncing is an important final step and symbolic of your commitment to the project. You can bounce your project in the following ways:

**1. Select the length of the section to be bounced by selecting regions, by setting the cycle mode, or by deselecting regions to use the project end point.**

If cycle mode is off and a region is not selected, Logic Pro defaults to bouncing the length of the entire project. If cycle mode is on, Logic Pro will use the cycle length to determine the bounce length. If cycle mode is off and a region is selected, the bounce length defaults to the length of the selected region. I like to determine the bounce length by the cycle length. That method allows me to precisely define the start and end points to remove empty space in the beginning and capture any reverb or delay tails at the end.

#### **2. Start the bounce in either of the following ways:**

- **•** Click the bounce icon at the bottom of the Stereo Output channel strip.
- Choose File  $\triangle$ Bounce  $\triangle$ Project or Section, or press \{ R-B.

The Bounce window opens, as shown in Figure 19-2. You can select the destination file type, file type parameters, and bounce mode, and you can refine the start and end times. Normalizing raises the level of your track to 0 dBFS, so it's best to leave it off.

### *328* **Part V: Mixing, Mastering, and Sharing Your Music**

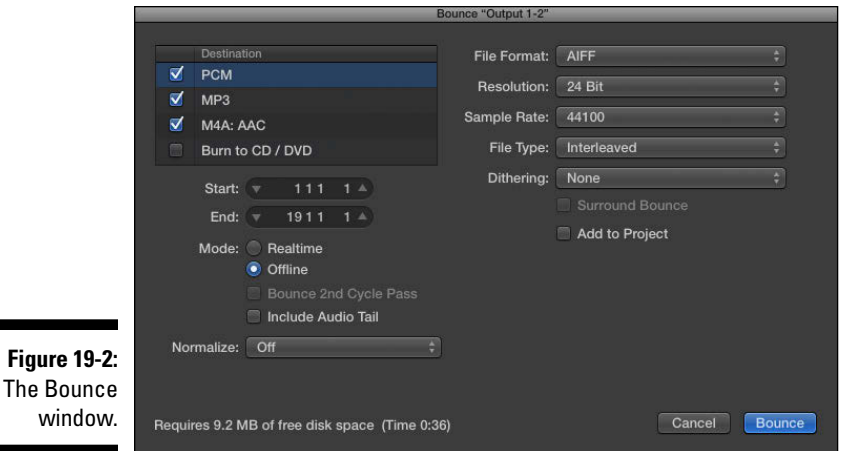

#### **3. Click Bounce.**

The bounce file-naming dialog opens.

**4. Name your file and choose its location.**

#### **5. Click Bounce in the dialog window.**

The bounce is processed and the bounced files are saved in the location you chose in the preceding step.

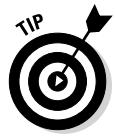

If you're completely done with the project, it's a good idea to export all your tracks as audio files. Audio files aren't going away any time in the distant future. Third-party plug-ins and software change regularly, so you never know whether your favorite third-party plug-in will work in a later version of Logic Pro. Choose File⇔Export⇔All Tracks as Audio Files or press Shift-  $\frac{1}{2}$ -E. In the dialog that appears, choose the file location, file type, and file settings. Click Save and every track will have a separate audio file. You could also give the resulting audio to a Pro Tools user, who would be able to easily import your audio and begin mixing right away.

## *Creating Stems and Alternate Mixes*

Bouncing several different versions of your final mix is a common practice. Clients have different needs, and alternate versions of mixes can cover all your bases. Sometimes, artists need versions without the vocal for performing live to backing tracks. You may even need to bounce groups of tracks separately, creating a stem mix*.* Whatever your needs, bouncing alternate mixes and stems is easy using Logic Pro.

### *Bouncing a stem mix*

Stem mixes have many uses. You can give a remix artist the stems of the mix for remixing and DJ gigs. Film scores and surround sound projects often use music stems. Mixing and mastering engineers might want stems instead of individual tracks or bounced stereo tracks.

The fastest way to create a stem is to solo the tracks you want to include in the stem and bounce as described previously. Name and catalog your stems clearly. That way, they're easy to recognize and you won't accidentally leave out individual tracks.

The stems you create will depend on your project and collaborators. A remixer might want separate vocals, drums, and musical instruments. A film score might want to separate the orchestra from any electronic instruments or sound effects. If stems are required, you can meet the demand.

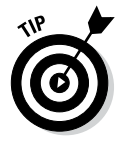

You can also use track stacks to build and organize your stems. By using track stacks, it's easy to solo or mute the instruments in the track stack for bouncing the stems.

### *Bouncing alternate mixes*

When it comes to mixing popular music, you can make several common alternate mixes. And it's probably best to make them even if no one asks for them. Making an alternate mix takes little time, and you may end up liking one of the alternates better. Here's a list of common alternate mixes:

- ✓ **Without vocals:** This mix can be used when a performer needs to sing to a backing track. TV appearances often use live vocals with backing tracks instead of live performers to guarantee great sound. An alternate version of this mix is to leave the background vocals in, known as the TV mix. This type of mix is also useful if your song ends up being used for karaoke.
- ✓ **Vocals only:** This mix is loved by remixers and DJs because they can provide their own beats and music under the lead vocal track. It can also be mixed with the vocal-free backing track version when film and TV editors need independent control of the vocal level because it coincides with dialog.
- ✓ **Vocal up/vocal down:** These mixes involve raising and lowering the overall level of the lead vocal 1 or 2 dB. The change in level is subtle but often necessary to please the discerning ears of your clients.
- ✓ **Without solo:** If the song has a solo instrument or solo section, you might treat it as a lead vocal and provide versions with and without the solo instrument.

# *Sharing Your Music*

You've poured your heart and soul into Logic Pro, and now that you're done, what do you do? Share it with your friends, including me! I love listening to new artists. There's an audience out there who hasn't discovered your music and wants to hear it. In this section, you discover how to get your music heard.

### *Sharing your project to iTunes*

If you bounced your project files already, you can open them in iTunes from Finder. But you can bounce and share your project also directly with iTunes, so you can sync your project to your iOS devices and play your tracks wherever you go. Choose File⇔Share Song to iTunes to display the Share to iTunes window, shown in Figure 19-3. Name your project and set the tags, choose the quality level and bounce length, and click Share. The bounce is processed and imported to iTunes, ready to play and sync.

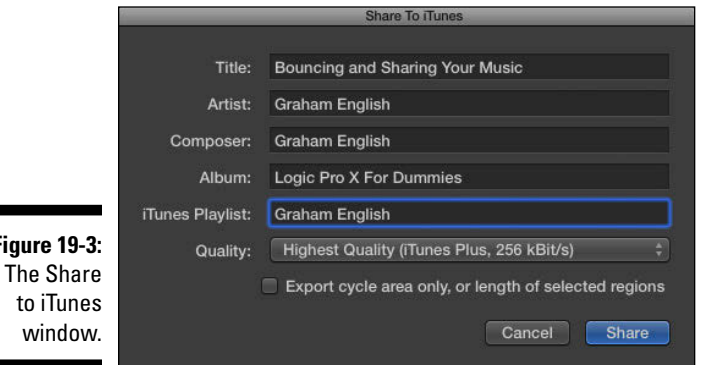

### *Sharing your project to the media browser*

You can share your project with other applications such as iMovie and Final Cut Pro using the media browser. Choose File➪Share➪Media Browser to open the Share to Media Browser window. Name the file and choose the sound quality. Click Share to add your bounced file to the media browser.

**Figure** 

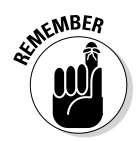

If you consolidate your project, audio you've shared with the media browser is removed. Sharing with the media browser isn't permanent. It's not a means for backup. You're better off sharing your project with iTunes or bouncing to your hard drive and importing your music into other projects from Finder.

### *Sharing your project to SoundCloud*

New to Logic Pro X is SoundCloud sharing. SoundCloud is an online service and social network for posting and sharing audio. The service is free, and you can set up and begin sharing your music quickly. Choose File⇔Share⇔Share to SoundCloud. The first time you visit the site, you're asked to enter your username and password, so you must be connected to the Internet.

When you're logged in, the Share to SoundCloud window opens, as shown in Figure 19-4. Enter your details and click Share. Your audio is processed on SoundCloud's servers and added to your profile, ready to share in minutes.

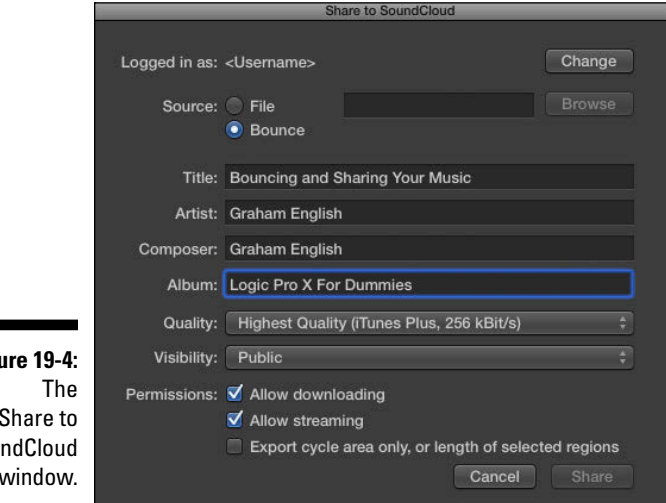

**Figure 19-4:**  Share to **SoundCloud** window.

> I hope you're inspired to make more music, and I hope you're excited to share it with all the eager listeners of the world. And I hope you count me as one of your eager listeners. Share your tracks with me at [http://soundcloud.com/](http://soundcloud.com/grahamenglish) [grahamenglish](http://soundcloud.com/grahamenglish).

## **Part V: Mixing, Mastering, and Sharing Your Music**

# **Part VI The Part of Tens**

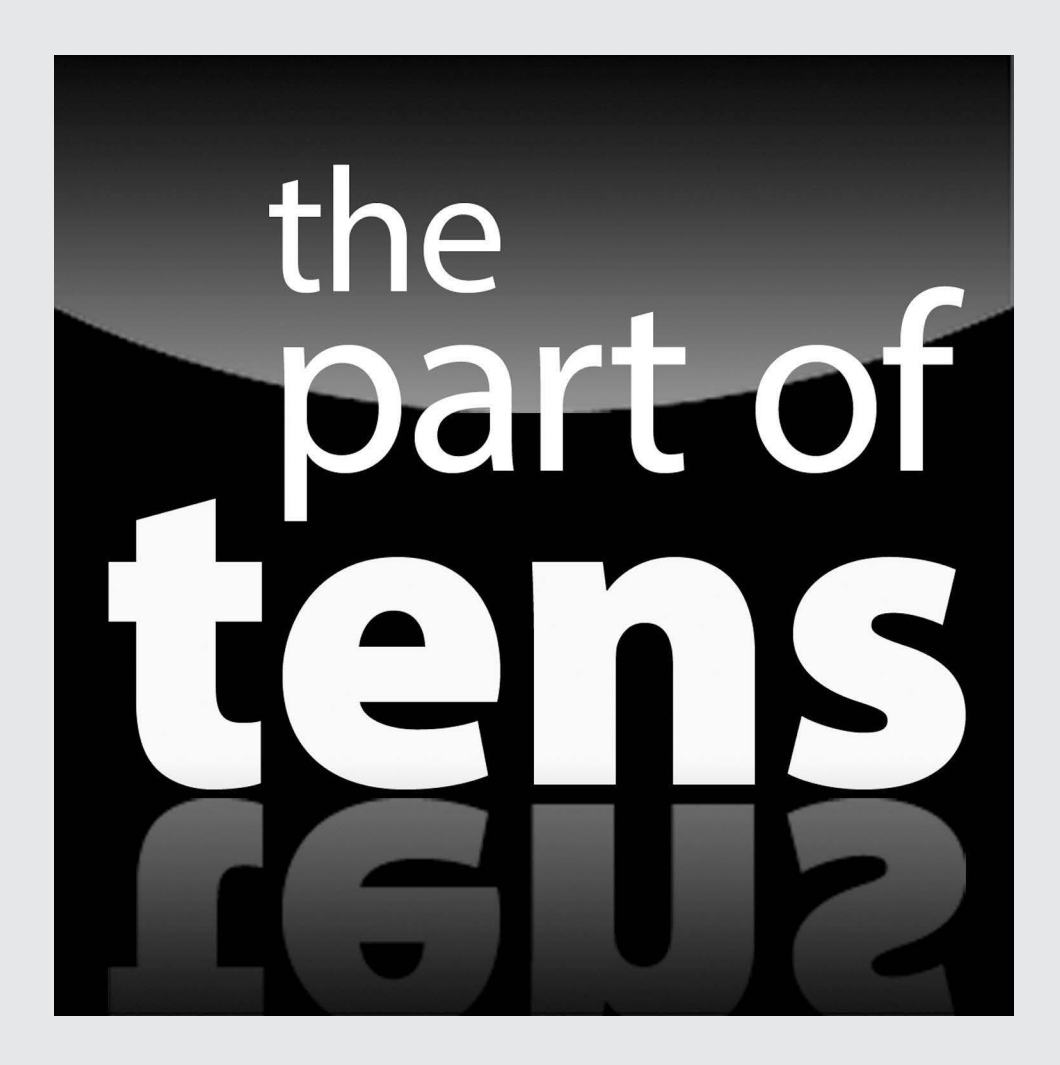

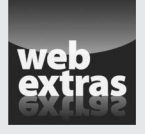

Improve your mix with ten quick tips by visiting [www.dumies.com/extras/](http://www.dummies.com/extras/logicprox) [logicprox](http://www.dummies.com/extras/logicprox).

### *In this part...*

- ✓ Use an iPad to write songs, play and record software instruments, edit and mix, and navigate Logic Pro.
- ✓ Speed up your workflow. Get organized and productive, use key commands and screensets, save time with presets, and troubleshoot Logic Pro.

### **Chapter 20**

# **Ten Ways to Use an iPad with Logic Pro X**

#### *In This Chapter*

▶ Playing and recording software instruments

. . . . . . . . . . .

- ▶ Editing and mixing with your iPad
- ▶ Navigating and commanding Logic Pro
- ▶ Writing songs on your iPad

. . . . . . . .

*L*ogic Remote is a free app for iPads running iOS 7.0 or higher. With Logic Remote, you can remotely control three Apple music apps on your Mac: Logic Pro, GarageBand, and MainStage. You connect Logic Remote to your music app with Wi-Fi or Bluetooth. Download Logic Remote at [http://](http://logicstudiotraining.com/logicremote) [logicstudiotraining.com/logicremote](http://logicstudiotraining.com/logicremote).

When you open Logic Remote, it attempts to connect to the software running on your Mac, so you must have Logic Pro, GarageBand, or MainStage running. Otherwise, Logic Remote will shut down. If you have more than one of these applications running, you're asked to choose the application you want to control. After you're connected, you can control the application using your iPad.

In this chapter, you learn how to use your iPad to play software instruments, edit your tracks, mix your project, and write songs.

# *Playing Keys*

The first thing you should check out in the Logic Remote app is the control bar at the top of the interface, shown in Figure 20-1. The center display shows the playhead location, the track name, and the track number. You can navigate through the track list with the arrows on either side of the display.

#### *336* **Part VI: The Part of Tens**

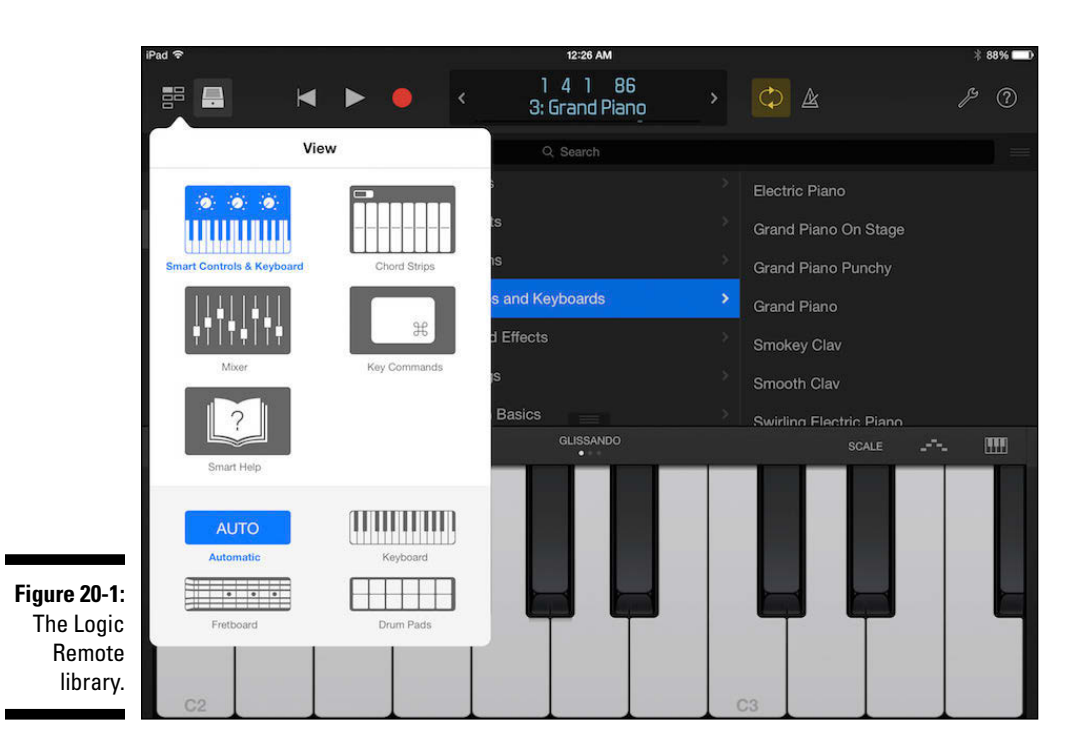

Tap the view icon to navigate to different views, including the touch instruments, mixer, smart help, and key commands. The View menu is dynamic and gives you options based on the selected track. For example, drummer tracks have a kit view while keyboard tracks have a chord strip view.

Tap the library icon to open the patch library. From the Patch Library menu, you can access your entire Logic Pro library and choose new patches for the currently selected track. Logic Remote does its best to recognize the instrument you load and give you the right tools for the job. Load a bass guitar patch, and Logic Remote will display a fretboard. Load a drum patch, and Logic Remote will display drum pads. The Logic Remote smart controls give you cool-looking interfaces that are easy to use and fun to play. Check out my favorite, the vintage keys.

# *Playing Guitar*

If you're a guitar player, you may prefer to play all Logic Pro software instruments by using a fretboard on your iPad. If you're not a guitar player, the fretboard is easy to learn (tap the frets to play notes), and frets can inspire you to play differently. You can drag the strings up or down to bend notes, just like on a guitar. You can also play with chord strips, as shown in Figure 20-2.

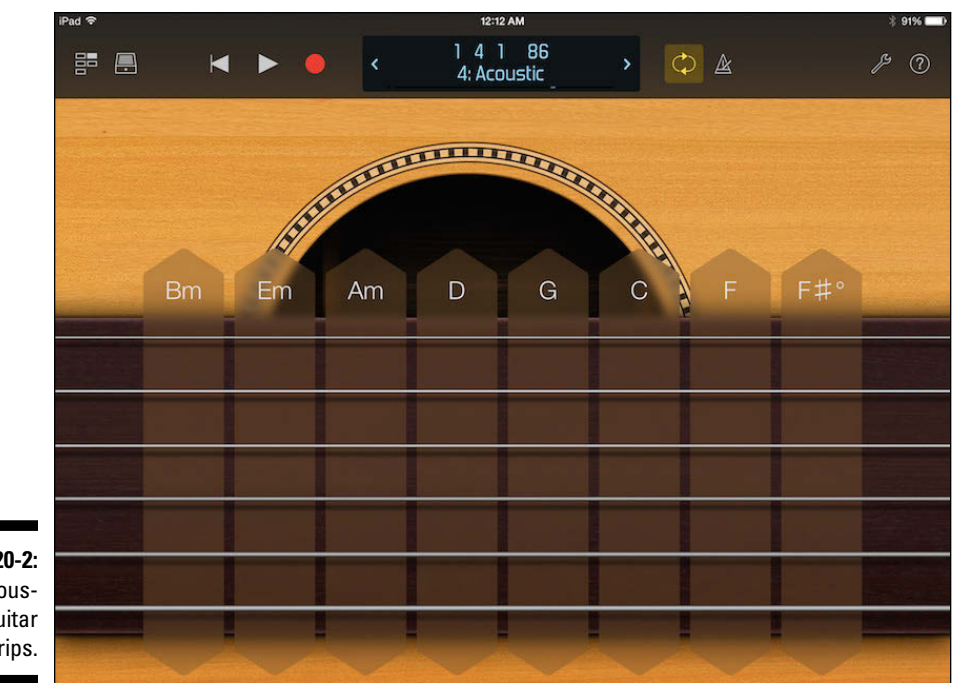

**Figure 20-2:**  The acoustic guitar chord strips.

> To view the chord strips, tap the view icon and choose the chord strips. Tap the top of the chord strip to play all six strings at once. You can tap any individual string to play it or swipe up and down along the chord strip to simulate strumming. The chord strips can be a wonderful songwriting tool. You can use them to quickly try out different chord progressions as you write. Even a musical virtuoso will find chord strips handy for focusing exclusively on harmony.

# *Playing Drums*

Logic Remote turns your iPad into an easy-to-use beat maker. With an Ultrabeat track selected, you can view a large screen of 24 drum pads. With a Drum Kit Designer track selected, you can choose the kit view, as shown in Figure 20-3. The drums are touch-sensitive. If you tap a drum with two fingers, it plays repeating notes (great for hi-hat), and as you spread your fingers apart, the pattern gets faster (great for drum rolls).

#### *338* **Part VI: The Part of Tens**

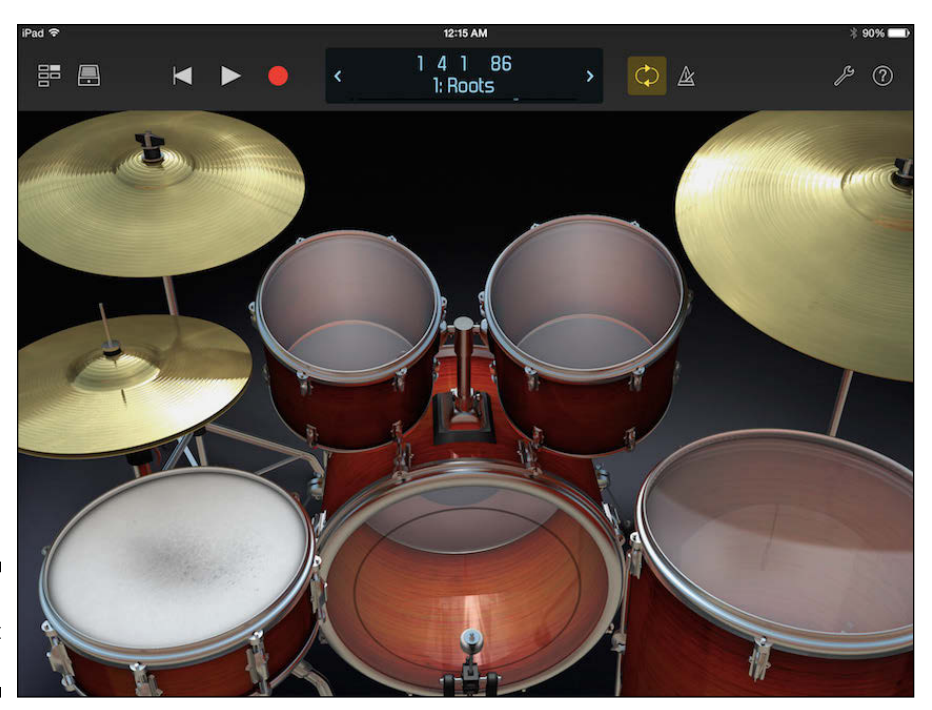

**Figure 20-3:**  The drum kit view.

> Both Ultrabeat and Drummer are tightly integrated in Logic Remote. The smart controls take on the look and feel of the instruments, helping you to quickly adjust as you change between tracks. But you're not restricted to the controls Logic Remote gives you. You're more than welcome to play drums using frets, a keyboard, or even chord strips. And while you're thinking about it, you can use drum pads (but not the drum kit) to play keyboard and guitar parts. That should help you compose something new and different.

# *Editing Tracks and Your Arrangement*

Editing is often filled with repetitive tasks. When you find yourself choosing the same menus and functions over and over again, open the key commands view, shown in Figure 20-4, and add a customized key command.

To add a key command, follow these steps:

**1. Tap the view menu and choose the Key Commands view.**

The key commands view opens.

**2. Tap an empty key command space.**

The key command search dialog opens.

**3. Browse or search for the key command.**

#### **4. Tap the key command.**

The key command is added to the space.

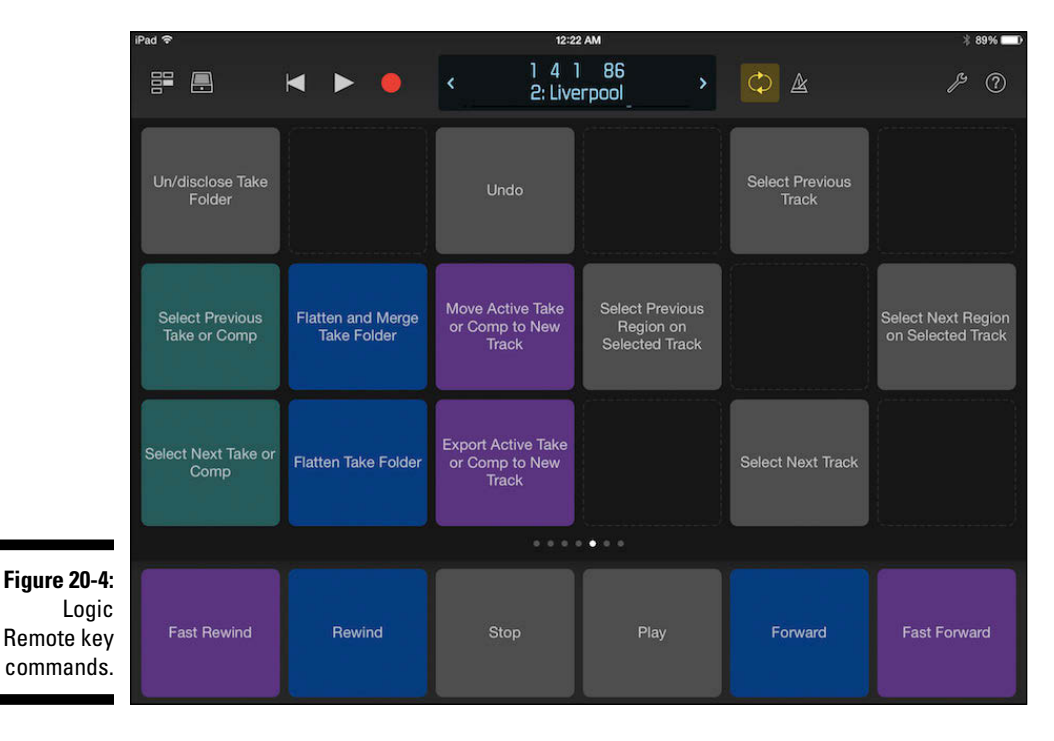

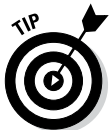

Several commands to split regions will save you from having to switch to the scissors tool. You can add key commands to set your locators, nudge regions, and go to markers so you can edit your arrangement and your tracks quickly.

# *Using Your iPad Mixing Console*

Tap the view icon and choose the mixer. In my opinion, the mixer, shown in Figure 20-5, is worth the entire price of the iPad. I've spent a lot more money on various MIDI controllers and control surfaces to get the same functionality that I get from a simple and elegant free iPad app. And I never found a solution that was as easy to set up and use as Logic Remote.

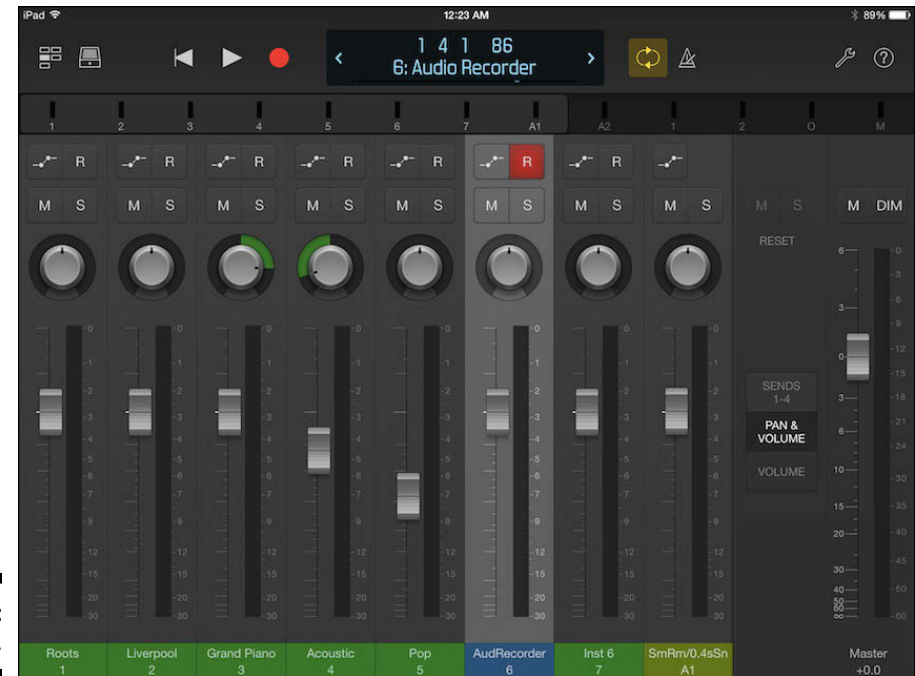

**Figure 20-5:**  The mixer.

The mixer shows you level meters; icons for automation, record, mute, and solo; pan knobs; faders; and the track names and numbers. You can swipe across the track names or meters to show different groups of faders. To view effects sends in the mixer, tap the Sends 1-4 icon beside the master fader.

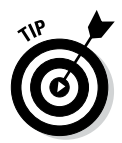

Many audio engineers like to listen to their mix from right outside the control room to test how it sounds from a distance. But not every engineer can listen from outside the room and make changes from an iPad. And with smart controls, you have the most important controls at your fingertips.

# *Recording Remotely*

For many laptop artists, the computer is inseparable from the art. Unfortunately, so is the laptop fan noise. And as you add professional mics and preamps to your studio, they get better at picking up all the imperfections of your recording environment. With Logic Remote, you can leave the computer where it won't impede the quality of your recording.

To begin recording on the selected track, tap the record icon on the transport. Tap the stop icon when you're finished. Tap the cycle mode icon to record multiple takes, as described in Chapter 6.

# *Commanding Logic Pro*

Tap the settings icon to open the edit and track submenus, as shown in Figure 20-6. On this menu, you can undo and redo edits, create and duplicate tracks, adjust the velocity range of the touch instruments, and open Logic Remote Help.

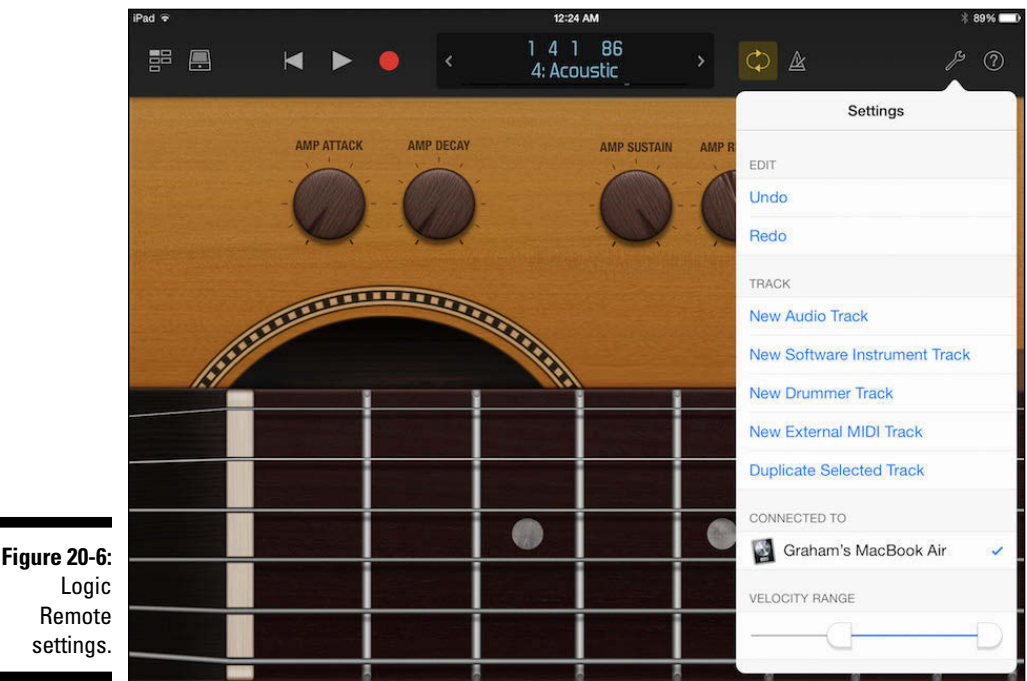

settings.

It's probably a good idea to add a key command to save your project. (See "Editing Tracks and Your Arrangement" section to find out how to add custom key commands.) In addition to adding a key command to save your project, you can add other project commands such as New Empty Project, Close Project, and Close Project without Saving.

# *Navigating Logic Pro*

The control bar display shows you the location of the playhead in musical time or clock time, depending on the general project settings. Tap the control bar display, and a ruler opens below the control bar, as shown in Figure 20-7. Swipe left or right in the ruler or display area to move the playhead.

#### *342* **Part VI: The Part of Tens**

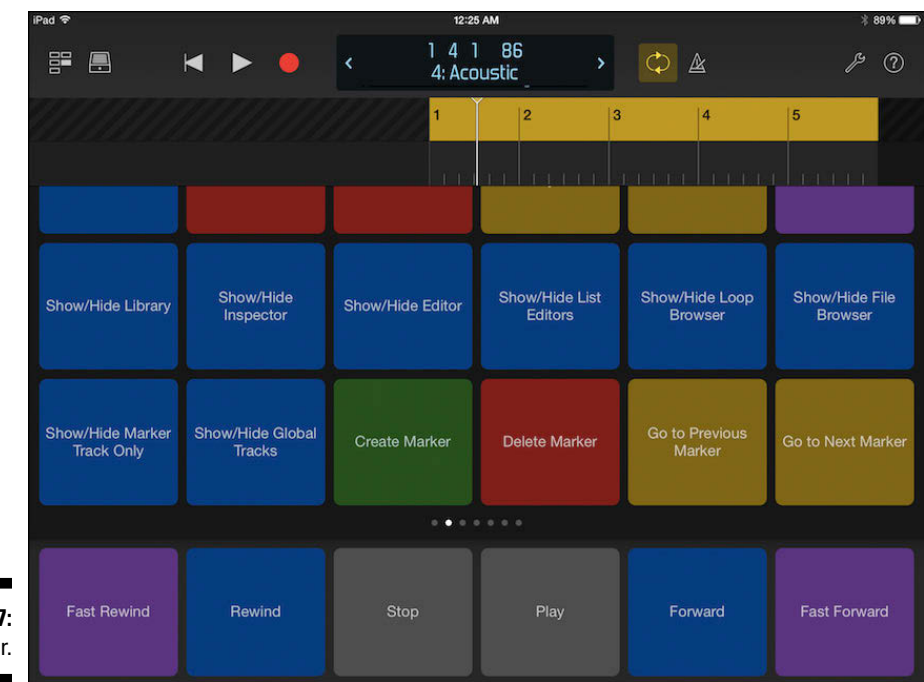

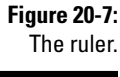

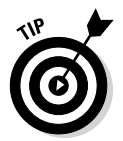

The benefit of having a computer keyboard with a numeric keypad is that the numeric keys are assigned to marker numbers. If you're working on a laptop or with a keyboard that doesn't have a numeric keypad, you can create key commands in Logic Remote that go to marker numbers. (See the "Editing Tracks and Your Arrangement" section for information on creating key commands.) If you want to edit a key command, tap it with two fingers to remove or replace the key command or give it a color.

# *Sketching Songs with GarageBand*

You can start any project in GarageBand for iOS (iPhone, iPad, or iPod touch), import it to GarageBand on your Mac to work on it a little more, and then import it to Logic Pro. The workflow is smooth. One benefit of using all three apps is that you have a version of the project saved on your iOS device, in your GarageBand projects folder, and in your Logic Pro projects folder. Redundant backups will save the day.

GarageBand for iOS is a simple app to master. It has a limited feature set but gives you more recording and editing capabilities than The Beatles had in their early days. Plus, you can use its many auto-accompaniment features, such as smart drums, shown in Figure 20-8, to sketch new songs. Tap the settings icon (wrench) to open the GarageBand help system.

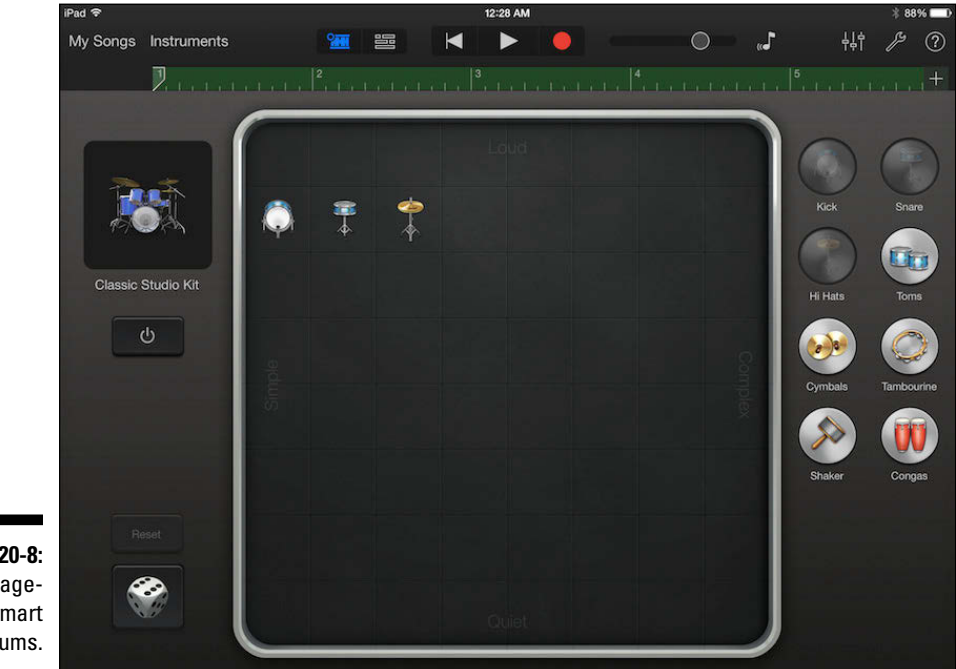

**Figure 20-8:**  Garage-Band smart drums.

> GarageBand for Mac and iOS are both free apps. With your Logic Pro knowledge, I'm confident that you'll master GarageBand quickly. To find out more about GarageBand for iOS and Mac, visit the following links:

✓ <http://logicstudiotraining.com/garagebandios> ✓ <http://logicstudiotraining.com/garageband>

# *Importing iPad Audio*

GarageBand for iOS is capable of recording other music applications on your device through Inter-App Audio. Many iOS apps support the Inter-App Audio protocol. It's a great way to get audio from your third-party synths and drum machines into GarageBand and, eventually, into Logic Pro. In GarageBand for iOS, here's how to record audio from an app with Inter-App Audio capabilities:

**1. Tap the Instruments button, which is at the top of the interface.**

The touch instrument browser opens, as shown in Figure 20-9.

**2. In the instrument browser, choose Inter-App Audio Apps.**

The screen updates to show you apps capable of inter-app audio.

**3. Choose the app you want to add to your song.**

An audio track is added to your song using the output of your interapp audio app. You can now record audio from the chosen app within GarageBand.

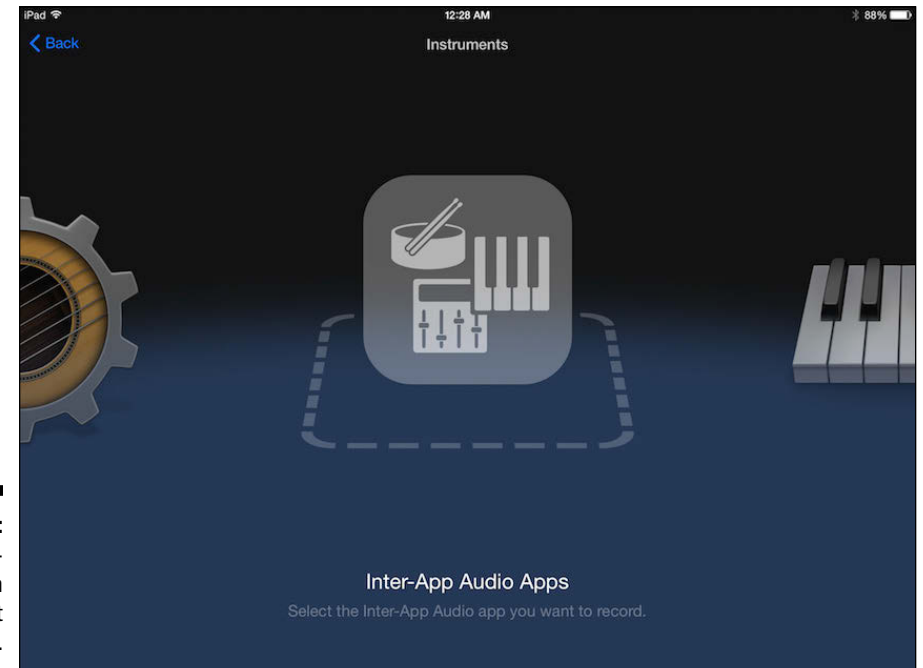

**Figure 20-9:**  The Garage-Band touch instrument browser.

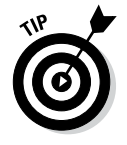

You can also use third-party audio effects via Inter-App Audio. Some fantastic sounding guitar amp simulators can be used as an effect on your audio tracks. Recording apps into GarageBand for iOS and then importing projects to your computer is a simple and effective way to get the most from your iPad, GarageBand, and Logic Pro X.
## **Chapter 21**

# **Ten Tips to Speed Your Workflow**

#### *In This Chapter*

- ▶ Getting organized and productive
- ▶ Using key commands and screensets
- ▶ Saving time with patches and presets
- ▶ Troubleshooting and mastering Logic Pro ------------

*F*inishing a Logic Pro project is like completing a puzzle: You have to fit all the pieces together to see the final picture. Some parts of the game are more fun than others, so you need a good reason to see it through, such as the enjoyment of listening to your project come together. A better motivator is to make every moment that you create with Logic Pro a purposeful moment.

Start by giving your Logic Pro project deadlines and clear outcomes. If you don't have a song to work on, create a learning project. I create projects to learn tools, workflows, plug-ins, and software instruments, in addition to songwriting and music producing. You'll speed up your chops with experience, especially if your purpose is clear.

In this chapter, I offer practical tips to help you speed up your workflow and make more music.

## *Keep Detailed Notes*

I start almost every project by opening the project notes (Option-⌘-P). I write a brief sentence about my project goal, and I sign my projects, adding my URL and copyright notice. That simple sentence alone will save you time as you search through projects for stuff. Sometimes I need to find a piece of music or an effects chain to use in a current project, and the search is much easier when each project has a short description in the notes.

Project notes are also an ideal place to list all your deliverables. In Chapter 16, I list the fundamentals of mixing; I like to collect all that information in the project notes. I list reference tracks, effects ideas, track groups, bar numbers, lyrics, and anything else I can dump out of my brain. I also use project notes as a to-do list so I can keep track of what I've done and what's left to do.

Use track notes to store specific information about the track, such as instrument frequency ranges and effects chains. I also keep a change log of significant edits and patches or channel strip settings. Sometimes, I'll change the patch or channel strip setting of a track, but I always write down the name of the current patch. Keeping notes saves you from having to commit anything to memory, so you have more mental energy for the music.

## *Use Key Commands*

You can use more than  $1,200$  key commands in Logic Pro  $X$  — many more than you'll ever need. But many Logic Pro functions can be achieved only by key command, so one key command you should memorize is Option-K, which opens the key commands window.

If there's anything you want to do in your project, you can search through menus to find it, or you can quickly open the key commands window and search. The second way is usually faster. Open the key commands window regularly and search for commands related to your task.

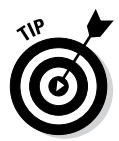

Keep one key combination for ad hoc key command assignments. When you find a key command that doesn't have an assignment, you don't have to find a permanent home for it right away. You can assign it to your temp key command and use it immediately. My temp key command is Control-Option-⌘-K, and I can remember it easily because it's similar to Option-K.

## *Use Screensets*

Screensets are snapshots of your current screen layout. I use them all the time. To access your screensets, press any number key on your keyboard from 1 to 9. Hold Control for the first digit of double-digit screensets. I reserve screenset 9 for project notes and 8 for track notes, and they're the first screensets I create. I also lock my screensets. That way, I can move them around but get them back to their locked position by pressing the screenset number.

If you've downloaded the templates I've shared with you throughout this book at <http://logicstudiotraining.com/lpxfordummies>, you've seen my detailed screensets. Each task deserves a screenset. I have a project of audio editing screensets, MIDI editing screensets, and mixing screensets, and I regularly import them to my current project, as described in Chapter 2. If you have my templates, you can import them as well.

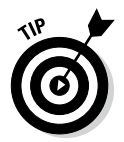

As with key commands, keep an ad hoc screenset that you can set up and duplicate from the screenset menu. I usually reserve screenset 1 for my ad hoc workspace and then duplicate it

## *Save Track Stack Patches and Channel Strip Settings*

Track stacks are one of my favorite Logic Pro X features. They're easy to pass back and forth and they free your precious time. You can save groups of tracks, effects chains, instrument sounds, and so much more. I provide an entire orchestra patch in Chapter 12 that you can add to any project. Track stacks and patches are massive timesavers.

You can also save project templates to save time, but merging templates isn't as easy as loading a few patches. Open the library (Y) and load several patches, and you have a complete band and orchestra with all the audio routing and effects you can imagine.

I like to save channel strip settings almost as much as patches. Adding a common set of plug-ins to a channel strip is easy from the mixer. Open the mixer (X) and save the channel strip settings from the Setting button at the top of the channel strip. When I get a good sound going, I save it as both a channel strip setting and a patch in the library. They make great starting places for future projects.

## *Choose a Tool and Master It*

If you spend an entire week focusing on a new tool while you work on your projects, you'll know its strengths and weaknesses and you'll know exactly when to use it. Press T to open the tool menu. Press T twice to select the pen tool, the most common tool.

Master the pointer, pencil, marquee, scissors, and zoom tools. You'll use them a lot. Editors can be tools too. Spend a week using the step editor in your projects, and you'll master it. Spend a week working on flex time, score editing, smart controls, and the other powerful features and you'll dominate Logic Pro.

## *Choose a Tool and Ignore It*

Logic Pro is so deep that you'll probably never touch some of its features. You might never need to open the score editor if you don't read music. You might never mix your own music. Whatever your situation, feel free to ignore what you don't need.

Many new Logic Pro users come to me wanting to learn it front to back. I always question their motivation because I've never known a music producer who uses Logic Pro that way. The goal isn't to master Logic Pro; the goal is to have Logic Pro help you master making music.

## *Use the Fastest Way, Not the Right Way*

I've wasted a lot of time trying and failing to do something that I knew should be possible. Instead of beating your head against the desk like I do, if something isn't working, ask yourself whether there's another way to accomplish the same goal. Sometimes what seems like the right way isn't always the fastest way.

A long time ago, I tried to create a template that was perfectly connected to my studio environment. I added external MIDI instruments for all my synths, audio tracks for all my inputs, software instruments that I always used, and a detailed MIDI controller setup so I could control every knob and fader. It should have worked, but it never truly did. And I didn't make a whole lot of music during that experiment.

There's no such thing as perfect software. But there is such a thing as software used well. My motto is: A proper project is a finished project.

## *Establish a Troubleshooting Strategy*

It's not often that I have to troubleshoot Logic Pro. But when I do, I use the following strategy:

#### **1. Is the problem with the hardware?**

Test all your hardware, including instruments, cables, audio interface, speakers, and anything else that could be connected to your system. Check the computer's audio system preferences.

#### **2. Is the problem with the software?**

Test different projects and new projects. Check the Logic Pro preferences and the I/O buffer size.

#### **3. Is the problem with the project?**

Import parts of the project into a new project. Gradually add more parts of the project.

#### **4. Is the problem with a project component?**

Test your third-party effects and software instrument plug-ins.

I almost always find a solution by searching in this order. If I don't, I then search online and visit the Apple discussion forums. Set a time limit for troubleshooting before you ask for help online. Then set a time limit for your online search before you call Apple or visit a local Apple store.

## *Save and Back Up Frequently*

In Chapter 19, I plead with you to back up your work. One of the greatest productivity tips of all time is don't lose your data. Digital storage is getting cheaper and cheaper, and you can find many free storage services online. Back up your data.

I've had hard drives fail. I've dropped hard drives. I've deleted things by mistake. But I don't lose time. I have onsite and offsite backups plus I sync my core projects. I call this process abundance by redundancy. Backing up doesn't take much time to set up and is easy to automate. Search for *cloud storage and backup* or something similar and you'll be presented with competitive offers.

I don't like to brag about my backup system, but I do think it is great. I can vouch for its effectiveness, and I've most certainly needed it.

## *Don't Lose Sight of the Music*

Sometimes you have to make things more complicated before you can make them simple. When you have a song that you're going to record, you have to break it into parts and rebuild it so you can share it. When you compose, you essentially break your ideas apart and rebuild them. Logic Pro is a tool to help you compose, record, mix, and produce your own music.

Songs are waiting to be written. Singers are waiting for you to record them. Bands are waiting for you to mix them. Listeners are waiting for you to produce music for them.

# **Index**

 $\mathcal{L} = \mathcal{L} + \mathcal{L} + \mathcal{L}$ 

## • Numeric •

8-bar loops, sequencing, 11

. . . .

## $\bullet$  A  $\bullet$

AAF (Advanced Authoring Format), 22, 31 accent button, Ultrabeat step sequencer, 150 accent slider, Ultrabeat step sequencer, 150 acoustics concept in mixing, 274–276 action menu, All Files browser, 128 Adaptive Limiter effects plug-in, 322 Additional Name Column, Track Header Configuration, 44 ADSR (attack, decay, sustain, and release), 172 Advanced Preferences pane, 25 aftertouch, defined, 27, 172 AIFF file format, 84 AirPort Time Capsule, 326 alias, defined, 229 All Files browser, 28–29, 124, 127–128 alternate comps, 237 alternate mixes, 328–329 alternatives to projects, 25–26 Amazon S3 cloud storage, 24, 326 Amp envelope parameter, Retro Synth, 172 Amp parameter, Retro Synth, 171 Analog engine, Retro Synth, 170 analog recording, defined, 79 app nap, defined, 14 Apple App Store, 14 Apple loops, 119–123 Apple Time Capsule, 24 apps iPad, 13 Logic Remote, 335–344 arpeggiator, defined, 50

arpeggio, defined, 50 arrangement track, defined, 68 arranging tracks alternatives to projects for, 25–26 beat mapping, 218–220 folder tracks, 227–230 global tracks, 210–218 groove templates, 230–232 key signature changes, 213–215 markers, 211–213, 217–218 navigating tracks area, 205–207 region inspector, 207–209 regions, adding and organizing, 221–227, 229 scrubbing, 207 tempo changes, 215–217 time signature changes, 213–215 track inspector, 209–210 track types, 68 transposition points, 218 Assets Preferences pane, 27 assignment section, Ultrabeat, 142, 143–144 AU (Audio Unit) plug-in format, 63 audio acoustics basics, 80–81 bit depth, determining, 82–83 browsers for, 124–128 connecting devices, 85–89 digital audio defined, 79–80 editing comping takes, 235–239 file editor, 234–235, 246–250 introduction to editors, 233–235 pitch (flex pitch), 243–245 timing (flex time), 239–242 effects, adding, 291–292 file types, choosing, 83–84 functions for, 249 interface overview, 13

iPad, importing from, 343–344 movie, importing from, 130 preferences, 87–89 prerecorded, adding, 123–128 projects, adding into, 123–128 recording external instruments, 326–327 first take, 98–99 introduction, 93–94 metronome setup, 97–98 monitor mixes setup, 103–105 monitoring of software and input, enabling, 96 multiple inputs, 101 multiple takes in cycle mode, 99–101 overview, 11 punch, 101–103 testing levels, 95–96 regions, 70–71, 72–75, 219–227 sample rate setting, 81–82 selecting, 248–249 setting up sample rate, 81–82 sharing files, 327–328 audio channel strip, 282 Audio File Editor tab, audio preferences, 87 Audio File menu, project audio browser, 125 audio loops, 121–122 Audio MIDI setup utility (website), 92 Audio Preferences pane, 27 audio region, defined, 70 Audio tab, Media browser, 126 audio track, defined, 62 Audio Unit (AU) plug-in format, 63 Automatic option, flex time, 241 Automatic Smart Controls, 52 automating mixes, 311–316 Automation Curve tool, 49 automation points, adjusting, 314 Automation Select tool, 49 autopunch recording, defined, 102 autosaving, 24 auxiliary channel strip, 282, 294–295 audio *(continued)*

## $\bullet$   $B$   $\bullet$

back and forward icons, All Files browser, 127 backing up projects, 24–25 balance, pan, 288 balance concept in mixing, 276–277 Band Bypass and Solo, Multipressor plug-in, 321 Bar snap setting, 74 beat mapping, 69, 218–220 Beat snap setting, 74 best controls, defined, 50 bit depth, 82–83 bit rate, defined, 83 Bitcasa, 326 Black (dissonance) drawbar, 159 Body parameter, Sculpture, 190 Bounce window, 327 bouncing a project, 325–329 bpm column, project audio browser, 125 Brilliance drawbar, 158–159 Brown (sub) drawbar, 159 browser All Files, 28–29, 124, 127–128 icon, 40 loop, 120–121 Media, 124, 126, 330–331 buffer size, input/output, 85–86

## • C •

CAF file format, 84 Channel EQ, 297–298, 318 Channel parameter, track inspector, 209 channel strips adjusting controls, 287–291 audio, 282 auxiliary, 282, 294–295 instrument, 282 master, 296 MIDI, 282 output, 283, 296 types, 281–283, 294–296 Chase tab, MIDI Project preferences, 92

cheat sheet (website), 3 chorus, defined, 167 Chorus, Phaser, and Tremolo sound effects, Vintage Electric Piano, 169 Chorus sound effect, Retro Synth, 171 Clavinet (Vintage Clav), 154, 164–167 clipping, 95, 284–285 Close command, 23 Close Project command, 23 cloud storage and backup, defined, 349 colors, track, 45 comping takes, 115, 235–239 composing scores, 11, 261–264 Compression, mix dynamics, 280 compression for dynamics control, 304–306, 317–318, 320–321 Compressor effect, Vintage Clav, 167 computer icon, All Files browser, 127 conducting virtual orchestra building template, 194–199 instruments, 195–196, 201–202 introduction, 193 performing, 200–201 saving template, 198–199 staff styles, 196–198 control bar, 37–40 control surface, defined, 43 Control Surface Bars, Track Header Configuration, 43 Controller parameter, Retro Synth, 172 convolves, defined, 301 copying regions, 75 Crescendo preset, MIDI transform window, 266 crossfading audio regions, 226 Crossover, Multipressor plug-in, 321 Cubase, 31 cue mix, defined, 104 customizing settings, 26–31 cycle mode, 99–101, 115–116, 117

## $\bullet$  D  $\bullet$

DAW (digital audio workstation), 8–9 De-esser dynamics tool, 308 delay, adding depth with, 279, 300–304 Delay Designer, 302–304 Delay parameter, region inspector, 209 demixing MIDI regions, 226 depth concept in mixing, 279, 300–304 Details, drummer editor, 137 digital audio acoustics basics, 80–81 bit depth, determining, 82–83 browsers for, 124–128 connecting devices, 85–89 defined, 79–80 digital audio defined, 79–80 editing comping takes, 235–239 file editor, 234–235, 246–250 introduction to editors, 233–235 pitch (flex pitch), 243–245 timing (flex time), 239–242 effects, adding, 291–292 file types, choosing, 83–84 functions for, 249 interface overview, 13 iPad, importing from, 343–344 movie, importing from, 130 preferences, 87–89 prerecorded, adding, 123–128 projects, adding into, 123–128 recording external instruments, 326–327 first take, 98–99 introduction, 93–94 metronome setup, 97–98 monitor mixes setup, 103–105 monitoring of software and input, enabling, 96 multiple inputs, 101 multiple takes in cycle mode, 99–101 overview, 11 punch, 101–103 testing levels, 95–96 regions, 70–71, 72–75, 219–227 sample rate setting, 81–82 selecting, 248–249 setting up sample rate, 81–82 sharing files, 327–328 digital audio workstation (DAW), 8–9

**Index** *353*

#### *354* **Logic Pro X For Dummies**

digital clipping, 95, 284–285 digital recording analog compared to digital, 79 audio external instruments, 326–327 first audio take, 98–99 introduction, 93–94 metronome setup, 97–98 monitor mixes setup, 103–105 monitoring of software and input, enabling, 96 multiple inputs, 101 multiple takes in cycle mode, 99–101 punch, 101–103 songs, 11 testing levels, 95–96 autopunch, 102 defined, 79 live automation, 315–316 MIDI cycle mode, tracks in, 117 external instruments, 107–109 first take, 114–115 multiple inputs, 117–118 multiple takes in cycle mode, 115–116 with musical typing, 111–112 overdubbing, 117 preparing, 107–113 software instruments, 110–111 with step input keyboard, 112–113 remotely, 340 displaying events, 267 dissonance, defined, 159 dissonance (Black) drawbar, 159 distortion effects, 167, 279 Division snap setting, 74 downsampling, defined, 81 dragging regions, 72–73 draw, MIDI, 315 drawbars, 156–160 Drive sound effects, Vintage Electric Piano, 169 Dropbox, 24 Drum Kit, drummer editor, 136–137 Drum Kit Designer, 138–140 drummer Drum Kit Designer, 138–140 editors, 135–137

regions, 71–72, 135, 141 selecting producer kits, 137–138 tracks, 63, 134 Ultrabeat assignment section, 143–144 controlling patters with MIDI, 151–152 exporting patterns into tracks area, 152 interface overview, 141–143 in Logic Remote, 338 step sequencer, 149–151 synthesizer section, 144–148 website, 152 Drummer (website), 152, 338 dynamic range, defined, 80 dynamics adding, 304–308 compression, 304–306, 317–318, 320–321 as concept in mixing, 279–280 removing, 304–308

#### • E •

Edit menu main window, 35 project audio browser, 125 Edit mode toggle button, Ultrabeat step sequencer, 149 editors audio file editor, 234–235, 246–250 Event List editor, 266–268 introduction, 233–235 Piano Roll editor, 255–259 Score editor, 261–264 Step editor, 259–261 virtual drummer, 135–137 editors area, 40–41 editors icon, control bar, 38 effects Adaptive Limiter, 322 as concept in mixing, 279 insert, 291–292, 294 Linear Phase EQ, 318 Match EQ, 319 Multipressor, 320–321 Retro Synth, 171 send, 293, 294

tracks, adding to, 291–293 Vintage Clav, 166–167 Vintage Electric Piano, 169 EFM1 FM synth, 174–176 8-bar loops, sequencing, 11 ensemble, defined, 179 envelope, defined, 174 Enveloper dynamics tool, 308 Envelopes, mix dynamics, 280 EQ (equalizer), 297–300, 317–319 EQ sound effects, Vintage Electric Piano, 169 Eraser tool, 48 ES E ensemble synth, 179–181 ES M mono synth, 181–182 ES P poly synth, 182–183 ES1 subtractive synth, 176–177 ES2 hybrid synth, 178–179 Event List editor, 266–268 events creating and editing, 267–268 defined, 20 displaying, 267 pitch, 245 EVOC 20 poly synth vocoder, 183–184 Expand Threshold, Ratio, and Reduction, Multipressor plug-in, 321 Expander dynamics tool, 308 exporting MIDI selections, 30 patterns into track area, 152 projects, 29–31 regions, 30 tracks, 30 EXS24 Sampler, 184–189 external instruments connecting, 91 recording, 107–109, 326–327 external MIDI track, defined, 64–65

#### $\bullet$  F  $\bullet$

Fade In/Out parameter, region inspector, 209 Fade tool, 48 fading audio regions, 226

file editor, audio, 234–235, 246–250 file formats AAF, 22, 31 AIFF, 84 CAF, 84 choosing, 83–84 GarageBand, 22 MIDI, 22 project (.logicx), 19 WAVE, 84 XML, 22, 31 file path selector, All Files browser, 127 files finding with browsers, 124 sharing audio, 327–328 Fills, drummer editor, 137 Filter envelope parameter, Retro Synth, 172 Filter parameter, Retro Synth, 171 filtering effects, 279 filters, defined, 174 Final Cut Pro X, 22, 31, 330 Finale, 31 finding files with browsers, 124 Fine Pitch parameter, flex pitch, 245 Firewire connections, 13 flanger, defined, 167 Flanger sound effect, Retro Synth, 171 flex markers, 241–242 Flex mode parameter, track inspector, 210 flex pitch, tuning with, 243–245 flex time, 239–242 flex tool, 49, 242 FM engine, Retro Synth, 170 folder, defined, 22 folder stack, defined, 65 folder tracks, 66, 227–230 folders, take, 238–239 formant, defined, 244 Formant Shift parameter, flex pitch, 244, 245 Formant Track parameter, flex pitch, 244 Foundation drawbar, 158 Frames/Quarter Frames snap setting, 74 Freeze icon, Track Header Configuration, 44

Freeze Mode parameter, track inspector, 210 frequency, defined, 80 frequency concept in mixing, 278 Functions menu, 35–36

## $\bullet$   $G \bullet$

Gain Change parameter, Multipressor plug-in, 320 Gain control, Adaptive Limiter, 307, 322 Gain parameter flex pitch, 245 region inspector, 208 GarageBand, 9, 22, 335, 342–343 General Preferences pane, 26 ghost notes, defined, 137 Glide/Autobend parameter, Retro Synth, 171 Global parameter, Retro Synth, 171 global tracks, 67–69, 210–218 Glue tool, 48 grid, snapping regions to, 74 groove templates, 230–232 Groove Track, Track Header Configuration, 43, 230 group, defined, 188 grouping tracks together, 289–290

## • H •

Hammond B3 drawbars, 156–160 expert options, 163–164 Leslie speaker, 162–163 MIDI controllers, 164 overview, 154, 155–156 percussion, 161 presets, 161 sine waves and the harmonic series, 157–159 vibrato/chorus, 160–161 hardware connecting, 15–16 monitoring signals through, 86 harmonic series, 157–159

headers, track, 42–44 hiding tracks, 69–70 home icon, All Files browser, 127 Humanize preset, MIDI transform window, 265

## • I •

Icon column, project audio browser, 125 Icon parameter, track inspector, 209 icons, book icons explained, 2–3 iMovie, 13, 330 Import section, Ultrabeat, 143 importing audio from movie, 130 groove templates, 232 iPad audio, 343–344 sample libraries, 185 settings, 28–29 video to projects, 128–130 impulse reverb, defined, 300 Info column, project audio browser, 125 inner loss, defined, 190 Input Filter, MIDI Project preferences, 27, 93 Input Monitoring icon, Track Header Configuration, 44 Input objects, MIDI Environment, 268 Input Scale, Adaptive Limiter, 322 input/output buffer size, 85–86 inputs buffer size, 85–86 devices, 85, 112–113 monitoring during recording, 96 recording multiple, 101, 117–118 settings, 290–291 insert effects, 294 inspector lane, 260 overview, 41–42 region, 207–209 track, 209–210 inspector icon, control bar, 38 installing Logic Pro X, 14–18 instrument channel strip, 282 Instrument objects, MIDI Environment, 268

instruments multi-output, 295–296 recording external, 326–327 sample, 186, 188–189 software track instrument, 63 virtual orchestra, 193–202 virtual vintage introduction, 153 loading and playing, 154–155 presets, choosing, 155 Retro Synth, 154, 169–172 Vintage B3, 154, 155–164 Vintage Clav, 154, 164–167 Vintage Electric Piano, 154, 168–169 Inter-App Audio, 343 interest concept in mixing, 280 Invert parameter, Smart Controls, 53 I/O Assignments tab, audio preferences, 87 iOS operating system, 9–10 iPad app overview, 13 editing tracks, 338 GarageBand songs, 342–343 importing audio, 343–344 Logic Pro commands, 341 Mixing Console, 339–340 navigating Logic Pro in, 341–342 playing drums, 337–338 playing guitar, 336–337 playing keys, 335–336 recording remotely, 340 iTunes, 13, 325, 330

## • J •

joining regions, 73–74

## • K •

key commands, 2, 55–57, 346 key signature, 213–215 keyboard, step input, 112–113 Keyboard parameter, Ultrabeat, 143 Klopfgeist metronome, 27

## • L •

lane inspector, 260 lane sets, creating and editing, 260–261 Latch mix automation mode, 312 latency, defined, 85 layers, viewing MIDI Environment, 269 length bar, Ultrabeat step sequencer, 150 length field, Ultrabeat step sequencer, 150 Leslie speaker, 162–163 level-meter scale, changing, 286–287 levels. *See also* volume Limiter plug-in, 307–308 matching, 323 recording, 95–96 toggling between, 288 visualizing with meters, 284–287 LFO (low frequency oscillator), 171–172, 174 LFO parameter, Retro Synth, 171–172 library icon, control bar, 38 Limiter plug-in, 307–308 Linear Phase EQ, 318 list and column view icons, All Files browser, 127 live automation, 315–316 locators, defined, 101 Logic Pro X advanced features, 14 arranging tracks alternatives to projects for, 25–26 beat mapping, 218–220 folder tracks, 227–230 global tracks, 210–218 groove templates, 230–232 key signature changes, 213–215 markers, 211–213, 217–218 navigating tracks area, 205–207 region inspector, 207–209 regions, adding and organizing, 221–227, 229 scrubbing, 207 tempo changes, 215–217 time signature changes, 213–215 track inspector, 209–210

track types, 68 transposition points, 218 audio. *See* audio automating mixes, 311–316 benefits, 8–9 connecting devices to, 13–18 customizing settings, 26–31 digital audio workstations, compared to, 8–9 editing MIDI tracks. *See* MIDI finishing projects, 12, 31–32 history, 8 installing, 14–18 introduction, 1–4, 7 iPad app app overview, 13 editing tracks, 338 GarageBand songs, 342–343 importing audio, 343–344 Logic Pro commands, 341 Mixing Console, 339–340 navigating Logic Pro in, 341–342 playing drums, 337–338 playing guitar, 336–337 playing keys, 335–336 recording remotely, 340 iTunes, relationship to, 330 key commands, 55–57 mastering final track, 317–323, 347–348 navigating, 33–42 planning a project, 10–11 project management. *See* projects regions aliases, creating, 229–230 in arrangements, 219–230 audio, 70–71, 219–220, 226–227 beat mapping, 219–220 cloning, 230 copying, 75 defined, 20, 70 deleting, 73–74 demixing MIDI, 226 drummer, 71–72, 135, 141 editing, 72–75, 237–238 exporting, 30 folders, 229–230 Logic Pro X *(continued)*

joining, 73–74 looping, 75 MIDI, 71, 141, 219, 226 moving, 72–73, 224, 314 muting, 224–225 quantizing pitch and scale, 245 removing, 229 resizing, 72–73 sample instruments, converting to, 186 selecting parts with Marquee tool, 222–223 snap settings, 74 soloing, 224–225 splitting, 73–74 take, 237–238 time stretching, 225 tracks area arranging, 221–227 saving workspaces with screensets, 58–59 sharing music, 325–331 Smart Controls, 49–55 SoundCloud, relationship to, 331 speeding up workflow, 345–350 starting a project, 19–23 synthesizers EFM1 FM, 174–176 ES E ensemble synth, 179–181 ES M mono synth, 181–182 ES P poly, 182–183 ES1 subtractive, 176–177 ES2 hybrid, 178–179 EVOC 20 poly synth vocoder, 183–184 Retro Synth, 154, 169–172 Ultrabeat, 142, 145 toolbox, 47–49 tracks. *See* tracks transitioning from other software, 9–10 troubleshooting strategies, 348–349 Ultrabeat, 141–152 vintage instruments introduction, 153 loading and playing, 154–155 presets, choosing, 155 Retro Synth, 154, 169–172 Vintage B3, 154, 155–164 Vintage Clav, 154, 164–167 Vintage Electric Piano, 154, 168–169

virtual drummer, 133–141 virtual orchestra, 193–202 Logic Remote app editing tracks, 338–339 navigating, 341–342 playing drums, 337–338 playing guitar, 336–337 playing keys, 335–336 recording remotely, 340 website, 335 Lookahead slider, limiter, 307 loop browser, 120–121 loop library, 30 Loop parameter, region inspector, 208 looping regions, 75 loudness, maximum, 322 low frequency oscillator (LFO), 171–172, 174

## • M •

main window, defined, 34 MainStage, 18, 335 Margin, Adaptive Limiter, 322 marker track, defined, 68 markers arrangement type, 217–218 creating and naming, 211–213 flex, 241–242 movie scene, 130 marquee strip, defined, 206 Marquee tool, 49, 222–223 master channel strip, 296 Master volume slider parameter, Ultrabeat, 143 mastering final track, 317–323, 347–348 Match EQ, 289–300, 319 matching levels, 323 matching reference mixes, 319 Max parameter, Smart Controls, 53 maximum loudness, 322 Maximum Note Length preset, MIDI transform window, 266 media, adding to project Apple loops, 119–123 prerecorded audio, 123–128 video, 128–130

Media browser, 124, 126, 330–331 media loss, defined, 190 metering, pre-fader compared to post-fader, 285–286 meters, visualizing volume and levels with, 284–287 metronome, setting up, 97–98 Metronome Preferences pane, 27 MIDI (Musical Instrument Digital Interface) Apple loops, 122–123 connecting devices, 91–92 controllers, 16, 91, 164 controlling patterns with, 151–152 defined, 90 draw feature, 258–259, 315 editing comping takes, 115 editors overview, 251–255 Event List editor, 266–268 MIDI Environment, 268–270 Piano Roll editor, 255–259 Score editor, 261–264 Step editor, 259–261 in transform window, 255, 264–266 exporting selections, 30 insert effects, 291–292 notes, adding and editing, 256–257 overview, 13 preferences, 92 recording cycle mode, tracks in, 117 external instruments, 107–109 first take, 114–115 multiple inputs, 117–118 multiple takes in cycle mode, 115–116 with musical typing, 111–112 overdubbing, 117 software instruments, 110–111 with step input keyboard, 112–113 regions, 71, 141, 219, 226 sending messages, 90 studio elements and connections, 17 MIDI Channel parameter, track inspector, 210 MIDI channel strip, 282

**Index** *359*

MIDI controller assignment section, Ultrabeat, 143 MIDI Environment, editing in, 268–270 MIDI file format, 22 MIDI Preferences pane, 27, 92, 93 MIDI sequencer, 107 mindset concept in mixing, 274 mixer icon, control bar, 38 mixing acoustics concept in, 274–276 alternate mixes, 328–329 alternatives to projects, 26 automating mixes, 311–316 avoiding squashed, 321 balance, 276–277 channel strip controls, 287–291 channel strip types, 281–283 clipping, 284–285 concepts in, 273–280 depth, 279, 300–304 dynamics, 279–280, 304–308, 317–318, 320–321 effects, adding to tracks, 279, 291–293 EQ adjustments, 297–300 frequency, 278 interest, 280 mindset, 274 monitor, 103–105 notes on tracks, 308–309 overview, 11 panning, 277–278 post-fader and pre-fader mixing, 285–286 reference, 319 signal flow control, 293–296 stem mixes, 328–329 visualizing levels and volume with meters, 284–287 vocal cue, 104–105 Mixing (website), 273 Mixing Console, 339–340 modulation, defined, 174 modulation effects, 167, 279 monitor (speaker), 13, 103–105, 162–163 mono, defined, 181 Monophonic option, flex time, 241

Movie Preferences pane, 27 movies adding to projects, 128–129 importing audio from, 130 scene markers, 130 tracks, 69, 129 Movies tab, Media browser, 126 MP3 tab, audio preferences, 88 multiband compression, 320–321 multi-output instruments, 295–296 Multipressor plug-in, 320–321 multi-timbral, defined, 91 Musical Instrument Digital Interface (MIDI) Apple loops, 122–123 connecting devices, 91–92 controllers, 16, 91, 164 controlling patterns with, 151–152 defined, 90 draw feature, 258–259, 315 editing comping takes, 115 editors overview, 251–255 Event List editor, 266–268 MIDI Environment, 268–270 Piano Roll editor, 255–259 Score editor, 261–264 Step editor, 259–261 in transform window, 255, 264–266 exporting selections, 30 insert effects, 291–292 notes, adding and editing, 256–257 overview, 13 preferences, 92 recording cycle mode, tracks in, 117 external instruments, 107–109 first take, 114–115 multiple inputs, 117–118 multiple takes in cycle mode, 115–116 with musical typing, 111–112 overdubbing, 117 software instruments, 110–111 with step input keyboard, 112–113

regions, 71, 141, 219, 226 sending messages, 90 studio elements and connections, 17 musical instruments multi-output, 295–296 recording external, 326–327 sample, 186, 188–189 software track instrument, 63 virtual orchestra, 193–202 virtual vintage introduction, 153 loading and playing, 154–155 presets, choosing, 155 Retro Synth, 154, 169–172 Vintage B3, 154, 155–164 Vintage Clav, 154, 164–167 Vintage Electric Piano, 154, 168–169 musical typing, 13, 111–112 Mute and solo icons parameter, Ultrabeat, 143 Mute parameter, region inspector, 208 Mute tool, 48 Mute/Solo icon, Track Header Configuration, 44 muting notes, MIDI tracks, 258 muting regions, 224–225 muting tracks, 288–289

## • N •

Name column, project audio browser, 125 naming markers, 211–213 naming projects, 23 New Tracks dialog window, 20 Noise gate dynamics tool, 308 Noise generator, Ultrabeat synthesizer, 145 Notator Logic, 93 note keeping, 345–346 notepad icon, control bar, 39 notes adding and editing, 256–257 ghost, 137 muting, 258 quantizing, 257–258 in Score Editor, 261–263 track, 308–309

## • O •

object parameters, MIDI Environment, 268–269 Objects parameter, Sculpture, 190 Off snap setting, 74 On/Off icon, Track Header Configuration, 44 On/Off icon, Ultrabeat step sequencer, 149 operating systems, 9–10, 14 optical character recognition (OCR), 31 orchestra, conducting virtual building template, 194–199 instruments, 195–196, 201–202 introduction, 193 performing, 200–201 saving template, 198–199 staff styles, 196–198 OS X Mavericks operating system, 14 oscillator, defined, 174 Oscillator 1 generator, Ultrabeat synthesizer, 145 Oscillator 2 generator, Ultrabeat synthesizer, 145 Oscillator parameter, Retro Synth, 170–171 Out Ceiling, Adaptive Limiter, 322 output channel strip, 283, 296 Output menu, Ultrabeat, 143 outputs buffer size, 85–86 devices, 85 monitor, 13, 103–105, 162–163 multi-output instruments, 295–296 settings, 290–291 overdubbing MIDI, 117

## • P •

package, defined, 22 pan balance, 288 Pan knob parameter, Ultrabeat, 143 panning concept in mixing, 277–278 part box, 264 patch, defined, 154 Patch Library menu, Logic Remote, 336

#### *362* **Logic Pro X For Dummies**

patches, saving, 347 pattern menu, Ultrabeat step sequencer, 150 patterns, exporting into track area, 152 Peaks and Valleys, mix dynamics, 280 Pencil tool, 47–48 percussion, defined, 161 performing the orchestra, 200–201 period, defined, 80 phaser, defined, 167 PhotoScore, 31 Piano Roll editor, 255–259 pickups, 165–166 Pickups parameter, Sculpture, 190 pitch (flex pitch), 243–245 Pitch Drift parameter, flex pitch, 245 pitch event hotspots, 245 plate reverb, defined, 300 Play icon, Ultrabeat step sequencer, 149 playing audio in audio file editor, 246–248 Logic Remote instruments, 335–338 virtual vintage instruments, 154–155 plug-ins Adaptive Limiter, 322 AU format, 63 Limiter, 307–308 Multipressor, 320–321 Space Designer, 194, 301–302 Pointer tool, 47 polyphonic, defined, 182 Polyphonic option, flex time, 241 post-fader compared to pre-fader metering, 285–286 pre-fader metering, defined, 95 preferences audio, 87–89 MIDI, 27, 92, 93 Preferences pane, 26–28 prerecorded audio, adding to projects, 123–128 presets drummer editor, 136 MIDI transform, 265–266 vintage instruments, 155, 161 producer kit, 137–138 project audio browser, 124–125

Project Chooser window, 20 Project Gutenberg online library, 193 Project Handling tab, Logic Pro Preferences, 20 Project Settings window, 26–28 projects All Files browser, adding audio from, 127–128 alternative projects, 25–26 Apple loops, adding to, 119–123 augmenting, 23–26 autosaving, 24 backing up, 24–25 bouncing, 325–329 closing, 23 customizing settings, 26–31 defined, 19 exporting, 29–31 file format for (.logicx), 19 finishing, 12, 31–32 importing video, 128–130 Media browser, adding audio from, 126 MIDI preferences, 27, 92, 93 Mixing acoustics concept in, 274–276 alternate mixes, 328–329 alternatives to projects, 26 automating mixes, 311–316 avoiding squashed, 321 balance, 276–277 channel strip controls, 287–291 channel strip types, 281–283 clipping, 284–285 concepts in, 273–280 depth, 279, 300–304 dynamics, 279–280, 304–308, 317–318, 320–321 effects, adding to tracks, 279, 291–293 EQ adjustments, 297–300 frequency, 278 interest, 280 mindset, 274 monitor, 103–105 notes on tracks, 308–309 overview, 11 panning, 277–278 post-fader and pre-fader mixing, 285–286

reference, 319 signal flow control, 293–296 stem mixes, 328–329 visualizing levels and volume with meters, 284–287 vocal cue, 104–105 movies, adding to, 128–129 naming, 23 opening, 21–22 planning, 10–11 prerecorded audio, adding to, 123–128 project audio browser, adding audio from, 125 renaming, 23 saving, 22 settings, 26–29 sharing, 325–328, 330–331 starting, 19–23 templates, 23–24 projects icon, All Files browser, 127 Protect icon, Track Header Configuration, 44 pulse waves, defined, 180 punch recording, defined, 101

## $\bullet$   $\mathcal{Q}$   $\bullet$

Q-Reference parameter, track inspector, 210 Q-Swing parameter, region inspector, 208 Quantize parameter, region inspector, 208 quantizing notes, MIDI editing, 257–258 quick help icon, control bar, 38 quick swipe comping, 235–239 QuickTime, 128

## • R •

Range Min parameter, Smart Controls, 53 Read mix automation mode, 312 Record Enable icon, Track Header Configuration, 44 recording analog compared to digital, 79 audio external instruments, 326–327 first audio take, 98–99

introduction, 93–94 metronome setup, 97–98 monitor mixes setup, 103–105 monitoring of software and input, enabling, 96 multiple inputs, 101 multiple takes in cycle mode, 99–101 punch, 101–103 songs, 11 testing levels, 95–96 autopunch, 102 live automation, 315–316 MIDI cycle mode, tracks in, 117 external instruments, 107–109 first take, 114–115 multiple inputs, 117–118 multiple takes in cycle mode, 115–116 with musical typing, 111–112 overdubbing, 117 preparing, 107–113 software instruments, 110–111 with step input keyboard, 112–113 remotely, 340 Recording Preferences pane, 27 reed, defined, 168 reference mixes, matching, 319 region inspector, 207–209 regions aliases, creating, 229–230 in arrangements, 219–230 audio, 70–71, 219–220, 226–227 beat mapping, 219–220 cloning, 230 copying, 75 defined, 20, 70 deleting, 73–74 demixing MIDI, 226 drummer, 71–72, 135, 141 editing, 72–75, 237–238 exporting, 30 folders, 229–230 joining, 73–74 looping, 75 MIDI, 71, 141, 219, 226 moving, 72–73, 224, 314

**Index** *363*

#### *364* **Logic Pro X For Dummies**

muting, 224–225 quantizing pitch and scale, 245 removing, 229 resizing, 72–73 sample instruments, converting to, 186 selecting parts with Marquee tool, 222–223 snap settings, 74 soloing, 224–225 splitting, 73–74 take, 237–238 time stretching, 225 tracks area arranging, 221–227 Release slider, Limiter, 307 remote access to Logic Pro X editing tracks, 338–339 navigating, 341–342 playing drums, 337–338 playing guitar, 336–337 playing keys, 335–336 recording remotely, 340 website, 335 Remove DC Offset audio function, 249 renaming projects, 23 Reset Messages, MIDI preferences, 92 Reset panel, audio preferences, 88 resizing regions, 72–73 resolution menu, Ultrabeat step sequencer, 150 results list, All Files browser, 127 Retro Synth, 154, 169–172 reverb, adding depth with, 300–304 Reverse audio function, 249 Rhythmic option, flex time, 241 room modes, defined, 80 Ruler, drummer editor, 136 ruler, tracks area, 206–207 regions *(continued)*

#### $\bullet$  S  $\bullet$

sample, defined, 184 sample rate, 80–82 Samples snap setting, 74

sampling defined, 79 editing sampled instruments, 188–189 EXS24 introduction, 184–185 importing sample libraries, 185 parameters, 186–188 regions, converting to sample instruments, 186 Save As command, 23 saving orchestral templates, 198–199 patches, 347 projects, 22, 24 settings, 347 workspaces with screensets, 58–59 sawtooth wave, defined, 180 scale level-meter, 286–287 region, 245 Scaling parameter, Smart Controls, 53 Scissors tool, 48 score, composing, 11 Score editor, 261–264 Score Preferences pane, 27 screensets, 58–59, 346–347 scrubbing, defined, 92, 207 Sculpture, 189–192 search field, All Files browser, 127 Select and Operate option, MIDI transform window, 265 Select Only option, MIDI transform window, 265 selecting audio in audio file editor, 248–249 file path, 127 MIDI selections for export, 30 producer kits, 137–138 regions, 222–223 send effects, 293, 294 sending MIDI messages, 90 Sequence parameter, Ultrabeat, 143 sequencing 8-bar loops, 11 sharing music, 325–331 Sibelius, 31 signal flow, controlling, 293–296

signals, monitoring, 86 signature track, defined, 69 signatures, key and time, 213–215 silence, stripping from audio file, 227 Silence audio function, 249 sine wave, 157–159 singers, 26, 104–105 Slicing option, flex time, 241 Smart Controls, 49–55 Smart Controls icon, control bar, 38 Smart snap setting, 74 SmartScore, 31 snap settings, 74 software instrument recording, 110–111 software instrument track, defined, 63 Solo tool, 48 soloing regions, 224–225 tracks, 288–289 Sonar, 31 songs overview, 11 sketching with GarageBand, 342–343 sorting tracks, 69–70 sound design overview, 11 sampling defined, 79 editing sampled instruments, 188–189 EXS24 introduction, 184–185 importing sample libraries, 185 parameters, 186–188 regions, converting to sample instruments, 186 Sculpture, 189–192 Synthesizers EFM1 FM, 174–176 ES E ensemble synth, 179–181 ES M mono synth, 181–182 ES P poly, 182–183 ES1 subtractive, 176–177 ES2 hybrid, 178–179 EVOC 20 poly synth vocoder, 183–184 sound effects Adaptive Limiter, 322 as concept in mixing, 279 insert, 291–292, 294

Linear Phase EQ, 318 Match EQ, 319 Multipressor, 320–321 Retro Synth, 171 send, 293, 294 tracks, adding to, 291–293 Vintage Clav, 166–167 Vintage Electric Piano, 169 sound modeling in Sculpture, 189–192 SoundCloud (website), 331 Space Designer plug-in, 194, 301–302 speaker (monitor), 13, 103–105, 162–163 Speed (FX) option, flex time, 241 SPL meter, 323 splitting regions, 73–74 spring reverb, defined, 300 squashed mixes, avoiding, 321 stacks, track, 65–66 staff styles, 196–198 stem mixes, 328–329 Step editor, 259–261 step input keyboard, 112–113 step sequencer, 142, 149–151 step sequencer section, Ultrabeat, 142, 149–151 steps, creating and editing, 259–260 string, defined, 190 String parameter, Sculpture, 190 stripping silence from audio regions, 227 Subdrawbars, 158, 159 subtractive synthesis, defined, 176 summing stack, defined, 65 Swing, drummer editor, 137 swing enable button, Ultrabeat step sequencer, 150 Swing knob, Ultrabeat step sequencer, 149 Sync, MIDI preferences, 92 Sync engine, Retro Synth, 170 Synchronization Preferences pane, 27 synthesizer section, Ultrabeat, 142, 144–149 synthesizers EFM1 FM, 174–176 ES E ensemble synth, 179–181 ES M mono synth, 181–182 ES P poly, 182–183

**Index** *365*

#### *366* **Logic Pro X For Dummies**

ES1 subtractive, 176–177 ES2 hybrid, 178–179 EVOC 20 poly synth vocoder, 183–184 Retro Synth, 154, 169–172 Ultrabeat, 142, 145 Synthesizers (website), 173 synthesizers *(continued)*

### • T •

Table engine, Retro Synth, 170 take regions, editing, 237–238 takes audio, 235–239 comping, 115, 235–239 defined, 98 MIDI, 114–116 packing and unpacking folders, 238–239 recording, 98–101, 114–116 templates, 23–24, 230–232, 347 tempo, creating changes, 215–217 tempo rubato, defined, 219 tempo track, defined, 69 Tempophone (FX) option, flex time, 241 testing recording levels, 95–96 Text tool, 48 Thunderbolt connections, 13 Ticks snap setting, 74 Time Machine, 14, 24, 326 time signature, 213–215 time stretching regions, 225 tine, defined, 168 tone bar, defined, 168 toolbar icon, control bar, 38 toolbox, 47–49 tools Automation Curve, 49 Automation Select, 49 choosing, 347–348 dynamics, 308 Eraser, 48 Fade, 48 flex, 49, 242 Glue, 48 ignoring, 348 learning, 11

Marquee, 49, 222–223 mastering, 347–348 Mute, 48 Pencil, 47–48 Pointer, 47 Scissors, 48 Solo, 48 Text, 48 Zoom, 48 Touch mix automation mode, 312 Track Icons, Track Header Configuration, 44 track inspector, 209–210 Track Numbers, Track Header Configuration, 43 track stack, defined, 65 tracks. *See also* tracks area arranging alternatives to projects for, 25–26 beat mapping, 218–220 folder tracks, 227–230 global tracks, 210–218 groove templates, 230–232 key signature changes, 213–215 markers, 211–213, 217–218 navigating tracks area, 205–207 region inspector, 207–209 regions, adding and organizing, 221–227, 229 scrubbing, 207 tempo changes, 215–217 time signature changes, 213–215 track inspector, 209–210 track types, 68 transposition points, 218 automation, adding to, 313–315 colors, 45 cycle mode, 117 defined, 20 drummer, 134 editing audio comping takes, 235–239 file editor, 234–235, 246–250 introduction to editors, 233–235 pitch (flex pitch), 243–245 timing (flex time), 239–242

effects, adding, 291–293 EQ adjustments, 297–300 exporting, 30 global, 67–69, 210–218 grouping together, 289–290 headers, 42–44 hiding, 69–70 iPad key commands, 338–339 list management, 42–45 mastering final, 317–323, 347–348 muting, 288–289 notes, 308–309 soloing, 288–289 sorting, 69–70 stacks, 65–66 types, 61–69 zooming, 45–46 tracks area arranging regions, 221–227 exporting patterns into, 152 global tracks, 210–218 navigating, 34–37, 205–206 region inspector, 207–209 ruler, 206–207 scrubbing the arrangement, 207 track inspector, 209–210 transform presets, 265–266 transient, defined, 72 transport, defined, 38 Transpose parameter, region inspector, 208 transposition points, 218 transpositional track, defined, 69 Trim audio function, 249 troubleshooting strategies, 348–349 Tuning Preferences pane, 27 tutorial videos (website), 1

## • U •

Ultrabeat assignment section, 143–144 controlling patters with MIDI, 151–152 exporting patterns into tracks area, 152 interface overview, 141–143 in Logic Remote, 338

step sequencer, 149–151 synthesizer section, 144–148 website, 152 USB connections, 13

## • V •

velocity, note, 257 Velocity Limiter preset, MIDI transform window, 266 Vibrato parameter flex pitch, 245 Retro Synth, 172 vibrato/chorus, Vintage B3, 160–161 video, importing into projects, 128–130 View menu main window, 36 project audio browser, 125 Vintage B3 drawbars, 156–160 expert options, 163–164 Leslie speaker, 162–163 MIDI controllers, 164 overview, 154, 155–156 percussion, 161 presets, 161 sine waves and the harmonic series, 157–159 vibrato/chorus, 160–161 Vintage Clav, 154, 164–167 Vintage Electric Piano, 154, 168–169 vintage instruments introduction, 153 loading and playing, 154–155 presets, choosing, 155 Retro Synth, 154, 169–172 Vintage B3, 154, 155–164 Vintage Clav, 154, 164–167 Vintage Electric Piano, 154, 168–169 virtual drummer Drum Kit Designer, 138–140 editors, 135–137 regions, 135, 141 selecting producer kits, 137–138 tracks, creating, 134

**Index** *367*

#### *368* **Logic Pro X For Dummies**

**Ultrabeat** assignment section, 143–144 controlling patters with MIDI, 151–152 exporting patterns into tracks area, 152 interface overview, 141–143 in Logic Remote, 338 step sequencer, 149–151 synthesizer section, 144–148 website, 152 virtual orchestra, conducting building template, 194–199 instruments, 195–196, 201–202 introduction, 193 performing, 200–201 saving template, 198–199 staff styles, 196–198 vocal cue mix, 104–105 vocoder, defined, 183 Voice auto select section, Ultrabeat, 143 volume adjusting, 288, 321–323 Ultrabeat, 143 visualizing with meters, 284–287 Volume slider parameter, Ultrabeat, 143 Volume/Pan icon, Track Header Configuration, 44

## $\bullet$   $\mathcal{W}$   $\bullet$

Wah effect, Vintage Clav, 167 WAVE file type, 84 wavelength, defined, 80 waveshaper, defined, 191

wavetable, defined, 178 websites Audio MIDI Setup utility, 92 cheat sheet, 3 Drummer, 152 GarageBand, 343 Logic Remote, 335 MIDI Environment, 270 Mixing, 273 orchestral templates, 194 Score Editor, 264 SoundCloud, 331 Synthesizers, 173 templates, 347 tutorial videos, 1 Ultrabeat, 152 Vintage B3 presets, 161 White (consonance) drawbar, 159 workspaces, saving with screensets, 58–59 world instruments, 201–202 Write mix automation mode, 313

## $\bullet$   $x$   $\bullet$

XML file format, 22, 31 X/Y Pad, drummer editor, 136

## $\bullet$  Z  $\bullet$

zone, defined, 188 Zoom tool, 48 zooming tracks, 45–46

## *About the Author*

Graham English is the cofounder of logicstudiotraining.com, the popular premium tutorial website for learning Logic Pro and music production. Graham is an experienced writer, instructor, and entertainer and has been a music and audio professional for more than 25 years. You can catch Graham gigging around the Boston area wherever there's a need for funky vintage keys.

## *Author's Acknowledgments*

I couldn't have completed this book without Katie Heikkinen cheering for me. I'm a lucky man to have the unconditional support of an amazing woman. To tell the truth, I wrote the book only to impress her. I'd also like to thank my mom, Jennifer, and my brother, Brian, for always believing in me and reminding me to selflessly contribute for the greater good. Thank you to Brian's family — Jodi, Elliot, and Gabriel — for moving closer and giving me the opportunity to let go and play! I love my family!

I'd like to thank my best friend and the cofounder of logicstudiotraining.com, Rob Fulton, for being a massive support while I wrote this book. When you take on an intense and long-lasting project such as a Dummies book, you need a friend who makes you stronger, like Rob. Thanks, man. Deep thanks go to my coach, John Chancellor, for keeping me accountable and continually encouraging me while I wrote this book. I'd also like to thank Bobby Owsinski for showing me the ropes and being a trusted mentor.

Thank you to Aaron Black, for staying in touch through the years and making this book happen. Susan Pink deserves a massive round of applause for making the book better and leading the way to victory. I couldn't have asked for a better project and copy editor. Thank you, Susan! My special thanks go to editors Leah Michael and Ryan Williams for contributing to this book and helping to deliver the best possible content. I'd also like to thank Dummies and Wiley for setting the bar high and caring about giving the best possible value to the reader. I'm honored to write a Dummies book.

Finally, I'd like to thank all the enthusiastic and passionate Logic Pro users. You've created an enormous community that loves to support one another. You ask a lot of questions, you give a lot of answers, and you make a lot of music. I hope I can help you make more music, and I hope you share it with other *Logic Pro X For Dummies* readers at [www.facebook.com/](http://www.facebook.com/logicproxfordummies) [logicproxfordummies](http://www.facebook.com/logicproxfordummies).

#### **Publisher's Acknowledgments**

**Acquisitions Editor:** Aaron Black **Project Editor:** Susan Pink **Copy Editor:** Susan Pink **Technical Editor:** Ryan Williams **Editorial Assistant:** Claire Johnson **Sr. Editorial Assistant:** Cherie Case **Project Coordinator:** Melissa Cossell **Project Manager:** Mary Corder **Cover Image:** [©iStock.com/](http://iStock.com)Sandsun

# At home, at work, or on the go, Dummies is here to help you go digital!

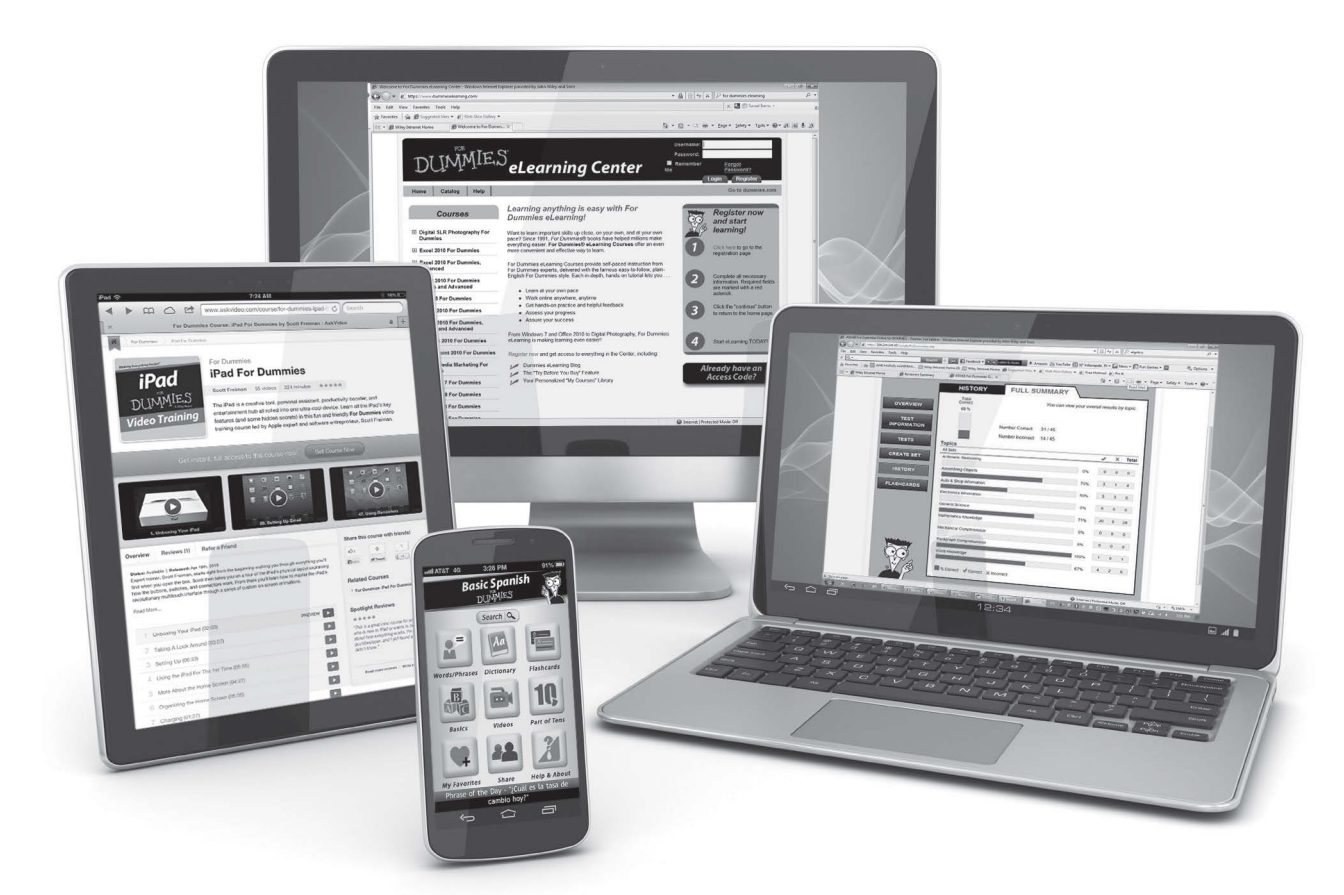

From eLearning to e-books, test prep to test banks, language learning to video training, mobile apps, and more, **Dummies makes learning easier.**

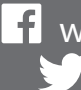

[www.facebook.com/fordummies](http://www.facebook.com/fordummies) [www.twitter.com/fordummies](http://www.twitter.com/fordummies)

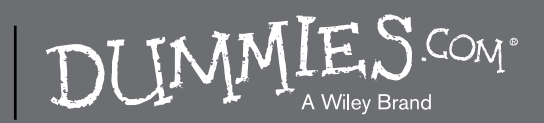

## **WILEY END USER LICENSE AGREEMENT**

Go to [www.wiley.com/go/eula](http://www.wiley.com/go/eula) to access Wiley's ebook EULA.